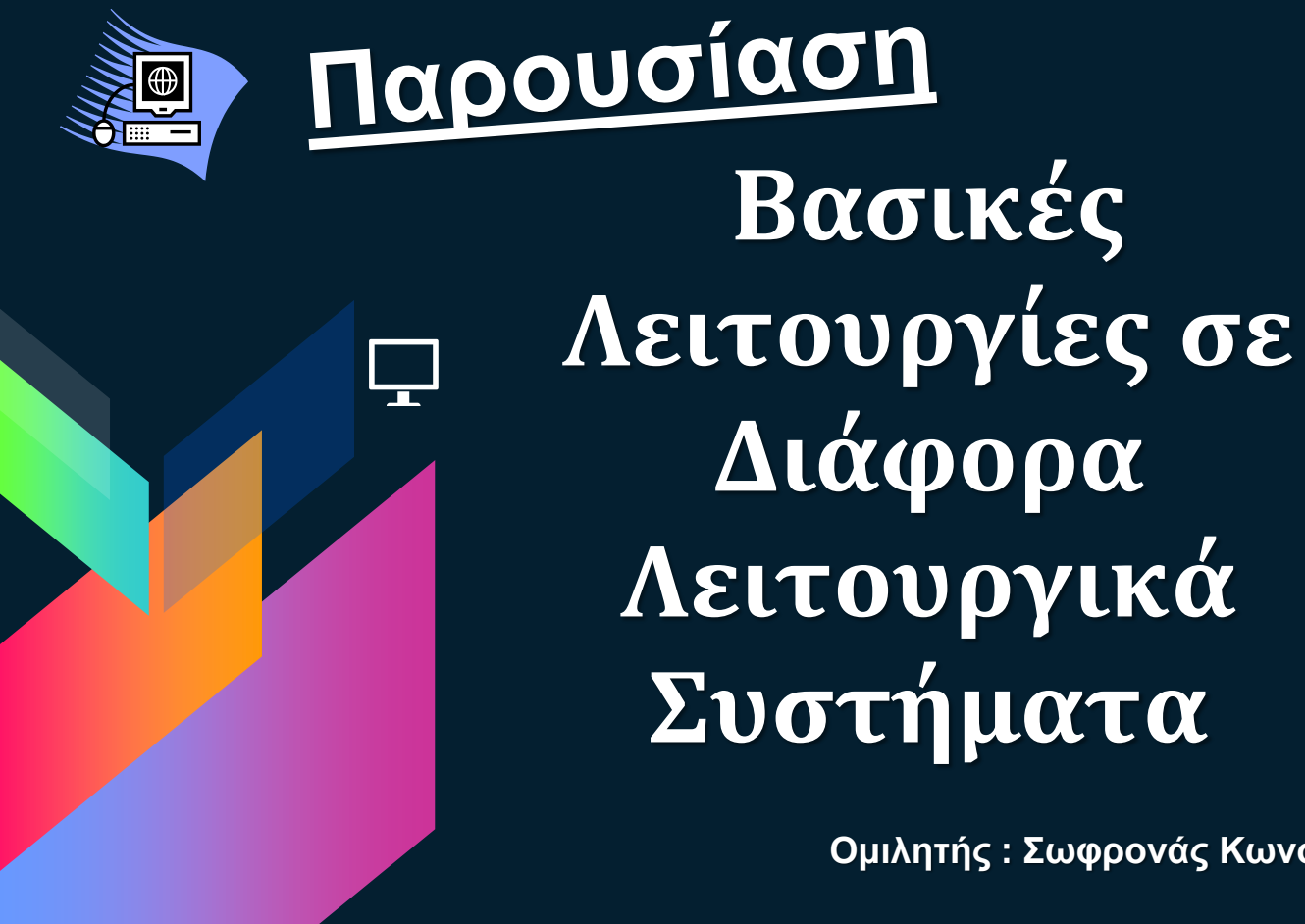

**Ομιλητής : Σωφρονάς Κωνσταντίνος - Σωτήριος**

### **Καλώς Ορίσατε! Ονομάζομαι Σωφρονάς Κων/νος Σωτήριος** Βρίσκομαι εδώ σε αυτή την θέση για να σας παρουσιάσω τις γνώσεις μου στο Format κτλ.

**"there are 10 kinds of people. those who understand binary and those who don't"**

## **Επισκόπηση**

«Σε αυτή την διαφάνεια θα δούμε επιγραμματικά για το περιεχόμενο της παρουσίασης»

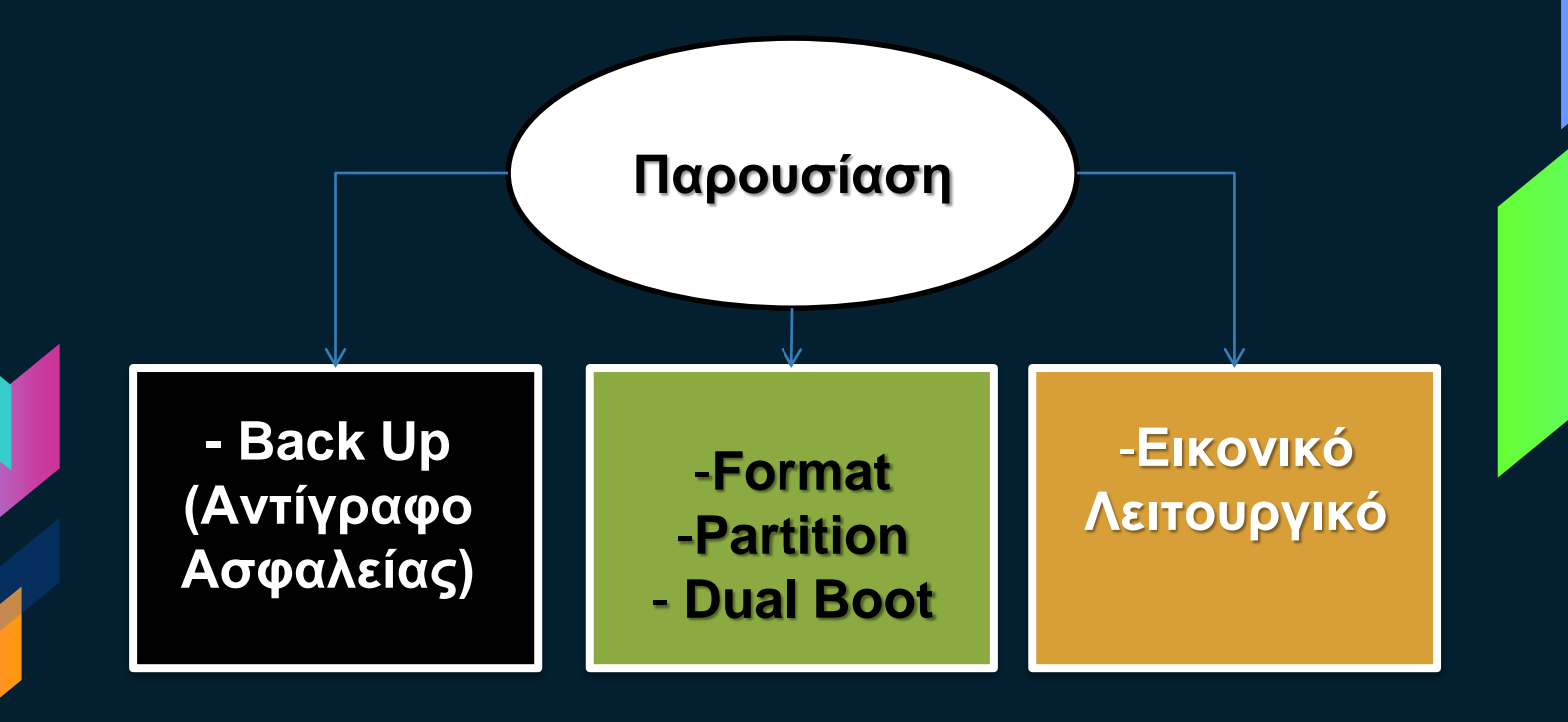

# **Ιστορική Αναδρομή**

Windows

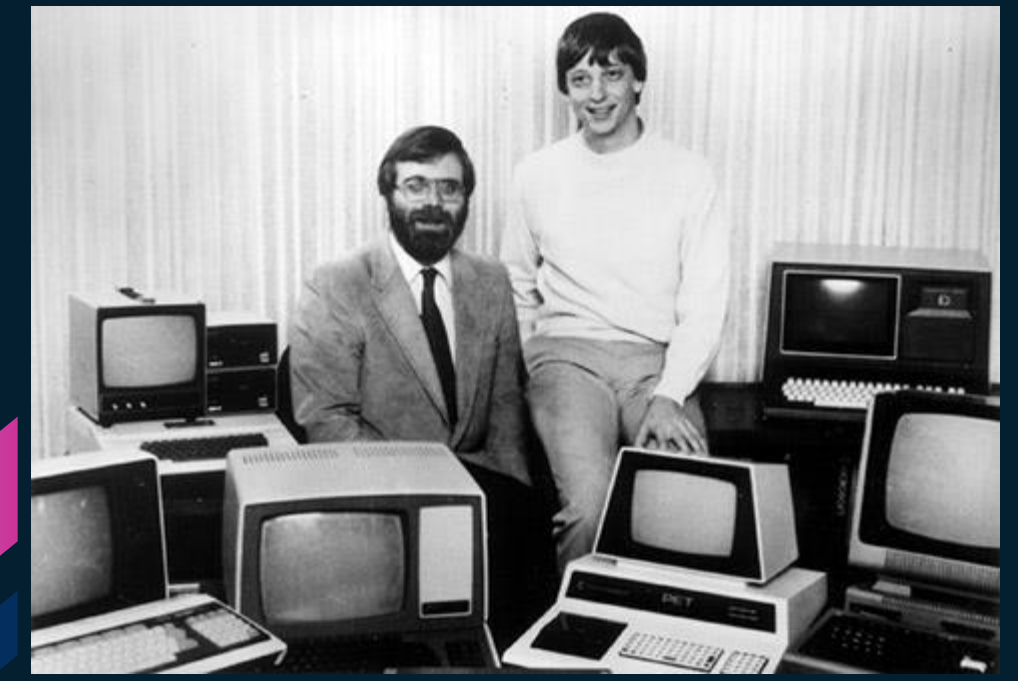

### **Ιδρυτές**

Οι συνιδρυτές της Microsoft, Paul Allen (αριστερά) και Bill Gates (δεξιά).

### **MS -DOS**

 $He1p$ 

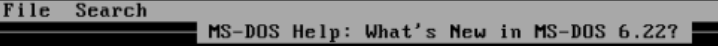

### What's New in MS-DOS 6.22?

Welcome to Microsoft MS-DOS, the most widely used operating system for personal computers. MS-DOS 6.22 improves on the safety and ease of use provided by MS-DOS 6. The rest of this topic describes features new to MS-DOS 6.22. For information about features included in both MS-DOS 6 and MS-DOS 6.22, see the Welcome chapter of the MS-DOS User's Guide.

### Changes and Enhancements to Disk Compression

MS-DOS 6.0 and 6.2 included DoubleSpace disk compression. MS-DOS 6.22 includes DriveSpace compression instead of DoubleSpace. DriveSpace appears similar to DoubleSpace, but stores compressed information in a different format. (If you are currently using DoubleSpace, you can continue to use it with MS-DOS 6.22. For more information, see <DBLSPACE>).

DriveSpace includes several new safety and convenience features that were not in MS-DOS 6 DoubleSpace (if you are still using DoubleSpace with MS-DOS 6.22, Setup has also made these enhancements to DoubleSpace): <Alt+C=Contents> <Alt+N=Next> <Alt+B=Back> 00018:046

Τον Ιούνιο του 1980, οι Gates και Allen προσλαμβάνουν έναν παλιό συμφοιτητή του Gates από το Χάρβαρντ, τον Steve Ballmer, για να συμβάλει στη διαχείριση της εταιρείας.

# **Ιστορία Windows 1.0**

### Cardfile - CONTACTS.IDX 52 Notepad - DLRMEMO.TXT File Edit Card Search File Edit Search Western surtuare sall MEMO Software Shoppe Software Emporium **Authorized Dealers**  $I0:$ Soft Shop FROM: John Portal, Regional Sales Ma Micro Software Store DATE: April 15, 1985 **Friendly Computer**  $(415)$  $RF:$ Product Announcement Digital Delights  $(415)$ (213) 881 We are pleased to announce the relea Conputers R Us (206) 444- of our newest enhancements to our po **Cascade Computing**  $(503)$  555-672 **ACNE Software** æ 1070 North Mountain Way Calendar - PORTAL CAL Portland, Oregon 97207 File Edit View Show Alarn Options J. Portal's Appoin Brooks Turner, Asst. Mgr  $12:23$ pn Schedule for: Monday, IBM and strict compatibles only  $8:00an$ Carries our full line of software  $9:00$ Meet with B. Turner and hardware.  $10:00$  $11:00$ 12:00pm Lunch with Frank at Palm  $1:00$ Monthly Sales Meeting  $2:00$  $\leftarrow$ →

Τα Windοws ανακοινώνονται το 1983, αλλά η ανάπτυξή τους χρειάζεται χρόνο. Στις 20 Νοεμβρίου του 1985, δύο χρόνια μετά την αρχική ανακοίνωση, η Microsoft θέτει σε κυκλοφορία τα Windows 1.0

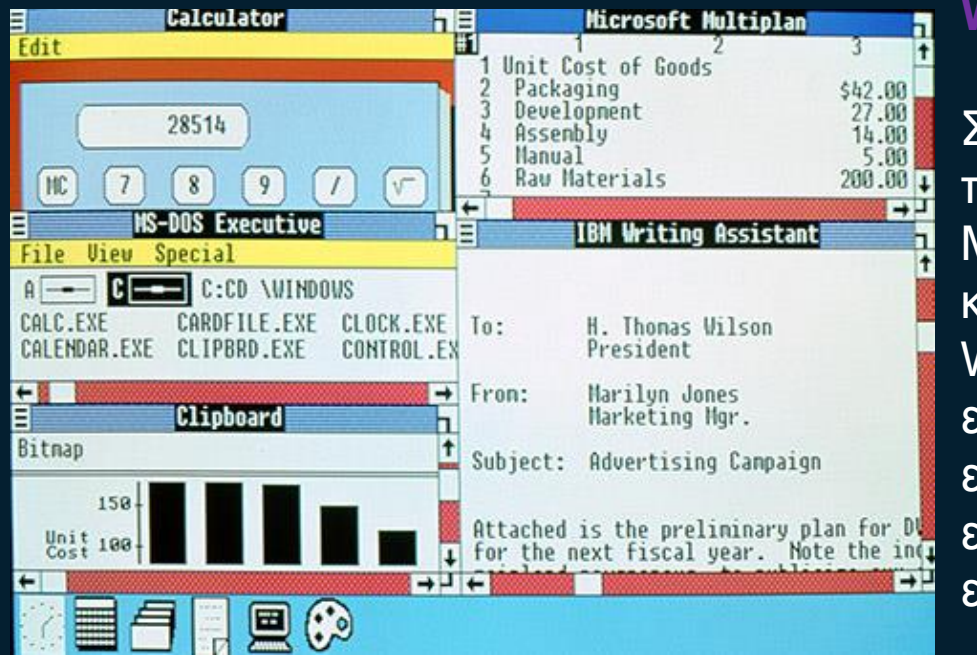

**Windows 2.0**

Στις 9 Δεκεμβρίου του 1987, η **Microsoft** κυκλοφορεί τα Windοws 2.0 με εικονίδια στην επιφάνεια εργασίας και εκτεταμένη μνήμη.

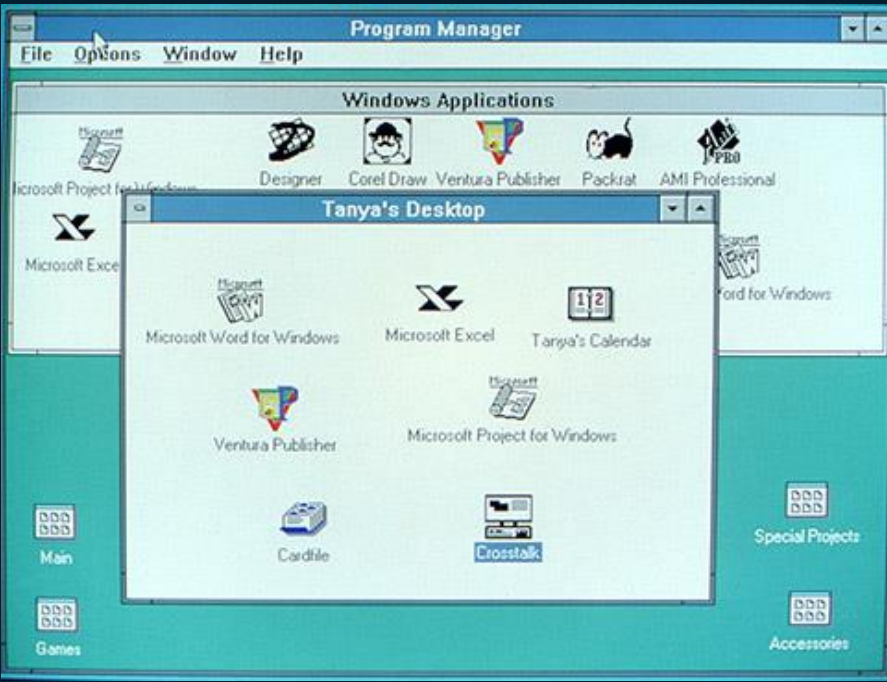

### **Windows 3.0**

Στις 22 Μαΐου 1990, η Microsoft ανακοινώνει την κυκλοφορία των Windοws 3.0 που σύντομα ακολουθούνται από τα Windοws 3.1 το 1992.

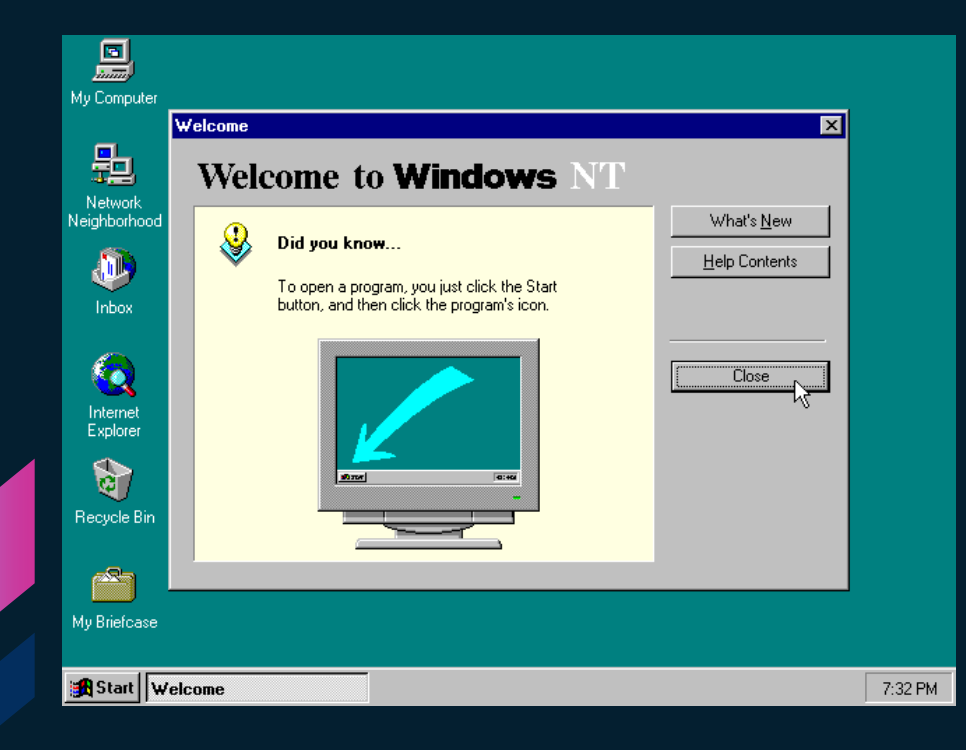

### **Windows NT**

Με την κυκλοφορία των Windοws NT στις 27 Ιουλίου 1993, η Microsoft επιτυγχάνει έναν πολύ σημαντικό στόχο: την ολοκλήρωση ενός έργου που ξεκίνησε στα τέλη της δεκαετίας του '80 και αποσκοπούσε στη δημιουργία ενός εντελώς νέου εξελιγμένου λειτουργικού συστήματος.

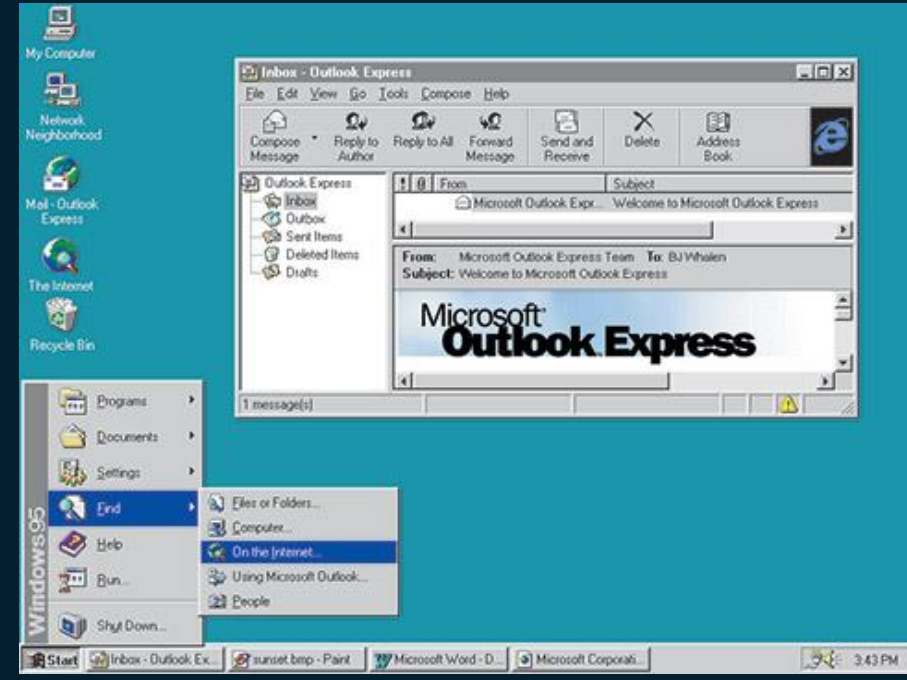

### **Windows 95**

Στις 24 Αυγούστου 1995, η Microsoft θέτει σε κυκλοφορία τα Windοws 95

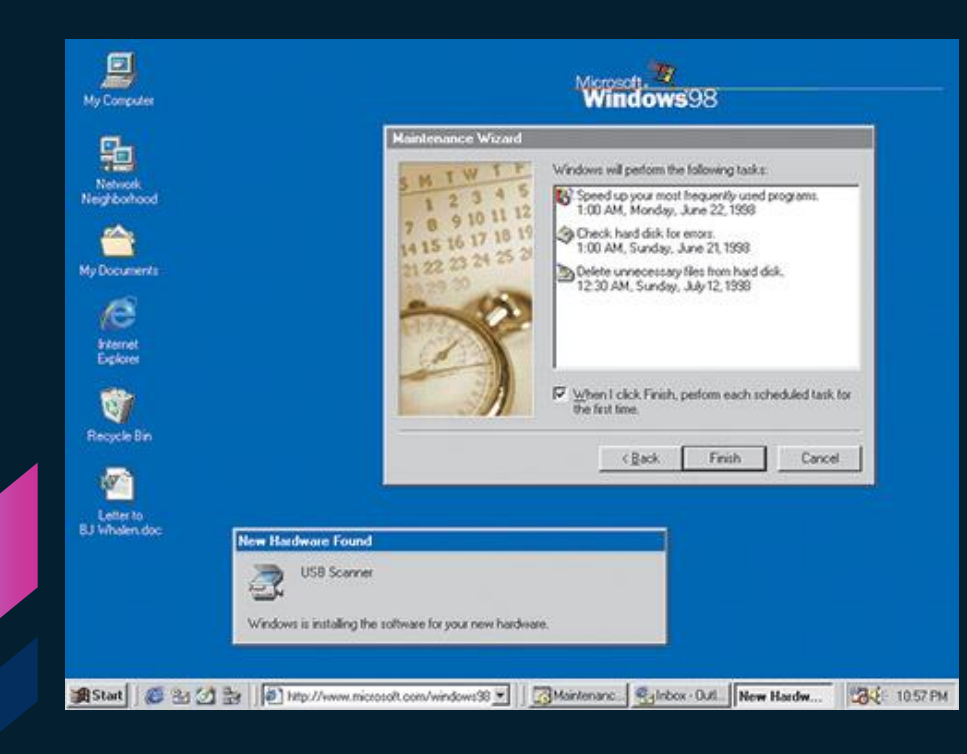

### **Windows 98**

Τα Windows 98 τέθηκαν σε κυκλοφορία στις 25 Ιουνίου 1998 και είναι η πρώτη έκδοση των Windows που σχεδιάστηκε ειδικά για καταναλωτές. Τα Windοws 98 ήταν η τελευταία έκδοση που βασιζόταν σε MS -DOS.

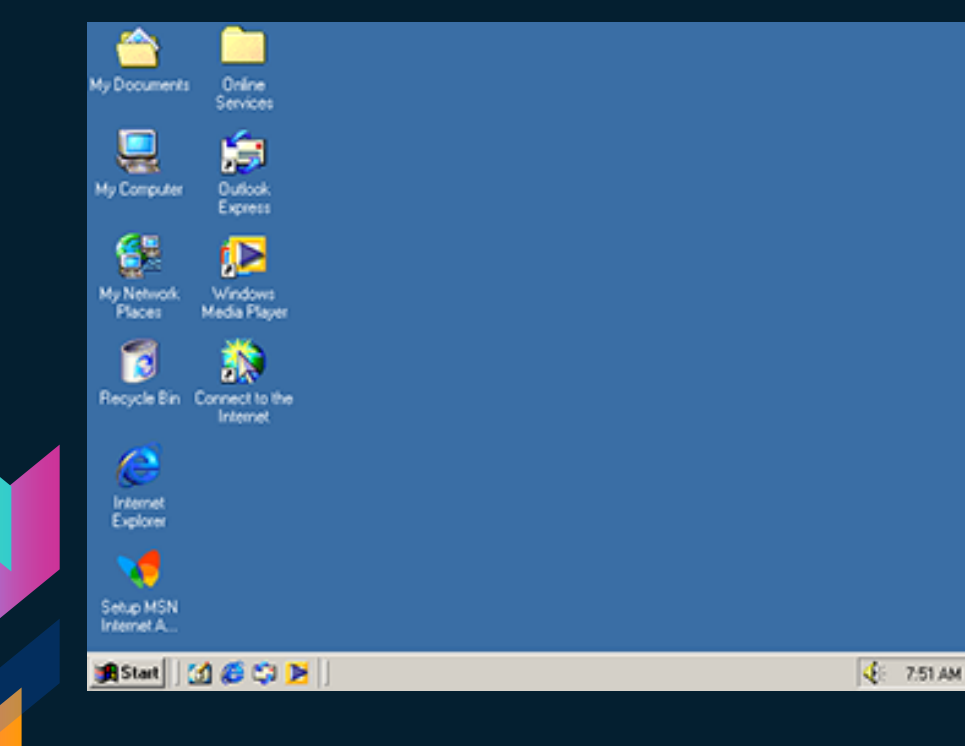

### εκδόσεις. Κυκλοφόρησαν τον Σεπτέμβριο του 2000.

### **Windows Me**

Σχεδιασμένα για χρήση σε οικιακούς υπολογιστές, τα Windοws Me παρείχαν αρκετές βελτιώσεις στις λειτουργίες μουσικής, βίντεο και οικιακής δικτύωσης καθώς και στην αξιοπιστία, σε σύγκριση με τις προηγούμενες

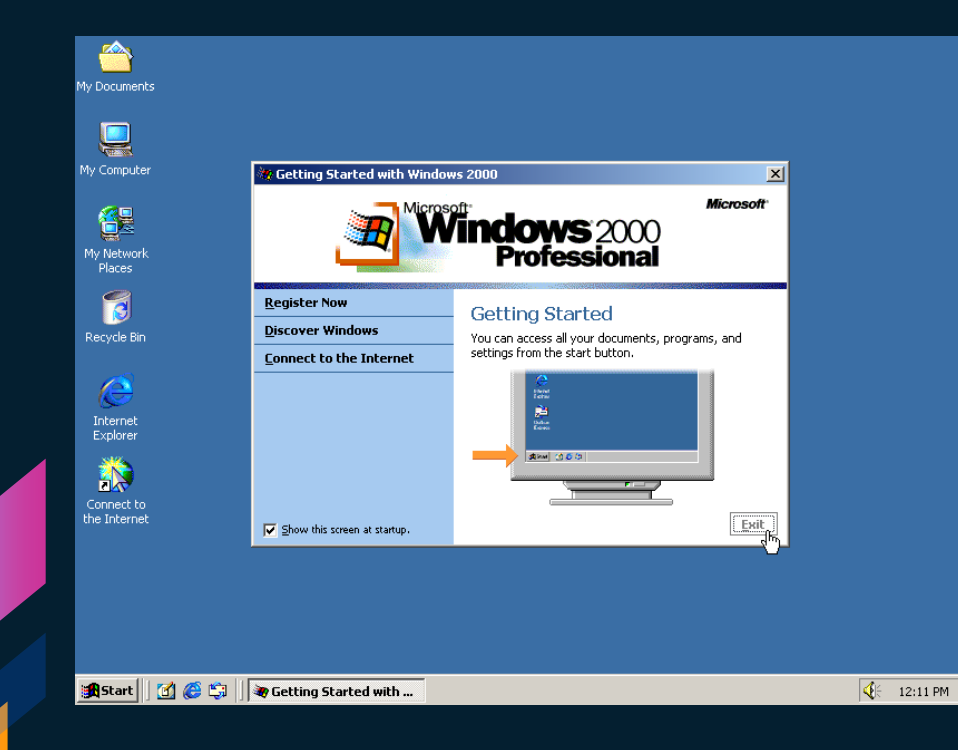

και φορητούς υπολογιστές. Κυκλοφόρησαν τον Φεβρουάριο του 2000.

### **Windows 2000**

Πολύ περισσότερο από μια απλή αναβάθμιση των Windows NT Workstation 4.0 τα Windows 2000 Professional σχεδιάστηκαν με σκοπό να αντικαταστήσουν τα Windows 95, τα Windows 98 και τα Windοws NT Workstation 4.0 σε όλους τους επιχειρησιακούς επιτραπέζιους

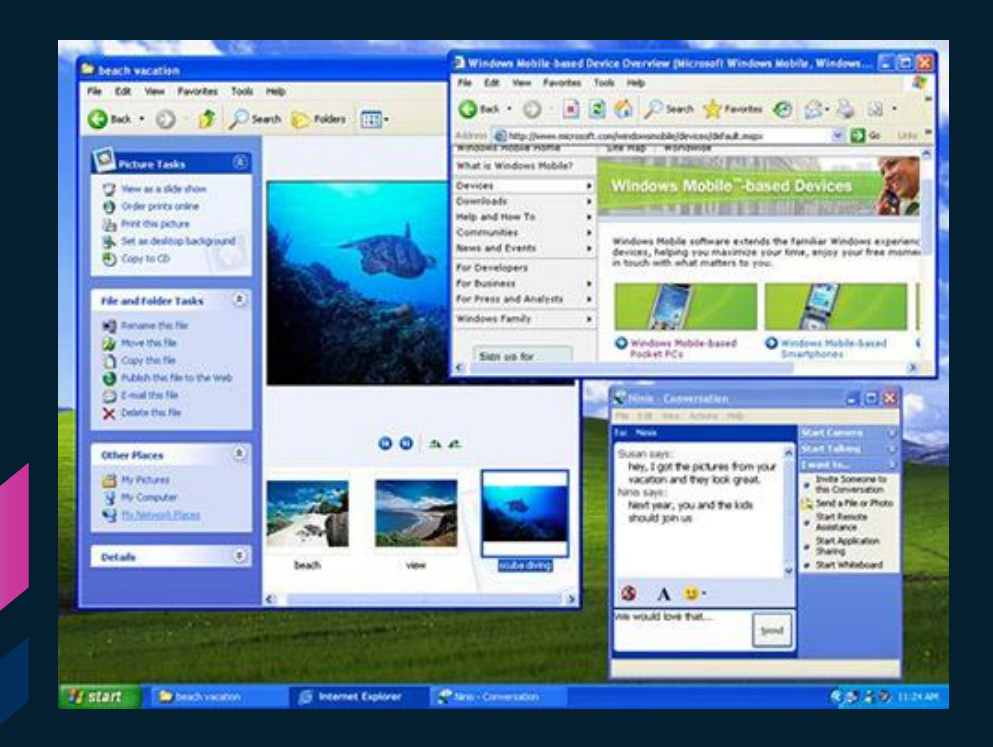

### 25 γλώσσες Κυκλοφόρησαν 25 Οκτωβρίου 2001.

### **Windows XP**

Τα Windows XP κυκλοφορούν με ανανεωμένη εμφάνιση που επικεντρώνεται στη δυνατότητα χρήσης και ένα ενοποιημένο Κέντρο υπηρεσιών Βοήθειας και Υποστήριξης. Κυκλοφορούν σε

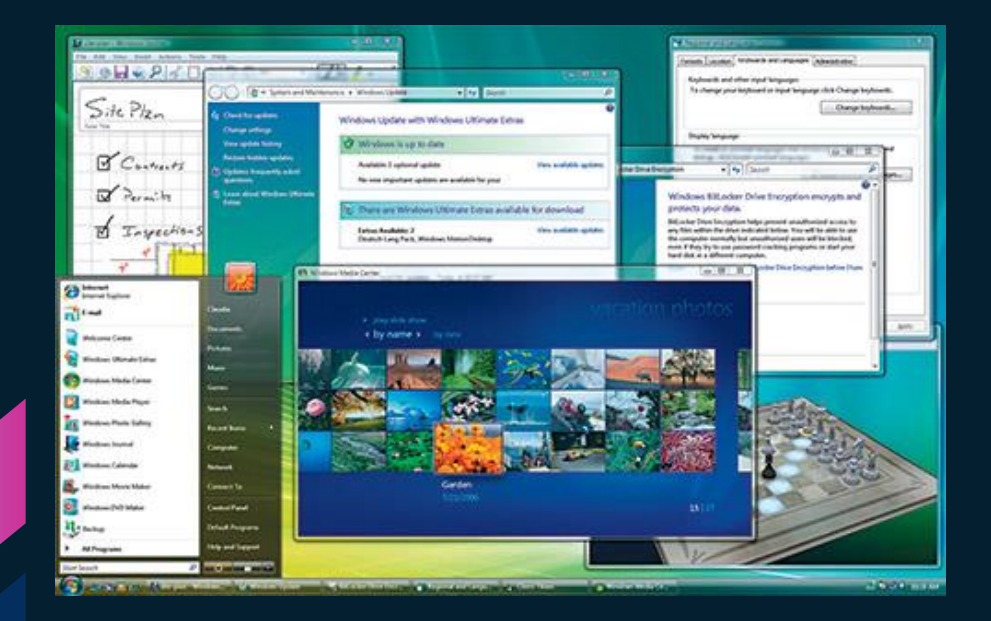

### δεδομένων για τον Η/Υ. Κυκλοφόρησαν αρχές 2007.

### **Windows Vista**

Ο Έλεγχος λογαριασμού χρήστη συμβάλλει στην αποτροπή αλλαγών στον υπολογιστή από δυνητικά επικίνδυνο λογισμικό. Στα Windοws Vista Ultimate, η κρυπτογράφηση μονάδων δίσκου BitLocker παρέχει βελτιωμένη προστασία

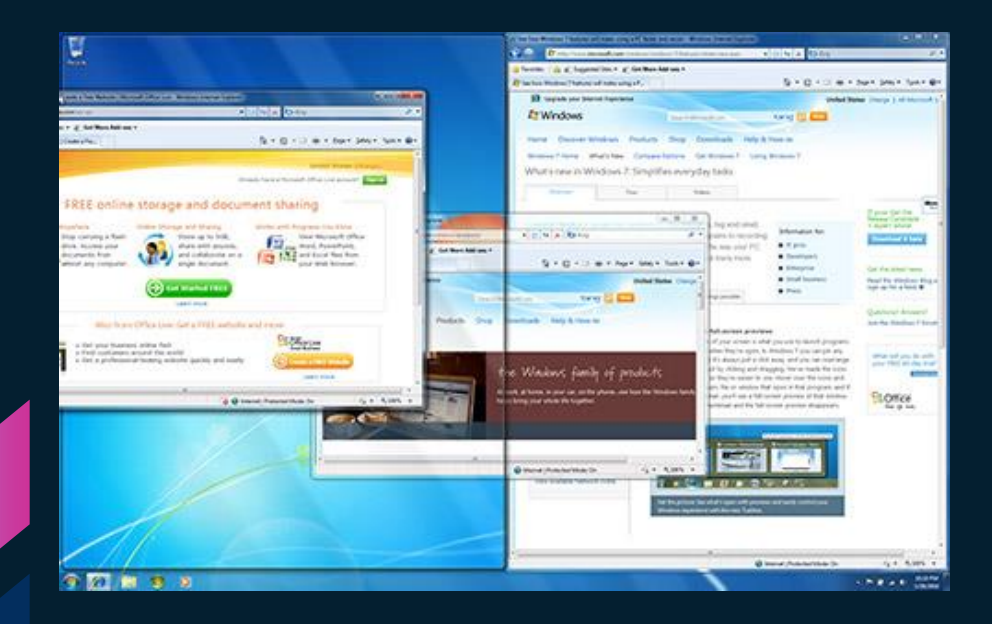

### **Windows 7**

Τα Windοws 7 περιλαμβάνουν νέους τρόπους εργασίας με τα παράθυρα, όπως είναι οι δυνατότητες «Συγκράτηση», «Peek» και «Shake», οι οποίες βελτιώνουν τη λειτουργικότητα και κάνουν τη χρήση του περιβάλλοντος εργασίας

πιο διασκεδαστική. Κυκλοφόρησαν τέλη της δεκαετίας 2000. (2009~2010)

### **Windows 8.1**

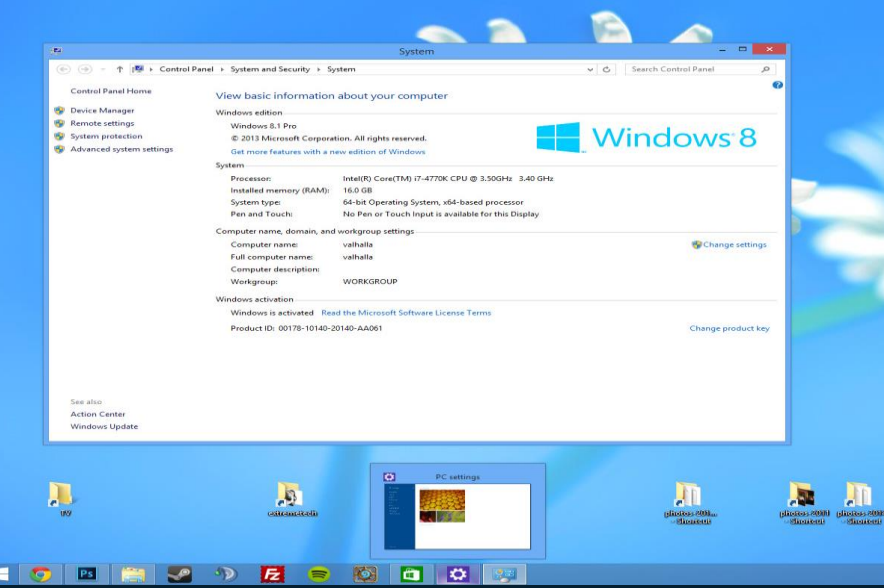

επιφάνεια εργασίας. Κυκλοφόρησαν στα μέσα του 2013.

Τα Windows 8.1 είναι η επίτευξ του οράματος της Microsoft για την καινοτομία, αξιοποιώντας τα σχόλια των πελατών για τα Windows 8, προσφέροντας πολλές βελτιώσεις και νέες δυνατότητες: περισσότερες επιλογές εξατομίκευσης της οθόνης Έναρξης με συγχρονισμό σε όλες τις συσκευές, επιλογή απευθείας εκκίνησης στην

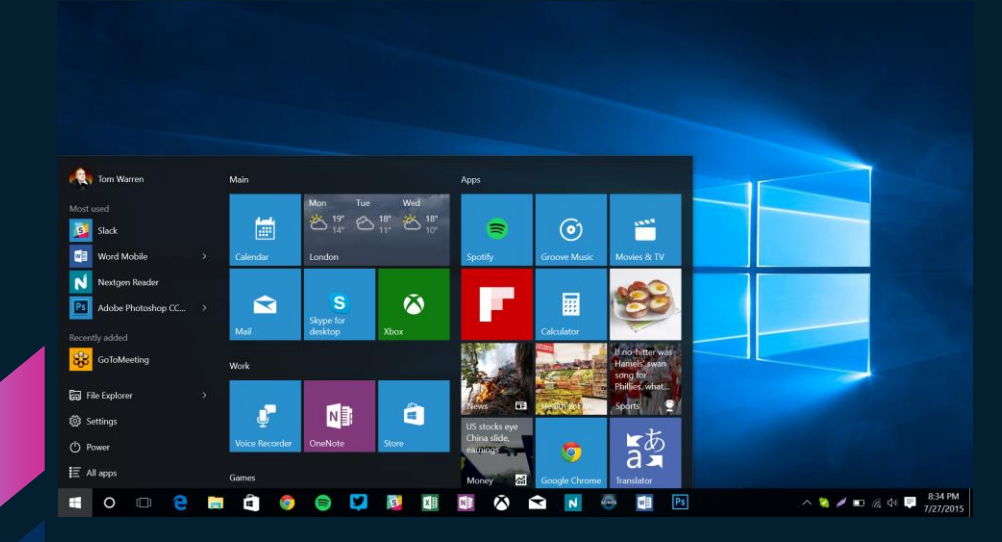

### **Windows 10**

Τα Windows 10 είναι η ανάπτυξη της Microsoft ενός νέου λειτουργικού συστήματος για παιχνίδι καθώς περιλαμβάνει το νέο Direct X12 && WDDM 2.0. Επίσης αναφέρει ότι είναι το τελευταίο λογισμικό και το οποίο θα ανανεώνεται με συνεχείς αναβαθμίσεις στο μέλλον.

Κυκλοφόρησαν στα μέσα του 2015.

# **Ιστορική Αναδρομή**

Linux

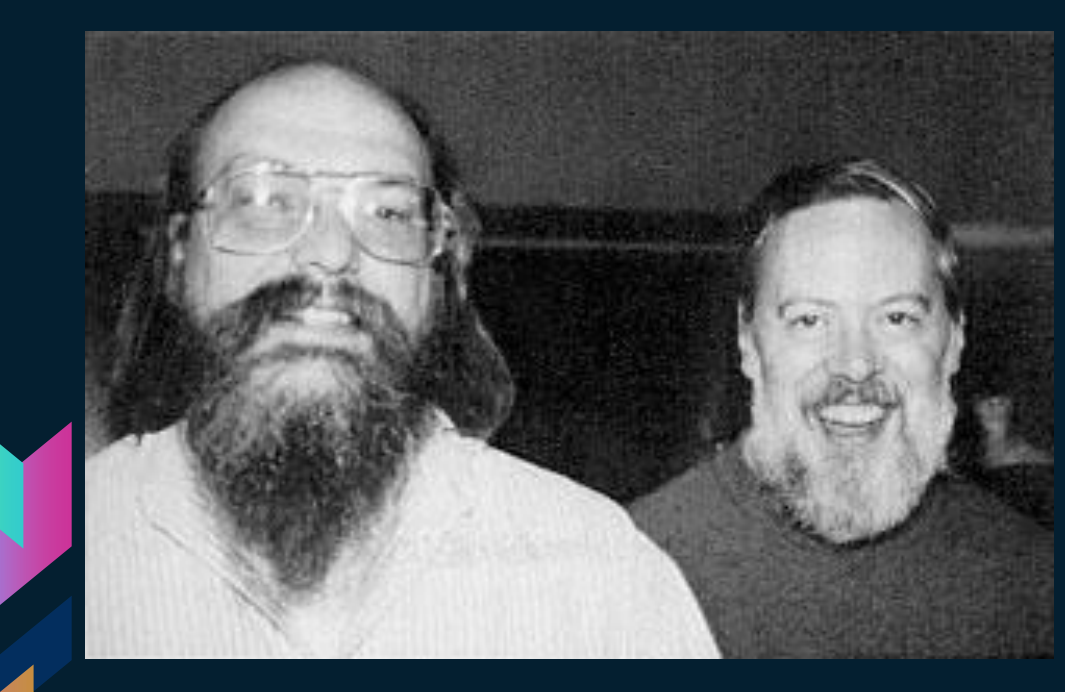

### **Ιδρυτές**

Ο Ken Thompson (αριστε ρά) και Dennis Ritchie (δεξιά) σχεδίασαν το UNIX το 1970. Και έπειτα δημιούργησαν την C.

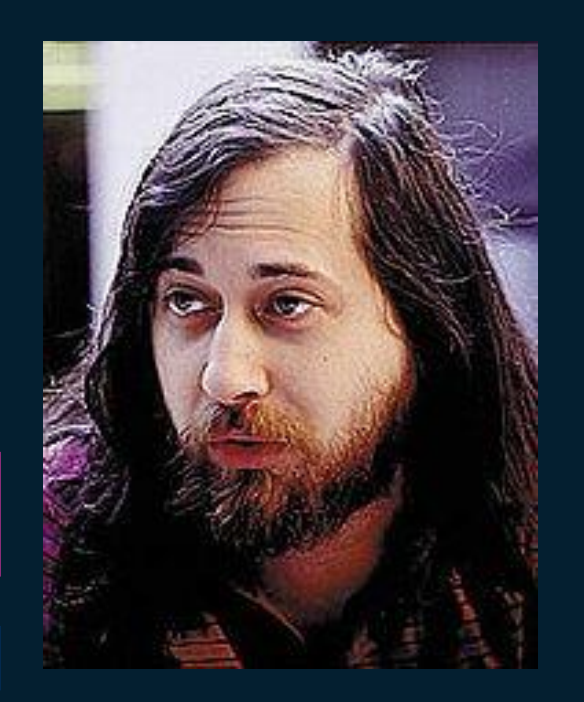

### **Ιδρυτές**

Το εγχείρημα GNU, που εκπόνησε ο Ρίτσαρντ Στάλλμαν το 1983, έχει ως στόχο την δημιουργία ενός ολοκληρωμένου λειτουργικού συστήματος με ελεύθερο λογισμικό συμβατό με το Unix. Η ανάπτυξη του GNU ξεκίνησε το 1984

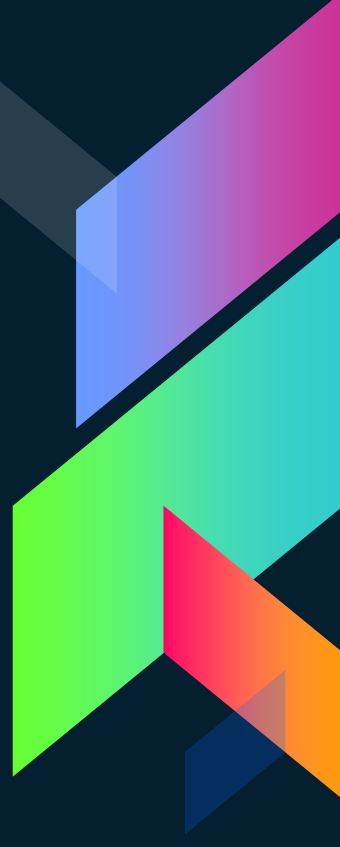

## **Ιστορία Ιδρυτές**

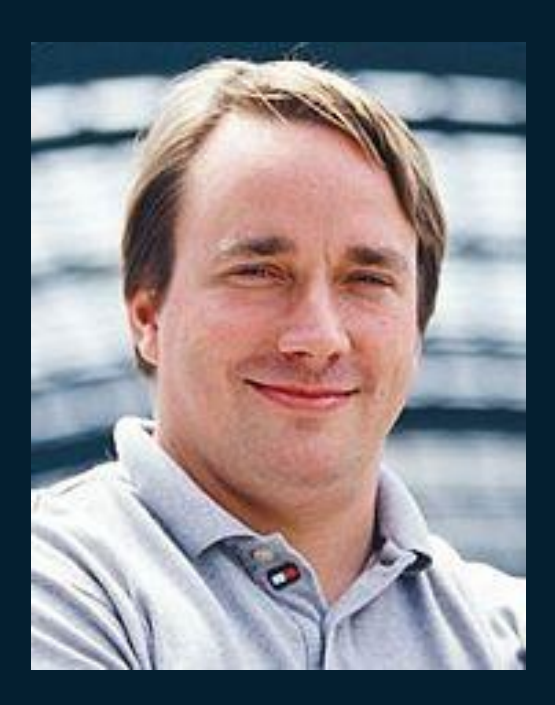

Στις αρχές του '90, είχε ολοκληρωθεί η ανάπτυξη χρήσιμων εργαλείων που απαιτούνται από ένα λειτουργικό (όπως βιβλιοθήκες, μεταγλωττιστές, επεξεργαστές κειμένου, κέλυφος, παραθυρικό περιβάλλον), αλλά είχε καθυστερήσει η ανάπτυξη βασικών και αναγκαίων εργαλείων όπως οι οδηγοί υλικού, οι δαίμονες εργασιών αλλά και ο πυρήνας του λειτουργικού. Αυτή η καθυστέρηση εξώθησε τον Φινλανδό Λίνους Τόρβαλντς να δημιουργήσει τον δικό του πυρήνα το 1991.

# **Ιστορική Αναδρομή**

Mac

**Το OS X, πρώην Mac OS X είναι μια σειρά γραφικών λειτουργικών συστημάτων που αναπτύσσεται από την Apple Inc. και συμπεριλαμβάνεται σε κάθε καινούριο υπολογιστή (Mac). Το Mac OS X είναι η εξέλιξη του αρχικού Mac OS το οποίο ήταν το αρχικό λειτουργικό σύστημα της Apple την περίοδο 1984-1999. Σε αντίθεση με το αρχικό Mac OS, το Mac OS X είναι ένα UNIX λειτουργικό σύστημα το οποίο άρχισε να αναπτύσσεται στην εταιρία NeXT από τα τέλη του 1980 και μέχρι την εξαγορά της από την Apple το 1997.**

**Η πρώτη έκδοσή του κυκλοφόρησε το 1999 ως Mac OS X Server 1.0, ενώ η πρώτη έκδοσή του για επιτραπέζιους και φορητούς υπολογιστές, Mac OS X v10.0 "Cheetah" (Τσίτα), ακολούθησε τον Μάρτιο του 2001. Έκτοτε, το Mac OS X έχει δεχτεί οκτώ (8) αναβαθμίσεις, που όλες (μέχρι τη v10.8) φέρουν ονόματα αιλουροειδών ενώ από τη v10.9 μέχρι σήμερα φέρουν ονόματα από διάφορα αξιοθέατα των Η.Π.Α.**

# **Ιστορία Mac OS X v10.0 " Cheetah "**

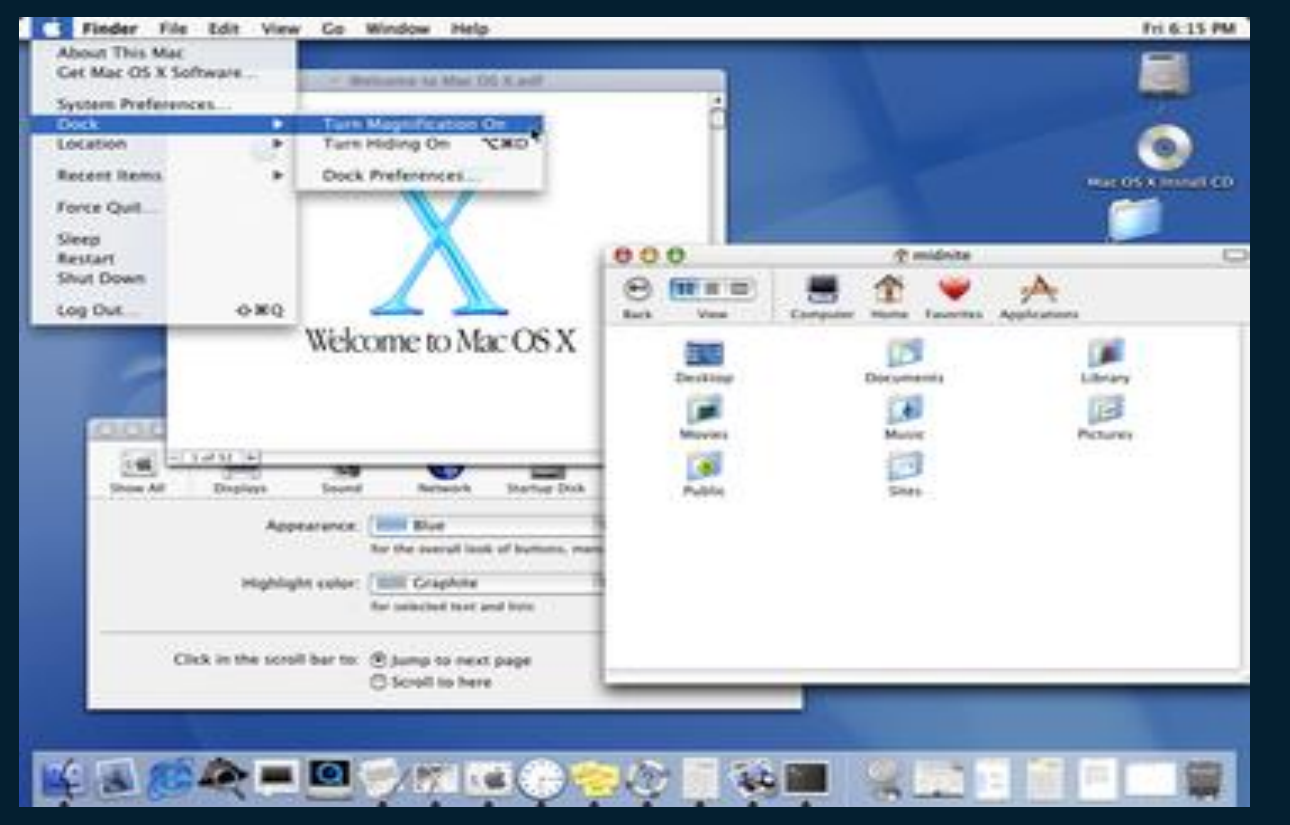

# **Ιστορία Mac OS X v10.1 "Puma"**

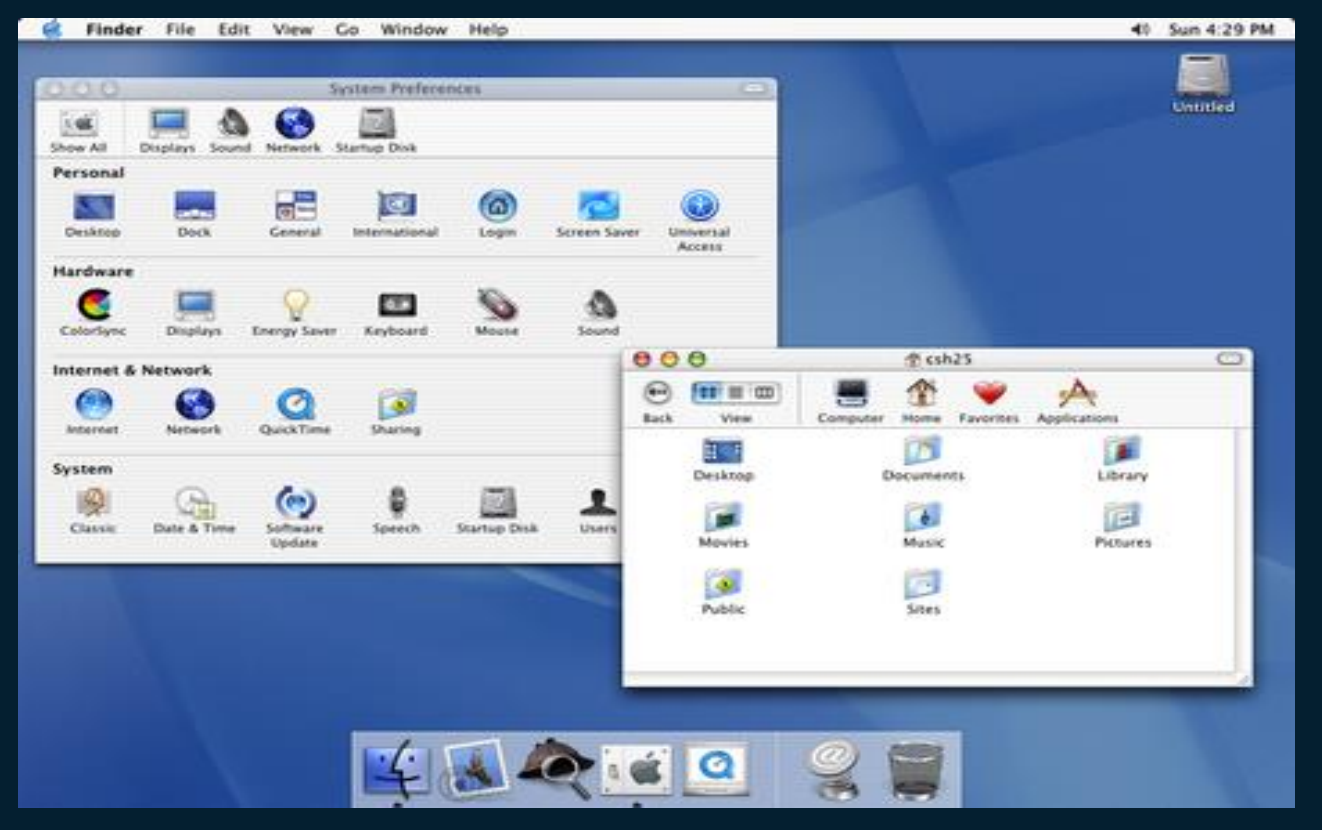

# **Ιστορία Mac OS X v10.2 "Jaguar"**

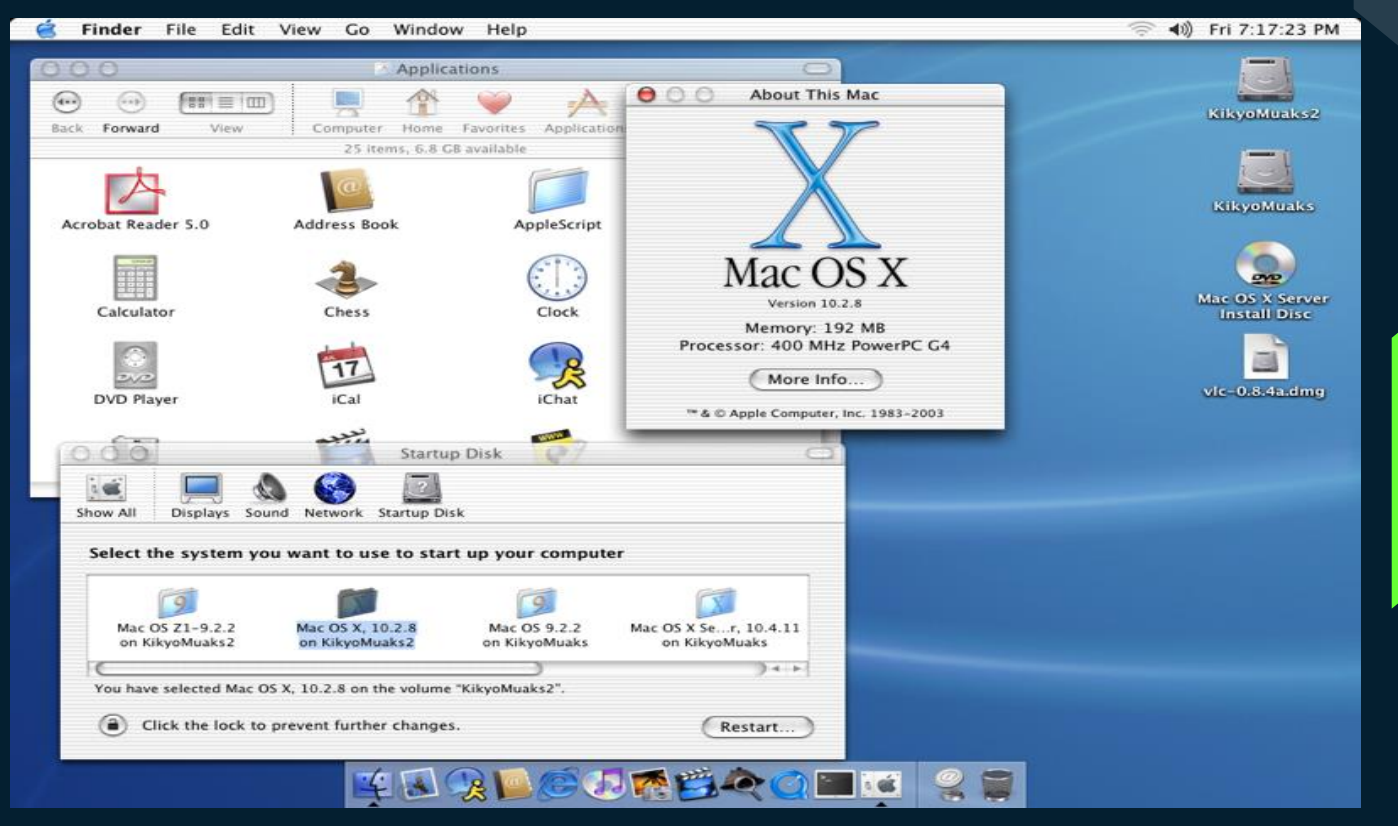

# **Ιστορία Mac OS X v10.3 "Panther"**

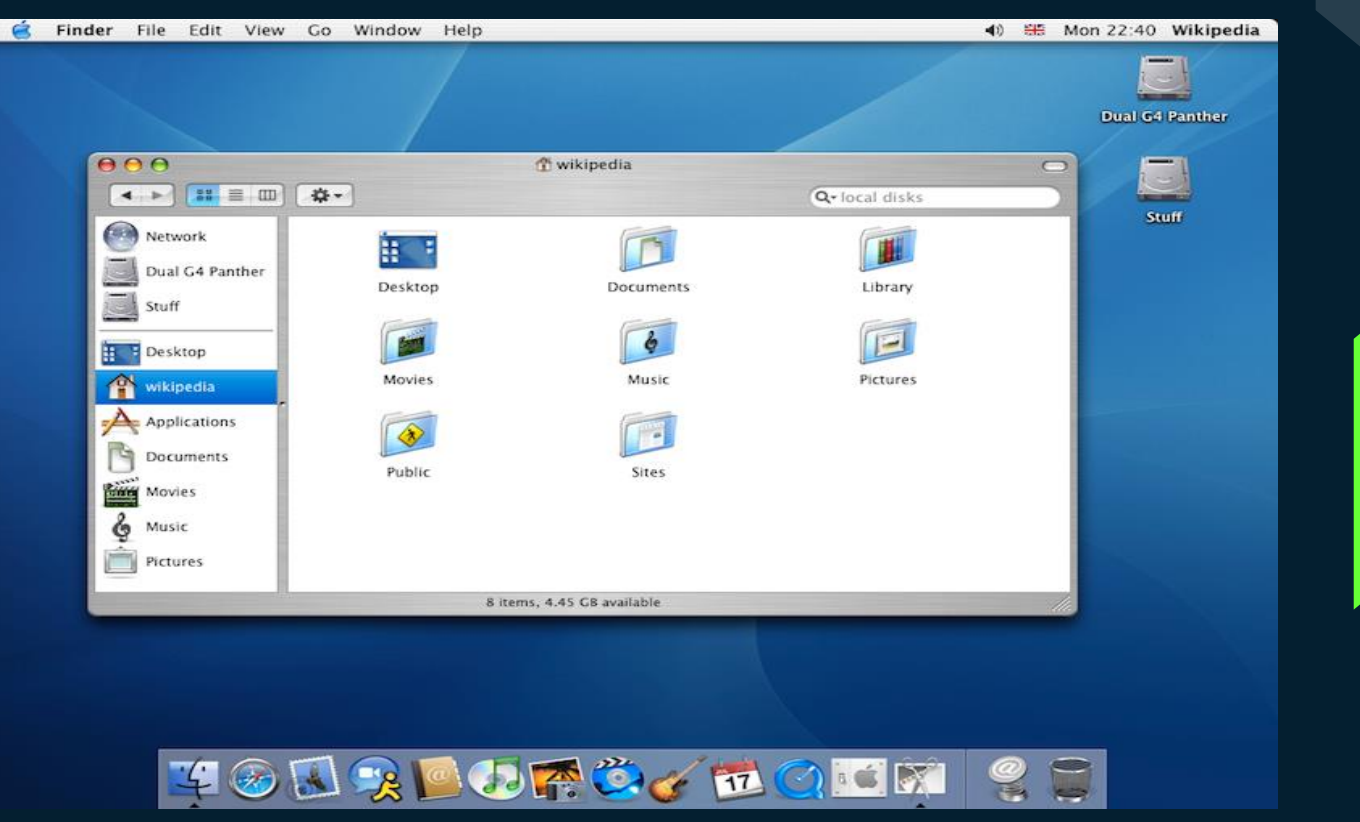

# **Ιστορία Mac OS X v10.4 "Tiger"**

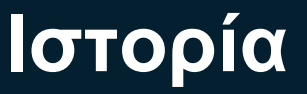

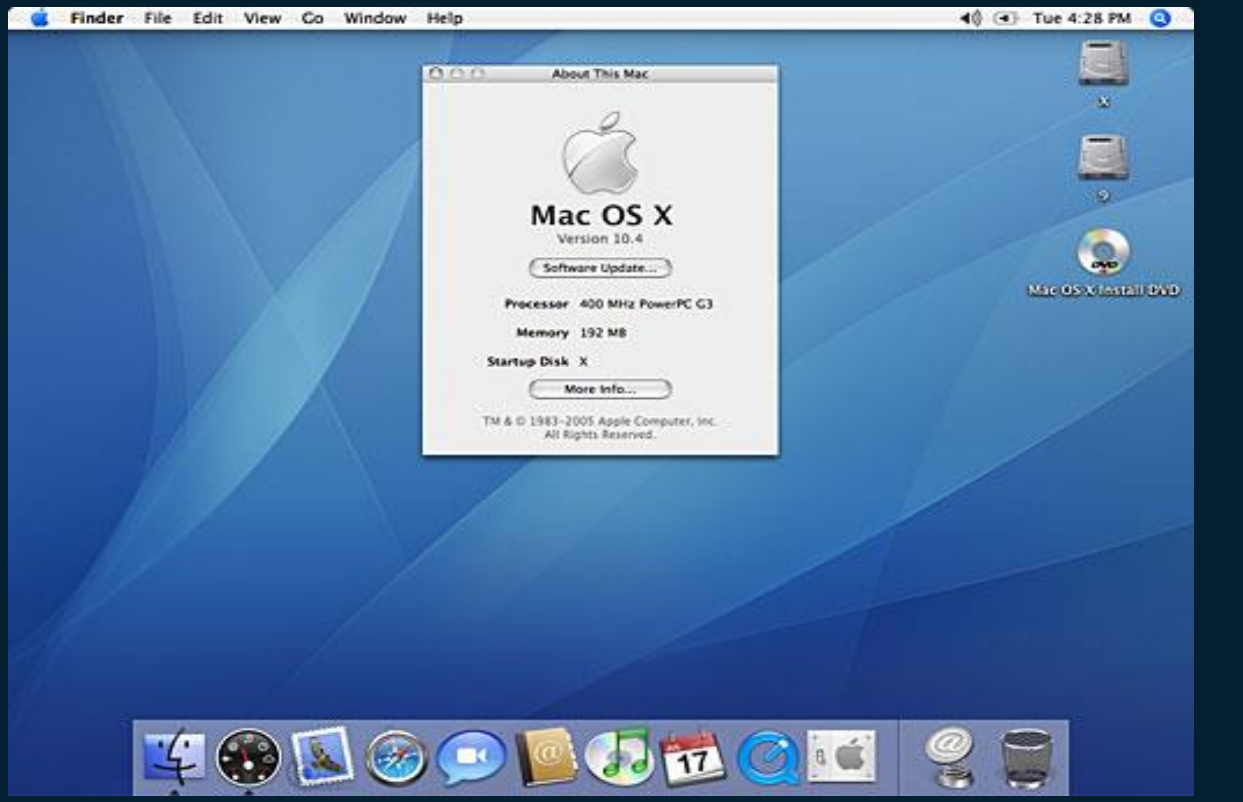

# **Ιστορία Mac OS X v10.5 "Leopard"**

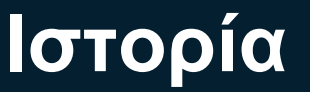

⊙ 全 40 → Fri 9:52 PM Q Finder File Edit View Go Window Help Macintosh HD 800 Cuest  $\boxed{33} \equiv \boxed{00}$  $\bullet$   $\phi$ .  $\left| 4 \right|$  }  $\alpha$ *V DEVICES* Macintosh HD **Di** iDisk Downloads Desktop **Documents T PLACES** Desktop A Guest A Applications Documents Library Movies Music **T SEARCH FOR** (L) Today E Yesterday D Past Week Pictures Public Sites **GI** All Images **All Movies** All Documents 9 items, 15.86 GB available  $\ket{\odot}$ 20 20 30

### **Ιστορία Mac OS X "Lion , Mountain <b>I** Mac OS X "Lion , Mountain **Lion"**

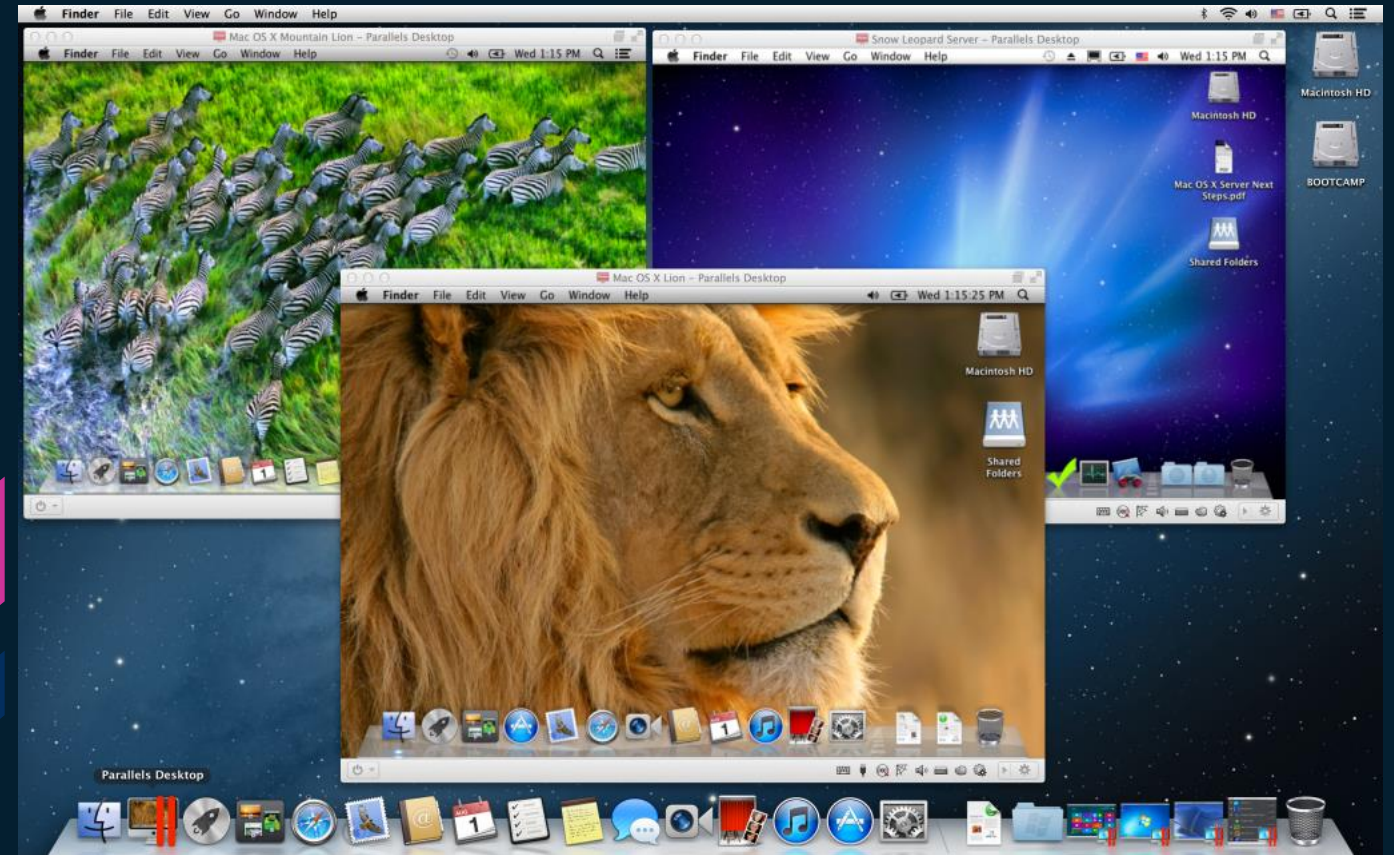

# **Ιστορία Mac OS X v10.9 "Mavericks"**

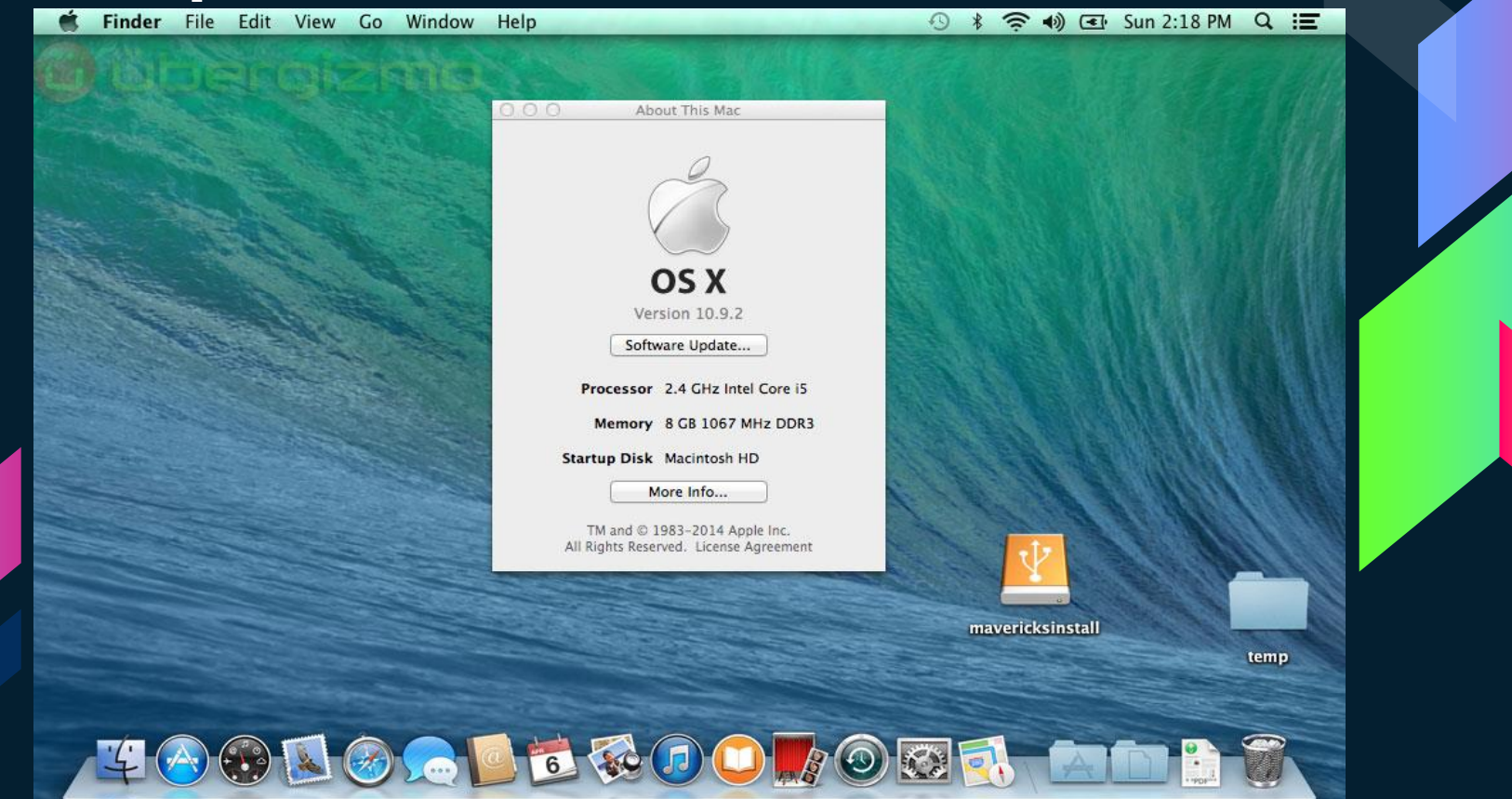

# **Ιστορία Mac OS X v10.10 "Yosemite"**

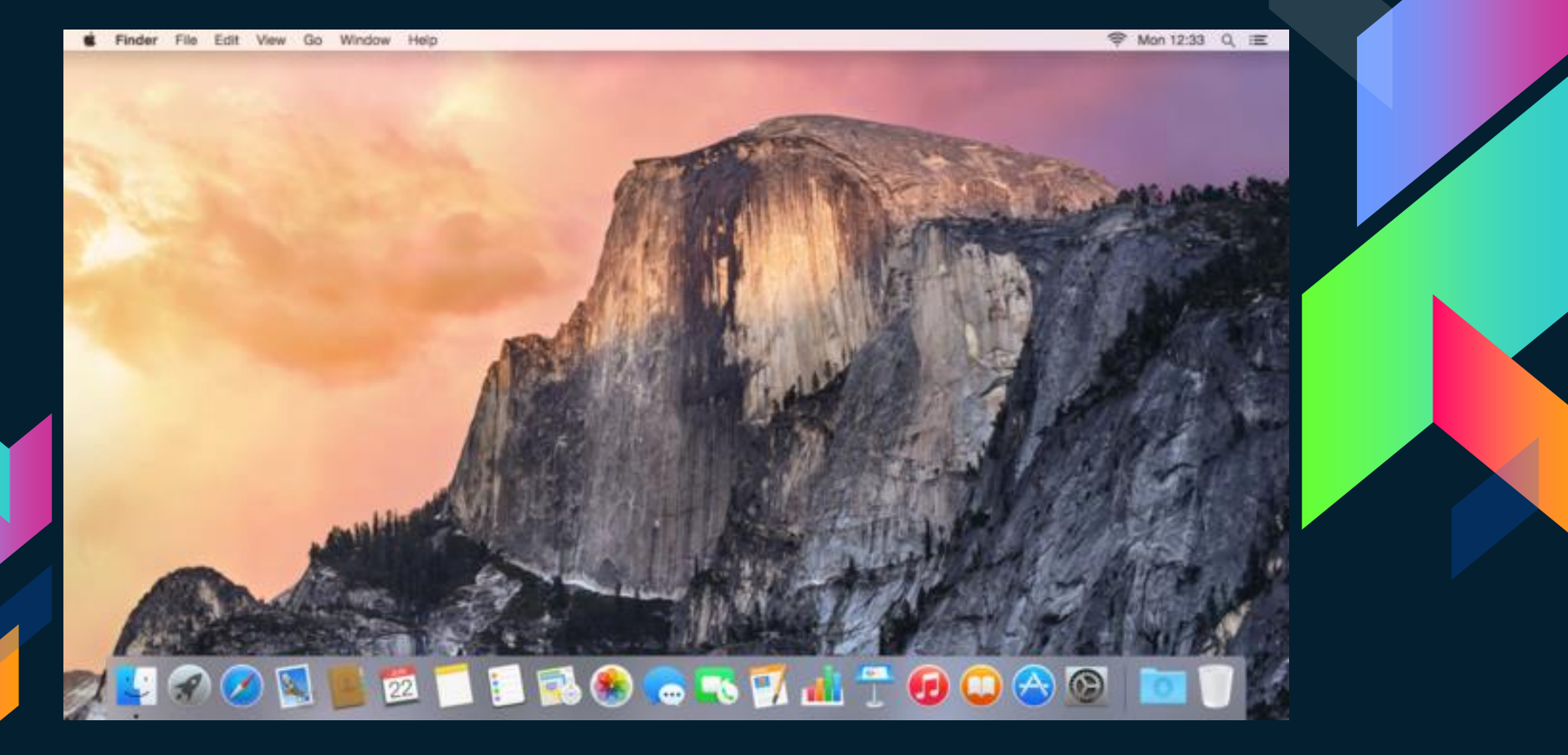
# **Ιστορία Mac OS X v10.11 "El Capitan"**

**令 Mon 23:58 Q 三** Finder File Edit View Go Window Help **BELESCHTOOOTET**  $\circledcirc$   $\boxdot$ 

# **Ιστορία MacOS v10.12 "Sierra"**

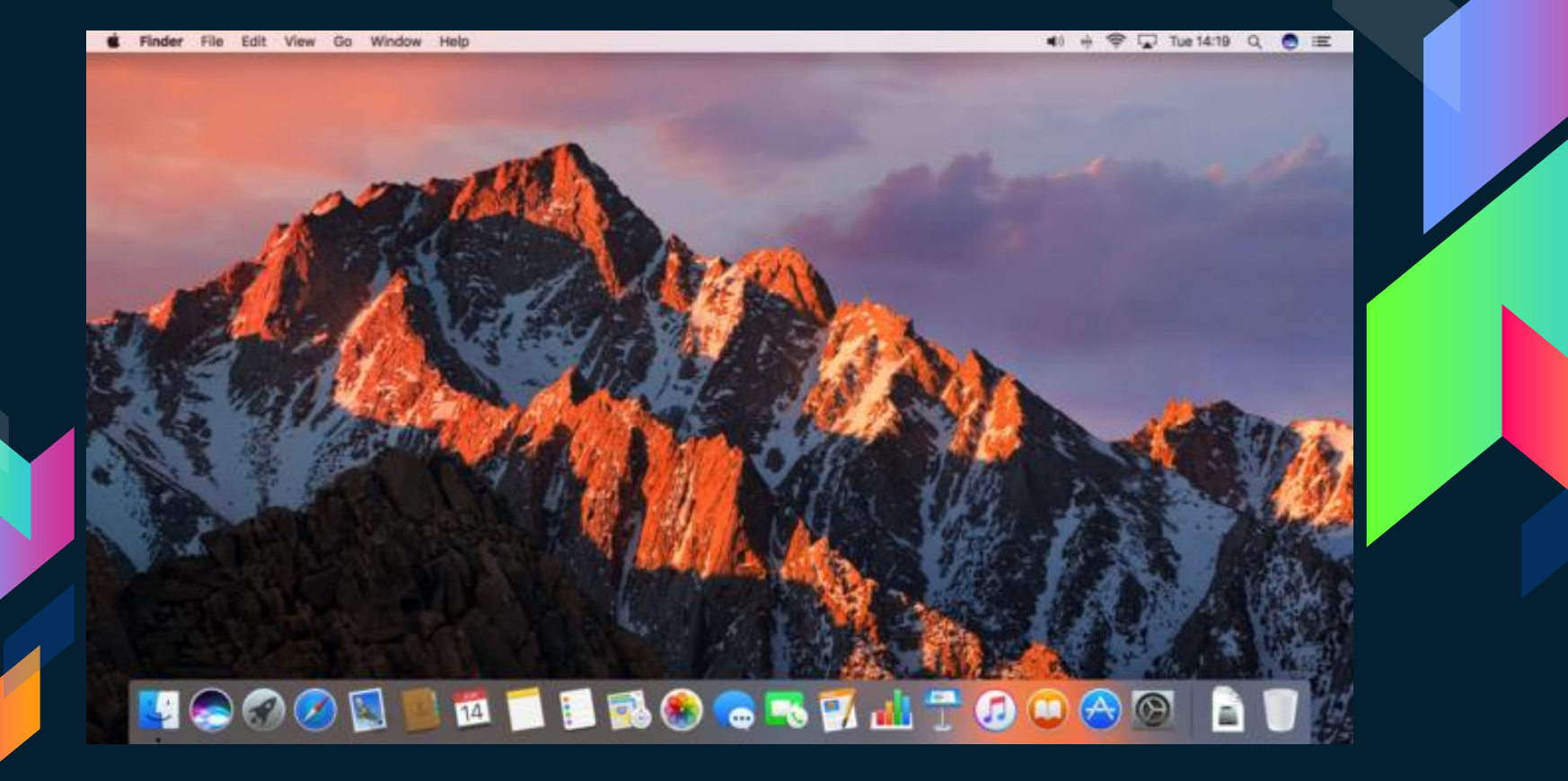

# **Ιστορία Apple\_Macintosh\_Desktop**

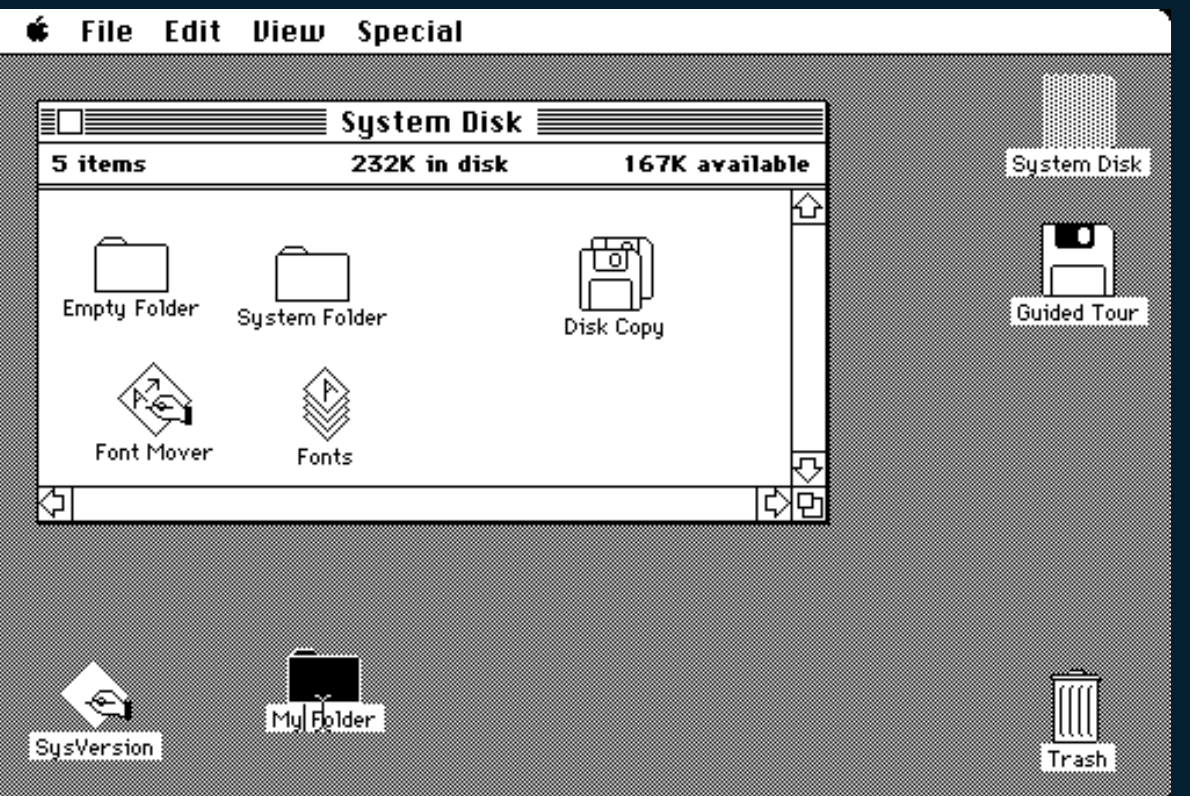

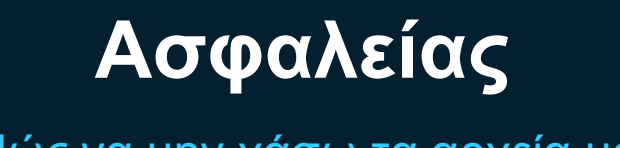

Πώς να μην χάσω τα αρχεία μου!

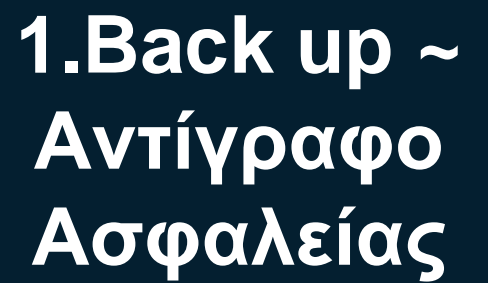

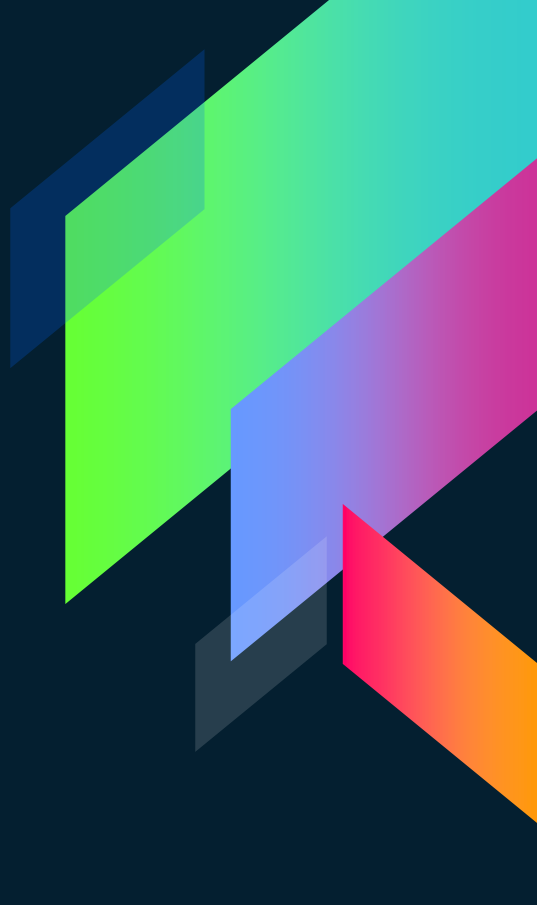

**Τι είναι το back up ?**

**Γιατί να κάνω ?**

- Είναι η συγκέντρωση των πολύτιμων αρχείων που δεν θέλουμε να χάσουμε συνήθως πριν το φορμάτ του Η/Υ.

- Κάποια στιγμή, θα χαλάσει ο σκληρός δίσκος σας και θα χάσετε όλα αυτά τα οποία αγωνιζόσασταν να μαζέψετε - να δημιουργήσετε - να "τακτοποιήσετε".

#### **Πολλοί κάνουν :**

- Πολλοί έχουν ένα σκληρό δίσκο με δύο partitions. Στο ένα έχουν το λειτουργικό σύστημα και στο άλλο έχουνε τα "backups" τους.

- Πιστεύουν πως αν "κρεμάσει" το λειτουργικό και χρειαστεί format, τα πολύτιμα αρχεία τους δεν θα χαθούν, γιατί βρίσκονται στο άλλο partition.

## **Είναι όμως μια σωστή μέθοδος για back up ??**

**Απάντηση : Είναι, αλλά όχι η πιο σωστή…**

**Η καλύτερη Λύση :**

- Αγοράζουμε έναν εξωτερικό σκληρό δίσκο με αρκετά μεγάλη χωρητικότητα, ώστε να έχουμε χώρο και για το μέλλον. (1-2 TB)

- Αντιγράφουμε όλα τα πολύτιμα δεδομένα μας που τα έχουμε στο partition, στον εξωτερικό σκληρό δίσκο.

- Εγκαθιστούμε ένα πρόγραμμα που κάνει συγχρονισμό των δεδομένων μας, από το partition, στον εξωτερικό δίσκο. Παίρνει μόνο του δηλαδή backup (ένα τέτοιο είναι το Second Copy).

- Με ένα τέτοιο πρόγραμμα, δεν χρειάζεται να κάνετε τίποτα! Απλά, πατάτε το κουμπάκι να πάρει backup, ελέγχει τα αρχεία πηγή (από το partition) με τα αρχεία προορισμού, και αντικαθιστά ΜΟΝΟ τα πιο καινούρια αρχεία ή αυτά που αλλάξανε πρόσφατα, κρατώντας έτσι ένα 100% πιστό backup στον εξωτερικό δίσκο!

- Κι όταν λέμε ότι κρατάει backups, δεν τα αποθηκεύει σε κάποια "μαγική" - άγνωστη μορφή, αλλά κρατάει πιστά και χύμα, όλα σας τα αρχεία, όπως ακριβώς τα έχετε στο partition σας!

Πώς κάνω διαμόρφωση του σκληρού δίσκου!

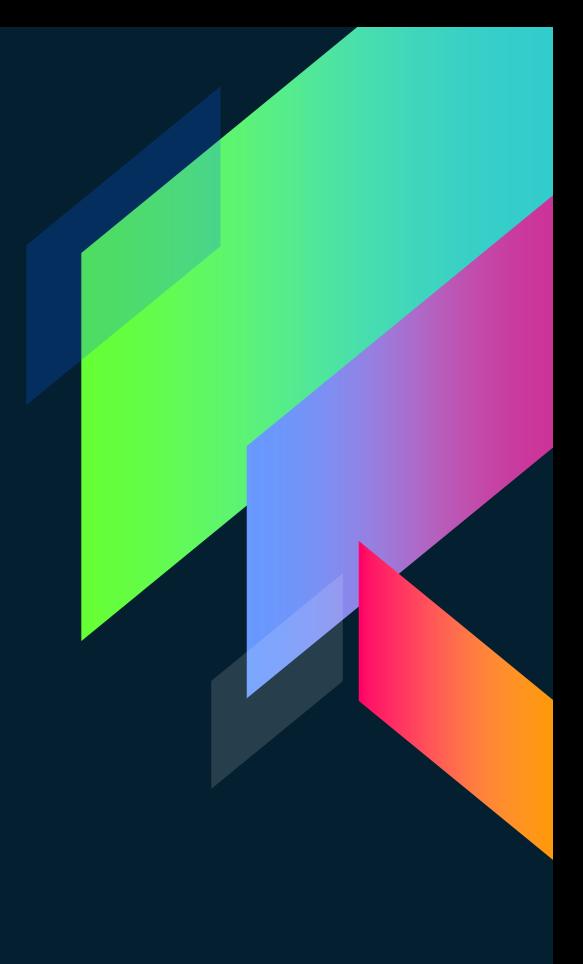

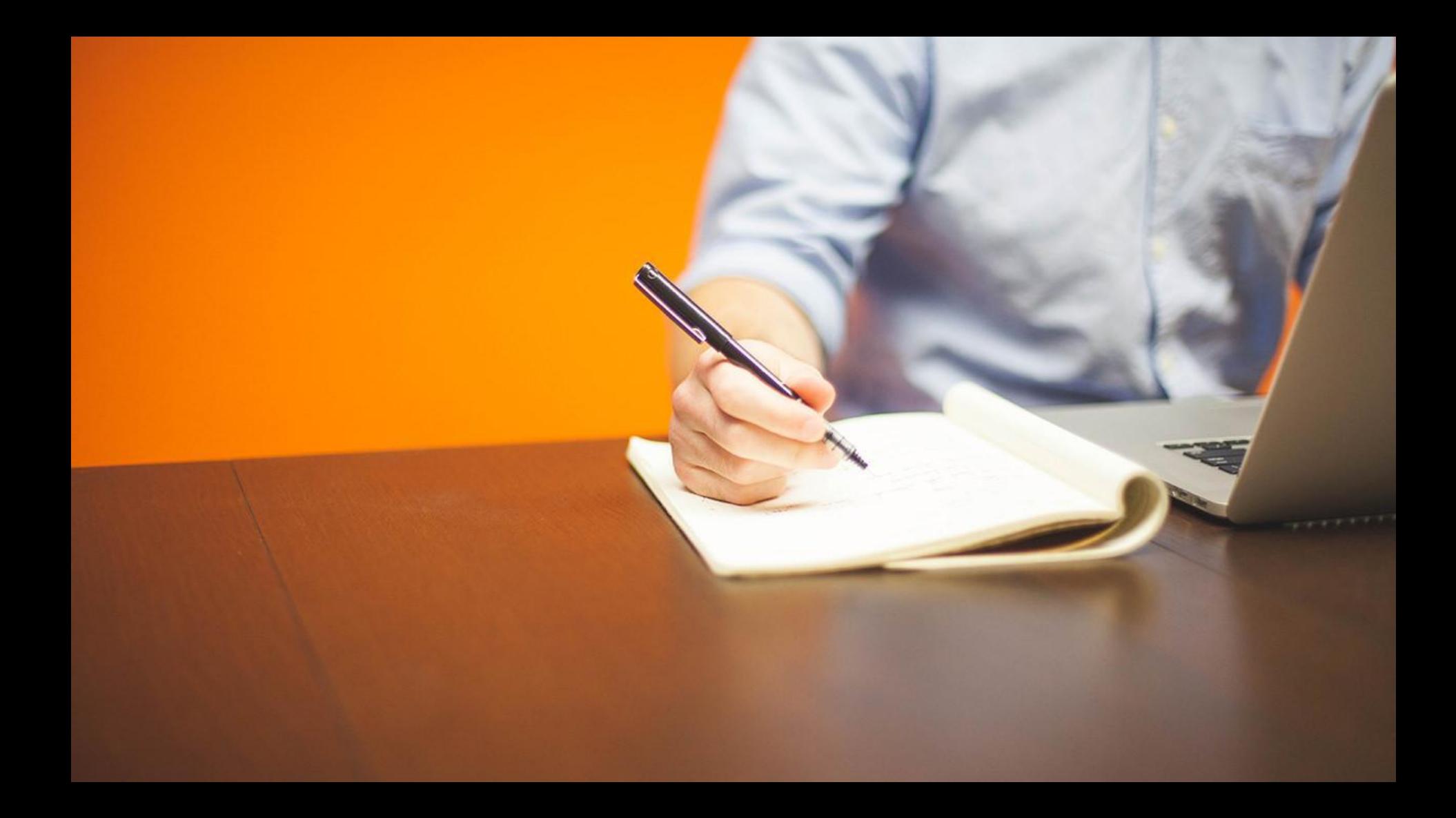

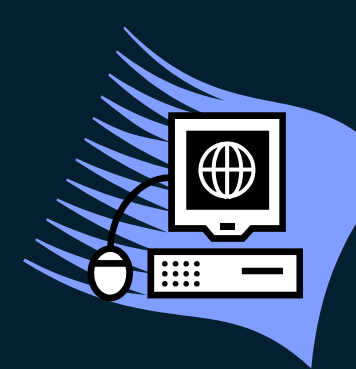

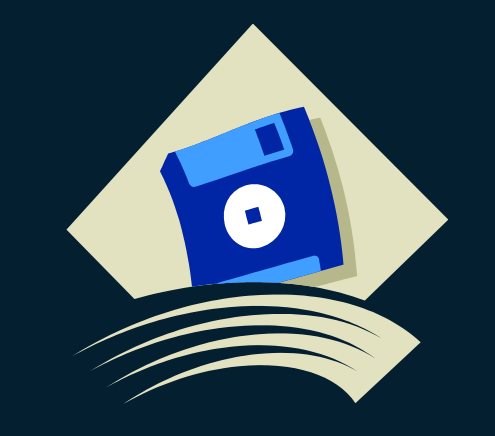

# Протой αρχίσουμε...

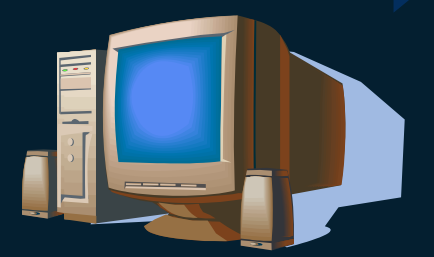

# **Τι θα χρειαστούμε ?**

#### **CD**

- Ένα άδειο cd μεγέθους περίπου 4 GB στο οποίο θα γίνει εγγραφή κάποια έκδοση Windows ή Linux ή Mac os μορφής ISO.

#### **Usb Flash Player**

- Ένα Usb μεγέθους περίπου 4 GB στο οποίο να έχει γίνει εγγραφή κάποια έκδοση Windows ή Linux ή Mac OS μορφής ISO.

#### Thank you for registering your Microsoft Imagine WebStore account

Αποστολέας Panepisthmio Peloponnhsoy - Computer Science - Microsoft Imagine Premium Παραλήπτης dit16167@uop.ar <sup>1+</sup> noreply@kivuto.com Απάντηση στο 2016-10-20 16:52 Huspounvig Προτεραιότητα **Kavovikn** 

\*\* This is an automated message -- please do not reply as you will not receive a response. \*\*

namely making it possible to

Μήνυμα 27 από 43

#### A complex idea can be conveyed with just a single still image,

Dear Sofronas Konstantinos,

Thank you for registering your Microsoft Imagine WebStore account

To access your account, please sign in using your username below. Your username is: dit16167@uop.gr

#### **Λογαριασμός - Microsoft** http://e5.onthehub.com/d.ashx?s=80p4ywygrm

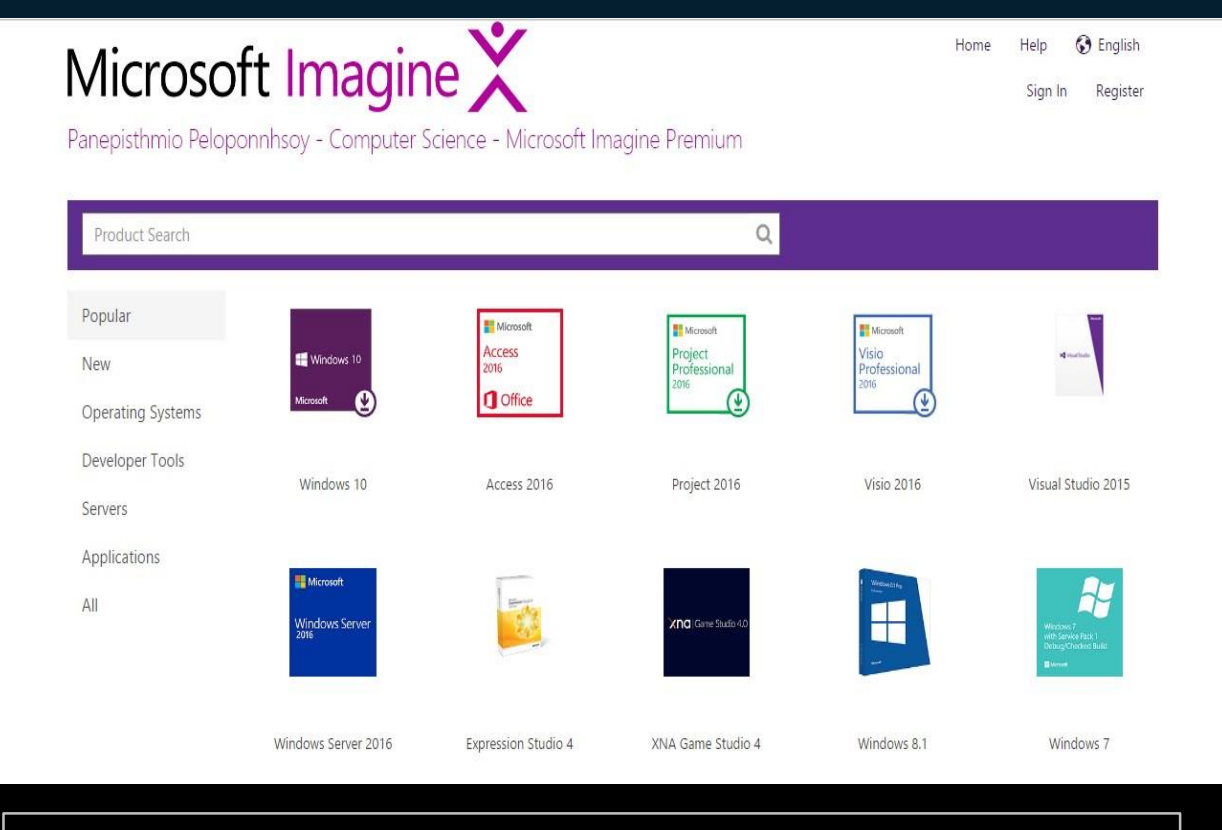

http://e5.onthehub.com/d.ashx?s=80p4ywygrm

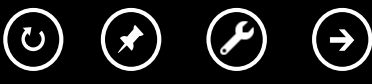

# Microsoft Imagine

Dananicthmio Dalononnhoov - Computer Science - Microsoft Imagine Dramium

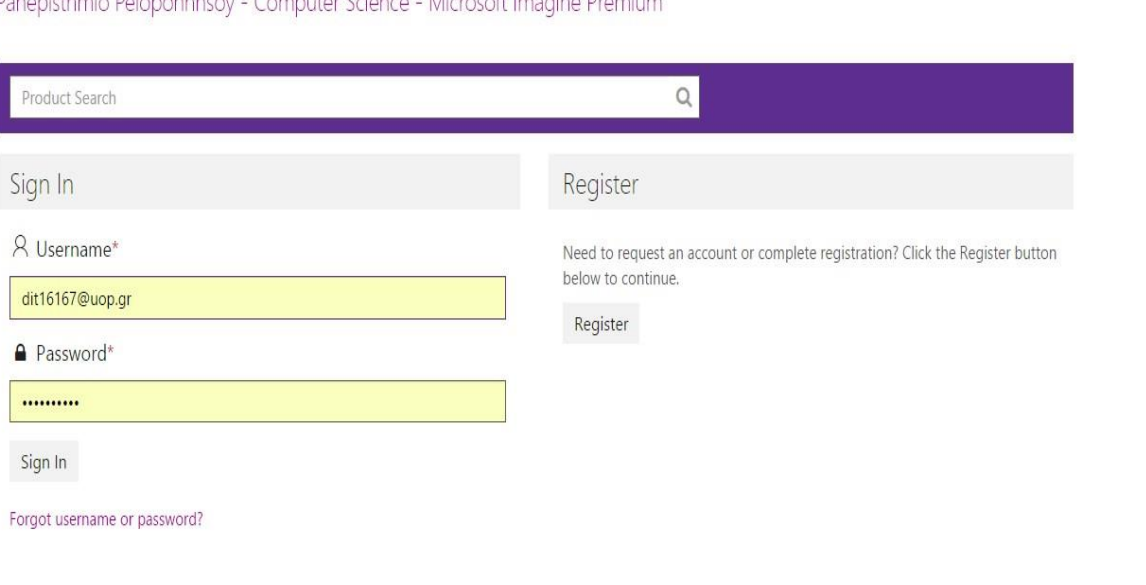

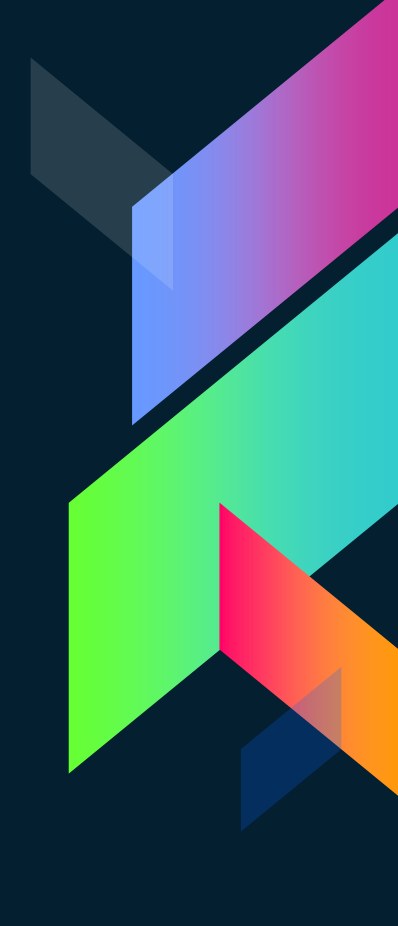

**69** English

Register

Help

Sign In

Home

# Microsoft Imagine

Panepisthmio Peloponnhsoy - Computer Science - Microsoft Imagine Premium

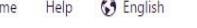

Ho

Hello, dit16167@uop.gr ~

 $\overleftrightarrow{F}$  Shopping Cart

Product Search

#### - Windows 10 EDU

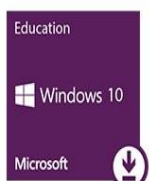

Windows 10 Education is available just for education customers in volume licensing programs. Windows 10 Education includes features from Windows 10 Enterprise that are ideal for advanced security, and the comprehensive device control and management needs of today's educational institution.

 $\circ$ 

Windows 10 EDU includes version 1607, also known as the Anniversary Update.

Windows 10 Education 32/64-bit (English) - Microsoft Imagine Available to: Students/Faculty/Staff

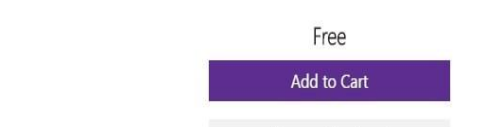

Express Checkout

 $40F +$  $22777$  km  $(5 - 1)$  km  $(1 - 1)$  km  $(2 - 1)$ 

• Order Receipt: 100508385816

Panepisthmio Peloponnhsoy Δευτ 20:37 **25 KB** 

- Order Receipt 1XXXXXXXXXX | Panepistimio Peloponnhsoy

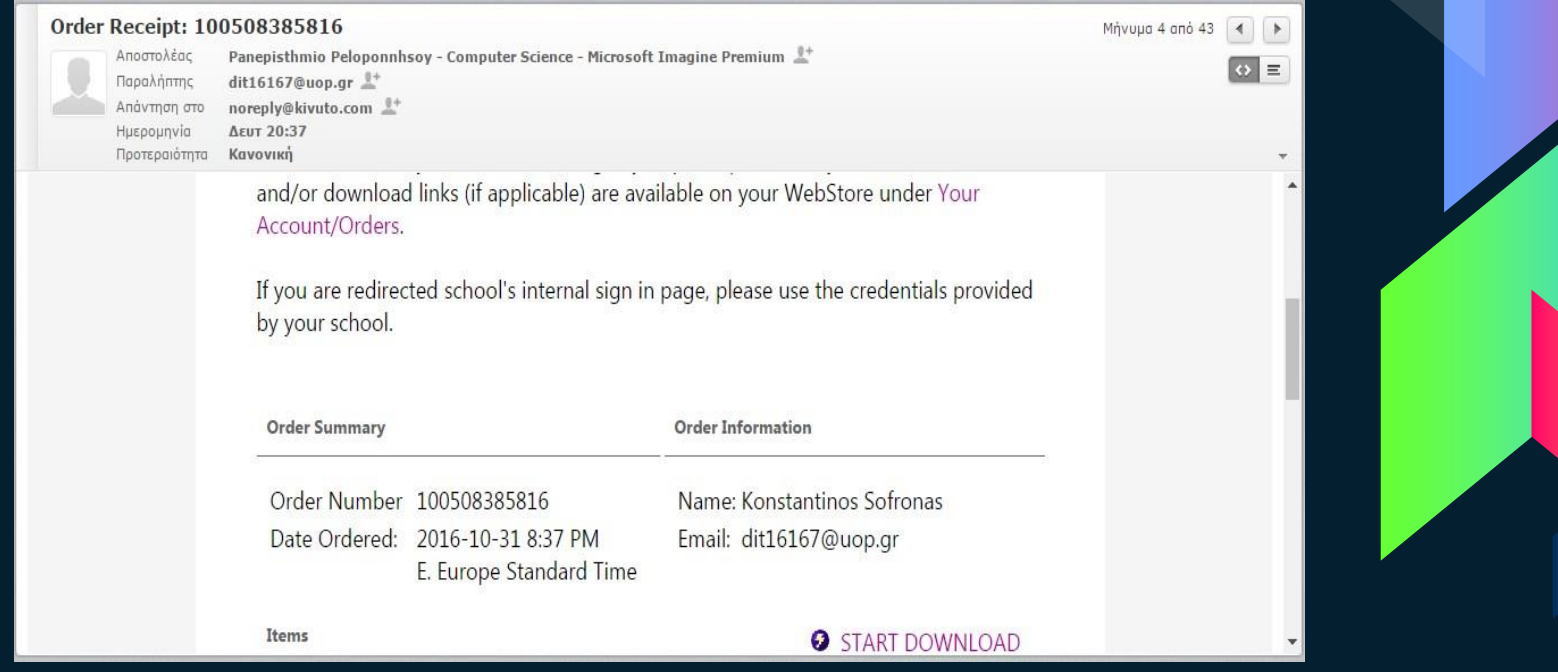

 $(\textcolor{red}{\leftarrow})$ 

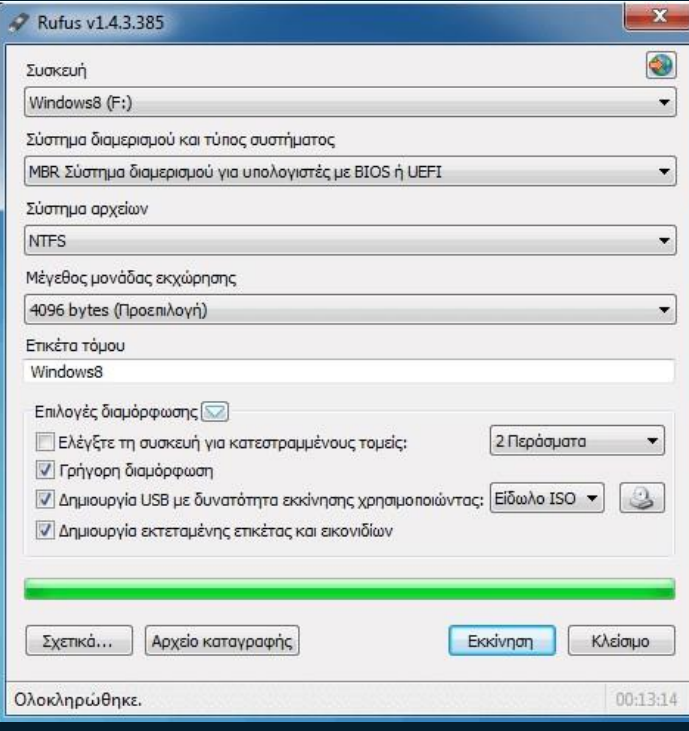

#### A https://rufus.akeo.ie/?locale=el\_GR

 $\bigodot$ 

(ပ $)$ 

http://www.rufus.akeo.ie/?locale=el\_GR

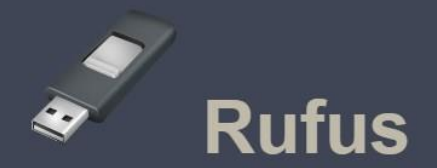

#### Δημιουργήστε USB με δυνατότητα εκκίνησης εύκολα και γρήγορα

Greek (Ελληνικά) Want to improve this translation?

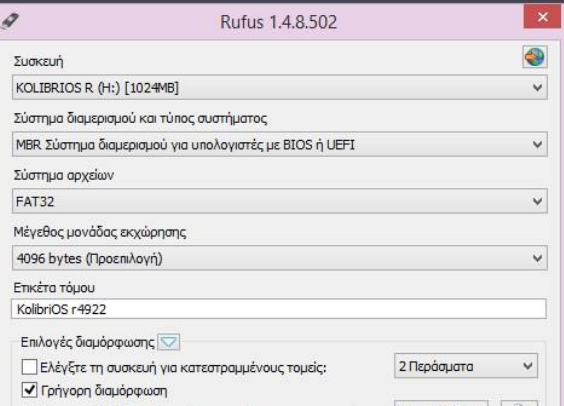

Το Rufus είναι ένα πρόγραμμα που σας βοηθά με τη διαμόρφωση και τη δημιουργία USB με δυνατότητα εκκίνησης, όπως USB keys /pendrives, κάρτες μνήμης, κτλ.

Μπορεί να είναι ιδιαίτερα χρήσιμο για τις περιπτώσεις όπου:

- θέλετε να δημιουργήσετε μέσα ενκατάστασης USB από είδωλα ISO με δυνατότητα εκκίνησης (Windows, Linux, UEFI, KATL)
- Θέλετε να δουλέψετε σε ένα σύστημα το οποίο δεν έχει εγκατεστημένο κάποιο λειτουργικό σύστημα
- θέλετε να κάνετε flash το BIOS ή άλλο υλικολογισμικό από το DOS
- θέλετε να εκτελέσετε ένα βοηθητικό πρόνραμμα (low-level)

Παρά το μικρό μέγεθος της εφαρμογής, το Rufus παρέχει οπδήποτε χρειάζεστε!

Ένα πλεονέκτημα του Rufus είναι ότι είναι αρκετά γρήγορο. Παραδείγματος χάριν, είναι περίπου δύο φορές πιο γρήγορο απο τα UNetbootin, Universal USB Installer ή το Windows 7 USB download tool, στην δημιουργία ενός USB εγκατάστασης των Windows 7 από ένα είδωλο ISO. Επίσης το Rufus είναι οριακά πιο γρήγορο και στις περιπτώσεις δημιουργίας USB με δυνατότατα εκκίνησης για Linux από ένα είδωλο ISO (1)

Ο κατάλογος των μορφών ISO που υποστηρίζονται απο το Rufus μπορεί να βρεθεί στο κάτω μέρος της σελίδας. (2)

#### Λήψη

#### Τελευταία ενημέρωση 2016.09.08:

- Rufus 2.11 (916 KB)
- Rufus 2.11 Portable (916 KB)
- **Άλλες εκδόσεις**

Γλώσσες που υποστηρίζονται:

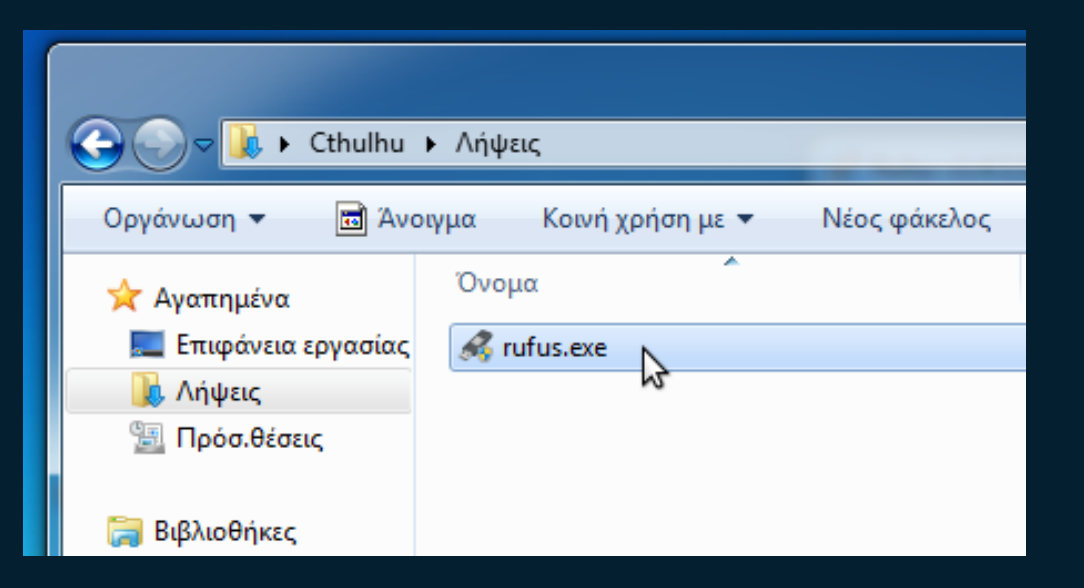

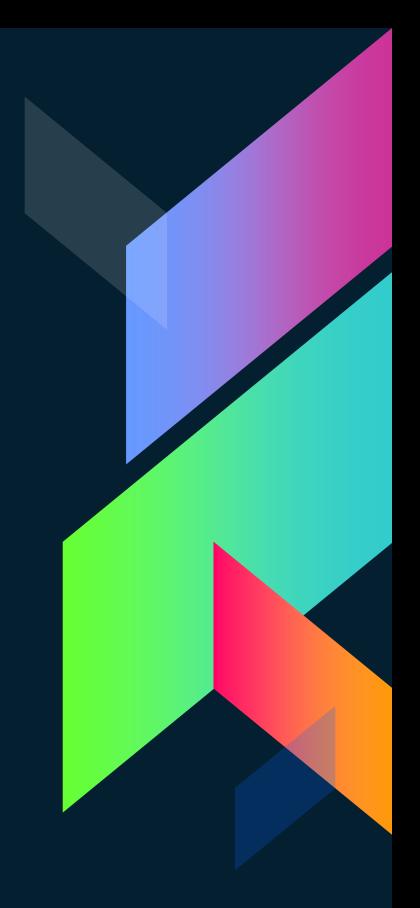

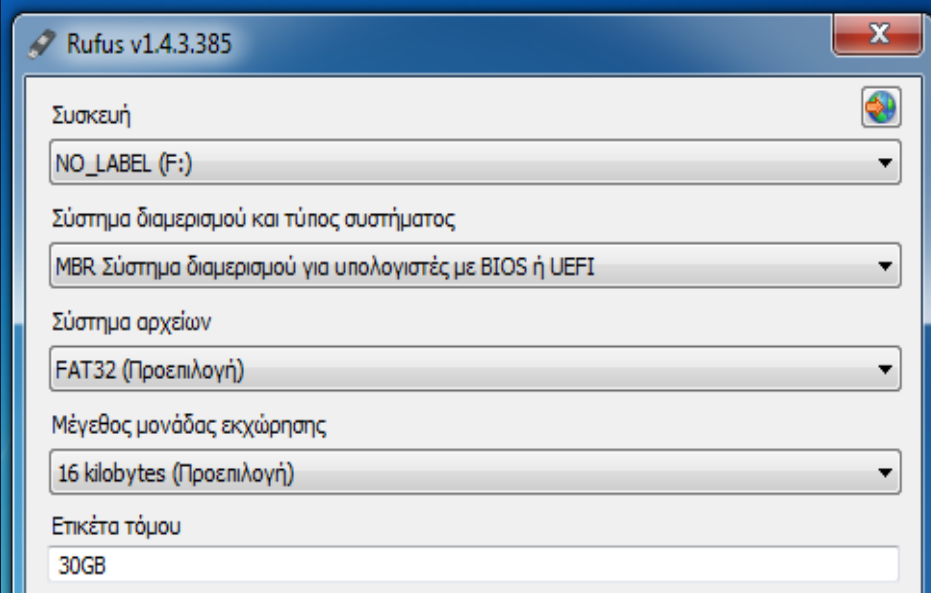

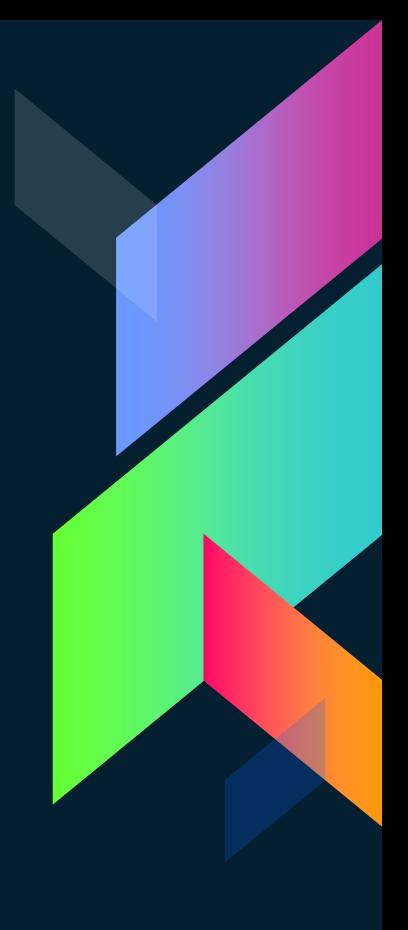

Επιλογές διαμόρφωσης (Σ)

- <mark>:</mark>λέγξτε τη συσκευή για κατεστραμμένους τομείς:
- **V** Γρήγορη διαμόρφωση
- Δημιουργία USB με δυνατότητα εκκίνησης χρησιμοποιώντας:
- **Δημιουργία εκτεταμένης ετικέτας και εικονιδίων**

**Το χρησιμοποιείται μόνο αν το USB σας είναι «αρχαίο».**

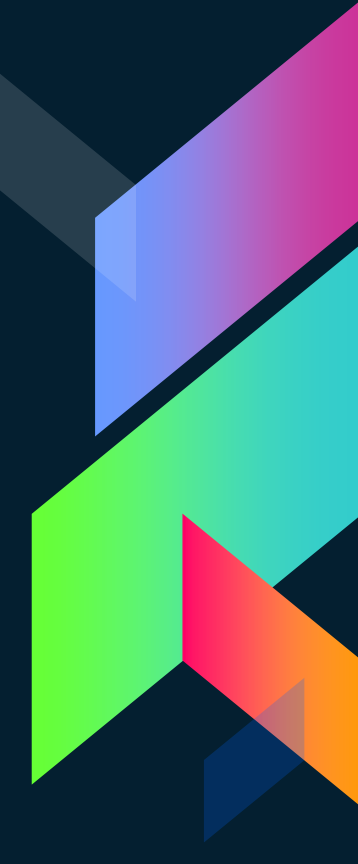

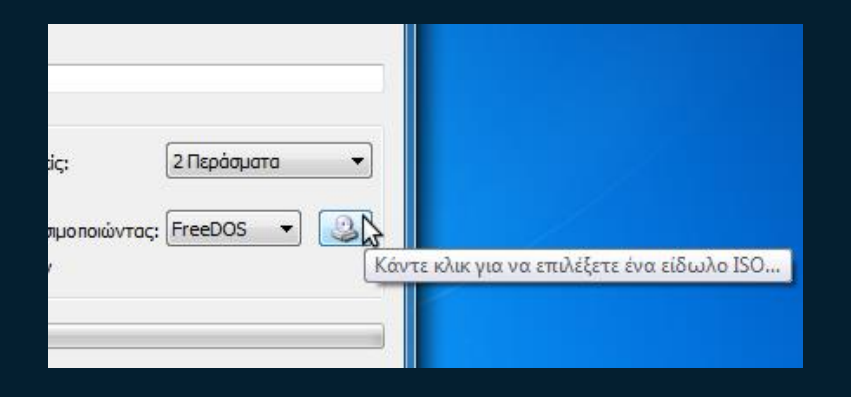

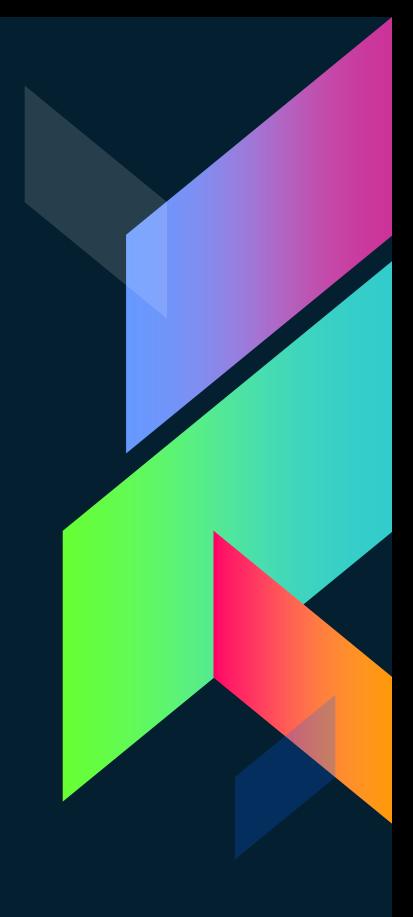

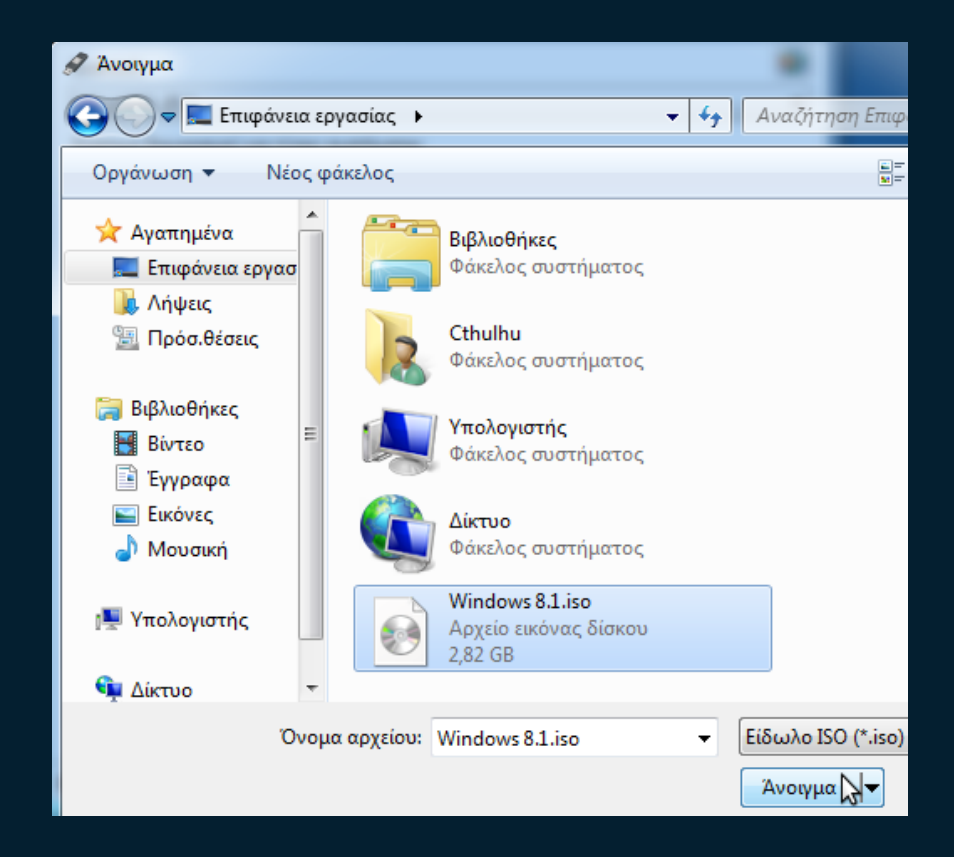

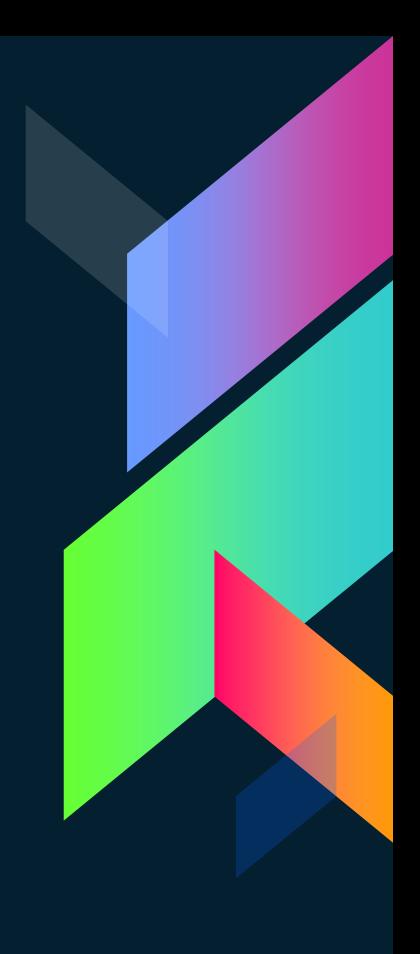

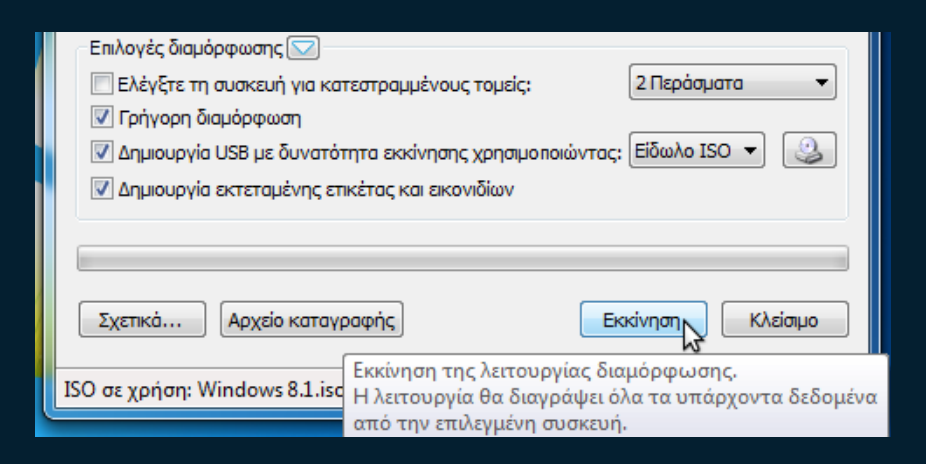

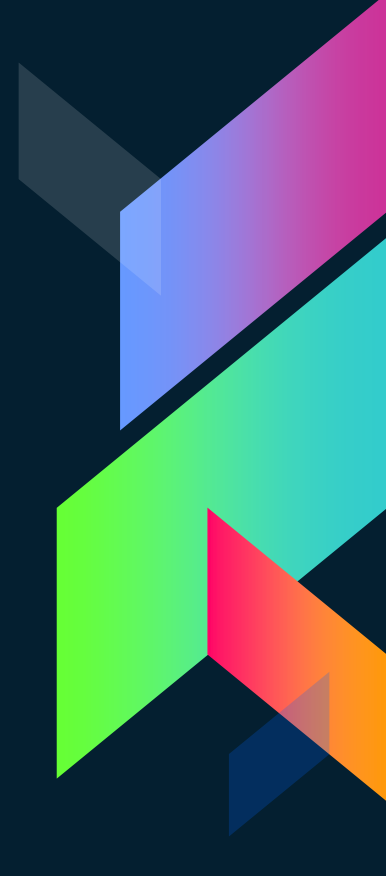

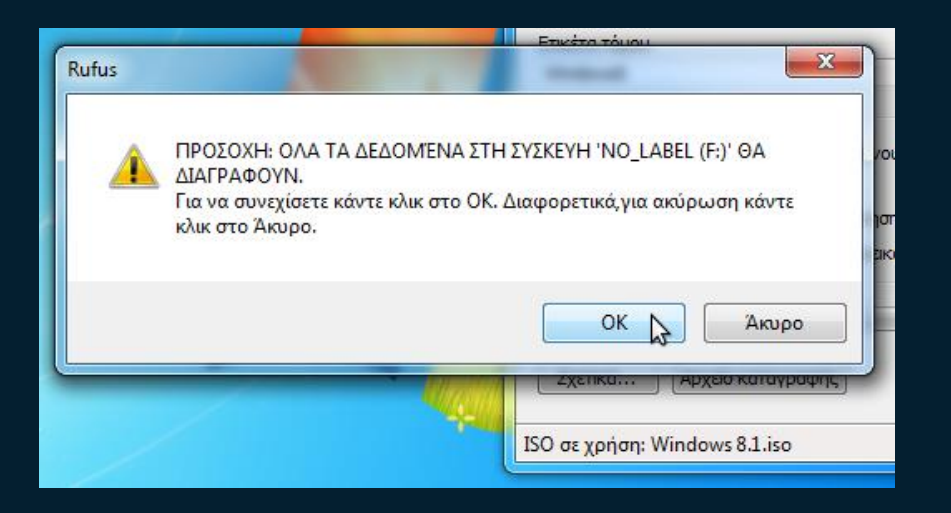

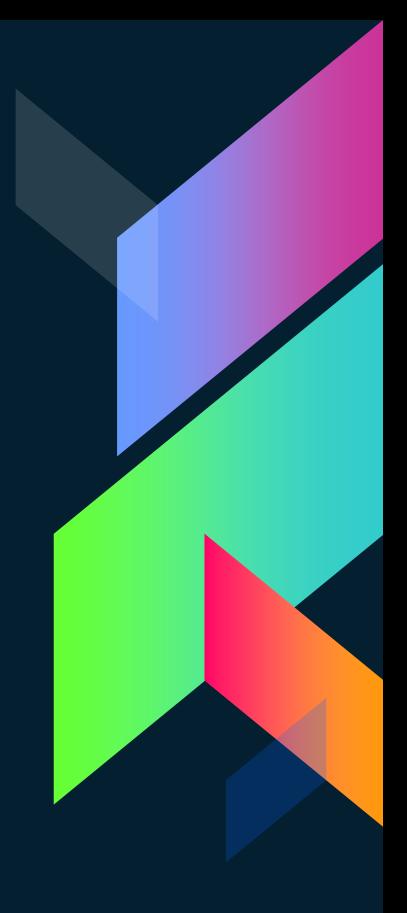

## **Bios - Boot Option**

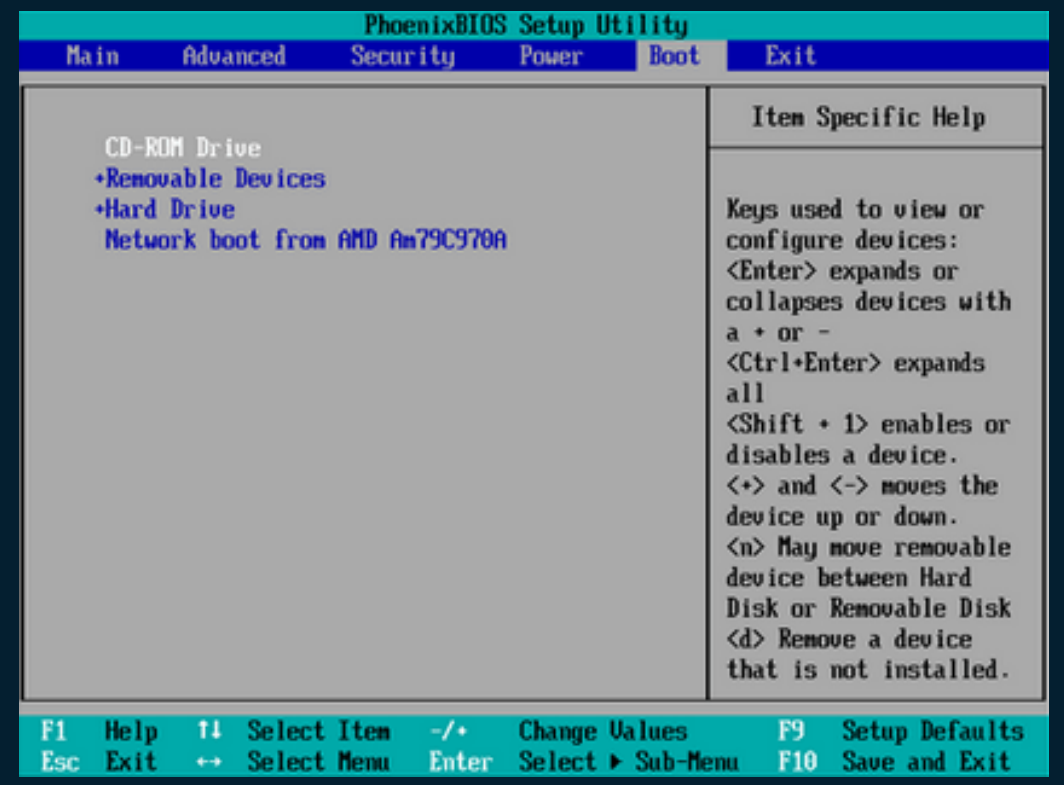

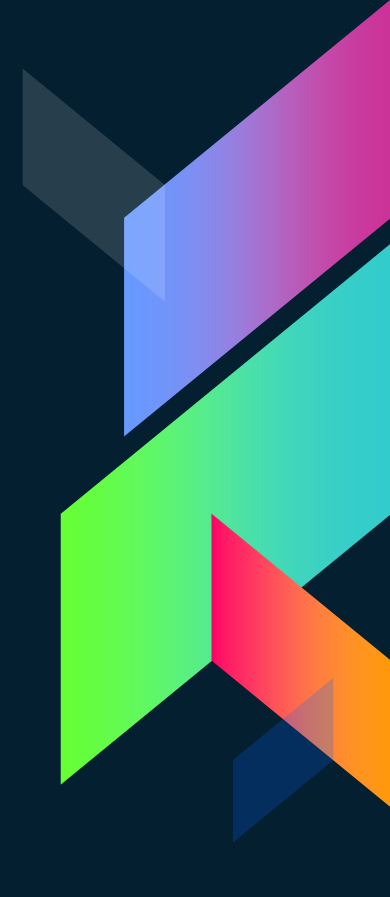

## **Boot from option**

Press any key to boot from CD or DVD..\_

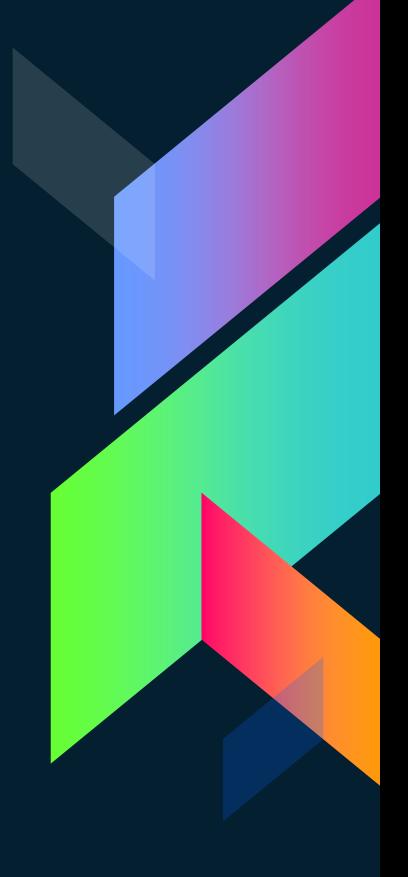

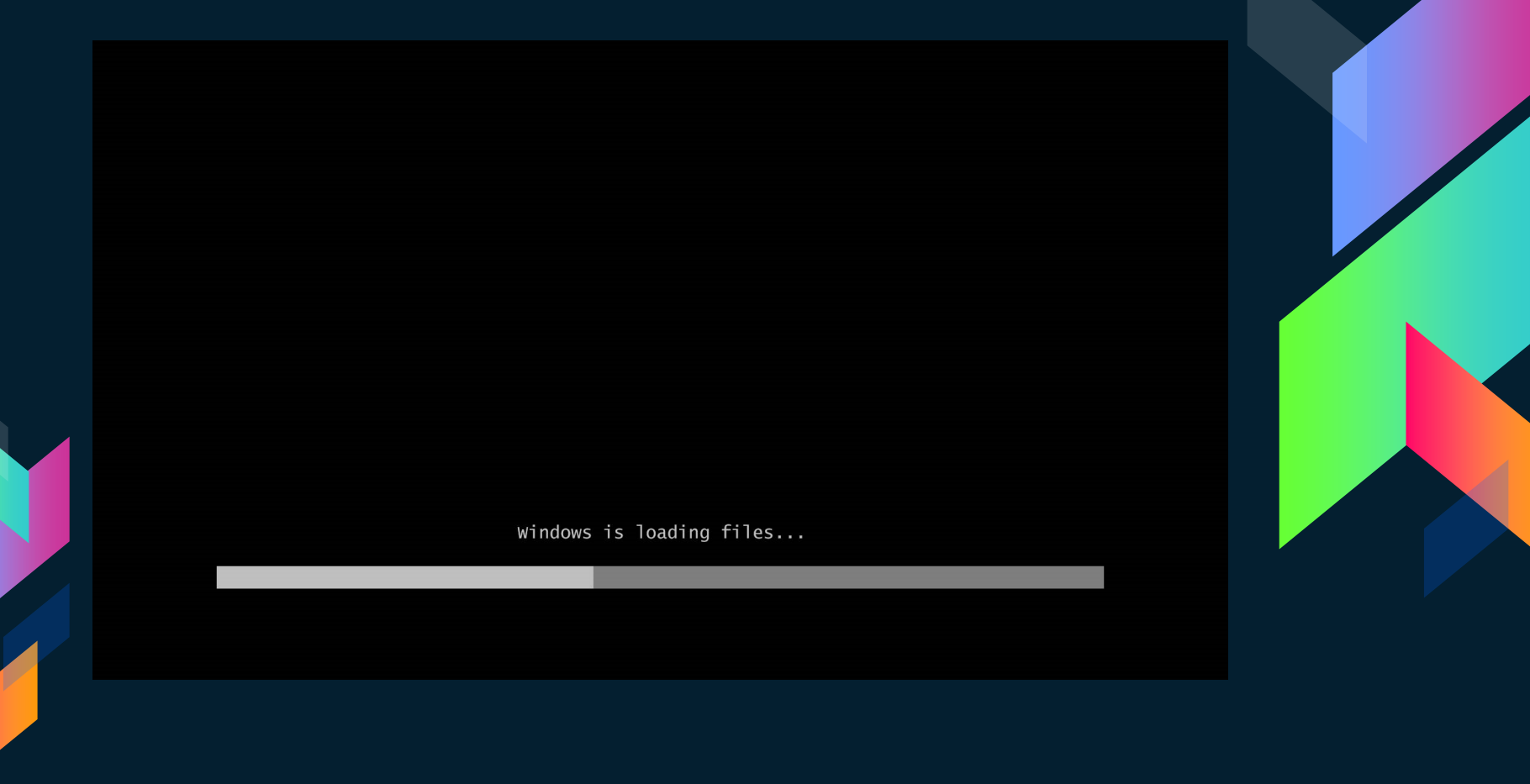

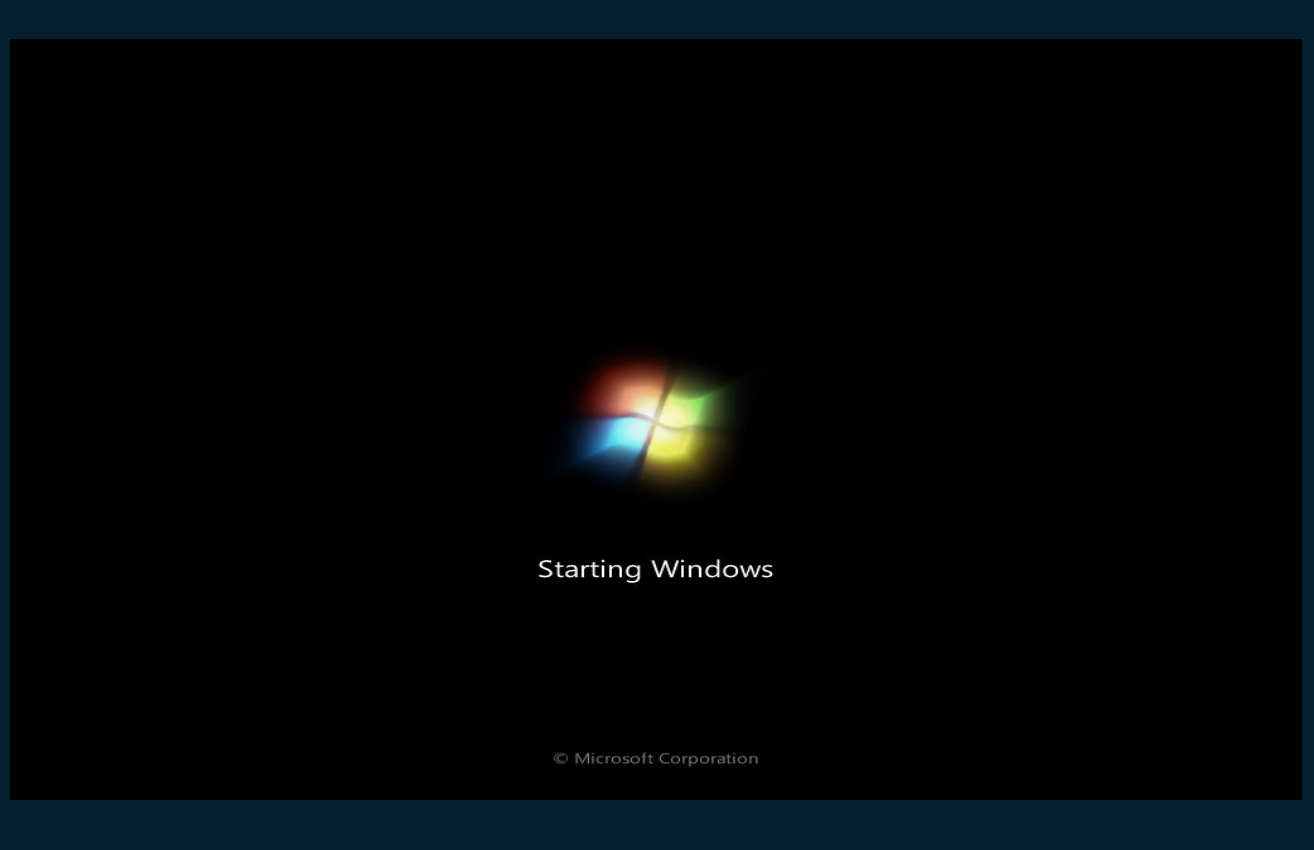

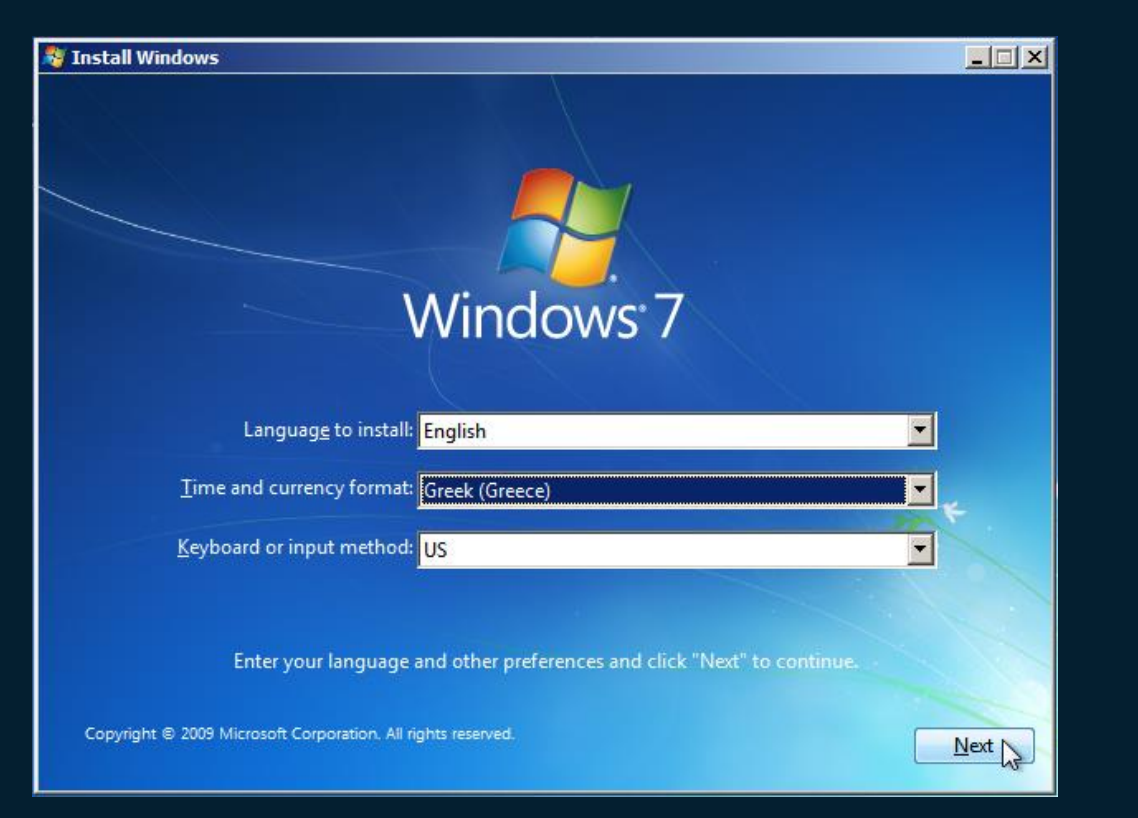

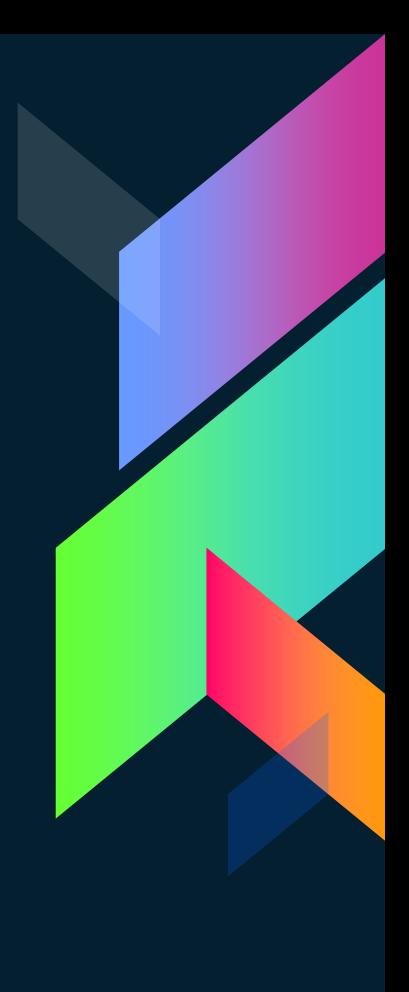

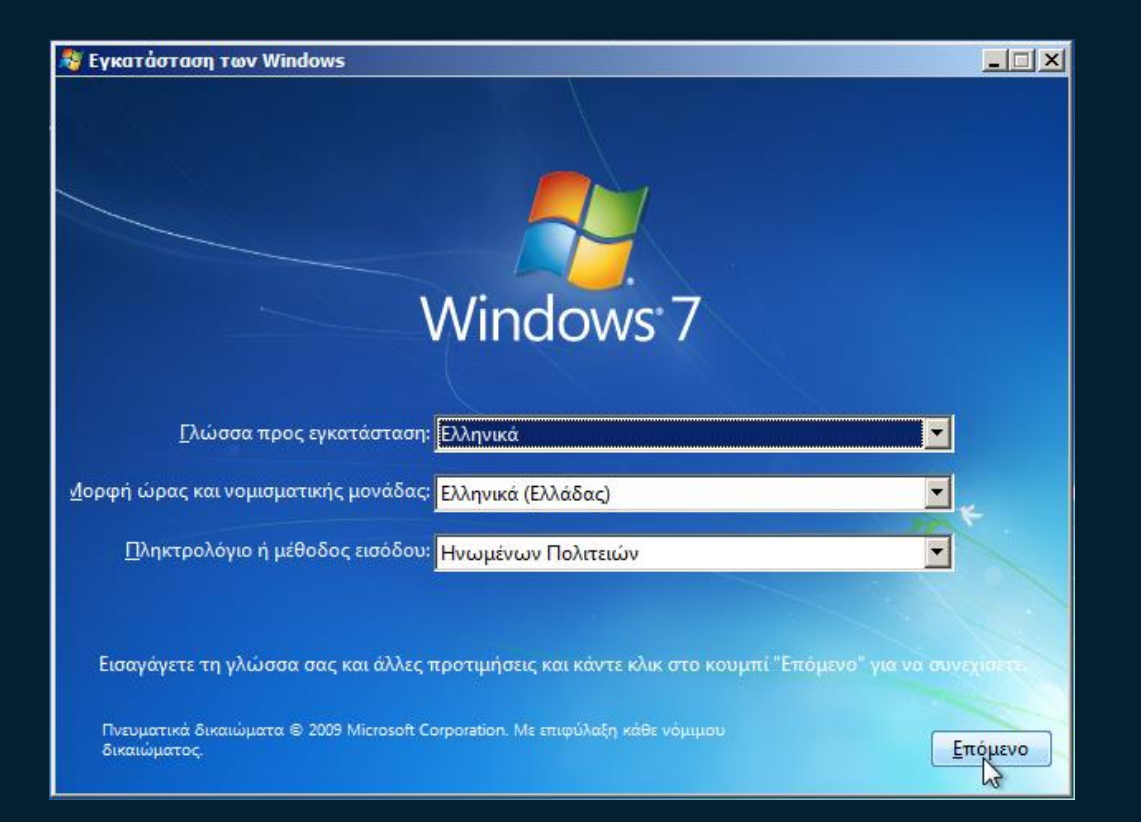

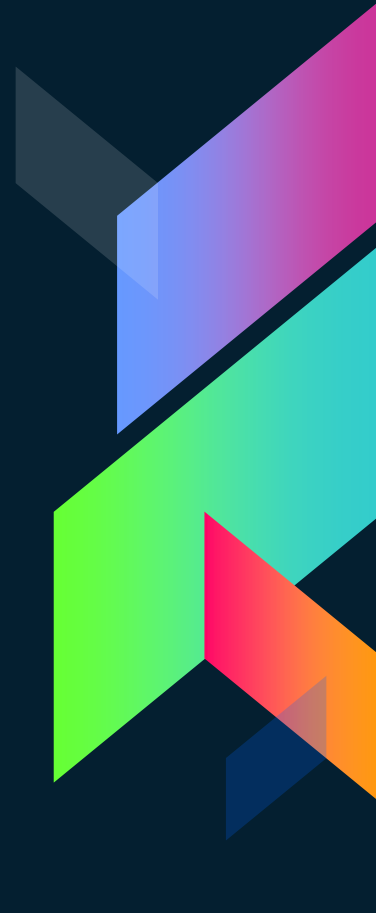

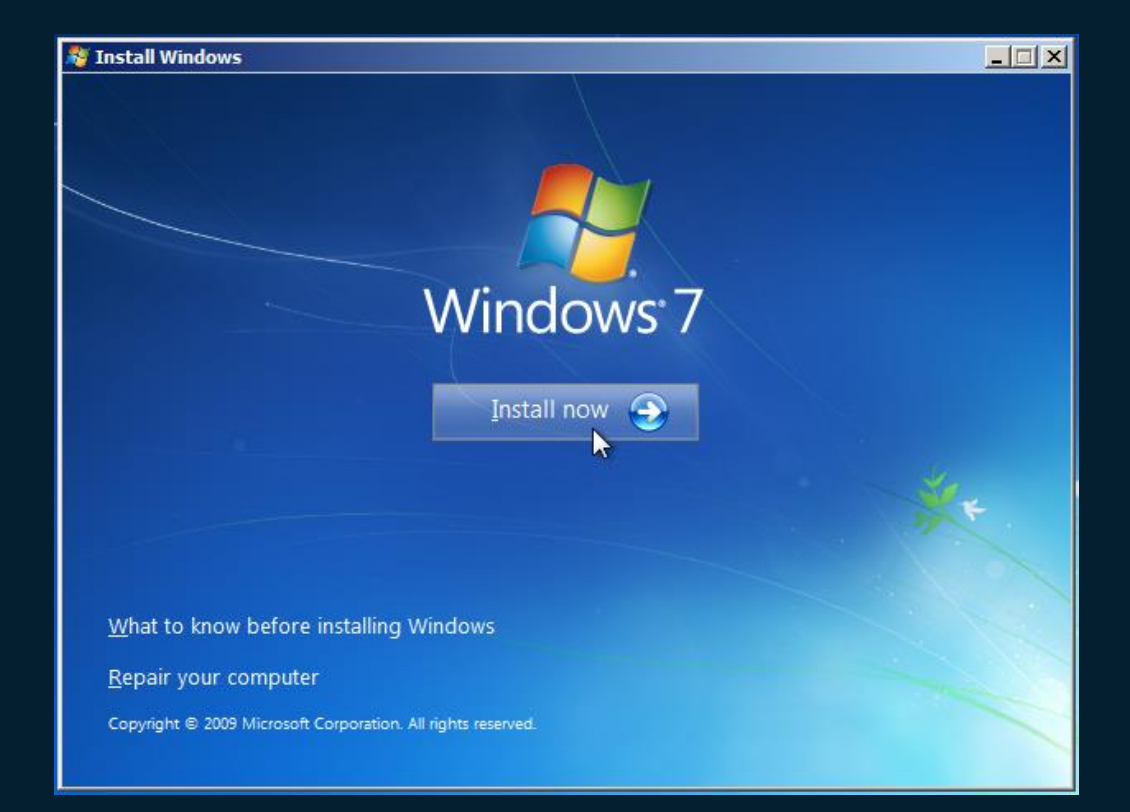

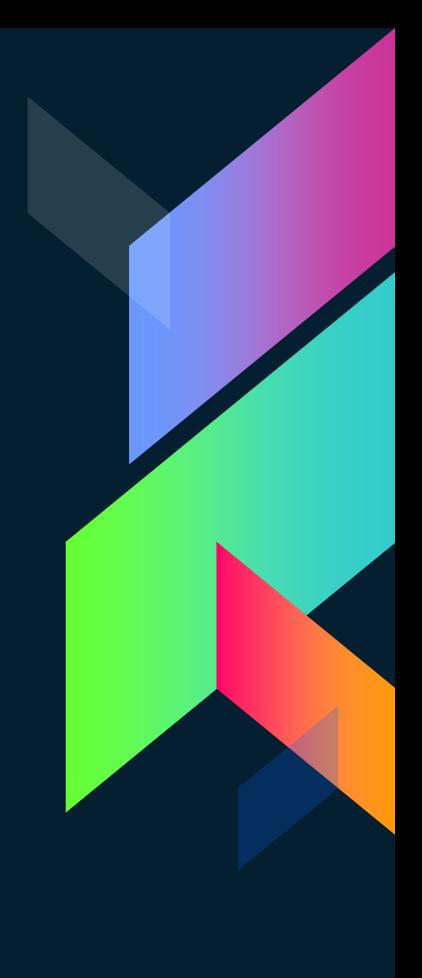
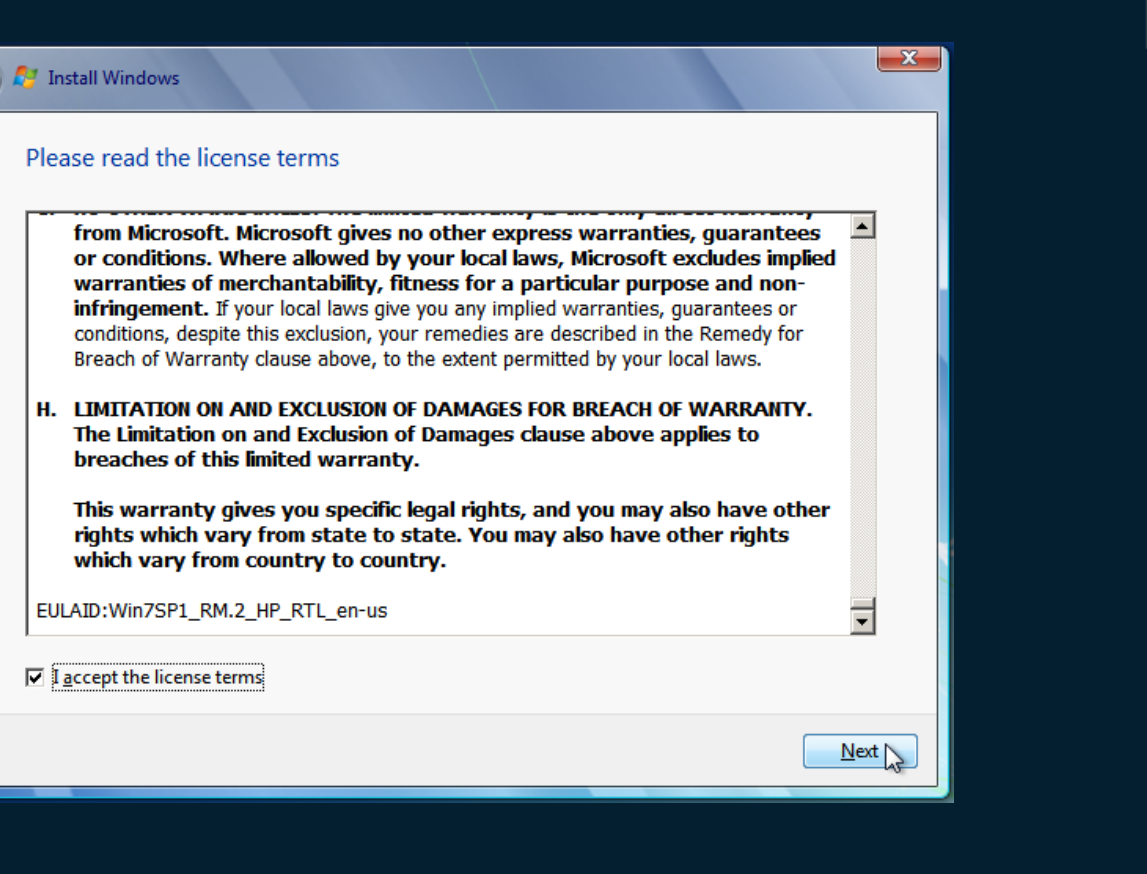

### $-x$ ℮ **A** Install Windows Which type of installation do you want? Upgrade Upgrade to a newer version of Windows and keep your files, settings, and programs. The option to upgrade is only available when an existing version of Windows is running. We recommend backing up your files before you proceed. Custom (advanced) Install a new copy of Windows. This option does not keep your files, settings, and programs. The option to make changes to disks and partitions is available when you start your computer using the installation disc. We recommend backing up your files before you proceed. Help me decide

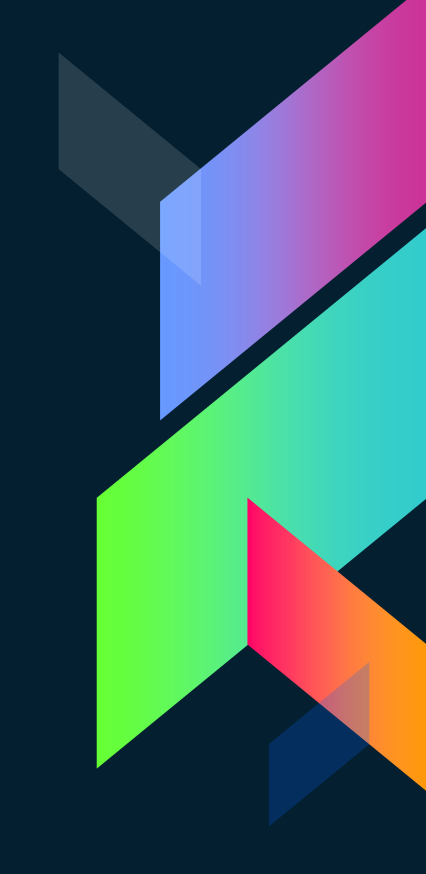

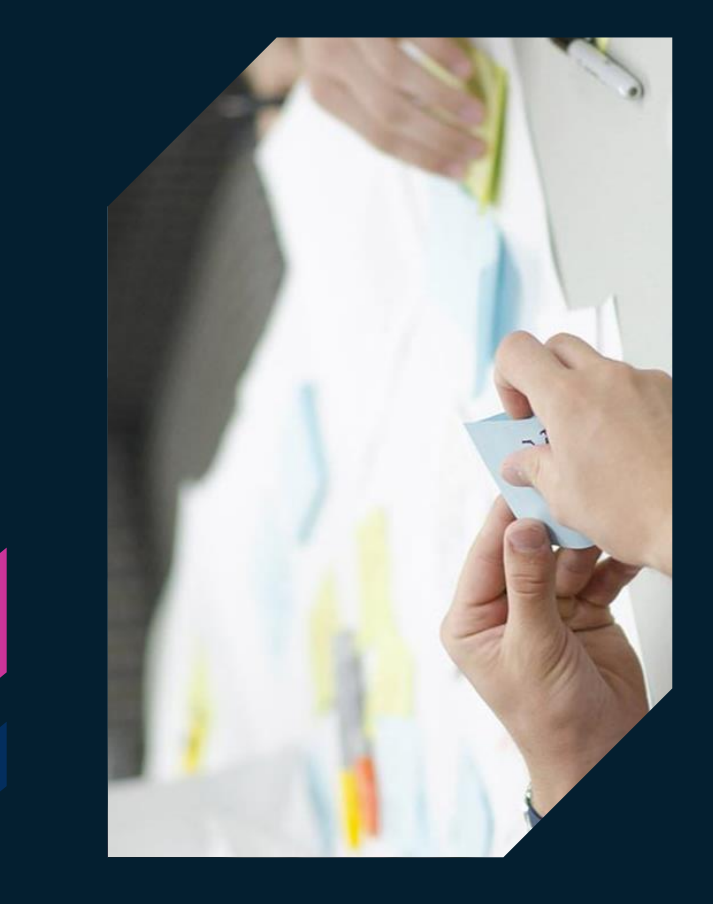

# **Σενάριο 1ο**

Άδειος σκληρός δίσκος

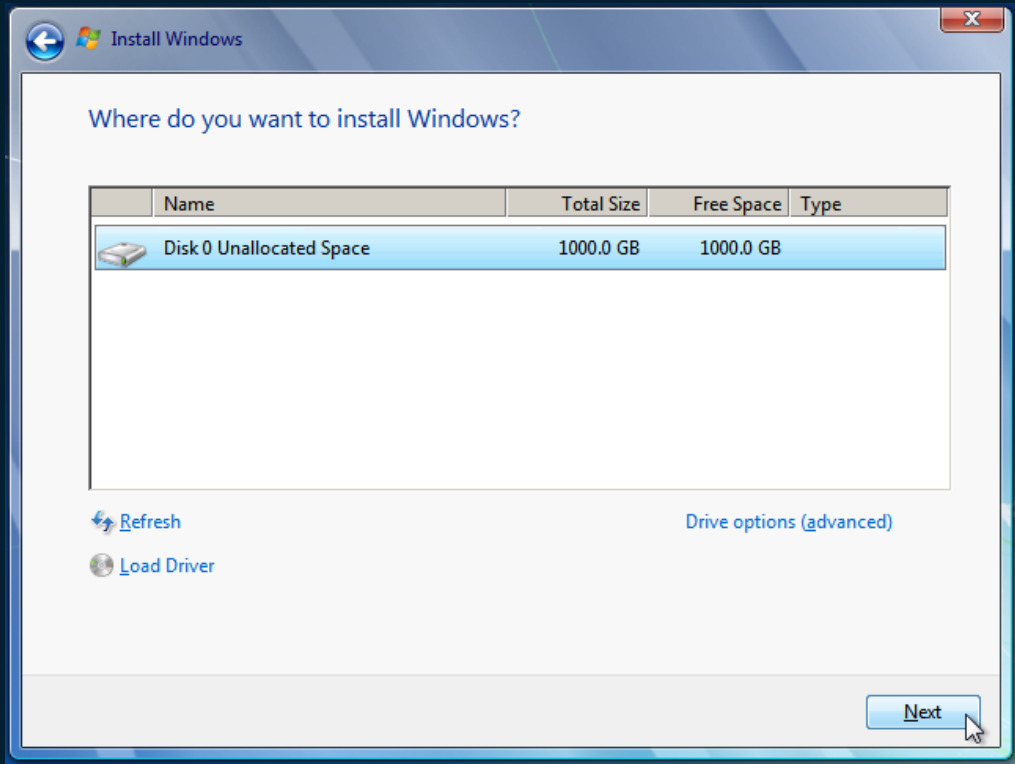

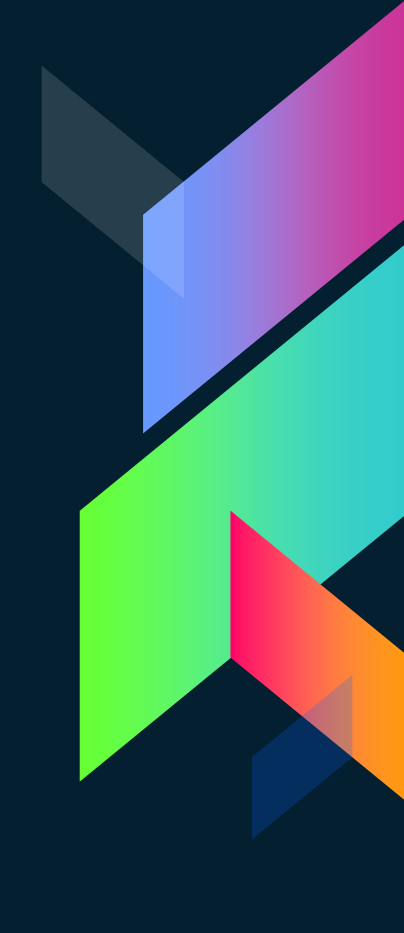

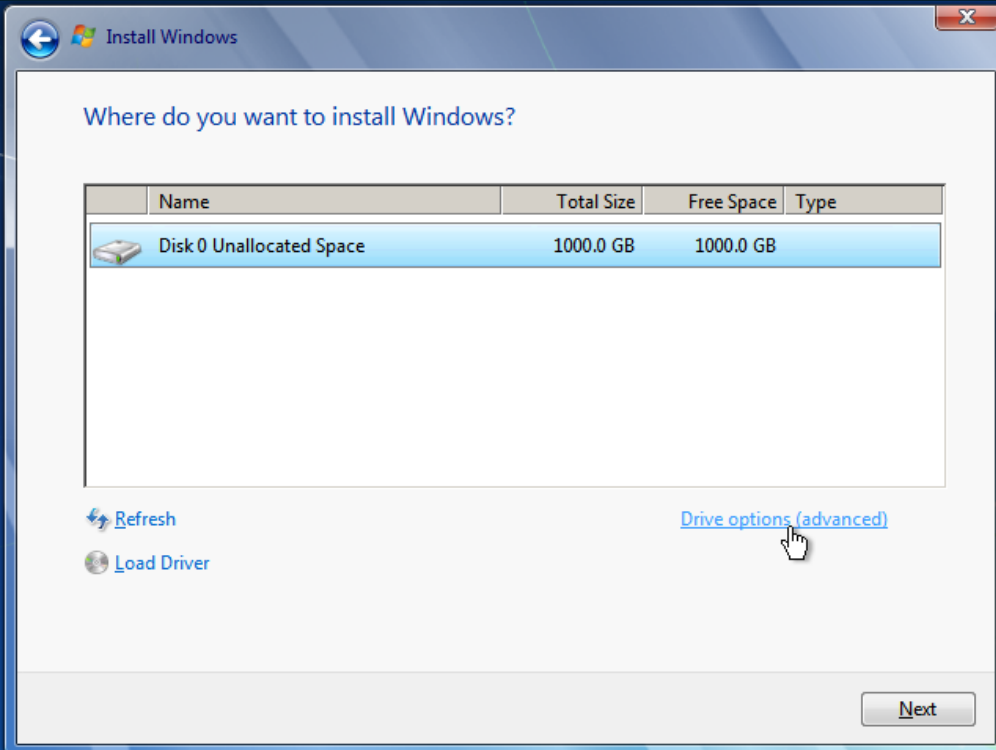

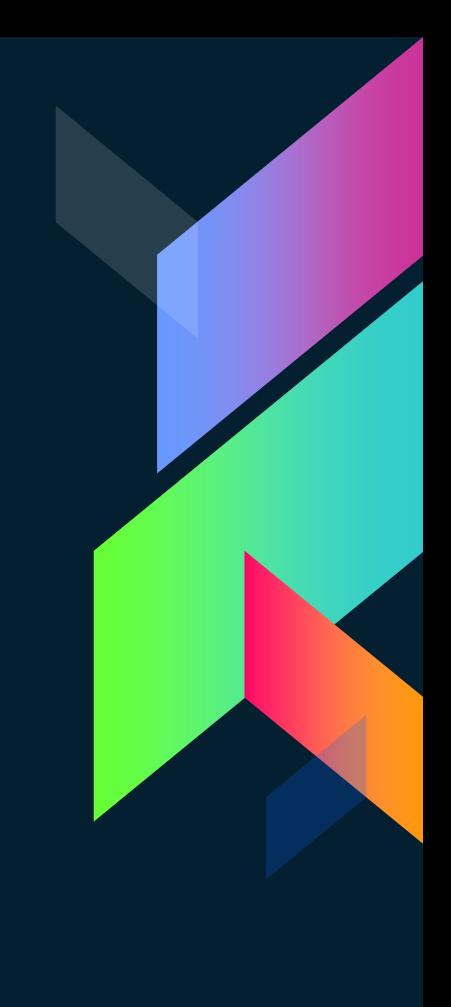

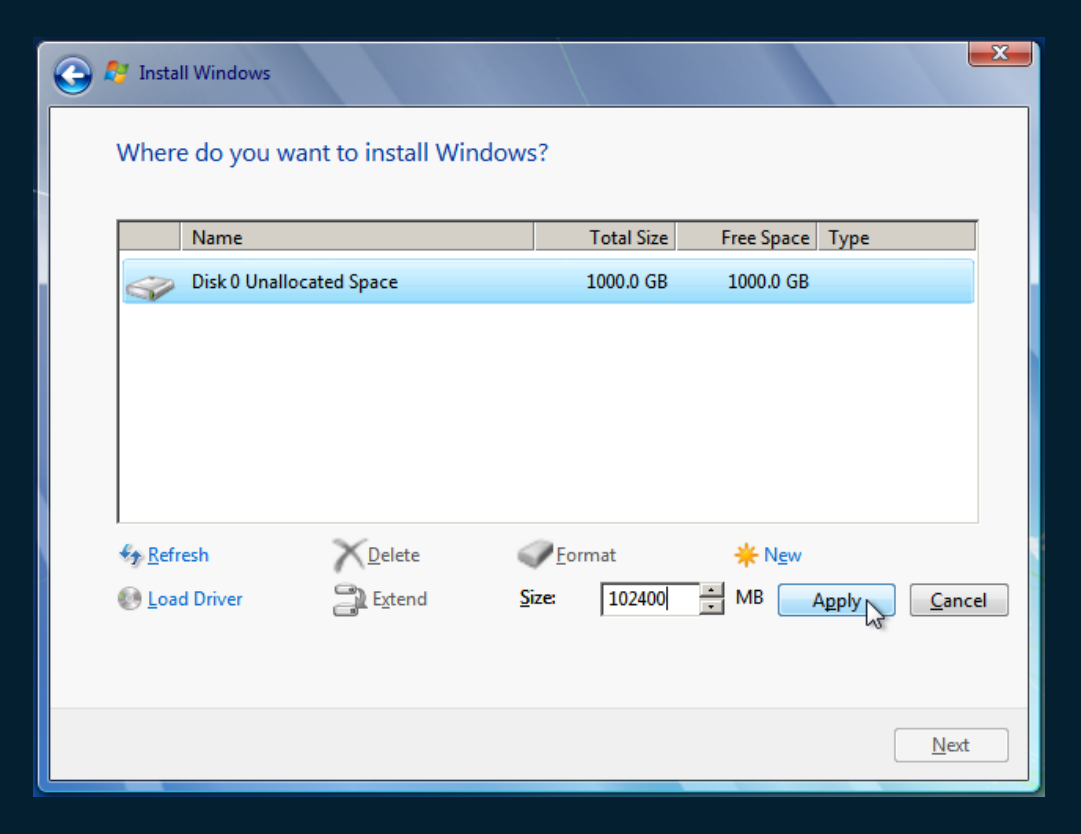

**1 000 000 MB = 1000 GB = 1 TB**

### **O** A Install Windows

### Where do you want to install Windows?

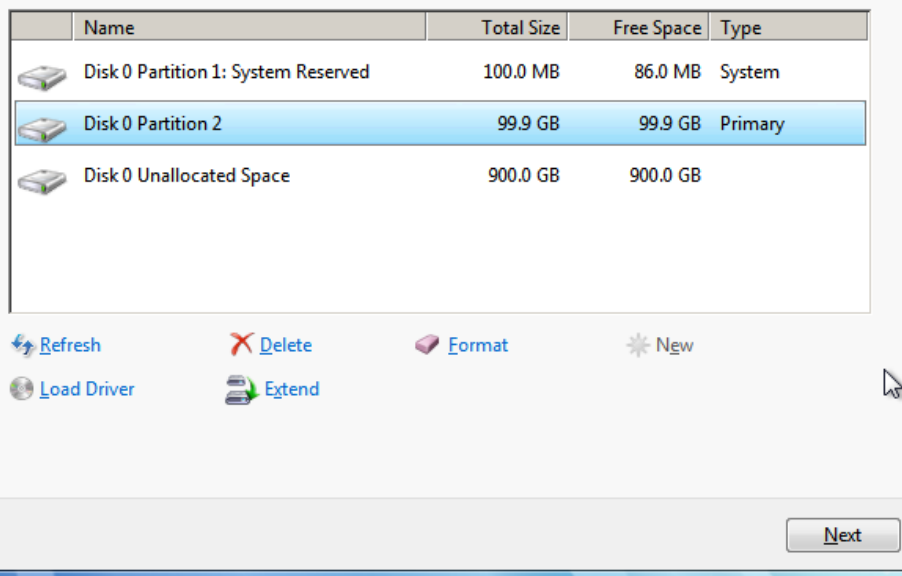

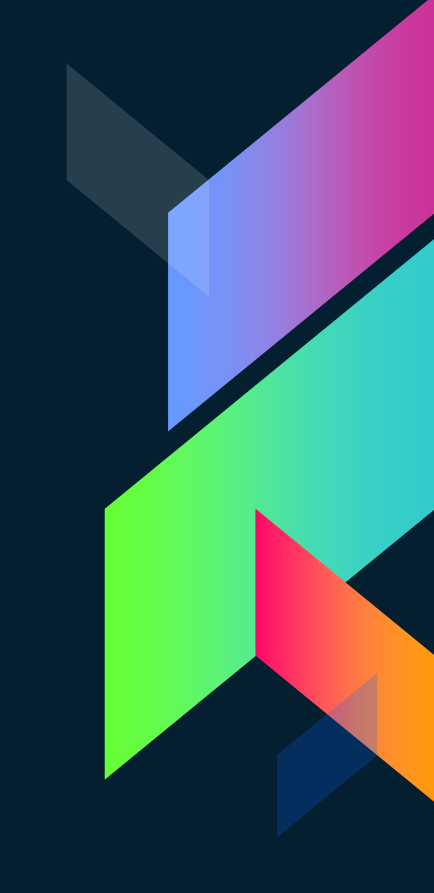

 $\overline{ }$ 

### **O** M Install Windows

### Where do you want to install Windows?

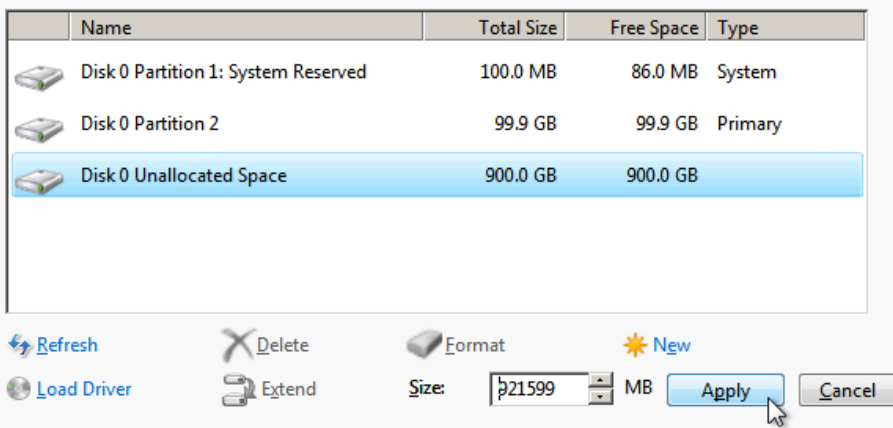

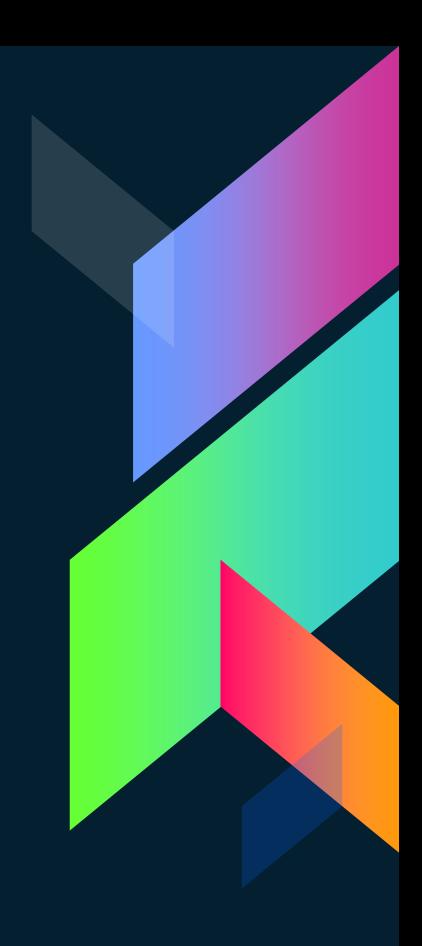

 $\mathbf{x}$ 

 $N$ ext

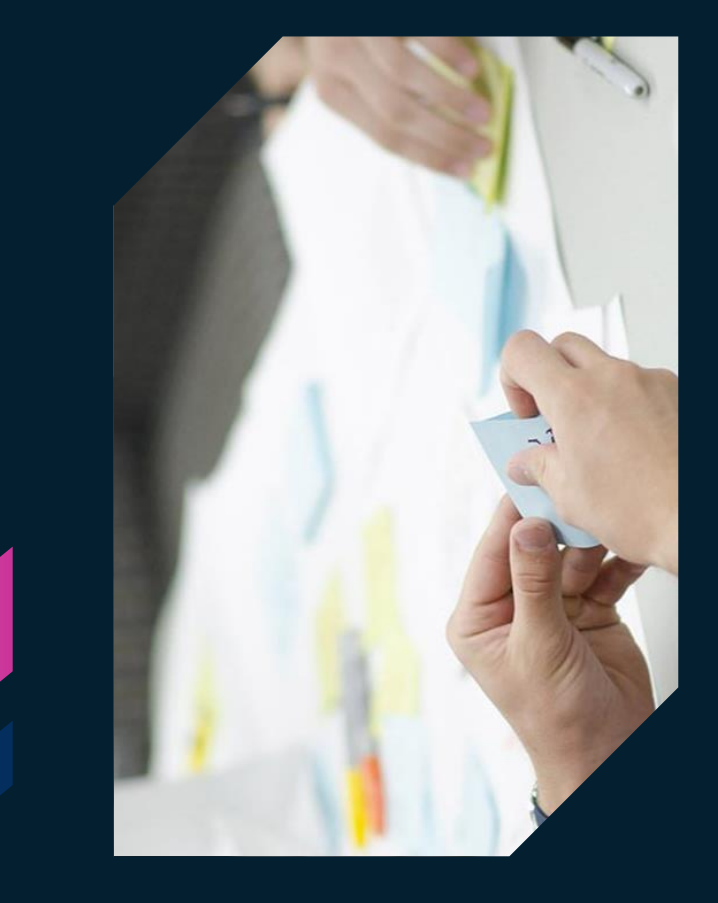

# **Σενάριο 2ο**

Ήδη υπάρχoν λειτουργικό σύστημα

#### $\bullet$ **A** Install Windows

 $\bigstar$  Refresh

### Where do you want to install Windows?

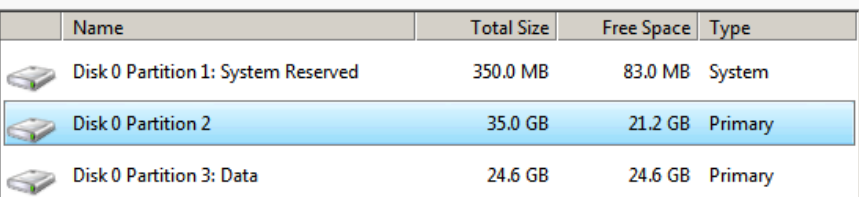

 $\bigcirc$  Load Driver

Drive options (advanced)

 $\mathbf{x}$ 

 $\mathcal{P}$ 

 $Next$ </u>

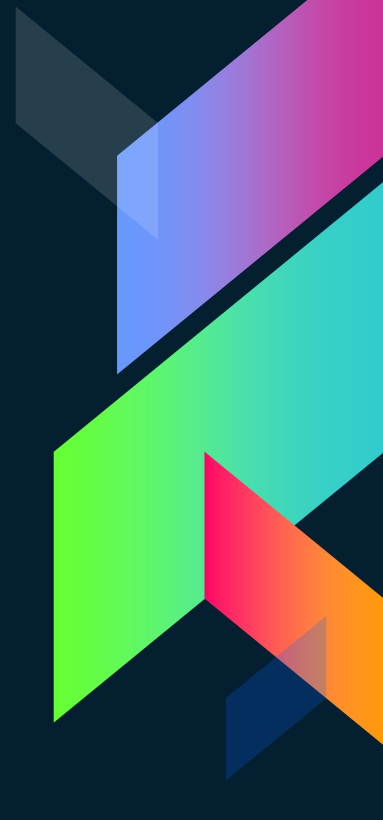

#### $\bullet$ **A** Install Windows

### Where do you want to install Windows?

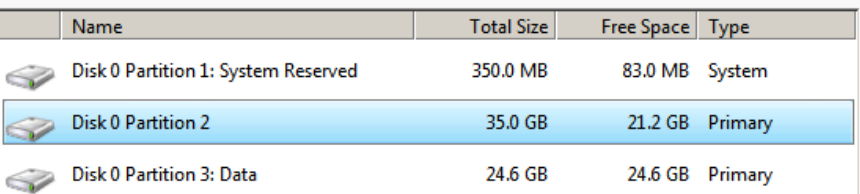

 $\bigstar$  Refresh  $\bigcirc$  Load Driver

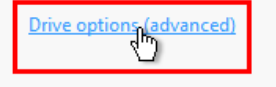

 $Next$ </u>

 $\boxed{\mathbf{x}}$ 

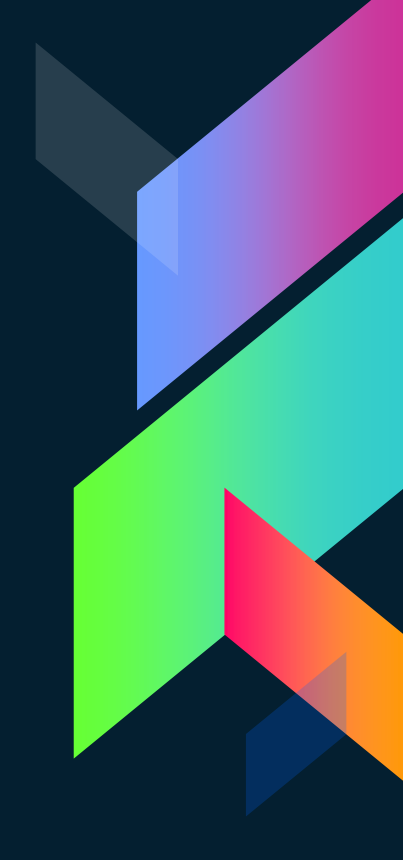

#### $\bullet$ **A** Install Windows

#### Where do you want to install Windows?

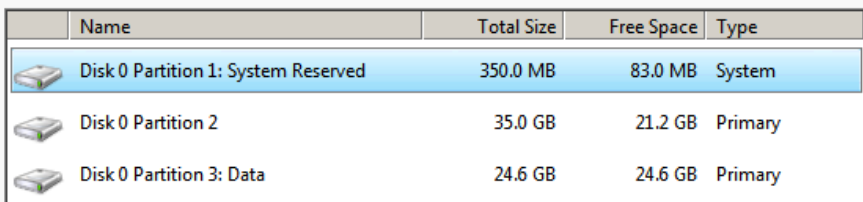

 $\bigstar$  Refresh

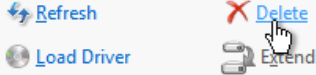

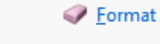

 $\frac{1}{2}$  New

 $-x -$ 

 $N$ ext

Windows cannot be installed to Disk 0 Partition 1. (Show details)

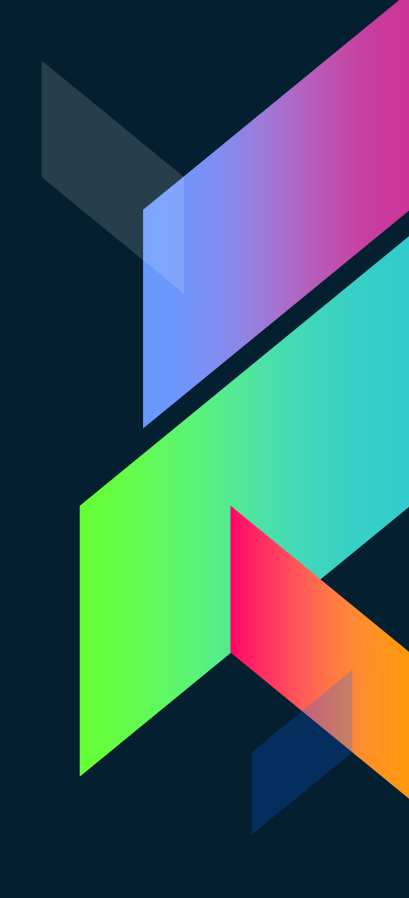

Local Disk (C:)  $\times$  $\Theta$ v Computer v Local Disk (C:) v  $\bullet$  (2) Search Local Disk (C:)  $|\Omega|$  $\mathbb{H}$  +  $\mathbb{R}$  0 Share with  $\blacktriangledown$ Burn New folder Organize  $\blacktriangledown$ Date modified Type Size Name \* Favorites Desktop 005eaaa52e90a8eb47 File folder 30/9/2016 11:22 µµ **n**. Downloads 73c670332ad5d1e6127ef614 1/11/2016 10:08 µµ File folder Dropbox 001273c0785af42cfa File folder 31/10/2016 10:11 µµ **Recent Places** a7be33b15f14931c37d88319b26a3c7d 30/9/2016 11:15 µµ File folder c4b569905cce7f29f28717cc09 File folder 1/11/2016 10:22 µµ Libraries File folder Documents edf3a18b6026d1333ce39d4c772f 2/11/2016 10:38 µµ Music 30/9/2016 12:45 µµ File folder **Intel** Pictures File folder PerfLogs 14/7/2009 6:20 nu Videos Program Files 1/11/2016 3:12 µµ File folder File folder Program Files (x86) 1/11/2016 3:11 µµ Computer File folder **Riot Games** 1/10/2016 9:10 µµ Local Disk (C:) File folder SynaptiCAD 10/10/2016 8:57 µµ Local Disk (D:) File folder **Users** 30/9/2016 12:14 µµ **Qu** Network Windows 3/11/2016 5:54 nu File folder Windows.old 30/9/2016 10:54 µµ File folder

15 items

Á

### Πού θέλετε να εγκαταστήσετε τα Windows;

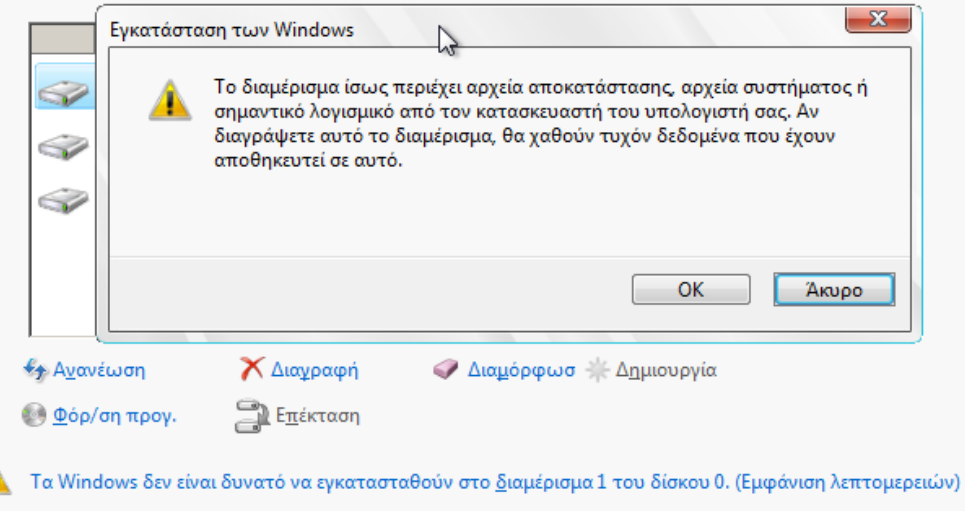

<u>Ε</u>πόμενο

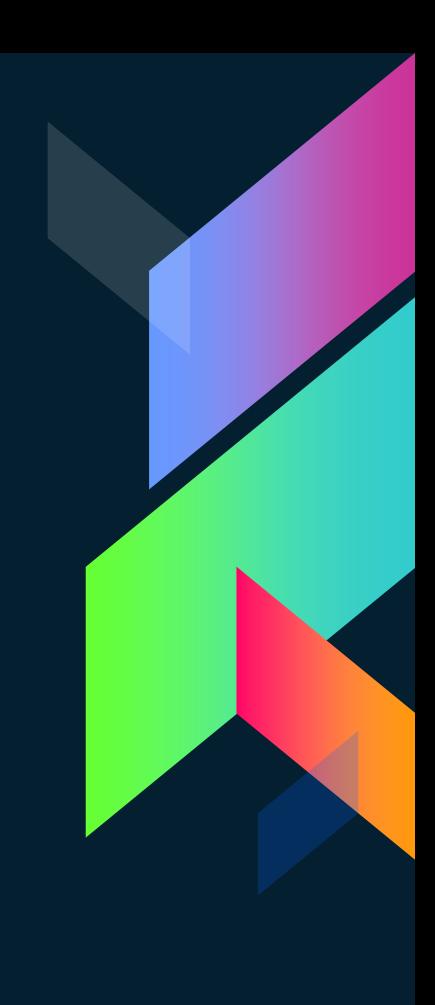

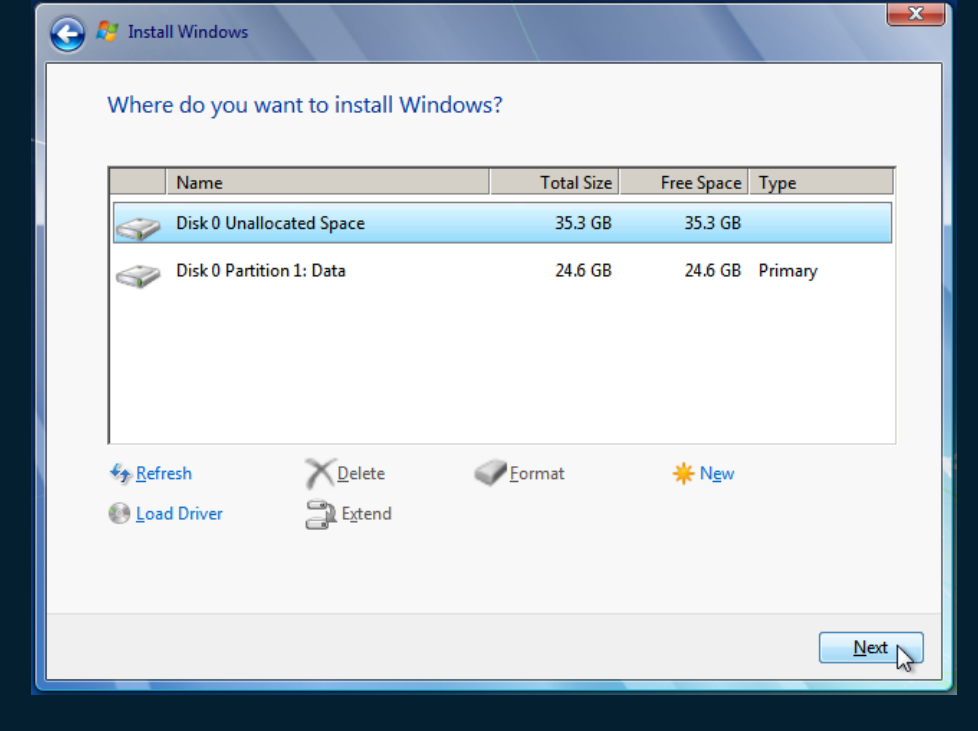

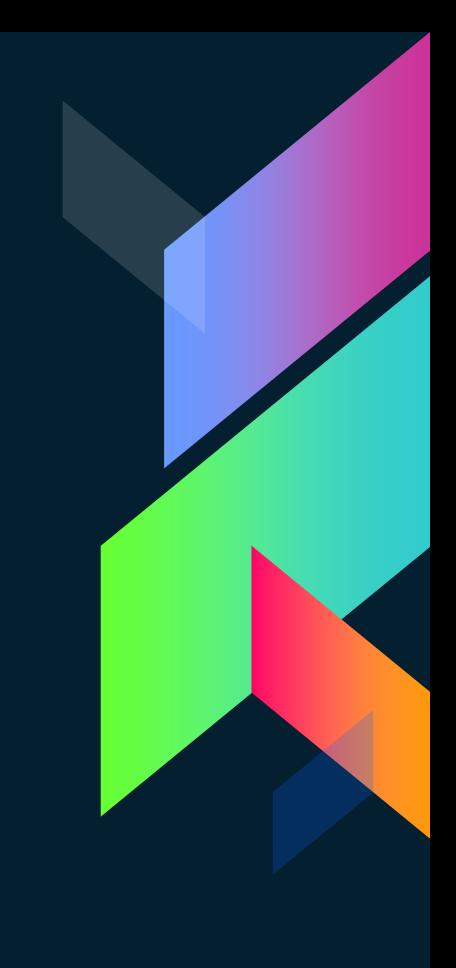

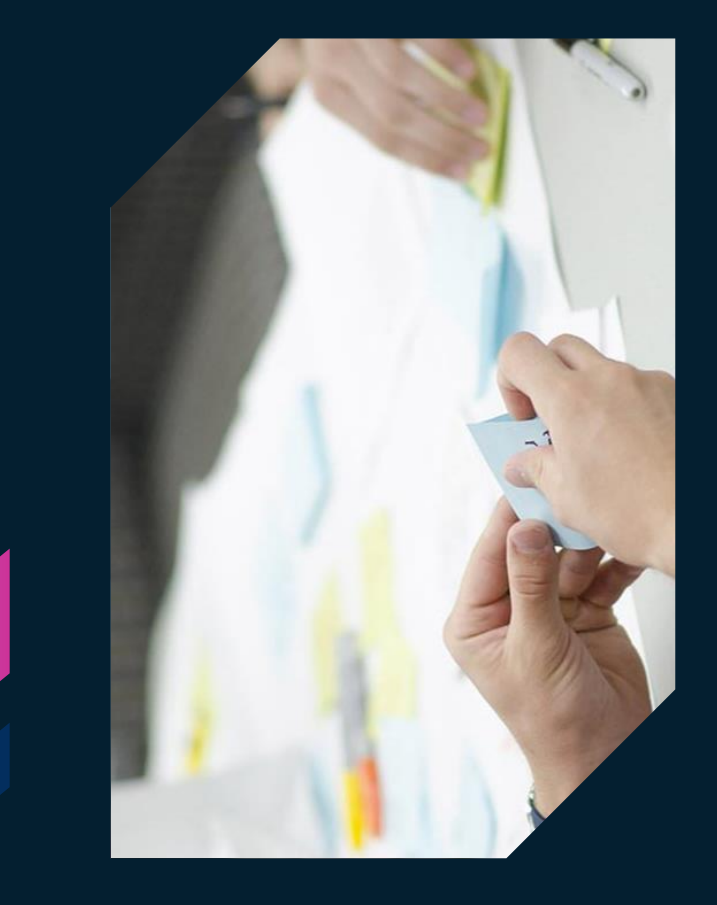

# **Σενάριο 3ο**

Μη ευρισκόμενος δίσκος

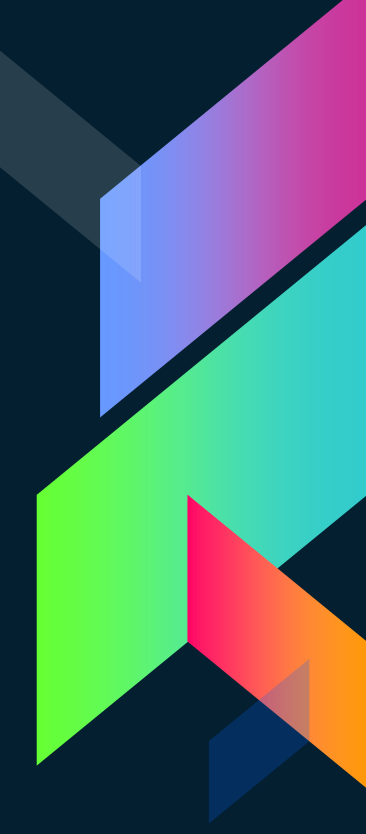

### Πού θέλετε να εγκαταστήσετε τα Windows;

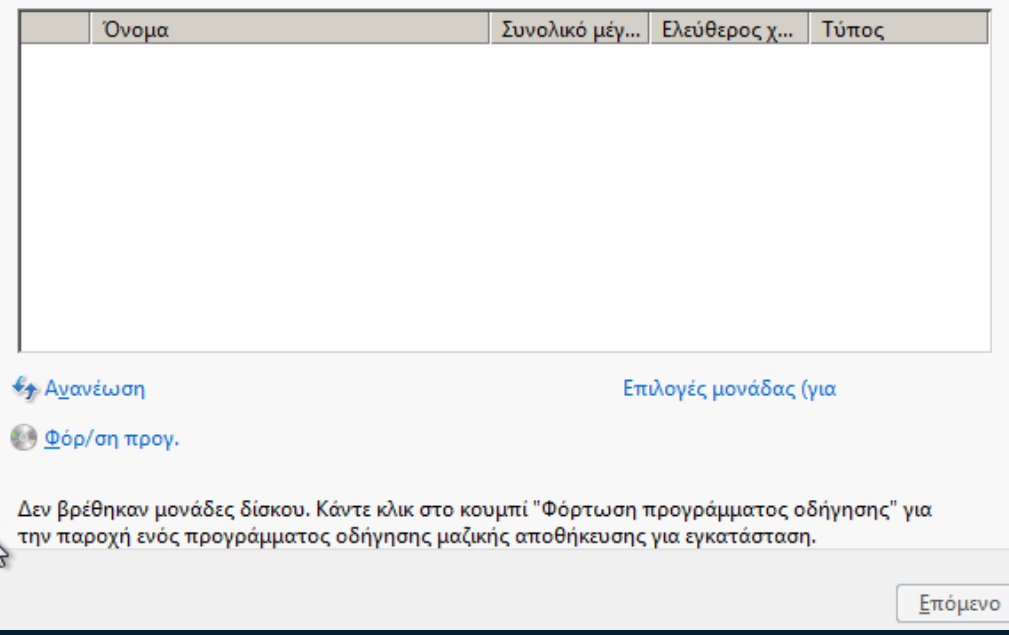

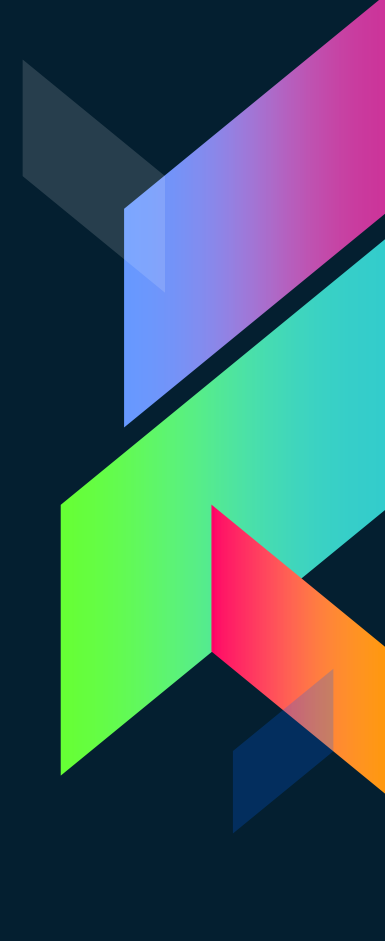

# **Μια μικρή ()**

Σε αυτή τη περίπτωση η μητρική δεν έχει προφανώς τους «drivers» για να «βλέπει» τον σκληρό δίσκο.

Τι κάνουμε ;

- Ιστοσελίδα της μητρικής . - Κατέβασμα drivers σε ένα USB.

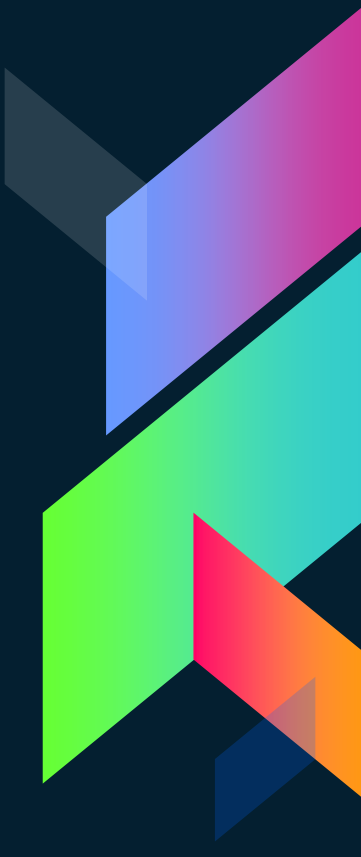

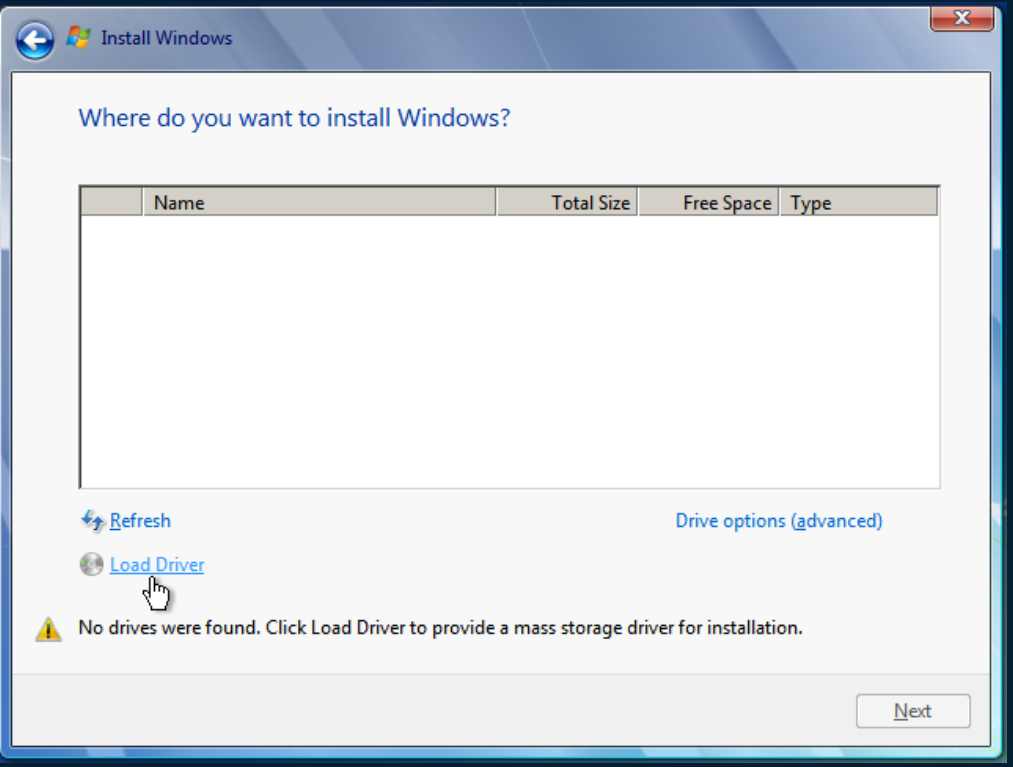

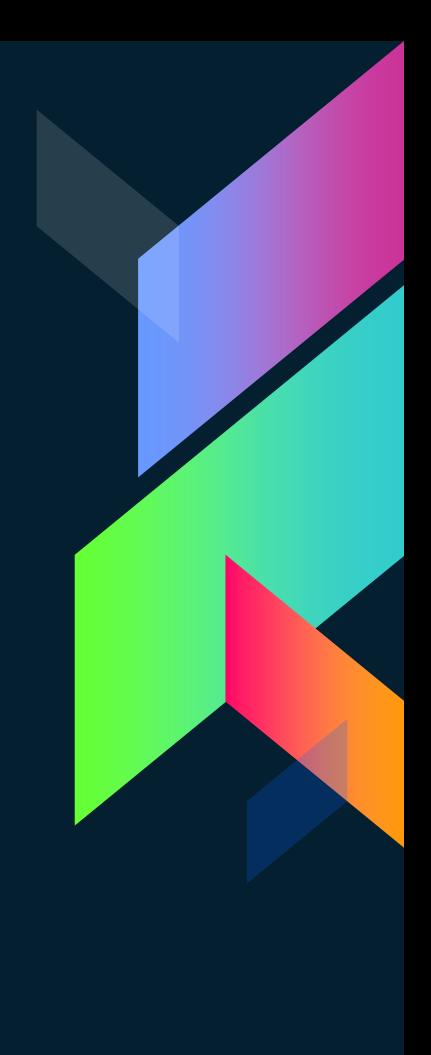

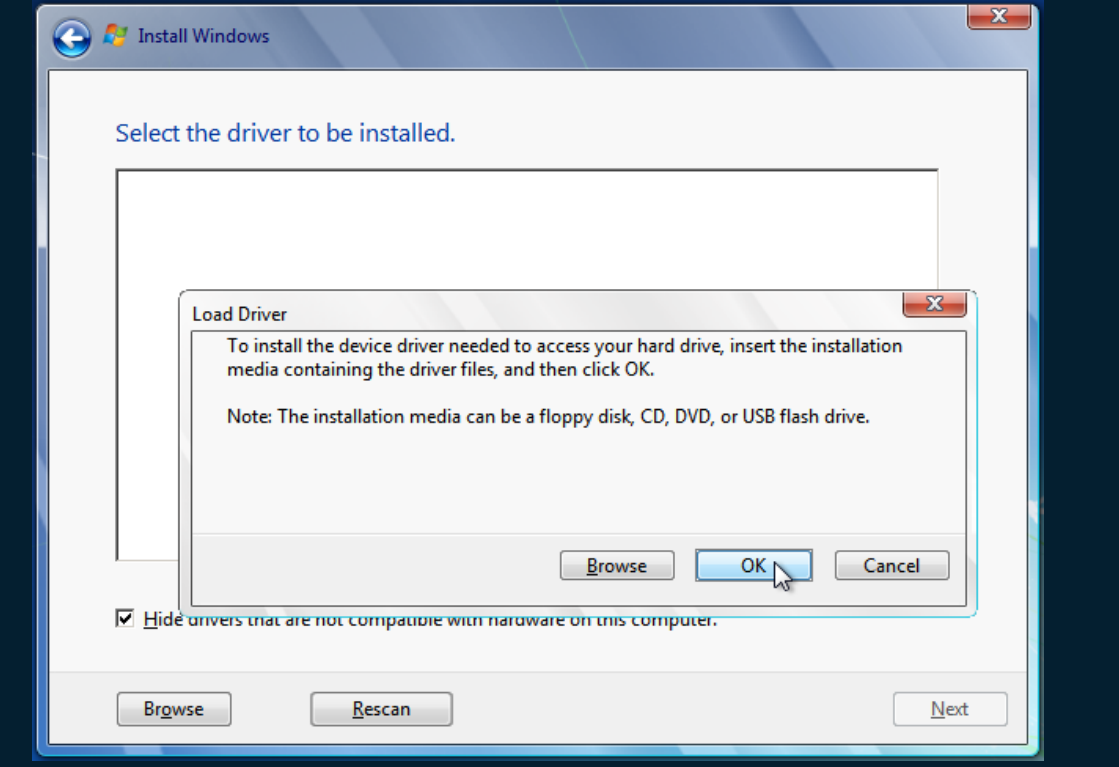

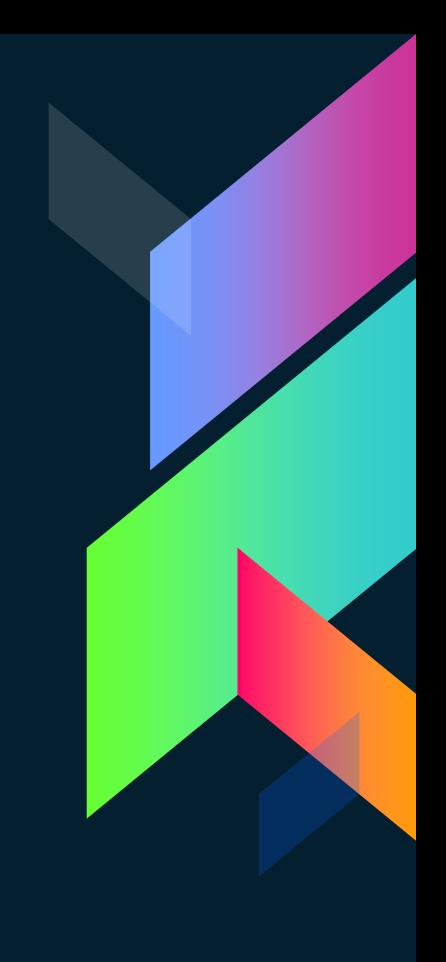

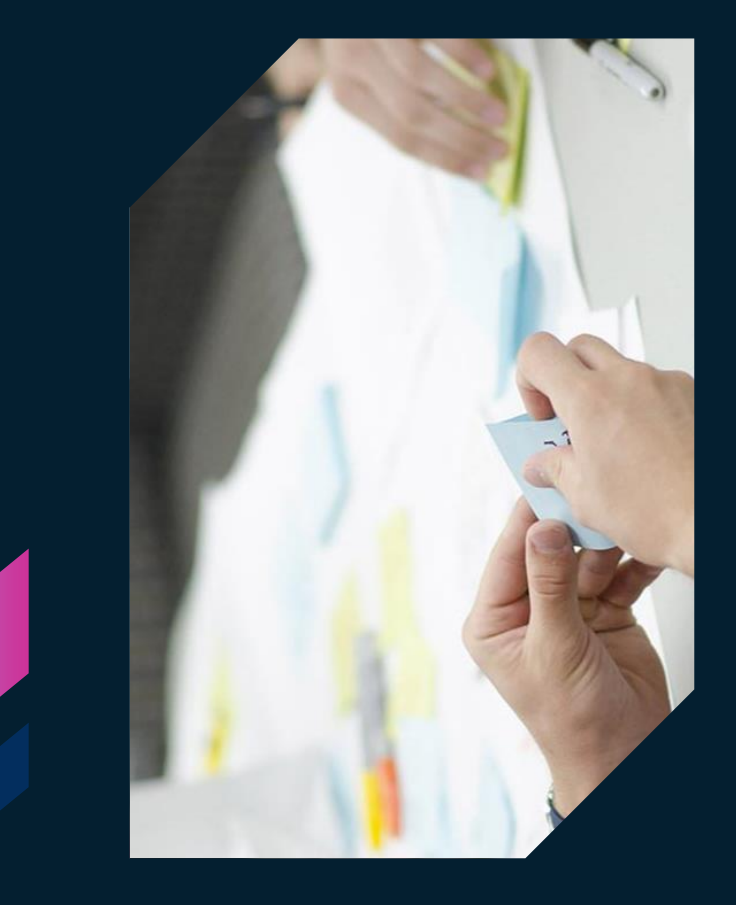

# **Σενάριο 4ο**

Πρόβλημα μορφοποίησης σκληρού δίσκου

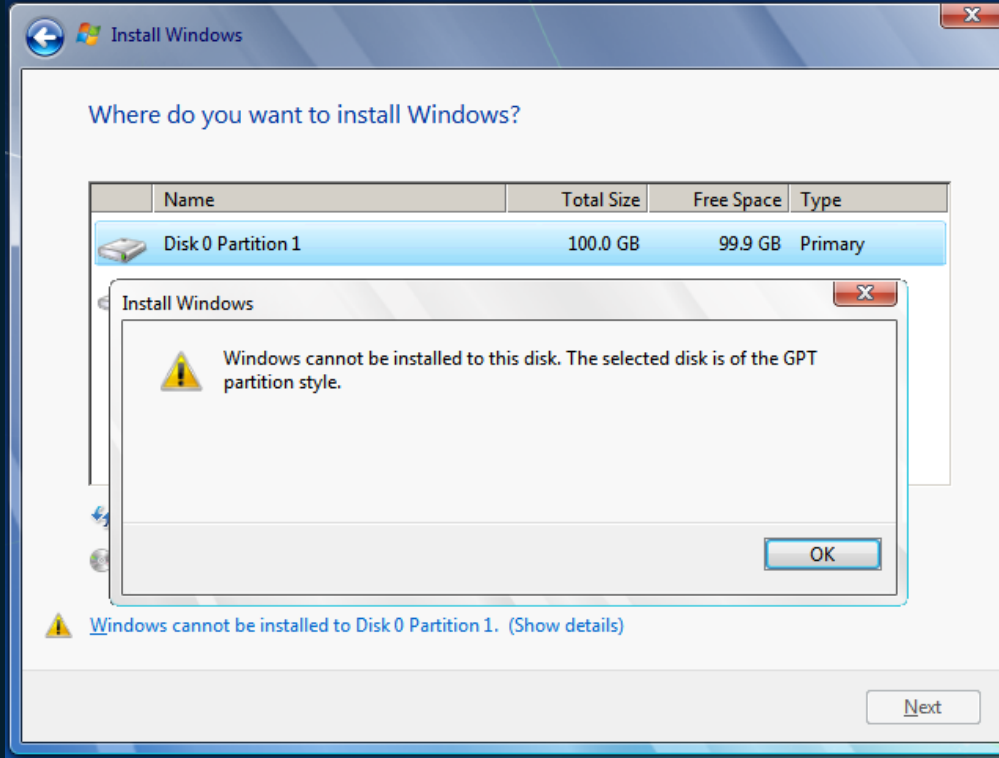

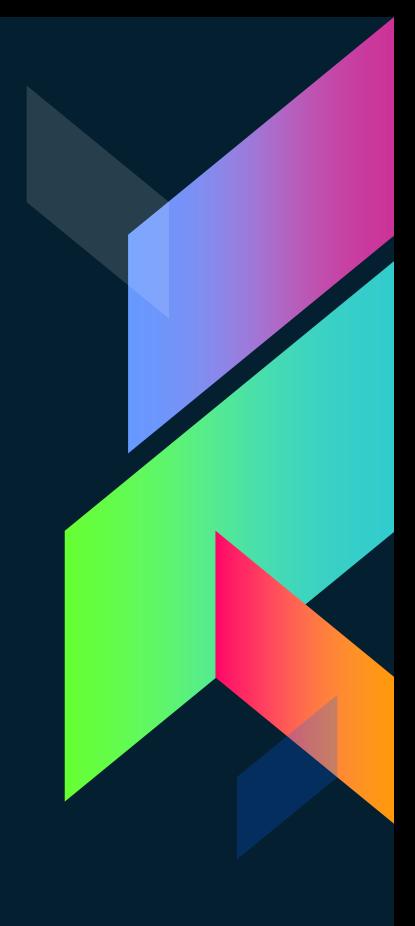

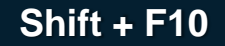

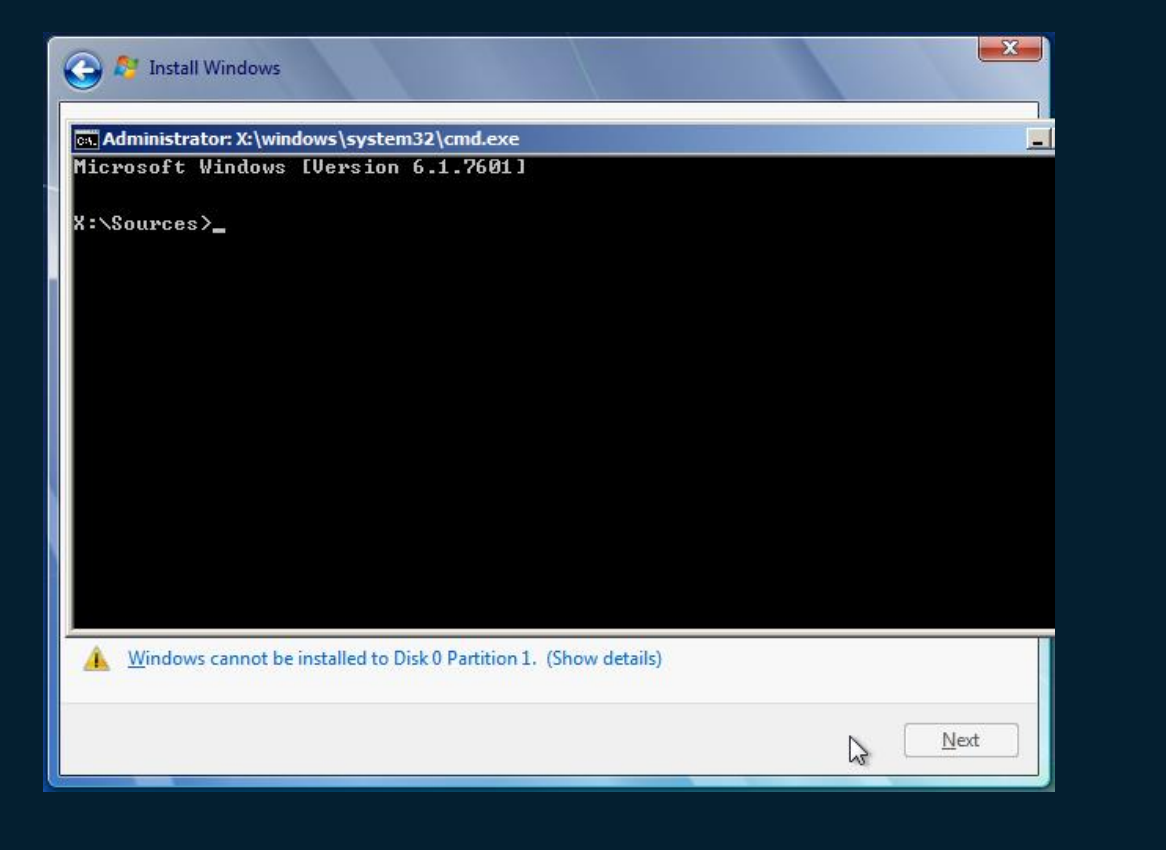

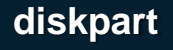

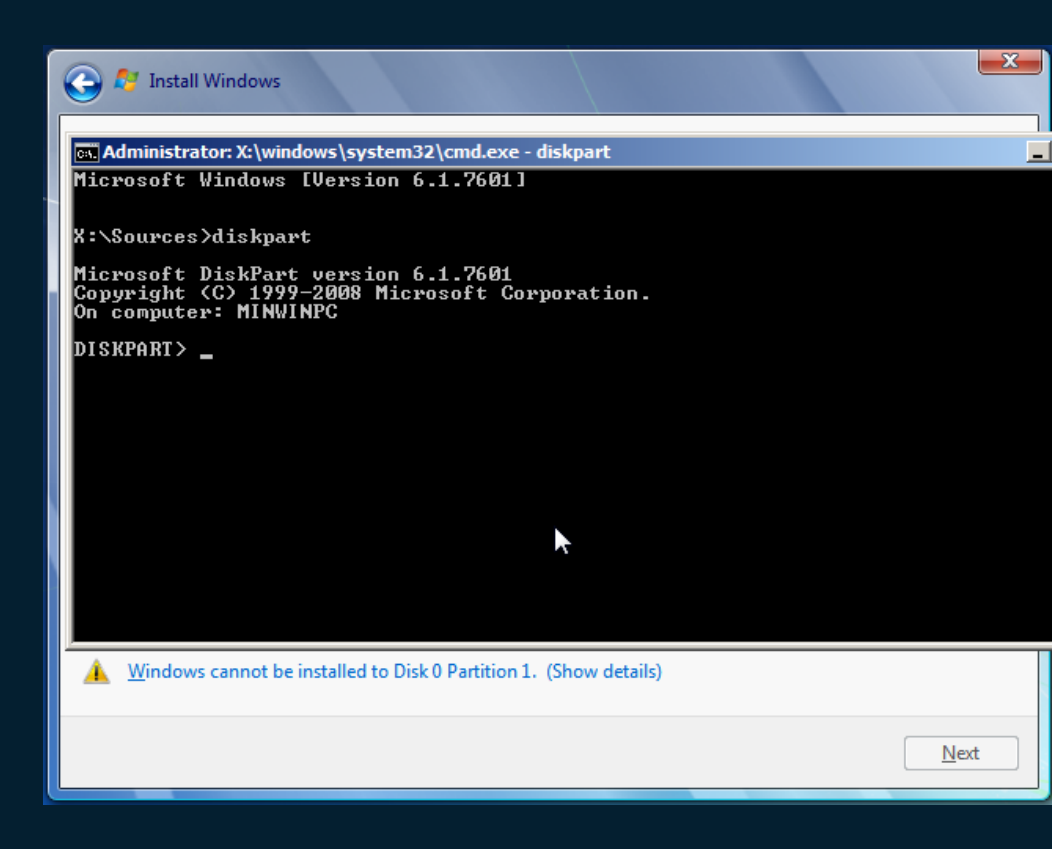

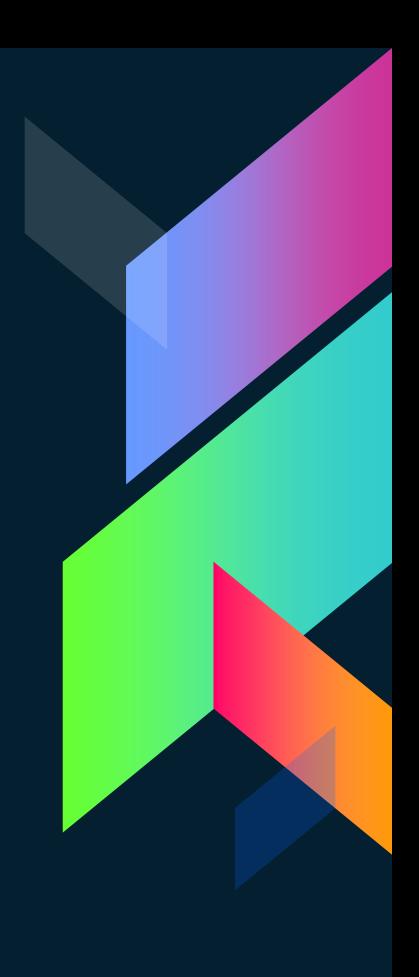

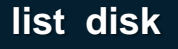

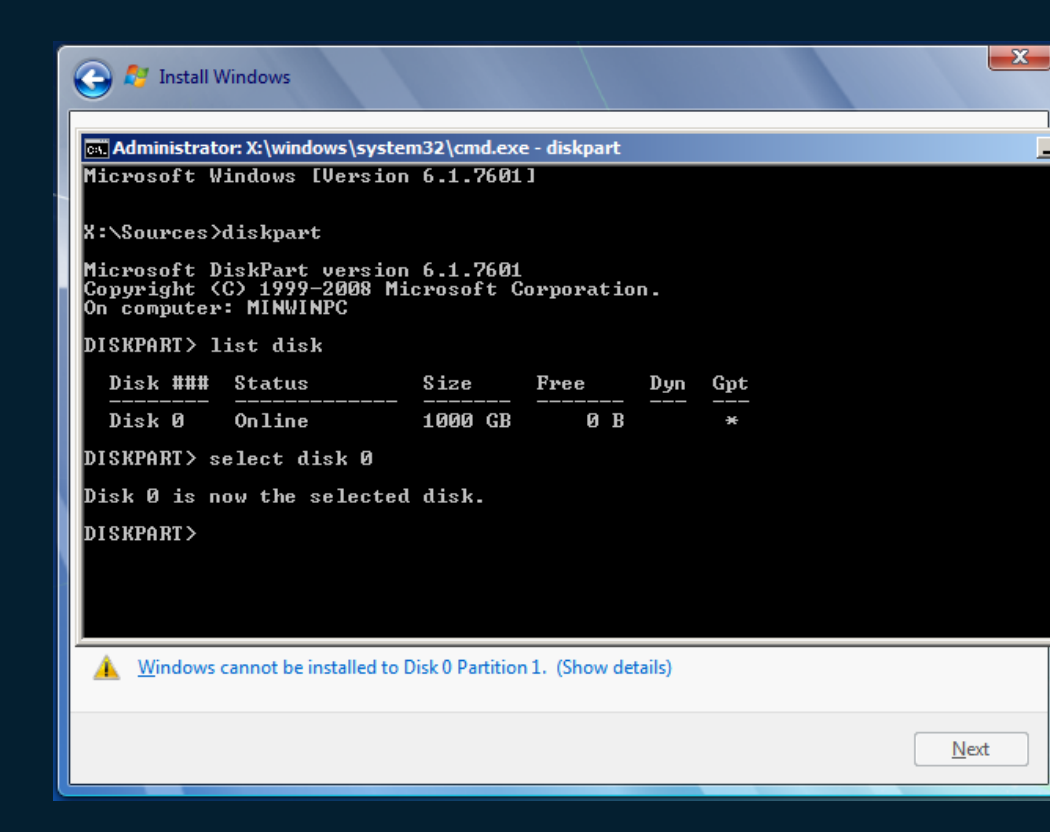

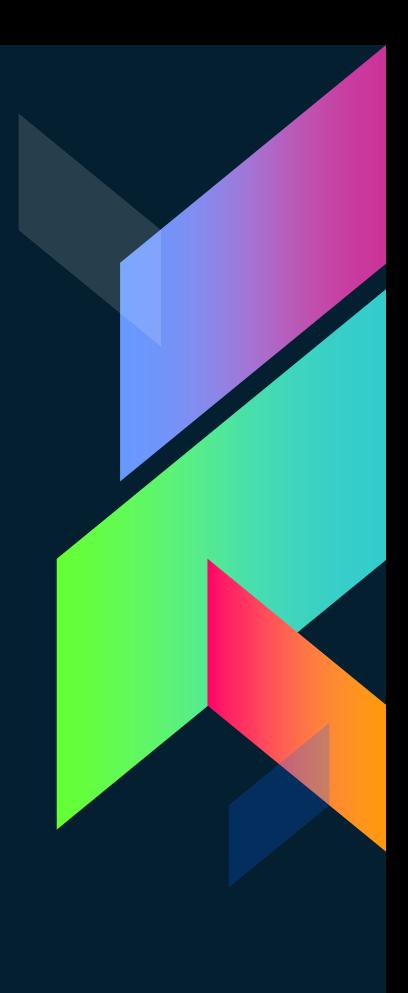

ᆗ

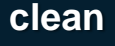

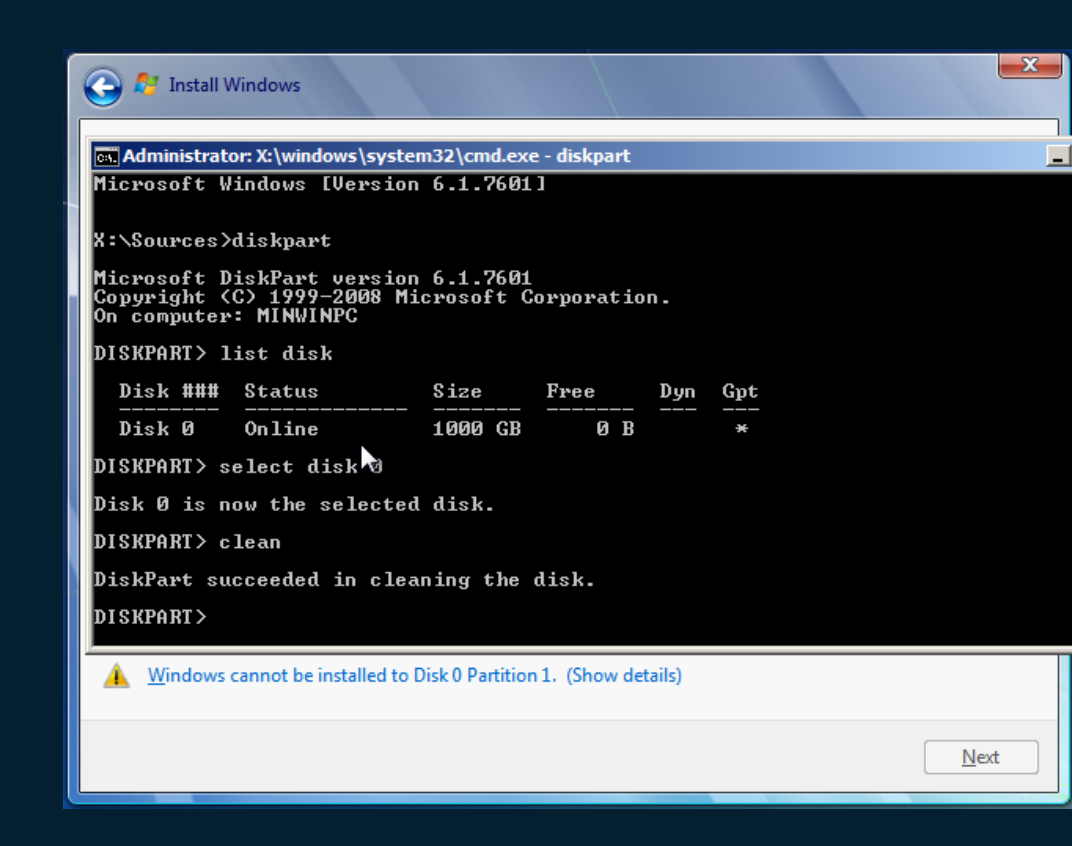

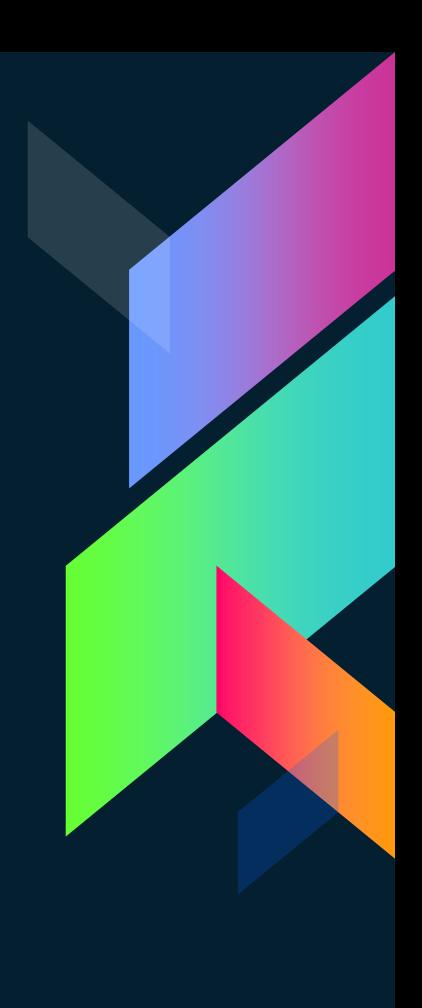

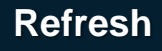

### $\bullet$ **A** Install Windows Where do you want to install Windows? Name Disk 0 Partition 1  $\heartsuit$

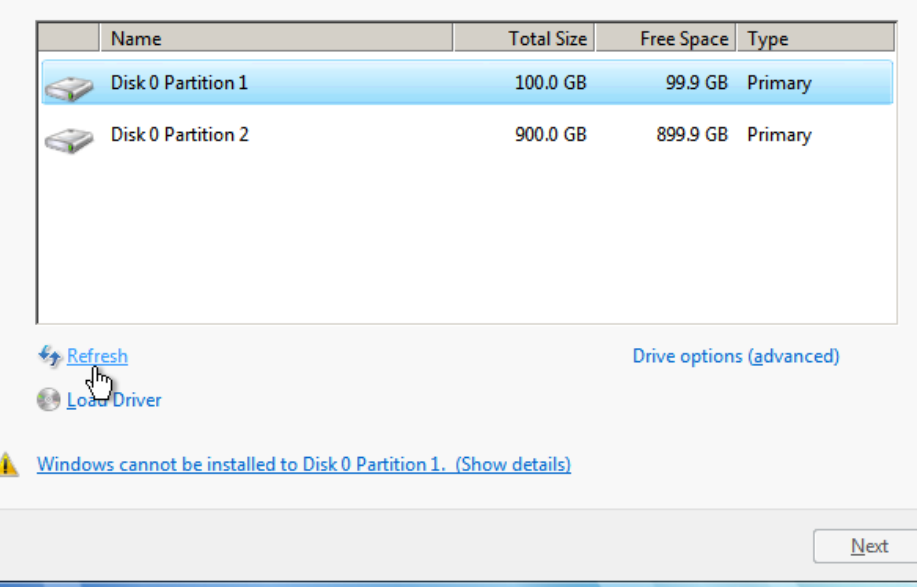

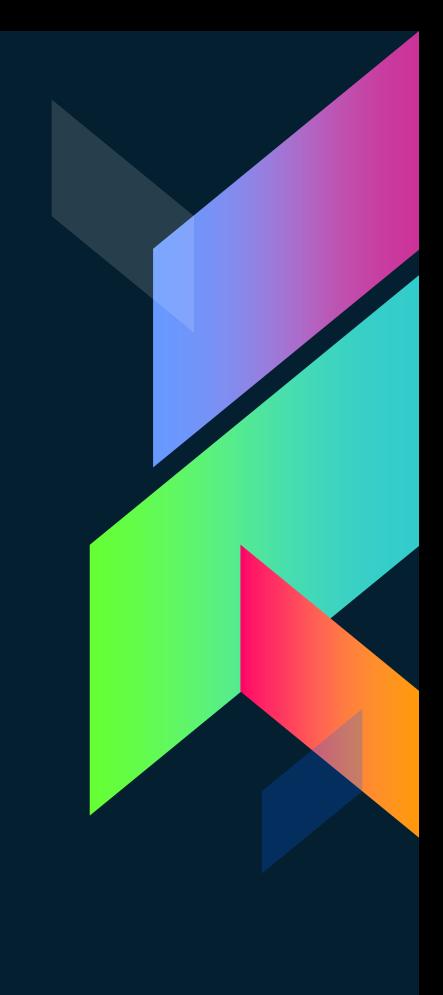

 $-x$ 

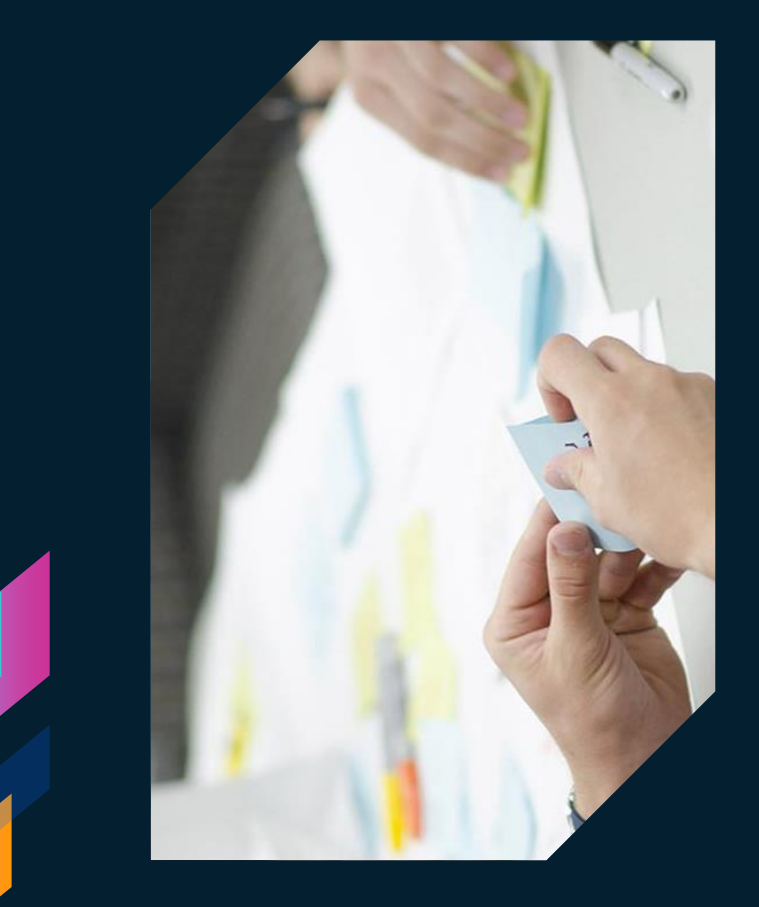

# **Συνέχεια Format**

«Αφού έχουμε επιλύσει τα πιθανά προβλήματα»

#### **A** Install Windows

#### **Installing Windows...**

That's all the information we need right now. Your computer will restart several times during installation.

 $-x -$ 

#### Copying Windows files

**Expanding Windows files (57%). Installing features** Installing updates Completing installation

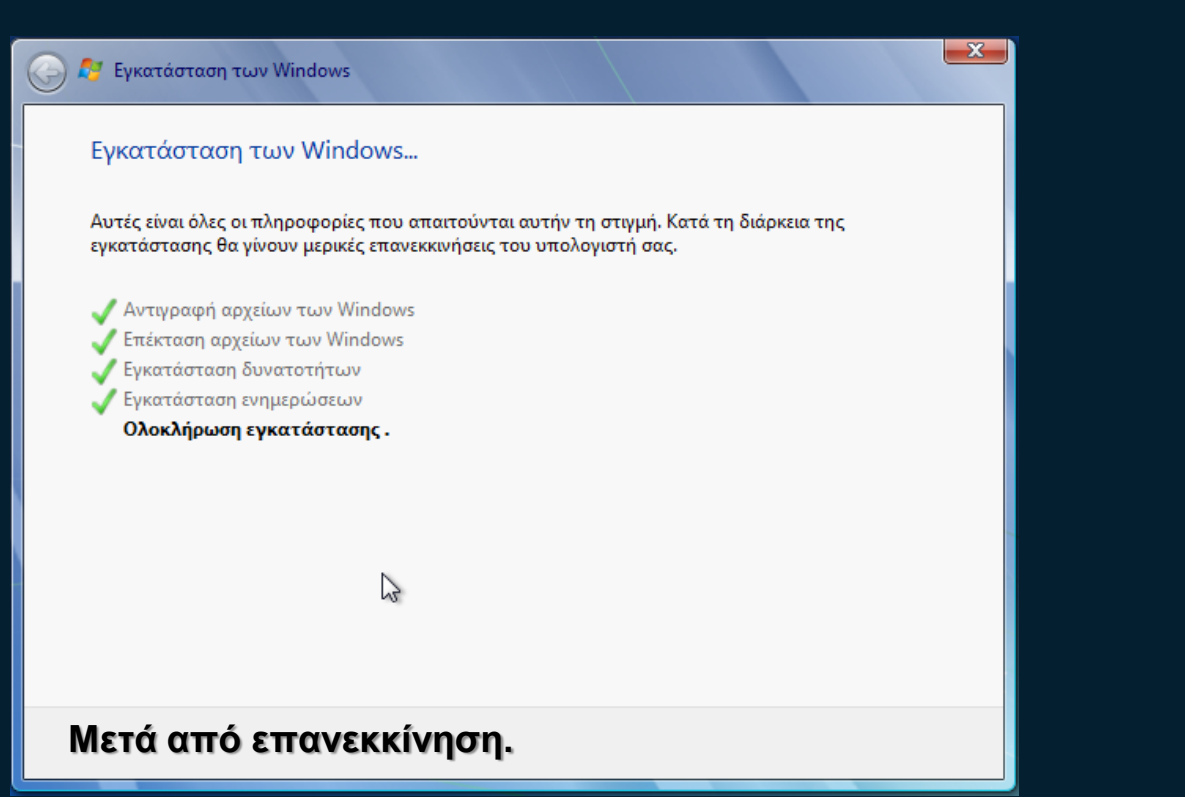

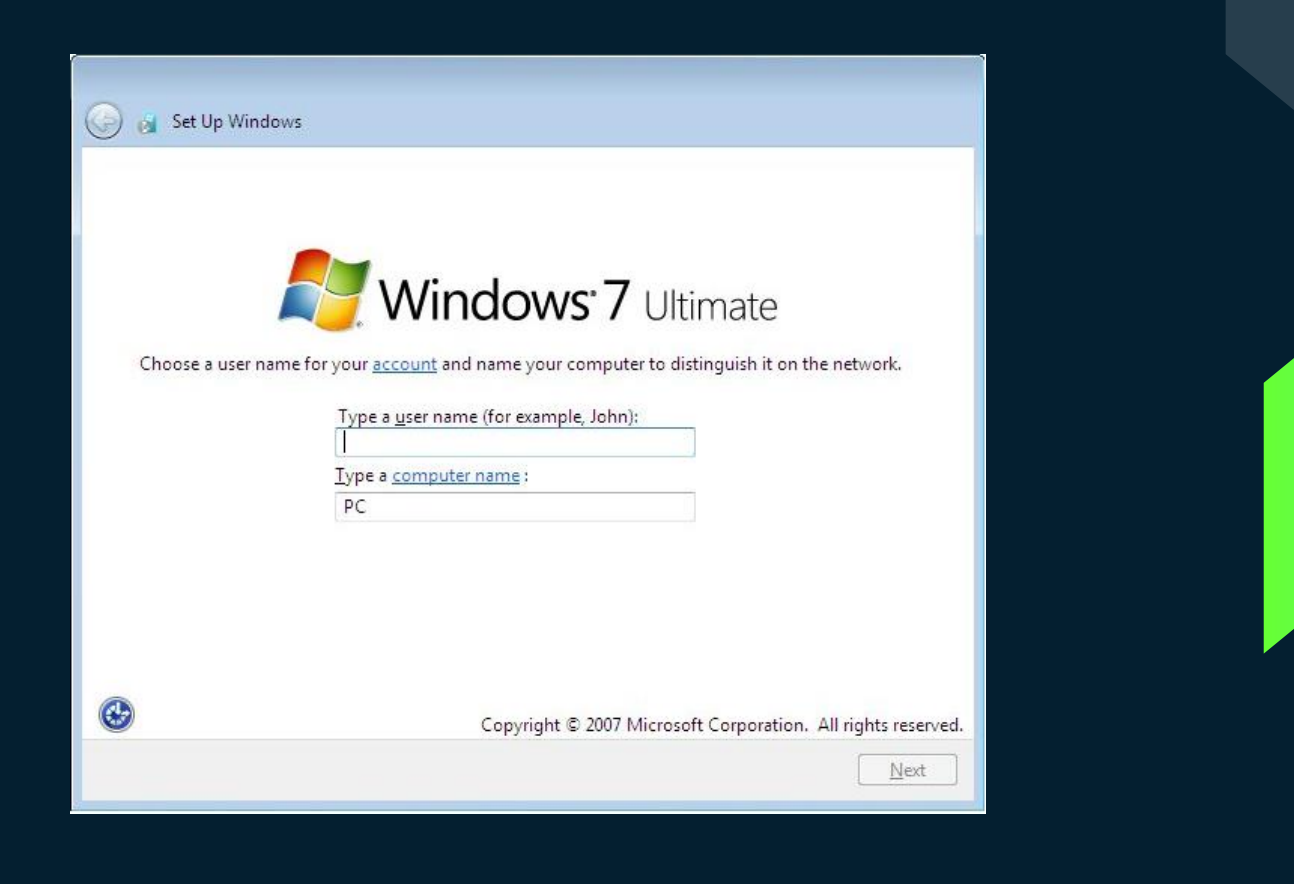

#### Εγκατάσταση των Windows

#### Ορίστε κωδικό πρόσβασης για τον λογαριασμό σας

Η δημιουργία ενός κωδικού πρόσβασης αποτελεί ένα έξυπνο μέτρο ασφαλείας που προστατεύει το λογαριασμό σας από ανεπιθύμητους χρήστες. Βεβαιωθείτε ότι θυμάστε τον κωδικό πρόσβασής σας ή αποθηκεύστε τον σε ένα ασφαλές σημείο.

Πληκτρολογήστε έναν κωδικό πρόσβασης (προτείνεται):

..................

Πληκτρολογήστε ξανά τον κωδικό πρόσβασης:

..................

Πληκτρολογήστε μια υπόδειξη κωδικού πρόσβασης (απαιτείται):

Θες και υπόδειξη, ρε?

Επιλέξτε μία λέξη ή φράση που σας βοηθάει να θυμάστε τον κωδικό πρόσβασης. Αν ξεχάσετε τον κωδικό πρόσβασης, τα Windows θα εμφανίσουν μία υπόδειξη.

Επόμενο |

 $\bigodot$ Εγκατάσταση των Windows

#### Πληκτρολογήστε τον αριθμό-κλειδί προϊόντος των Windows

Μπορείτε να βρείτε τον αριθμό-κλειδί προϊόντος των Windows σε μία ετικέτα που συμπεριλαμβάνεται στη συσκευασία των Windows. Η ετικέτα ίσως να βρίσκεται και στον υπολογιστή σας. Η ενεργοποίηση δημιουργεί ζεύξη μεταξύ του αριθμού-κλειδιού και του υπολογιστή σας.

Ο αριθμός-κλειδί προϊόντος έχει την εξής μορφή:

ΑΡΙΘΜΟΣ-ΚΛΕΙΔΙ ΠΡΟΪΟΝΤΟΣ: ΧΧΧΧΧ-ΧΧΧΧΧ-ΧΧΧΧΧ-ΧΧΧΧΧ-ΧΧΧΧΧ

(οι παύλες προστίθενται αυτόματα)

■ Αυτόματη ενεργοποίηση των Windows όταν βρίσκομαι σε σύνδεση

Τι είναι η ενεργοποίηση; Ανάγνωση της δήλωσης προστασίας προσωπικών δεδομένων μας

Επόμενο

 $\frac{2}{\kappa}$ 

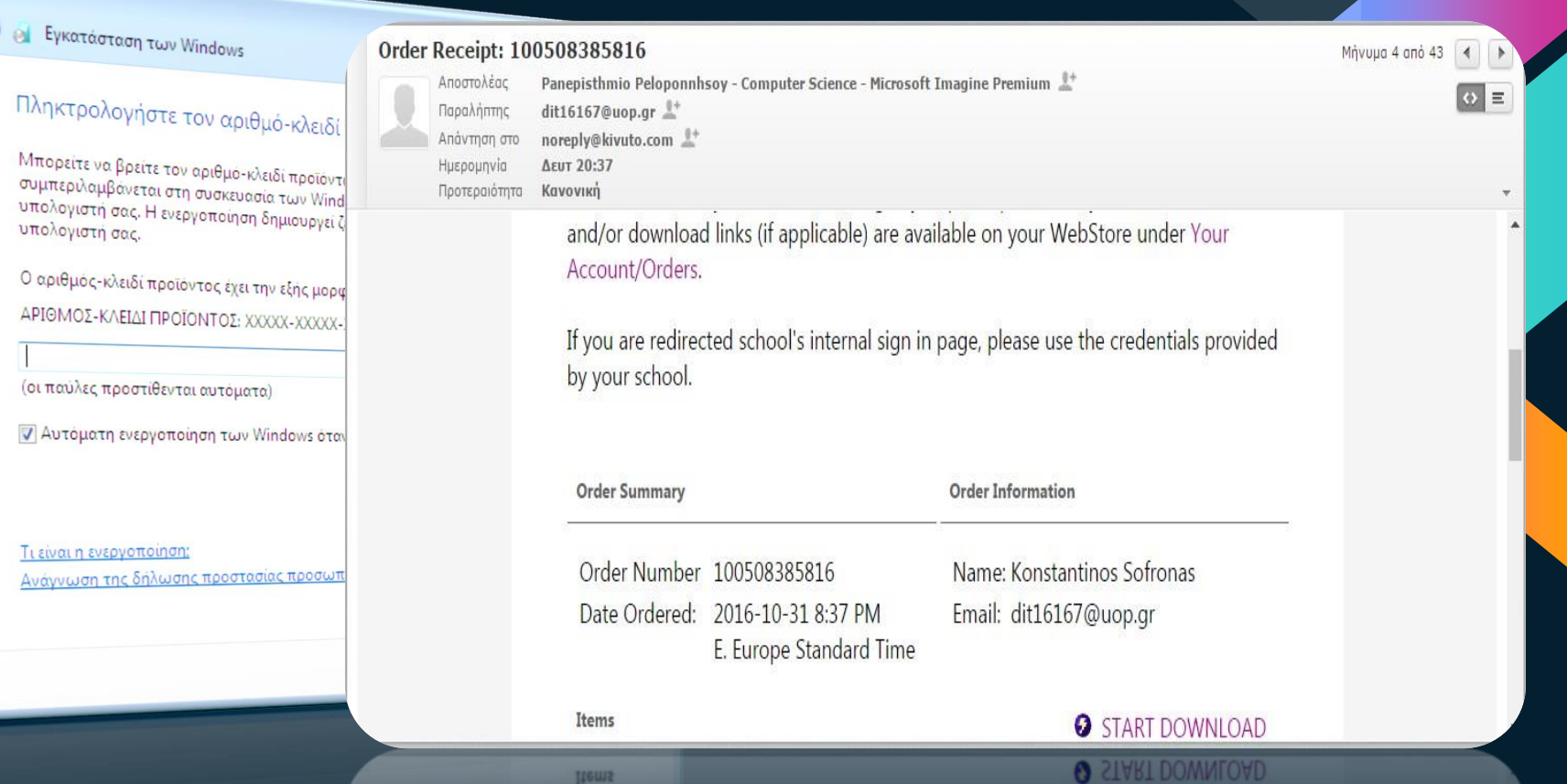

Items

#### **Set Up Windows**

Help protect your computer and improve Windows automatically

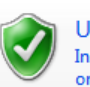

Use recommended settings Install important and recommended updates, help make Internet browsing safer, check online for solutions to problems, and help Microsoft improve Windows.

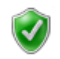

Install important updates only Only install security updates and other important updates for Windows.

#### Ask me later

Until you decide, your computer might be vulnerable to security threats.

#### Learn more about each option

When you use recommended settings or install updates only, some information is sent to Microsoft. The information is not used to identify you or contact you. To turn off these settings later, search for 'Turn off recommended setting' in Help and Support. Read the privacy statement

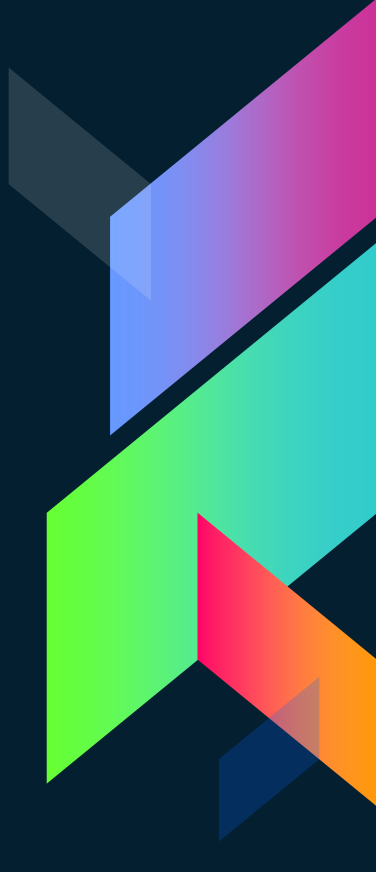

#### $\bullet$ <sup>6</sup> Εγκατάσταση των Windows

#### Ελέγξτε τις ρυθμίσεις ώρας και ημερομηνίας

Ζώνη ώρας:

(UTC+02:00) Αθήνα, Βουκουρέστι, Κωνσταντινούπολη

■ Αυτόματη ρύθμιση ρολογιού για θερινή ώρα

#### Ημερομηνία:

Ώρα:

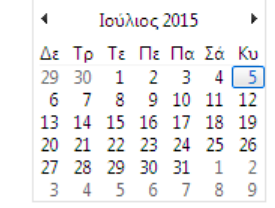

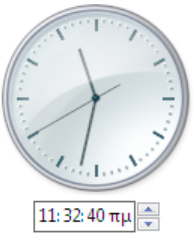

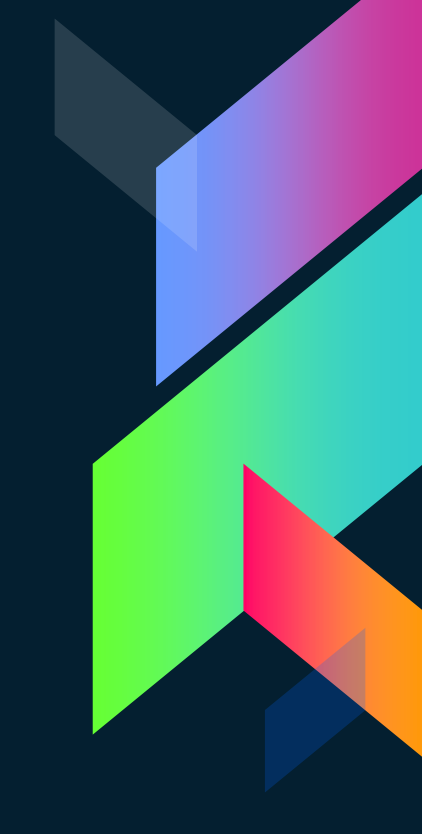

Επόμενο

 $\frac{2}{\kappa}$
#### **Set Up Windows**

### Select your computer's current location

This computer is connected to a network. Windows will automatically apply the correct network settings based on the network's location.

### Home network

If all the computers on this network are at your home, and you recognize them, this is a trusted home network. Don't choose this for public places such as coffee shops or airports.

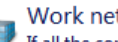

### Work network

If all the computers on this network are at your workplace, and you recognize them, this is a trusted work network. Don't choose this for public places such as coffee shops or airports.

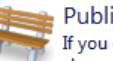

#### Public network

If you don't recognize all the computers on the network (for example, you're in a coffee shop or airport, or you have mobile broadband), this is a public network and is not trusted.

If you aren't sure, select Public network.

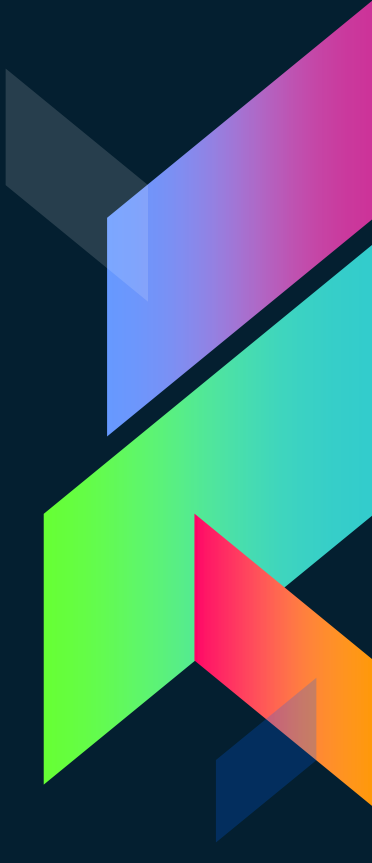

## O Preparing your desktop...

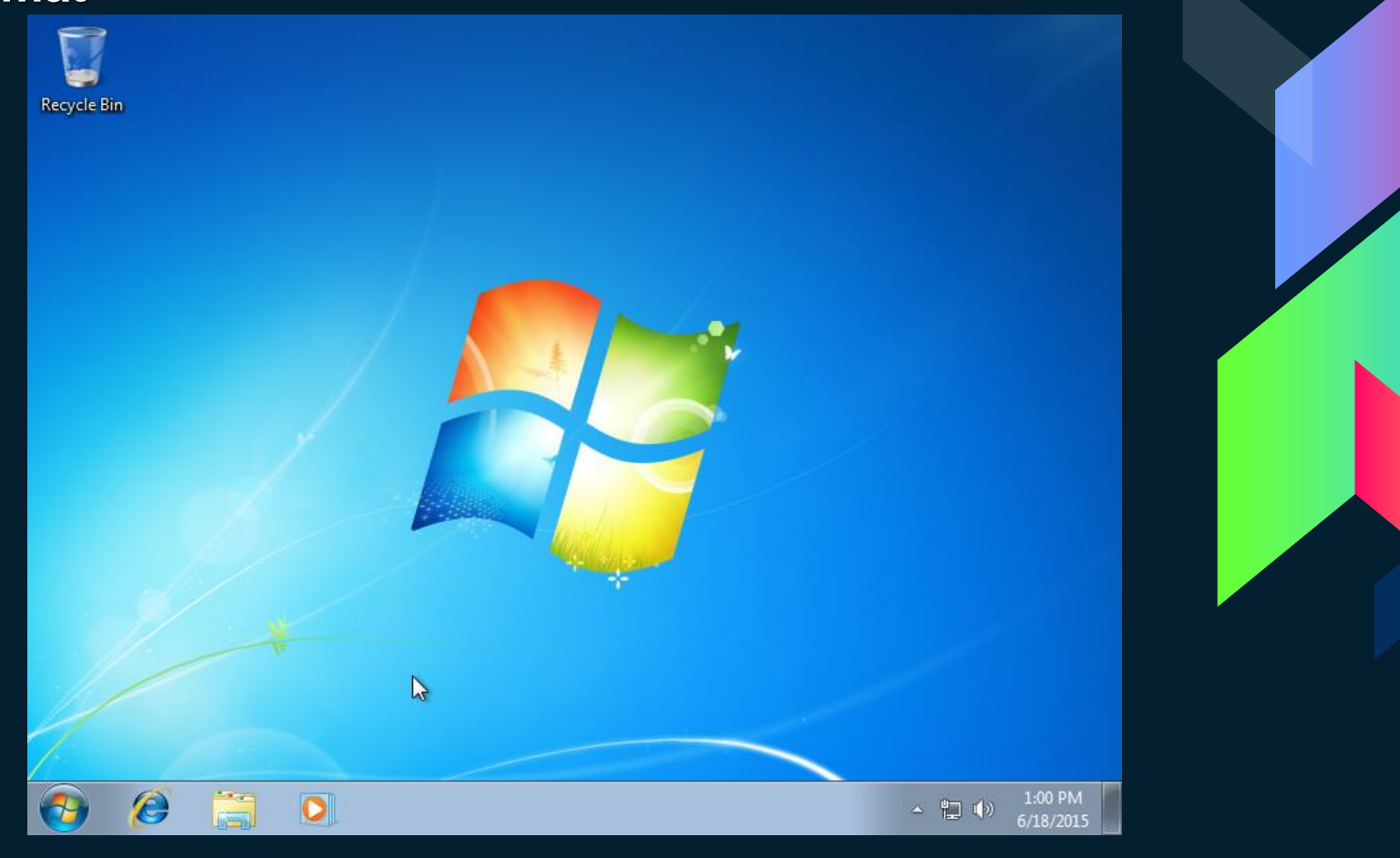

**Το format έφτασε στο τέλος του.**

**Το μόνο που έχει μείνει είναι :**

**- Η εγκατάσταση των οδηγών (drivers) πχ για την κάρτα γραφικών.**

**- Η εγκατάσταση προγραμμάτων.**

Ninite.com

### http://www.ninite.com

### Minite

Install and Update All Your Programs at Once

No toolbars. No clicking next. Just pick your apps and go.

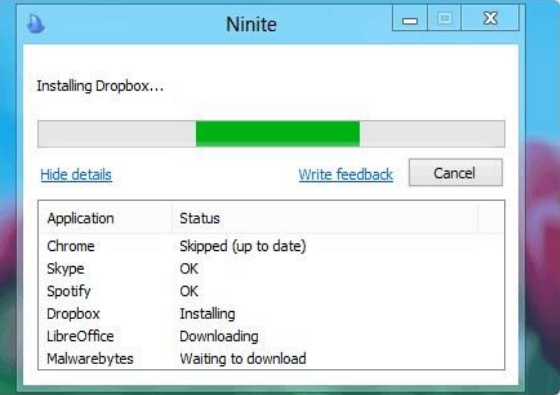

Always Up-to-date

Firefox updated to 50.0.1.

Dropbox updated to 15.4.22.

Notepad++ updated to 7.2.2.

CDBurnerXP updated to 4.5.7.6452.

SugarSync updated to 3.8.0.14.146369.

10 hours ago

11 hours ago

Sunday at 8:13 pm

Saturday at 5:59 pm

Friday at 9:10 pm

more news

You don't have to watch for updates. Our

bots do that. Here's what's new:

Help

### **Trusted by Millions**

Feedback

We install and update about a million apps each day for our home users and Ninite Pro subscribers like NASA. Harvard Medical School, and Tupperware.

Ninite Pro

 $\alpha$  +  $\alpha$ 

Sign into Pro

The press likes us too:

"I'll bet the service saved me a couple hours" PCWorld

"Ninite.com frees up your day" The Christian Science Monitor

"This post can be fairly short because Ninite works exactly as advertised." Lifehacker

### 1. Pick the apps you want

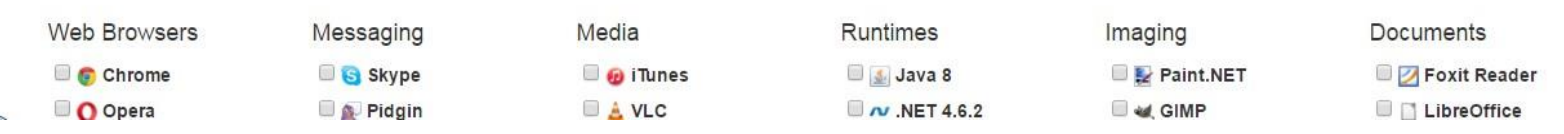

 $\times$ 

企大学

Ninite.com  $\Box$   $\times$ http://www.ninite.com $\mathbf{x} \circ \mathbf{y}$ **位大学** 1. Pick the apps you want Web Browsers Messaging Media Runtimes Imaging **Documents** Java 8 Chrome Skype **O** iTunes Paint.NET **Foxit Reader LibreOffice** O Opera **Pidgin E A VLC**  $M$  NET 4.6.2 ad GIMP **D** Firefox Thunderbird **KMPlayer** Silverlight **E** IrfanView **C** SumatraPDF  $\Box$   $\cong$  Trillian **AIMP A** Air **XnView CutePDF** Security **B** AIM  $\Box$  obar2000 Shockwave A Inkscape PDFCreator **Winamp FastStone OpenOffice Essentials** File Sharing **B**, MusicBee Online Storage **Greenshot Avast** Audacity **B** ShareX Other AVG gBittorrent **Dropbox** □ Hi K-Lite Codecs Malwarebytes **K**eMule Coogle Drive Evernote GOM **Utilities B** Mozy Ad-Aware Google Earth Spotify TeamViewer 11 Spybot 2 Compression **OneDrive** Steam **IN** CCCP **Avira** SugarSync ✔ ImgBurn C KeePass 2  $E_z$  7-Zip MediaMonkey SUPERAntiSpyware **Auslogics**  $\Box$   $\Box$  Everything **Peazip** Developer Tools V2 RealVNC N NV Access **MinRAR** FeraCopy **P** Python **CDBurnerXP B** FileZilla

Motepad++

JDK x64 8

**Minscription** 

**B**PuTTY

JDK 8

Revo

**B** Glary

Launchy

WinDirStat

InfraRecorder

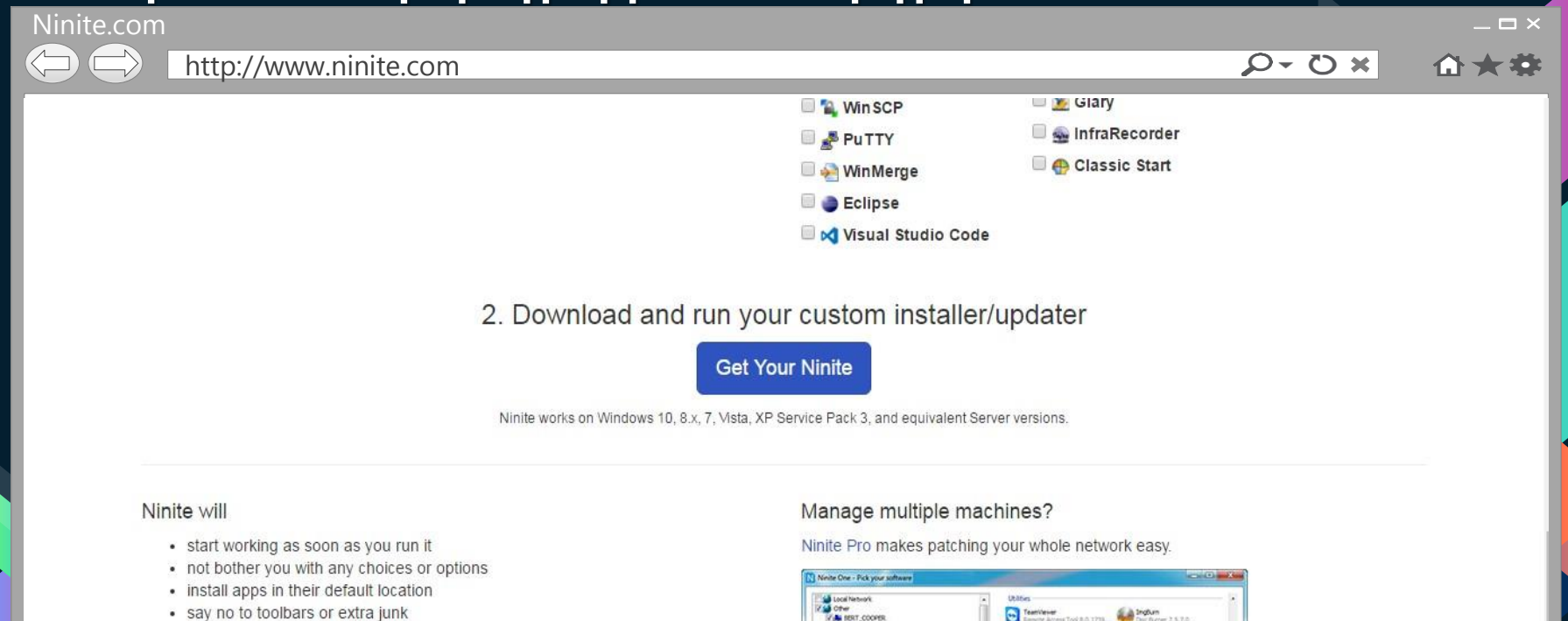

- · install 64-bit apps on 64-bit machines
- install apps in your PC's language or one you choose
- do all its work in the background
- install the latest stable version of an app
- · skip up-to-date apps
- skip any reboot requests from installers
- use your proxy settings from Internet Explorer
- · download apps from each publisher's official site
- verify digital signatures or hashes before running anything
- work best if you turn off any web filters or firewalls
- cave you a lot of timel.

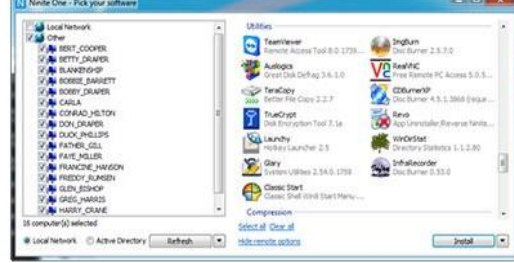

Pro helps you manage apps on your whole network for just \$20/month for 100 machines. It's licensed for business use, faster because of its download cache, works

Ninite.com

### http://www.ninite.com

### **A** Ninite

This installer includes

### **NO . 9200 AUSINE 0808093**

change apps

### 1. Download

Your installer will begin downloading shortly. If it didn't start you can retry the download.

### 2. Run

Just run the Ninite .exe and relax. Ninite's automation will install the apps in the background and without any toolbars or junk.

### 3. Share

Your friends will thank you when they save time with Ninite.

**y** Tweet  $\left| \right|$  Like 68K

### Did you know?

### Always Up-to-date

A Ninite installer always gets an app's latest version no matter when you made it.

### It Updates Too

Just run your Ninite installer again and it will update the apps to their latest versions.

### Enterprise-Ready

Hundreds of IT Professionals use Ninite Pro to manage software installation and updates.

### No Toolbars

Feedback

Help

Ninite automatically says "No" to toolbars and other junk.

Ninite Pro

 $\mathbf{x} \circ \mathbf{y}$ 

Sign into Pro

### Ninite is Smart

Ninite automatically installs apps in your PC's language and picks the right 32 or 64-bit version

### Loved by Users

People trust Ninite to install and update about a million apps each day.

jobs about press updates security privacy terms

@2016 Secure by Design Inc

 $\times$ 

公文章

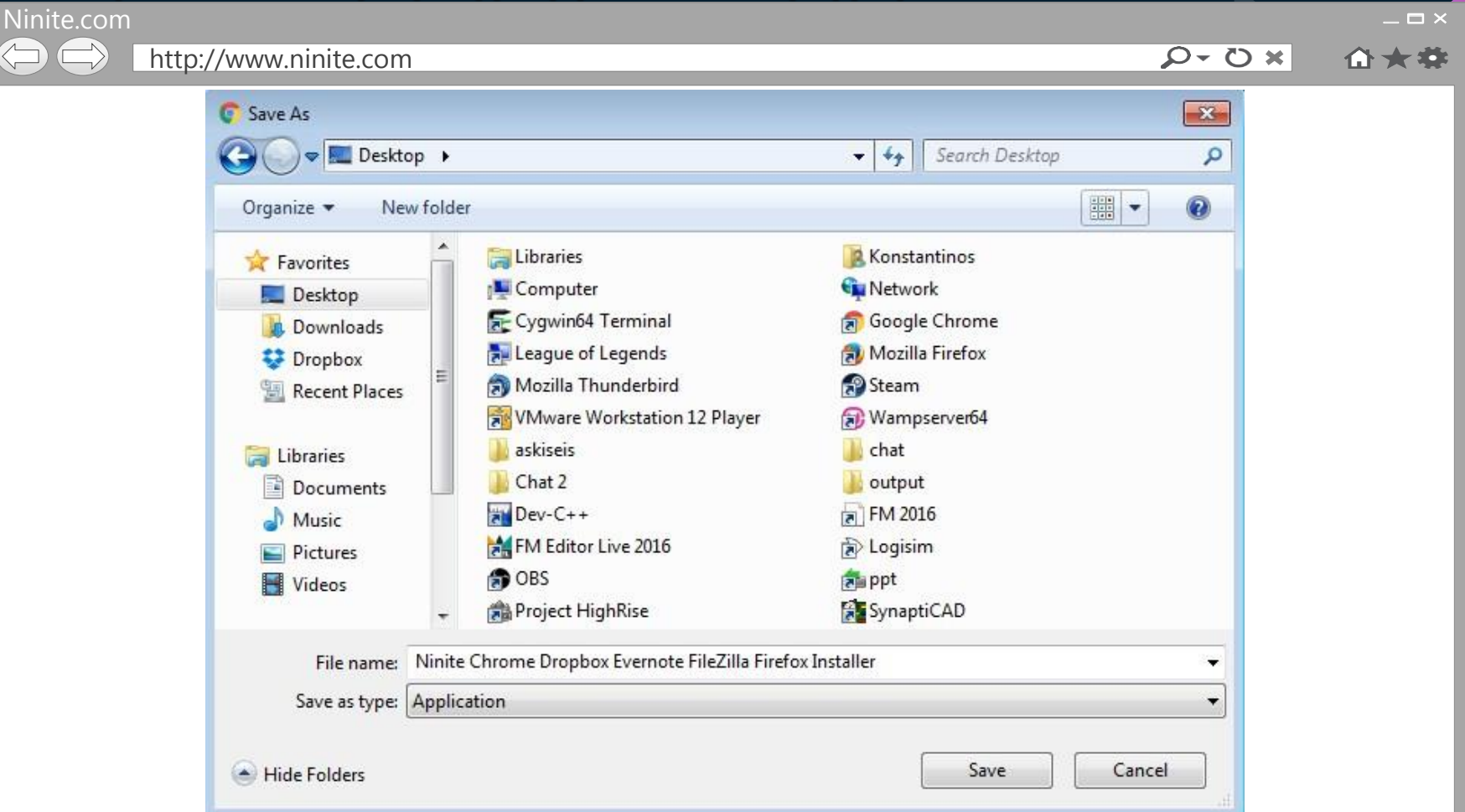

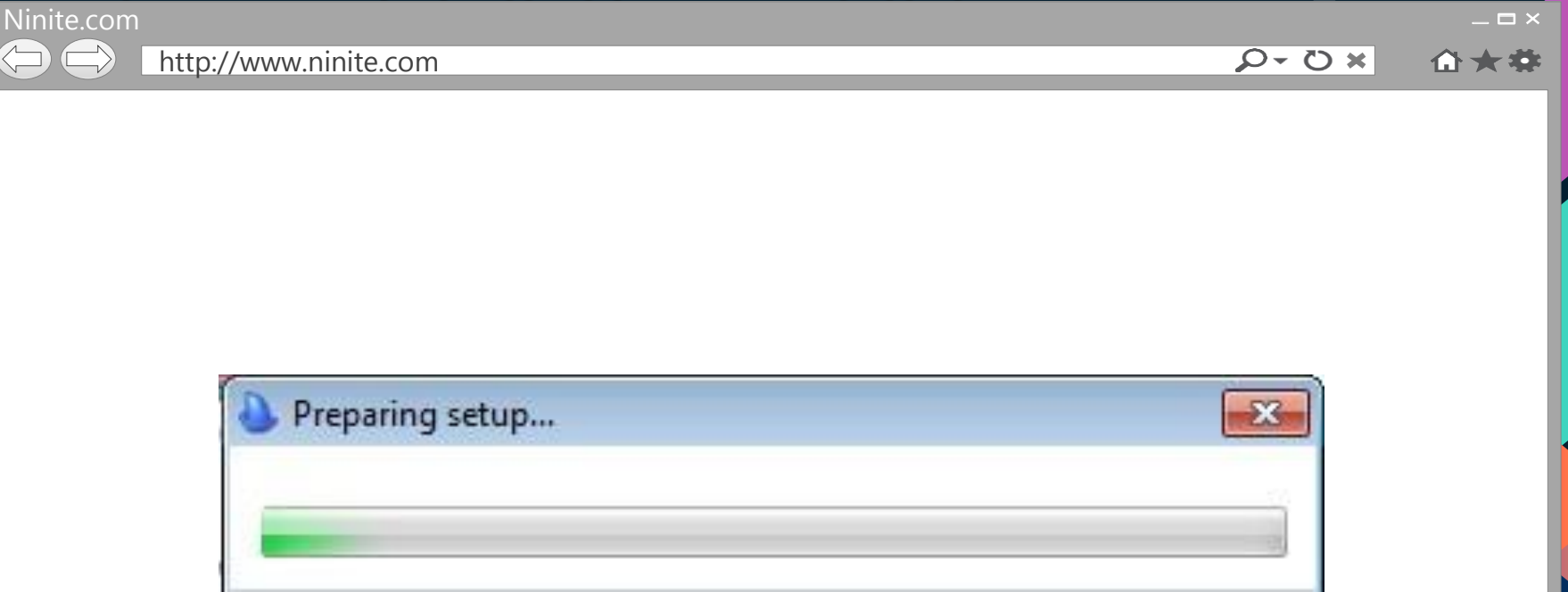

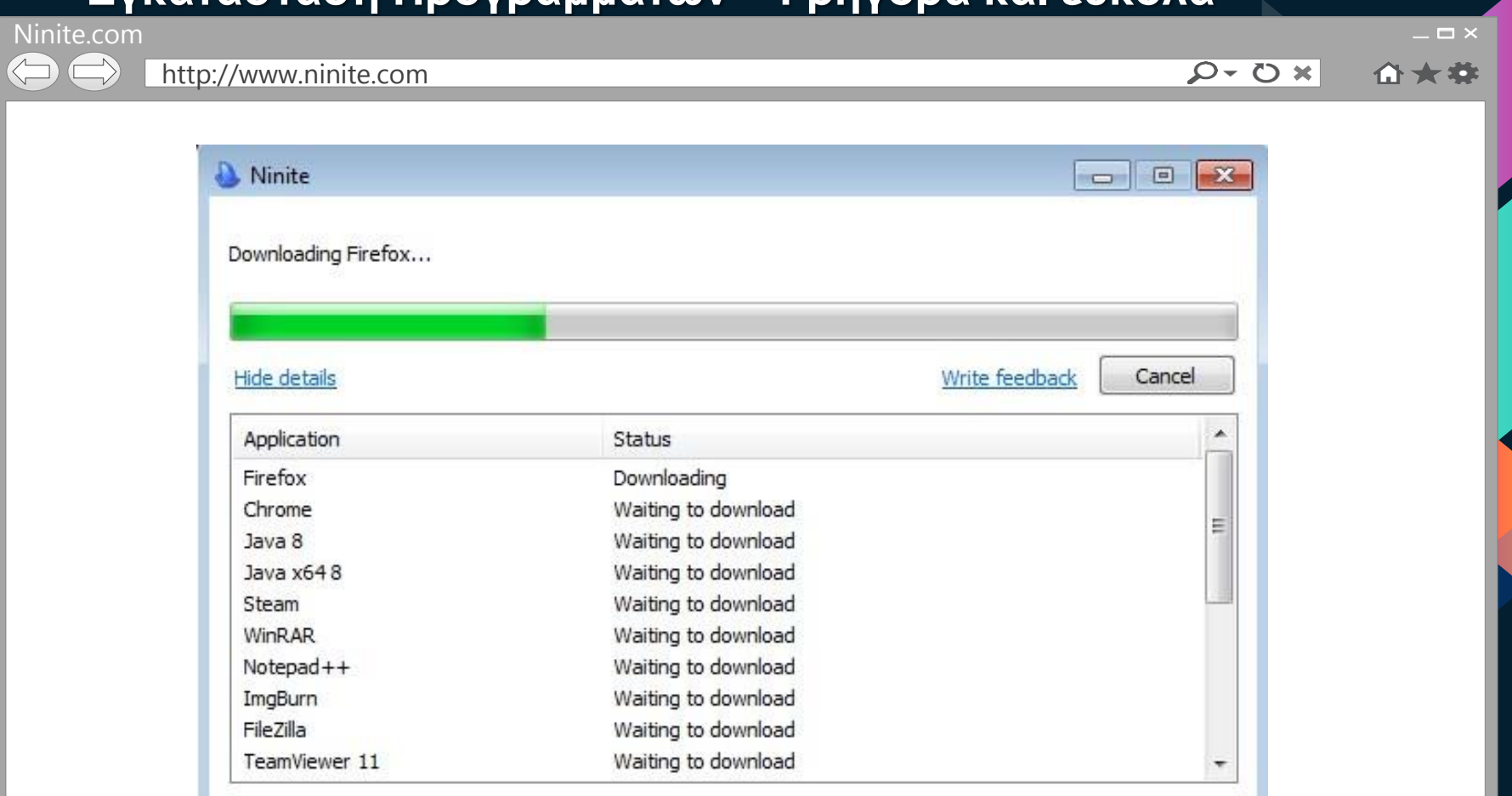

# **2.Partition & Dual Boot**

Διαμοιρασμός & Διπλό λειτουργικό σύστημα

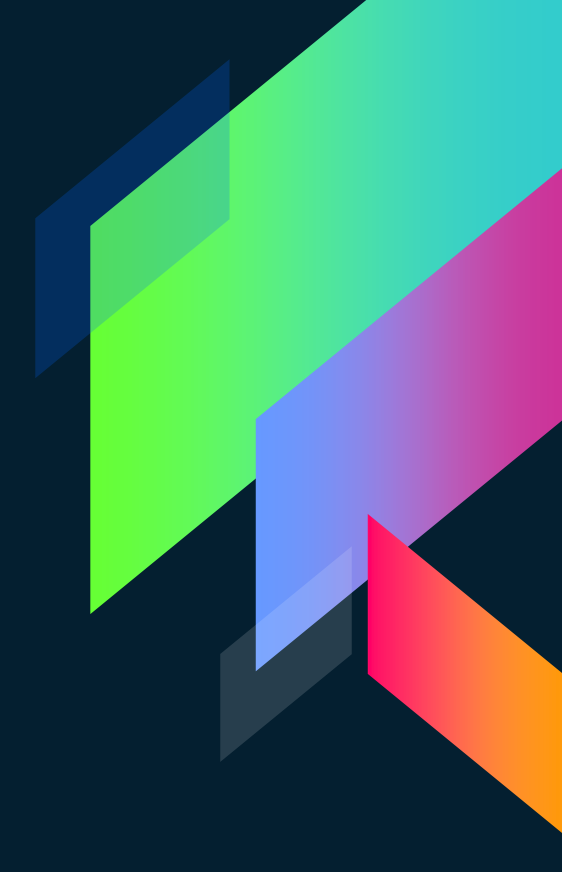

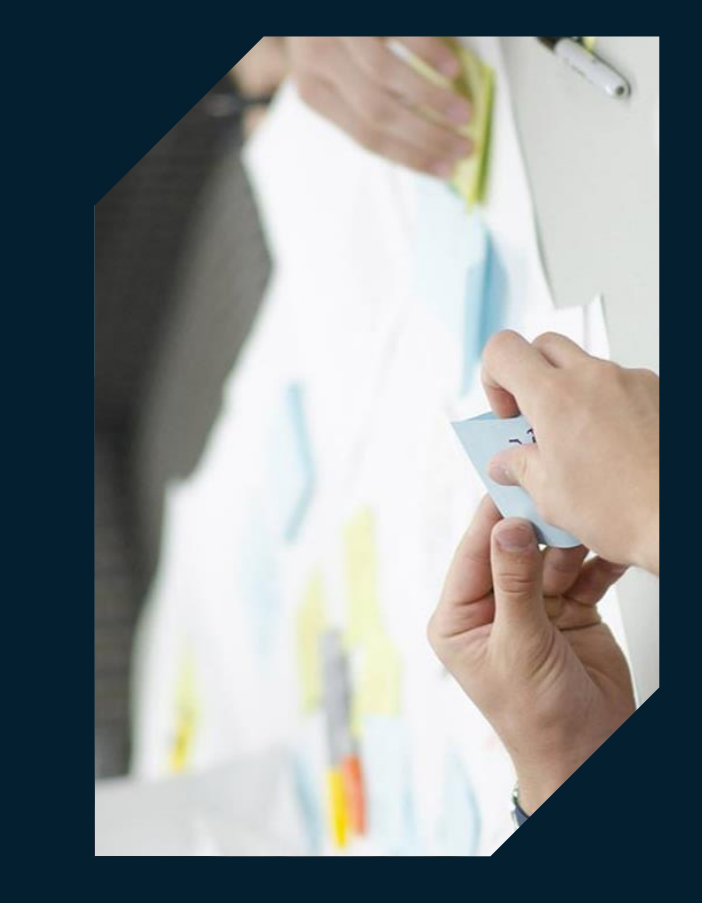

## **1 ος Τρόπος :**

**Κατά τη διάρκεια του format.**

## **Μέσω Format**

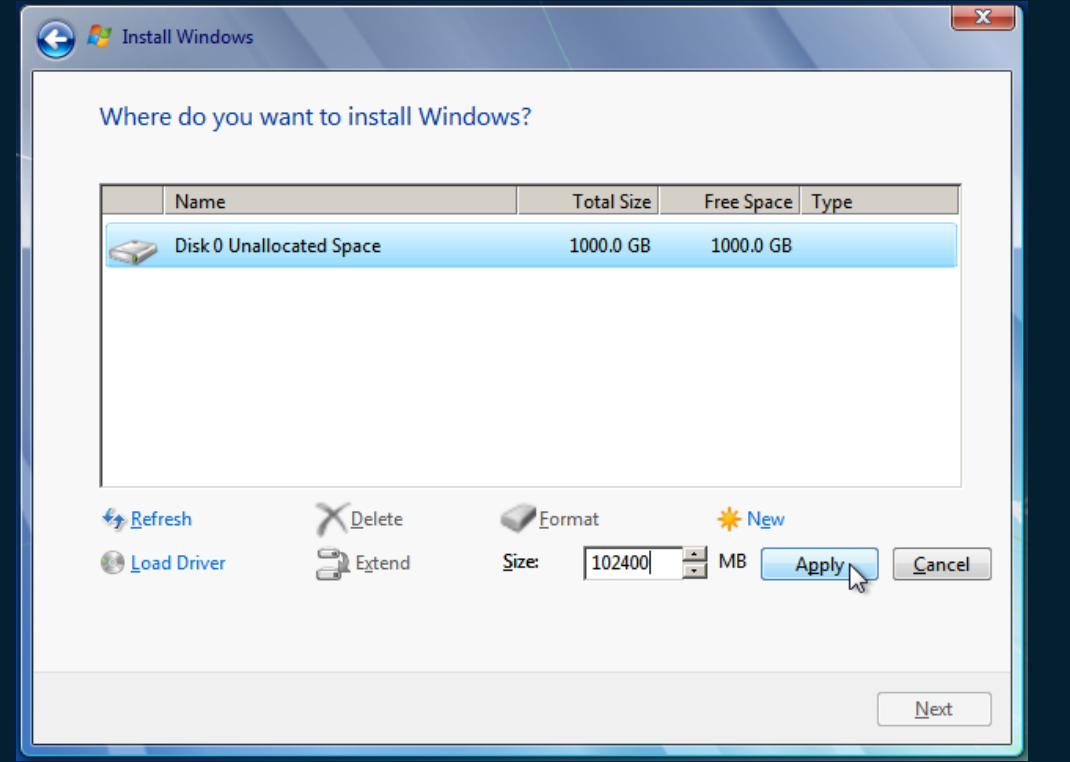

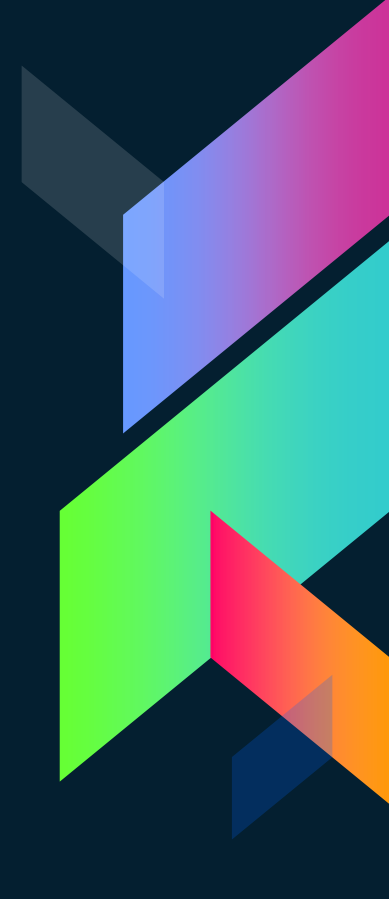

## **Μέσω Format**

#### $\bullet$ **A** Install Windows

### Where do you want to install Windows?

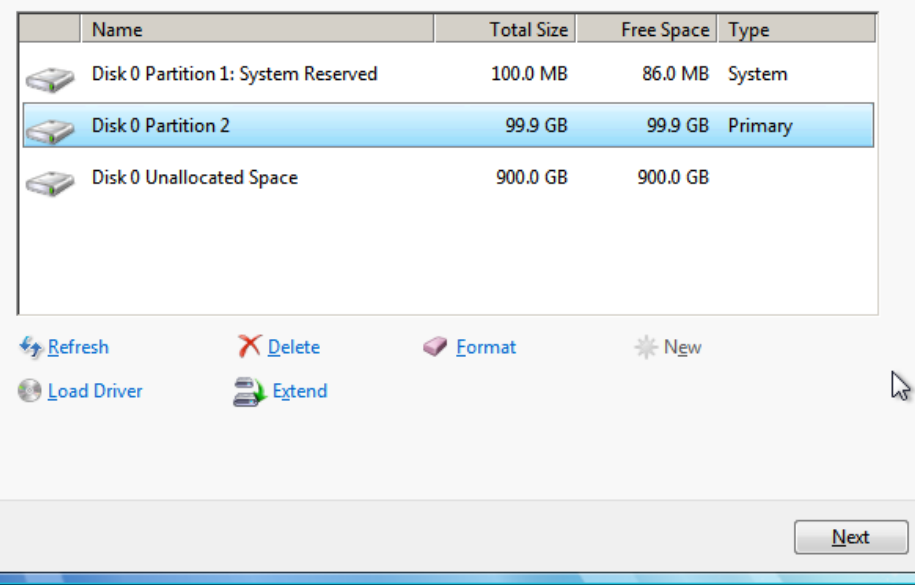

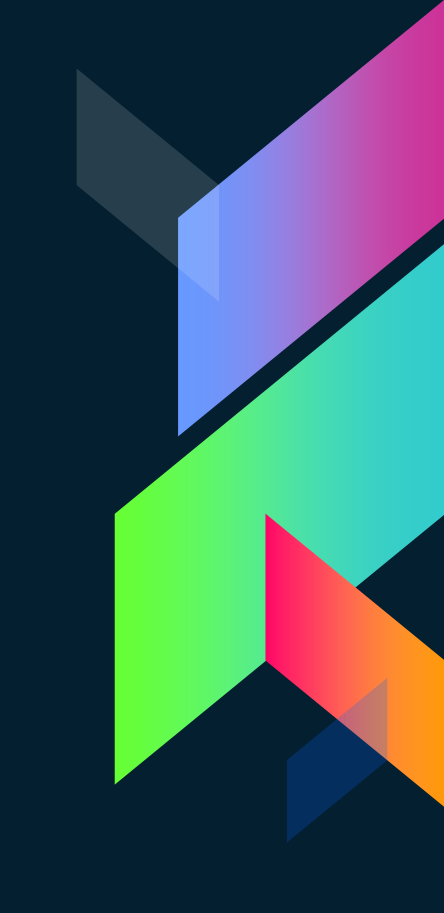

 $-x -$ 

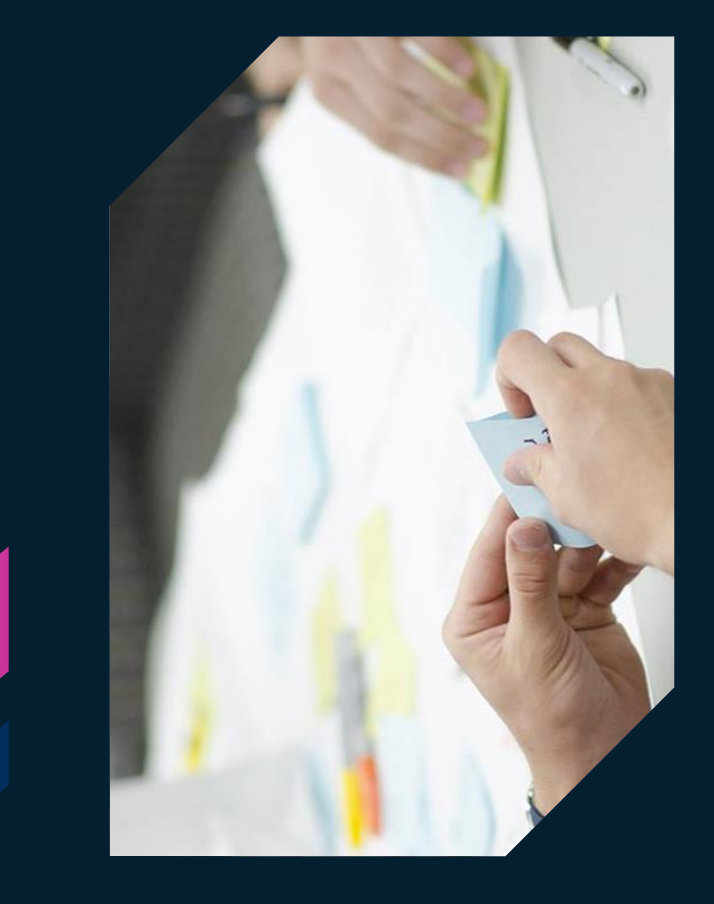

## **2 ος Τρόπος :**

**Μέσα από υπάρχον λειτουργικό σύστημα.**

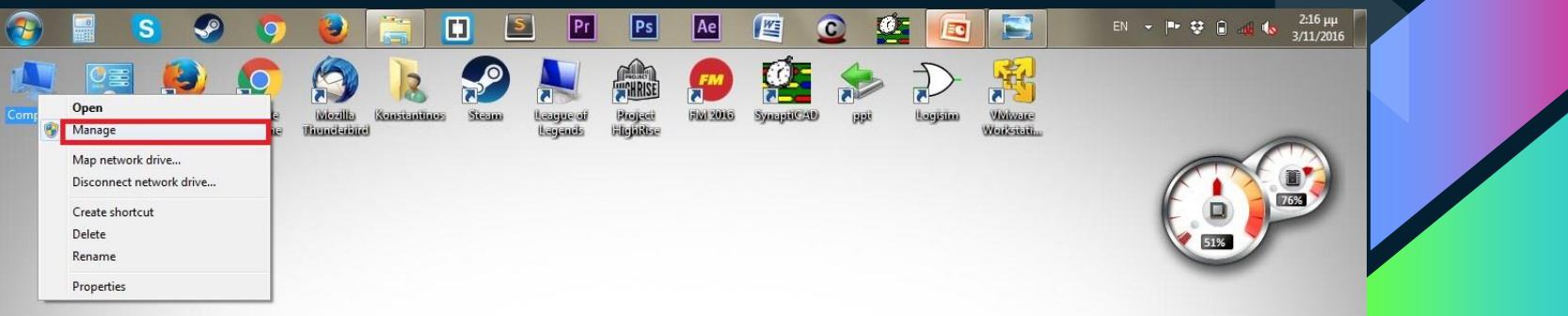

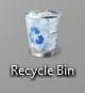

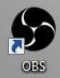

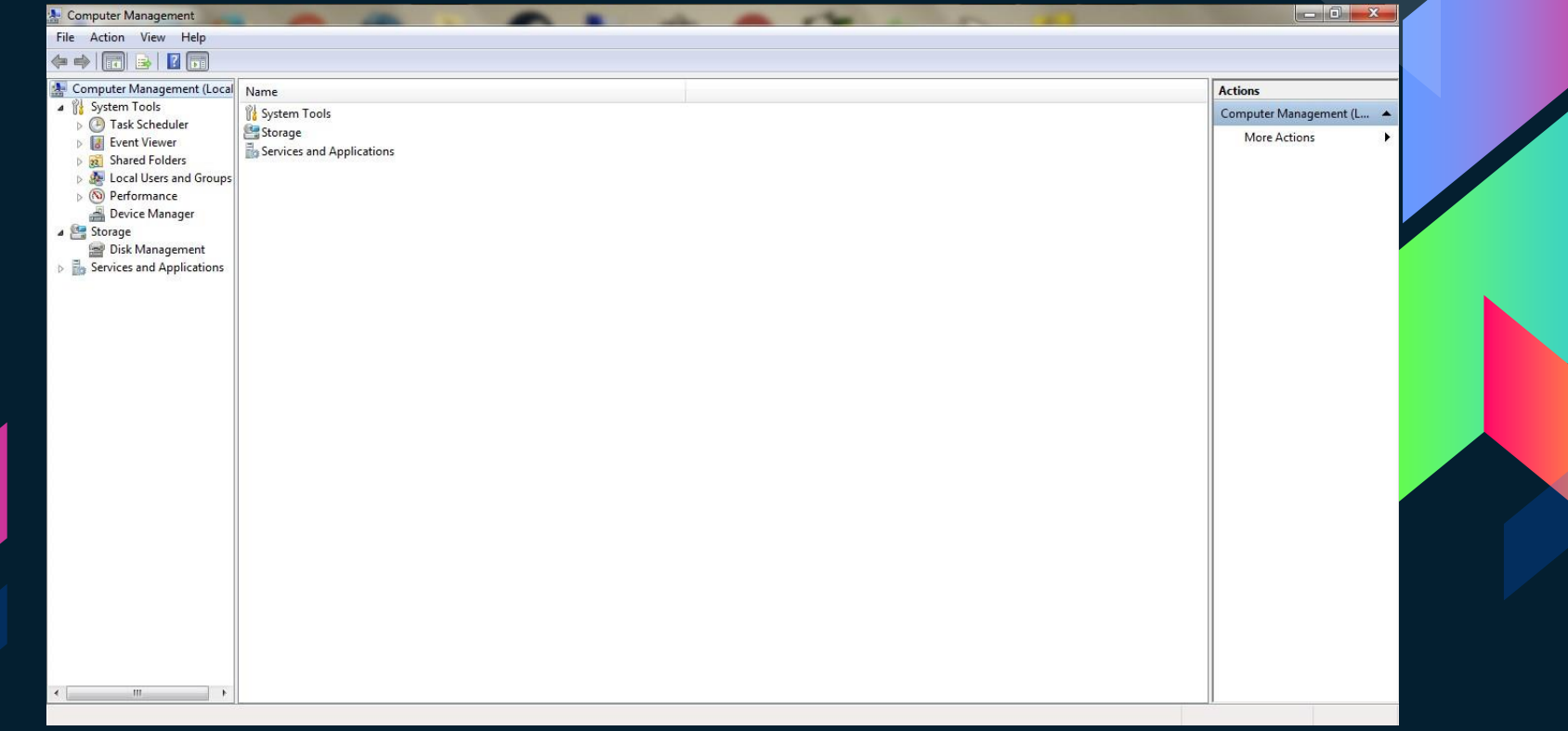

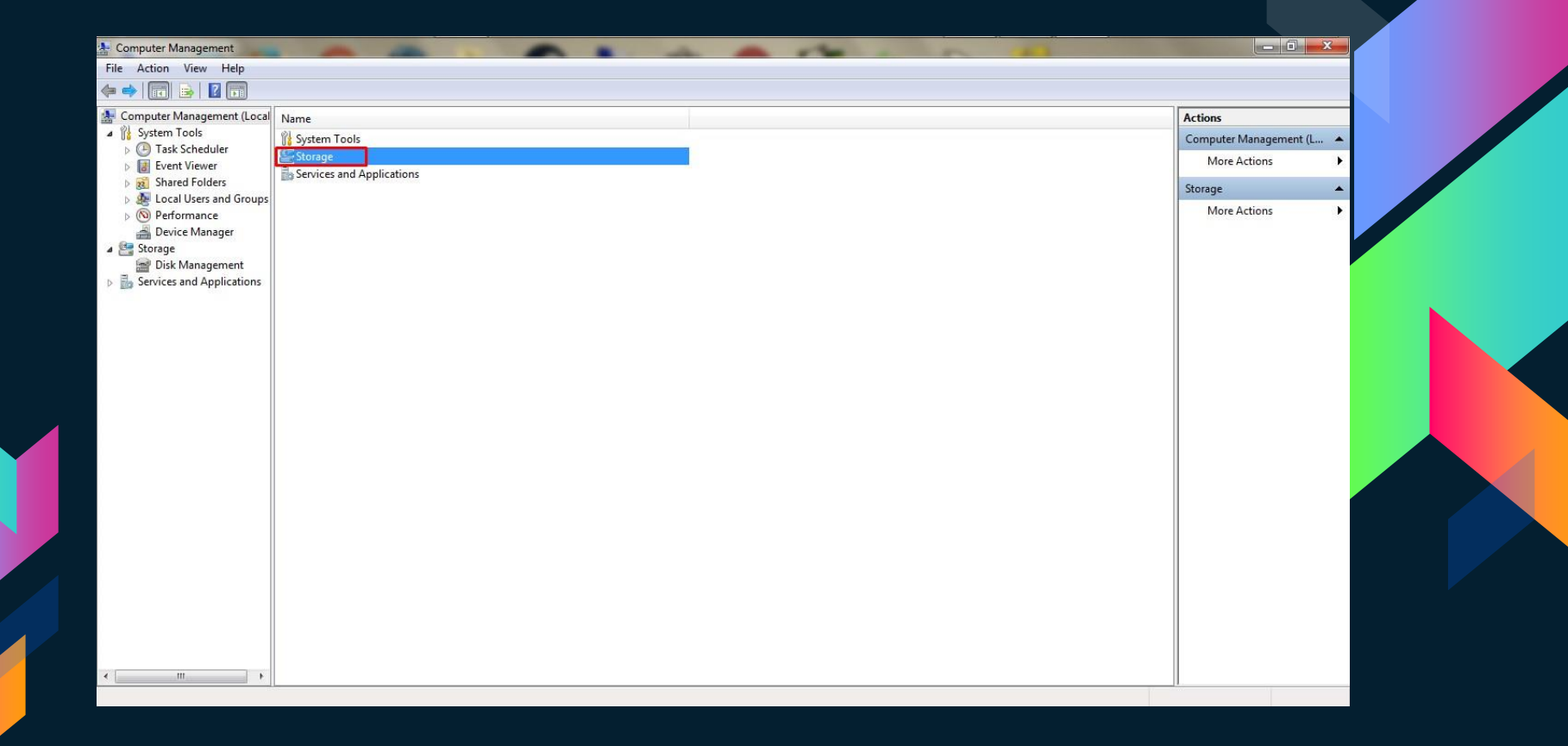

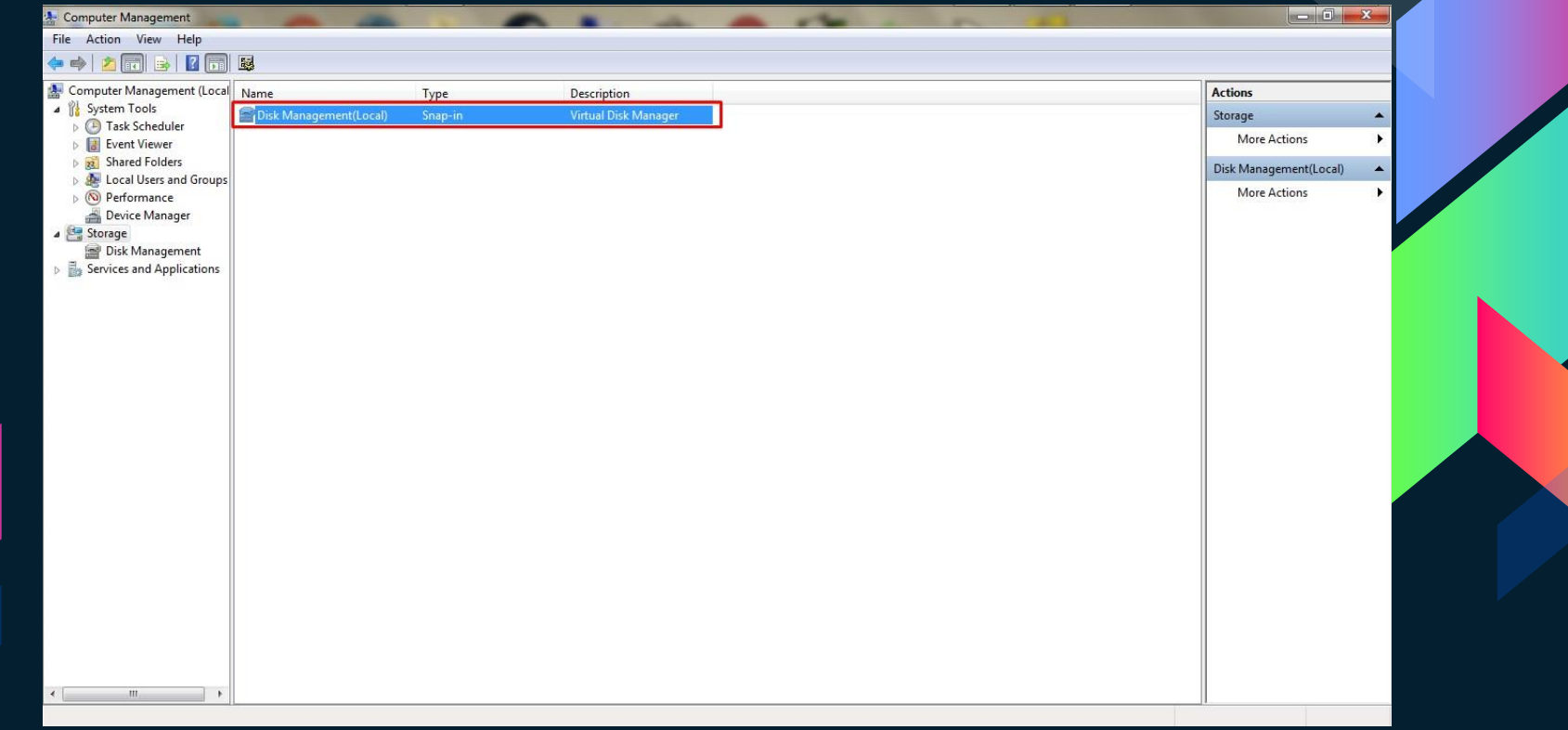

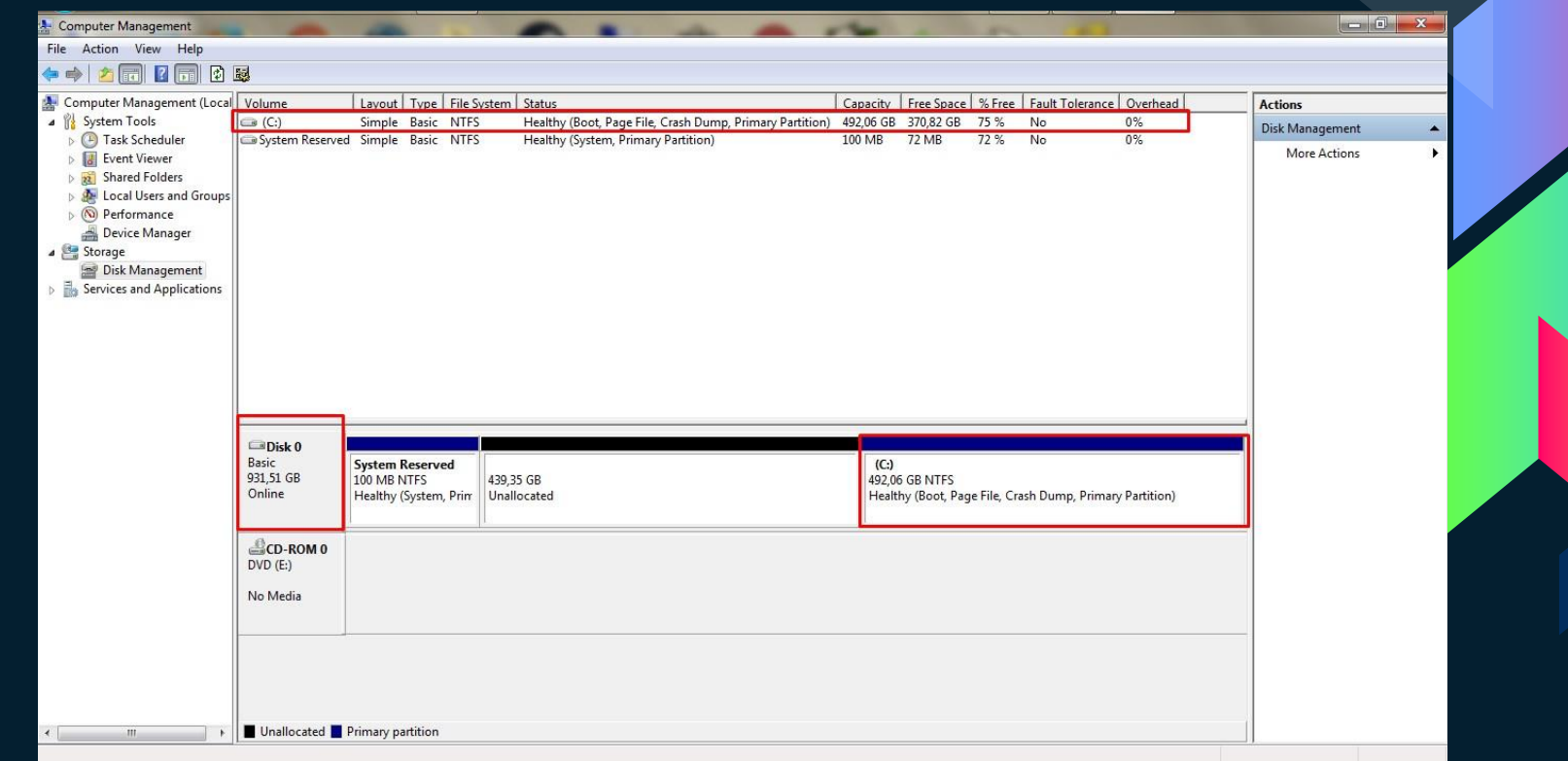

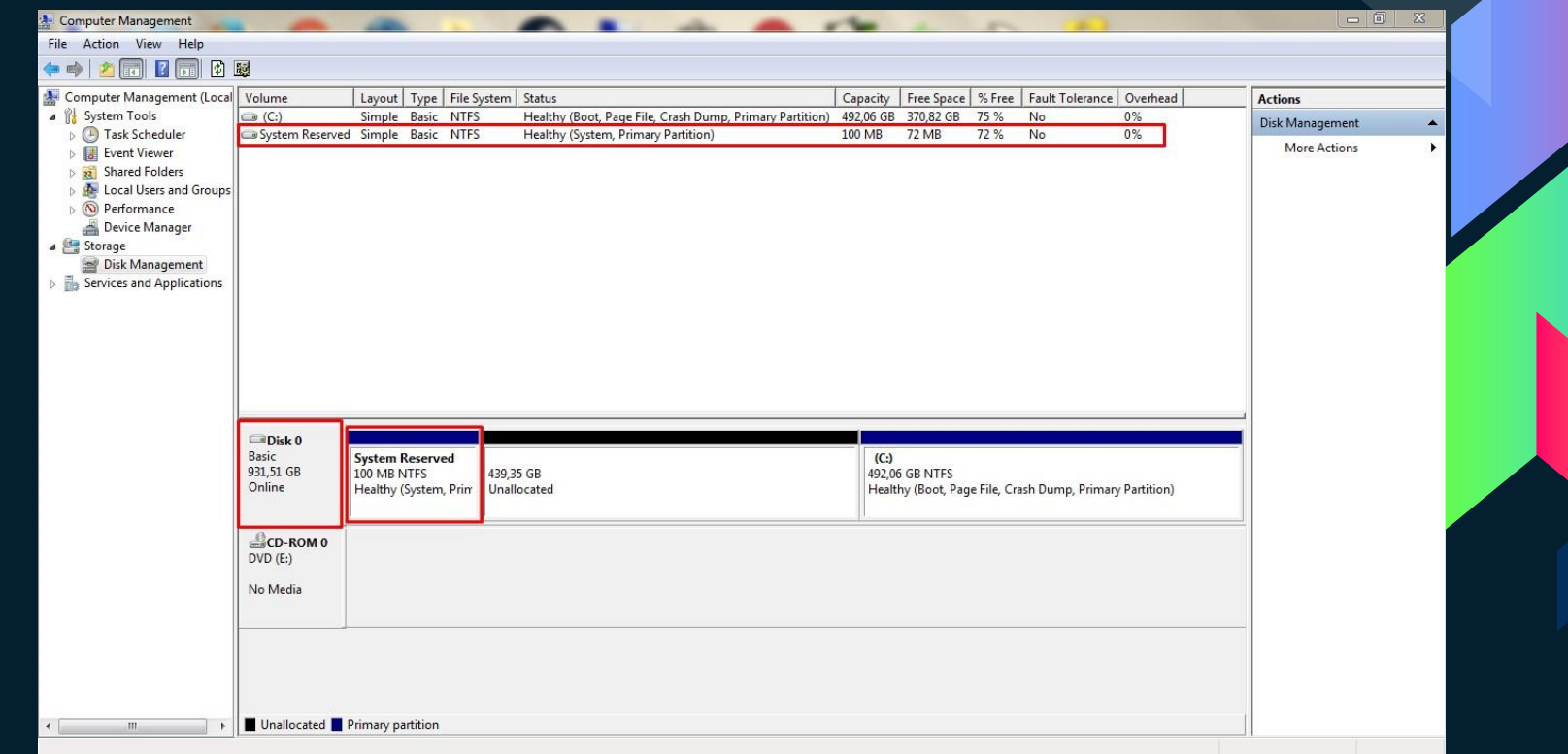

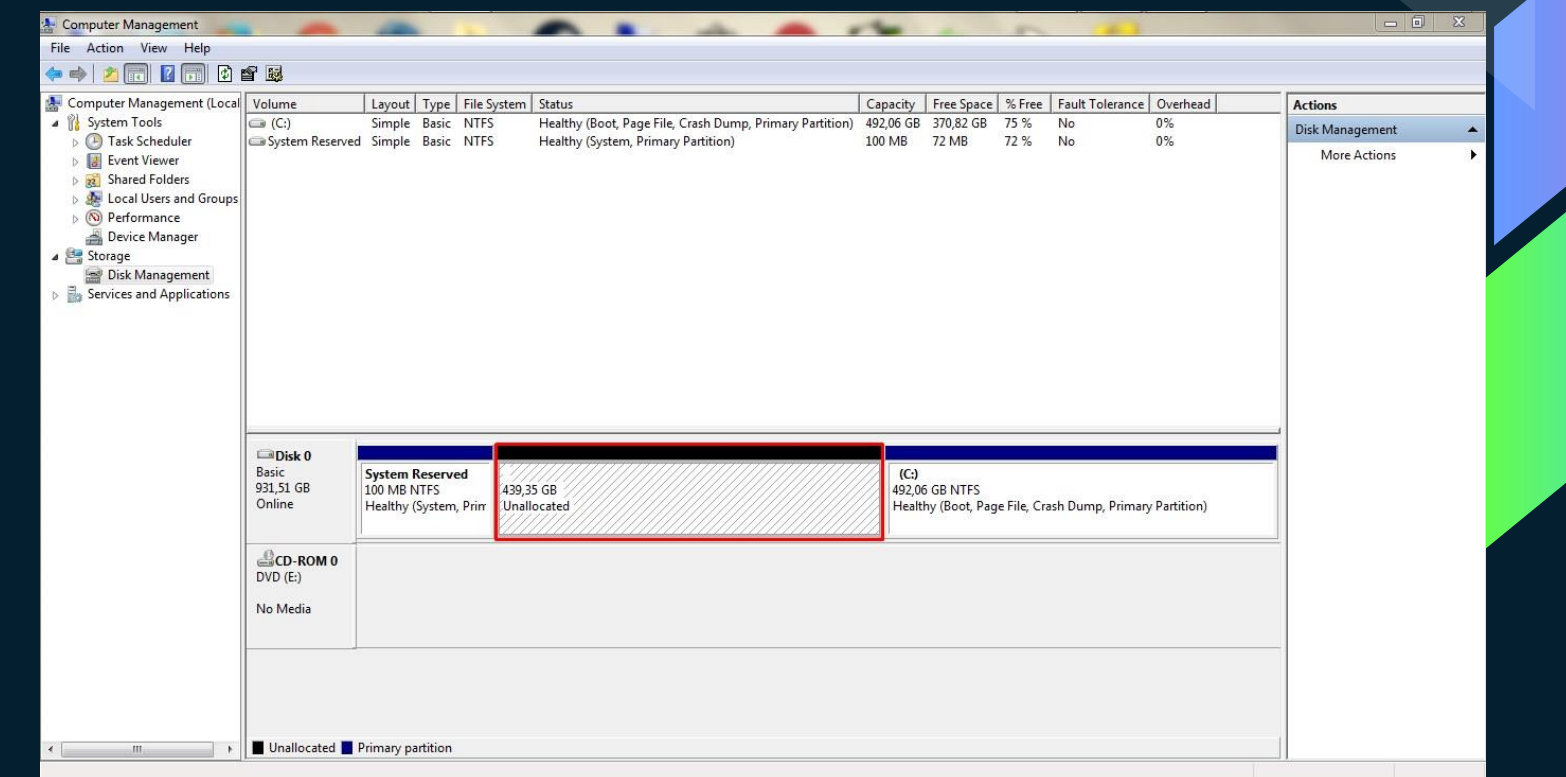

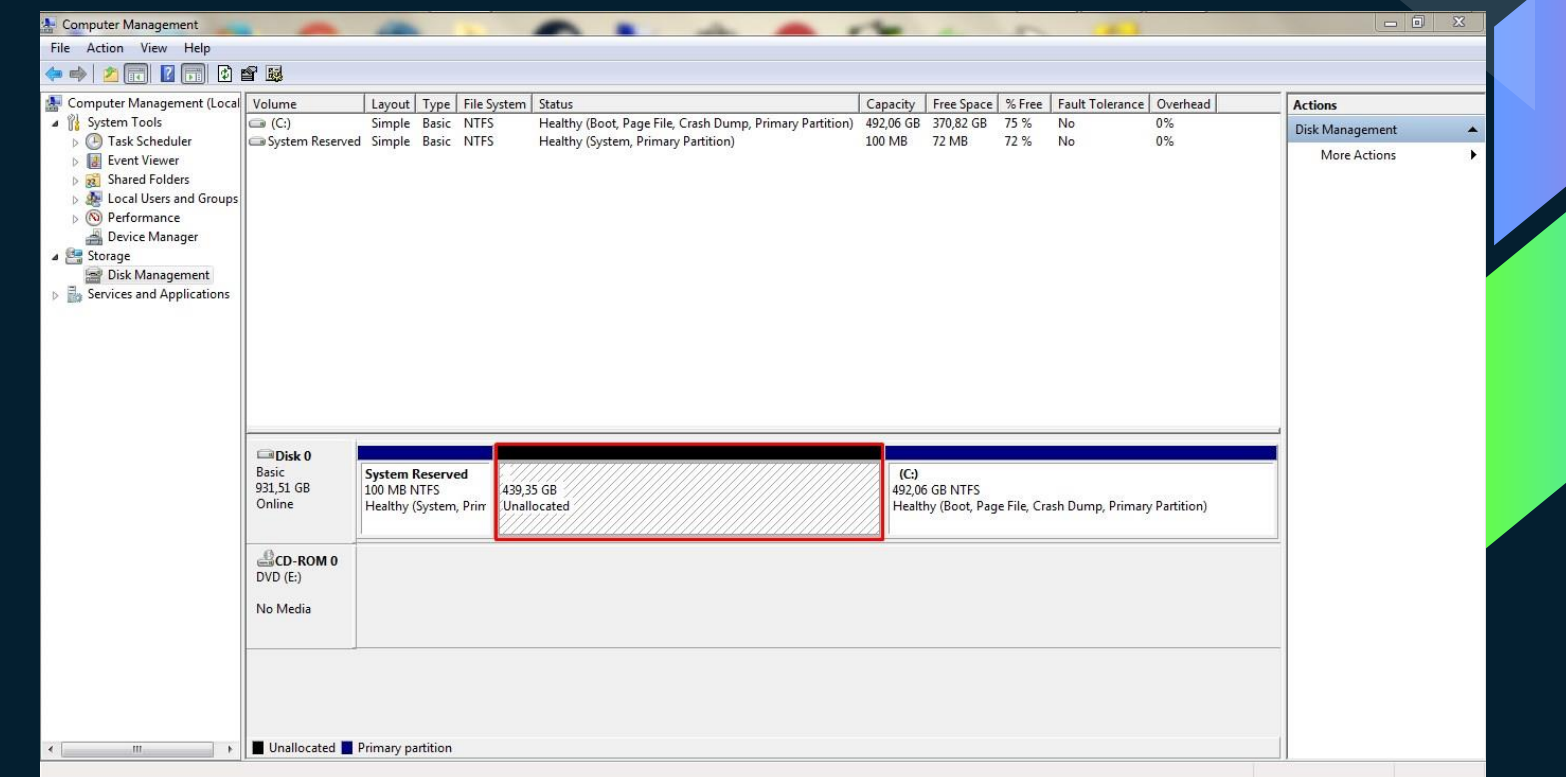

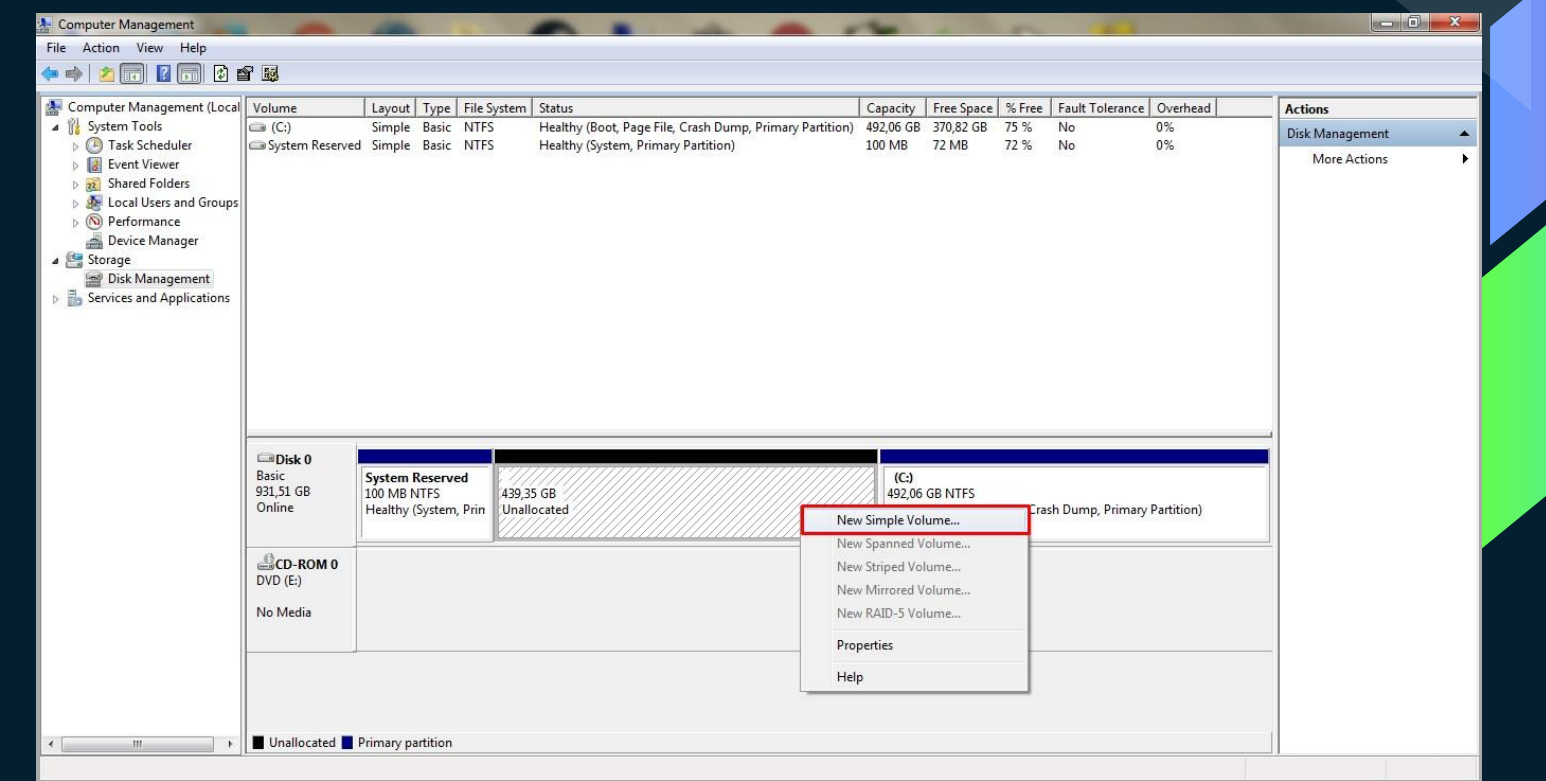

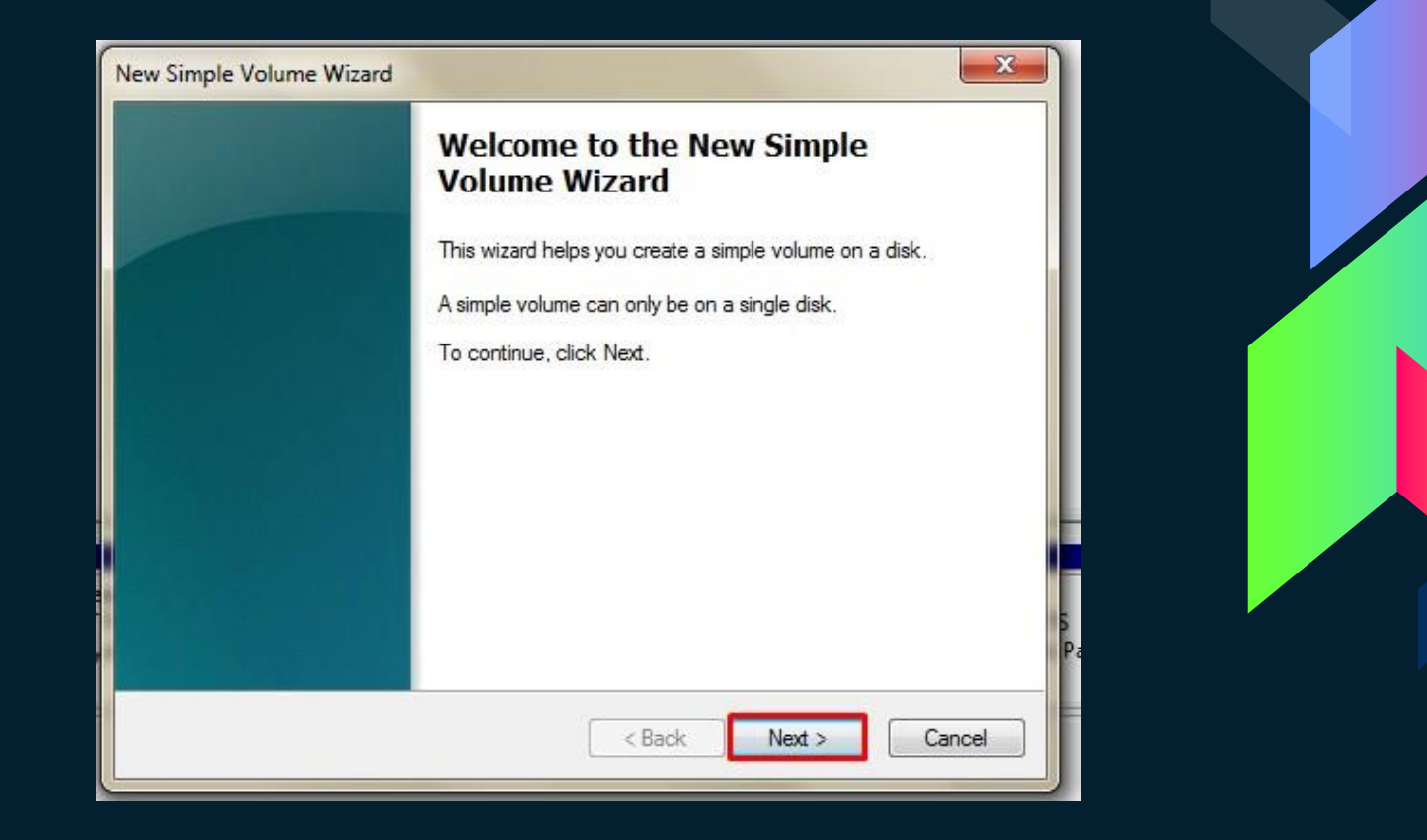

New Simple Volume Wizard

**Specify Volume Size** Choose a volume size that is between the maximum and minimum sizes.

Maximum disk space in MB: Minimum disk space in MB: Simple volume size in MB:

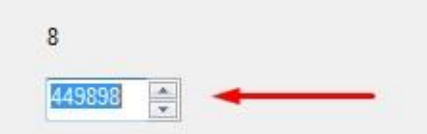

449898

×

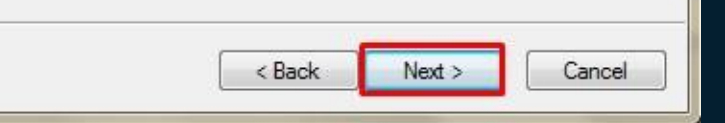

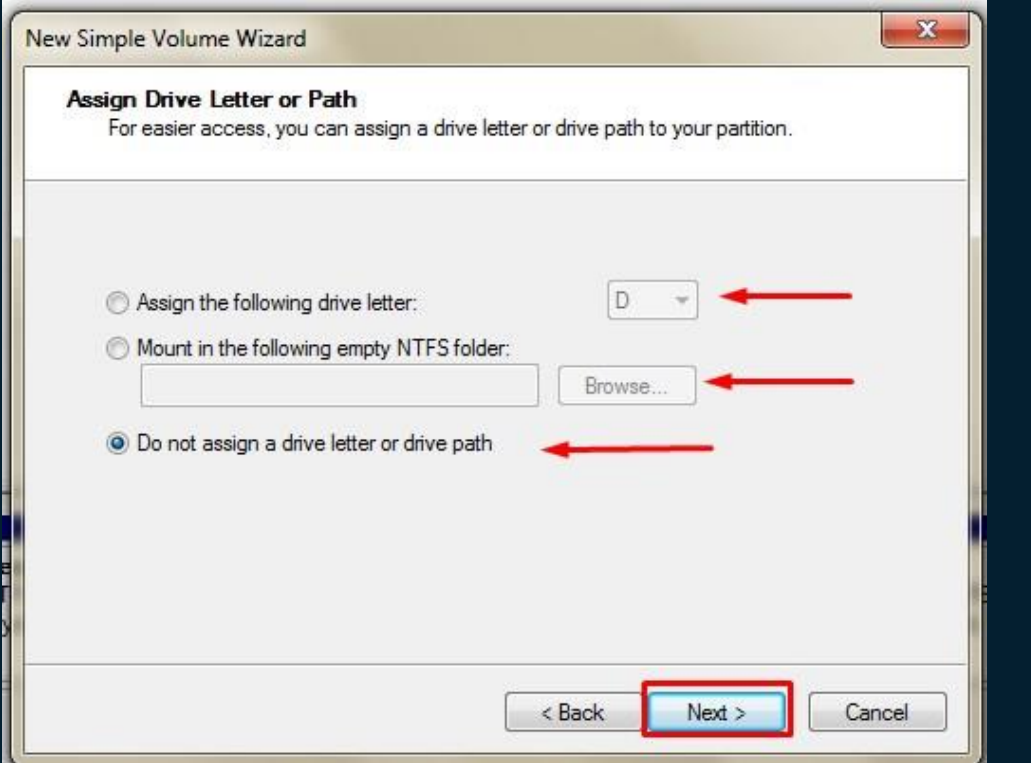

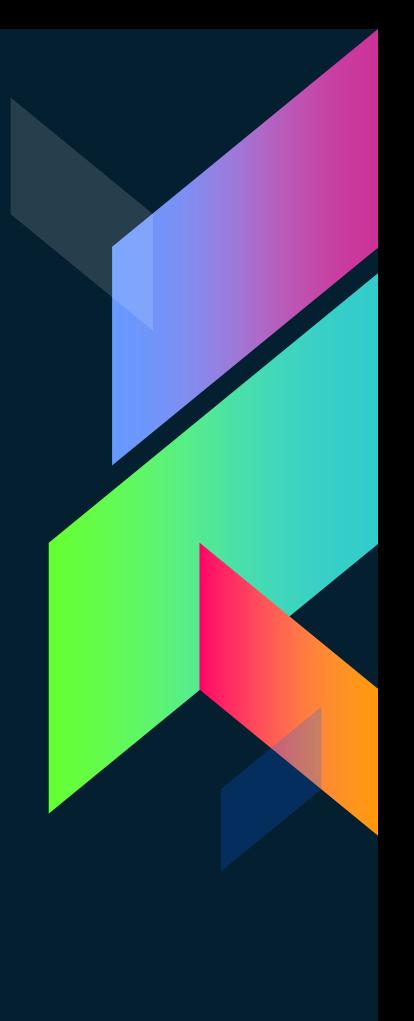

x New Simple Volume Wizard **Format Partition** To store data on this partition, you must format it first. Choose whether you want to format this volume, and if so, what settings you want to use. O Do not format this volume S Format this volume with the following settings: File system: **NTFS** Allocation unit size: Default New Volume Volume label: Perform a quick format Enable file and folder compression Cancel < Back vex

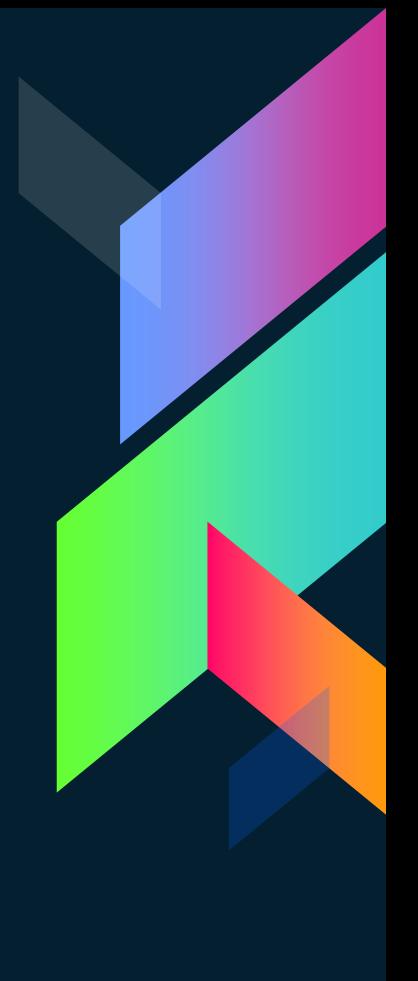

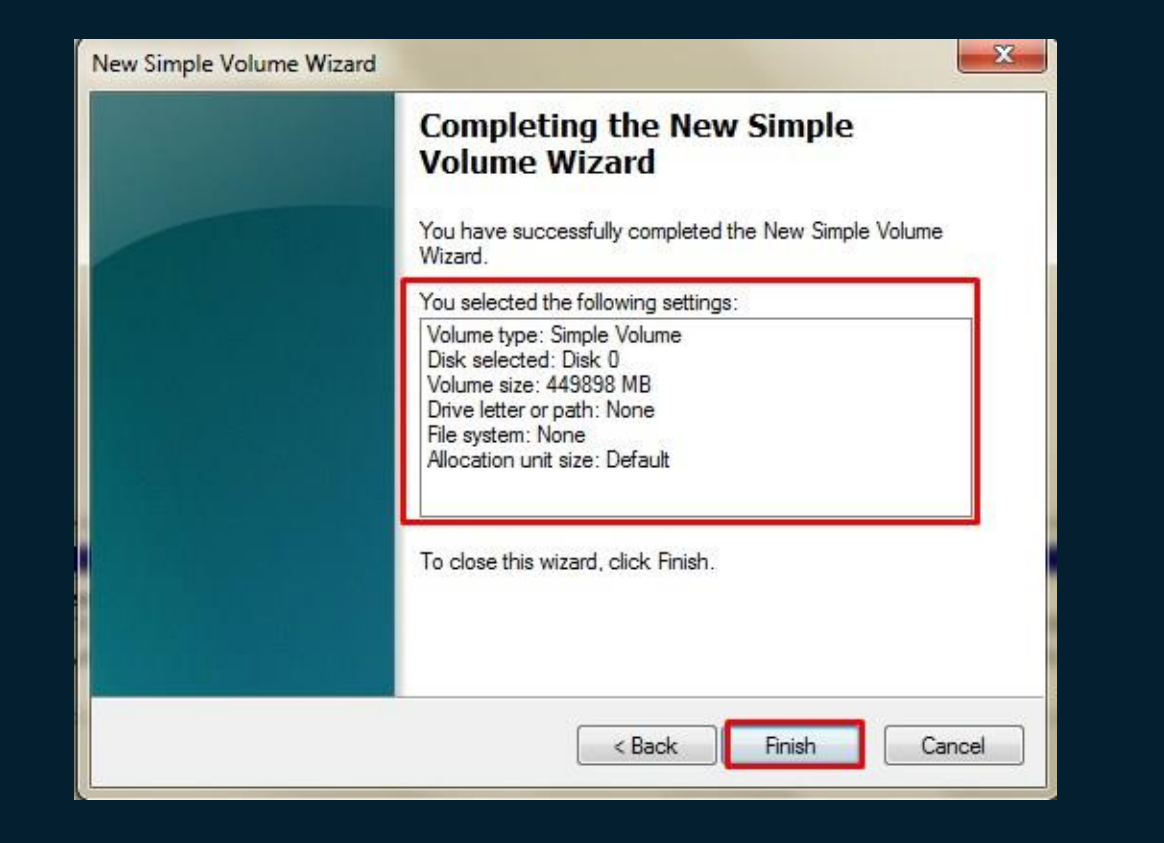

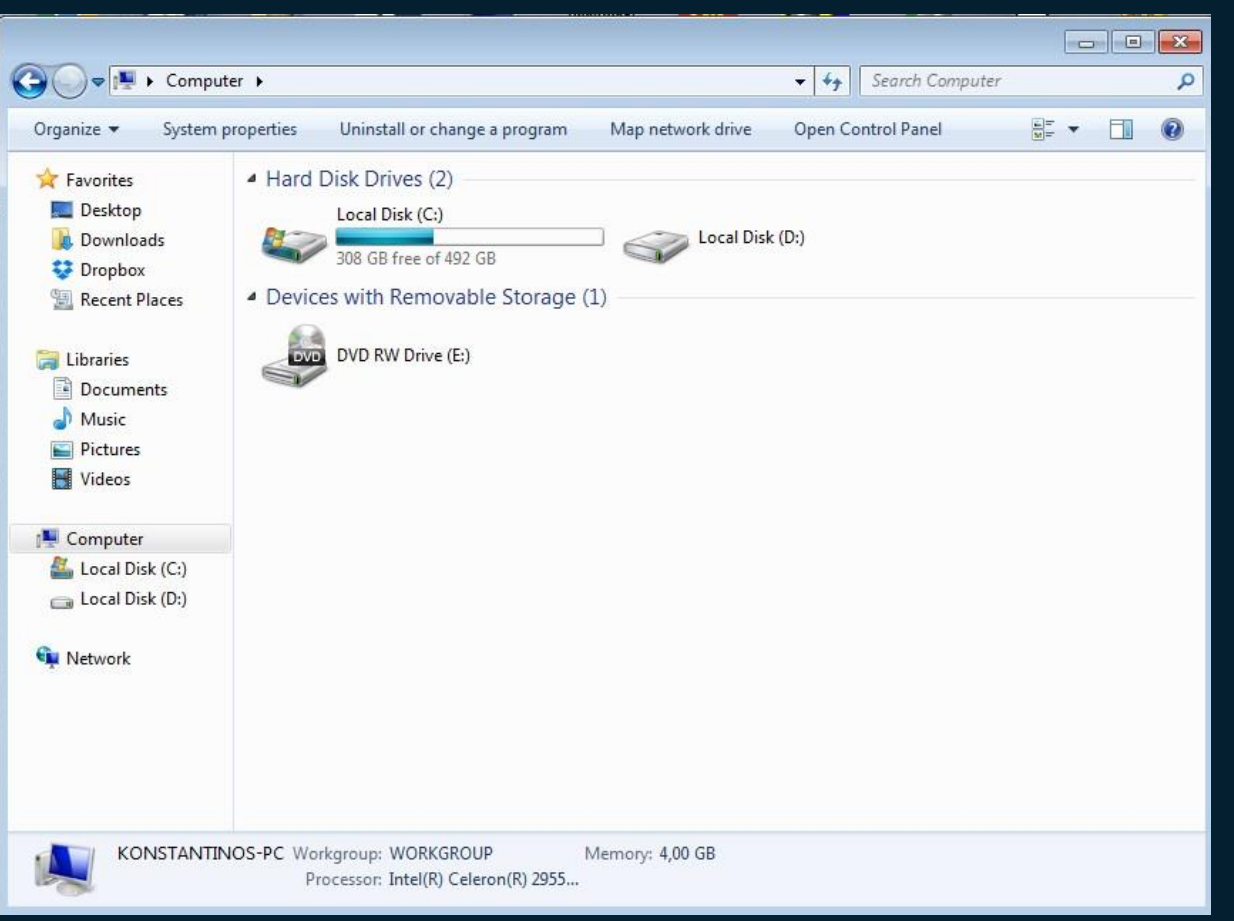

## **Εγκατάσταση Linux**

Σε ήδη υπάρχον σύστημα

## **Dual boot (windows 7 – linux)**

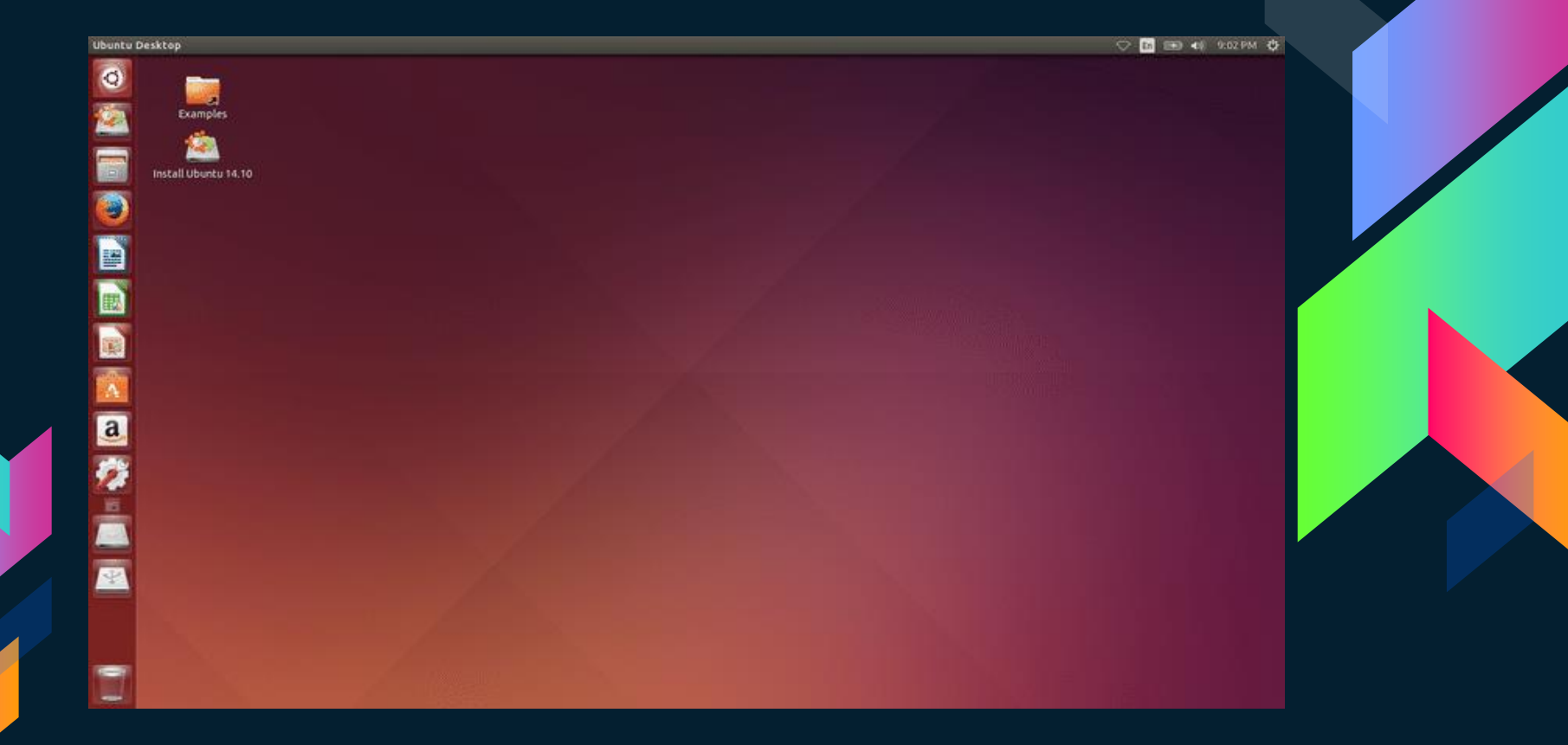

## **Dual boot (windows 7 – linux)**

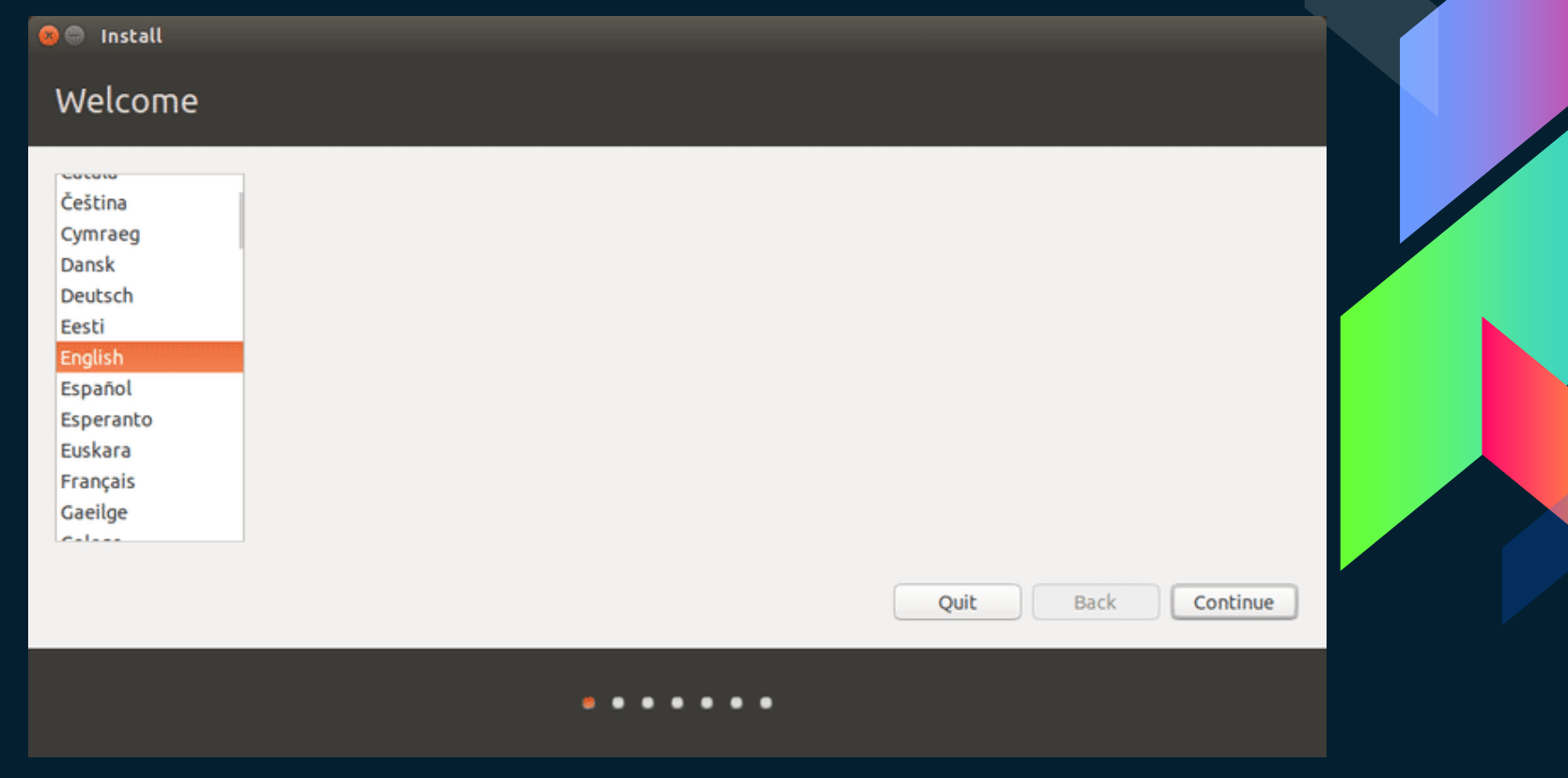

## **Dual boot (windows 7 – linux)**

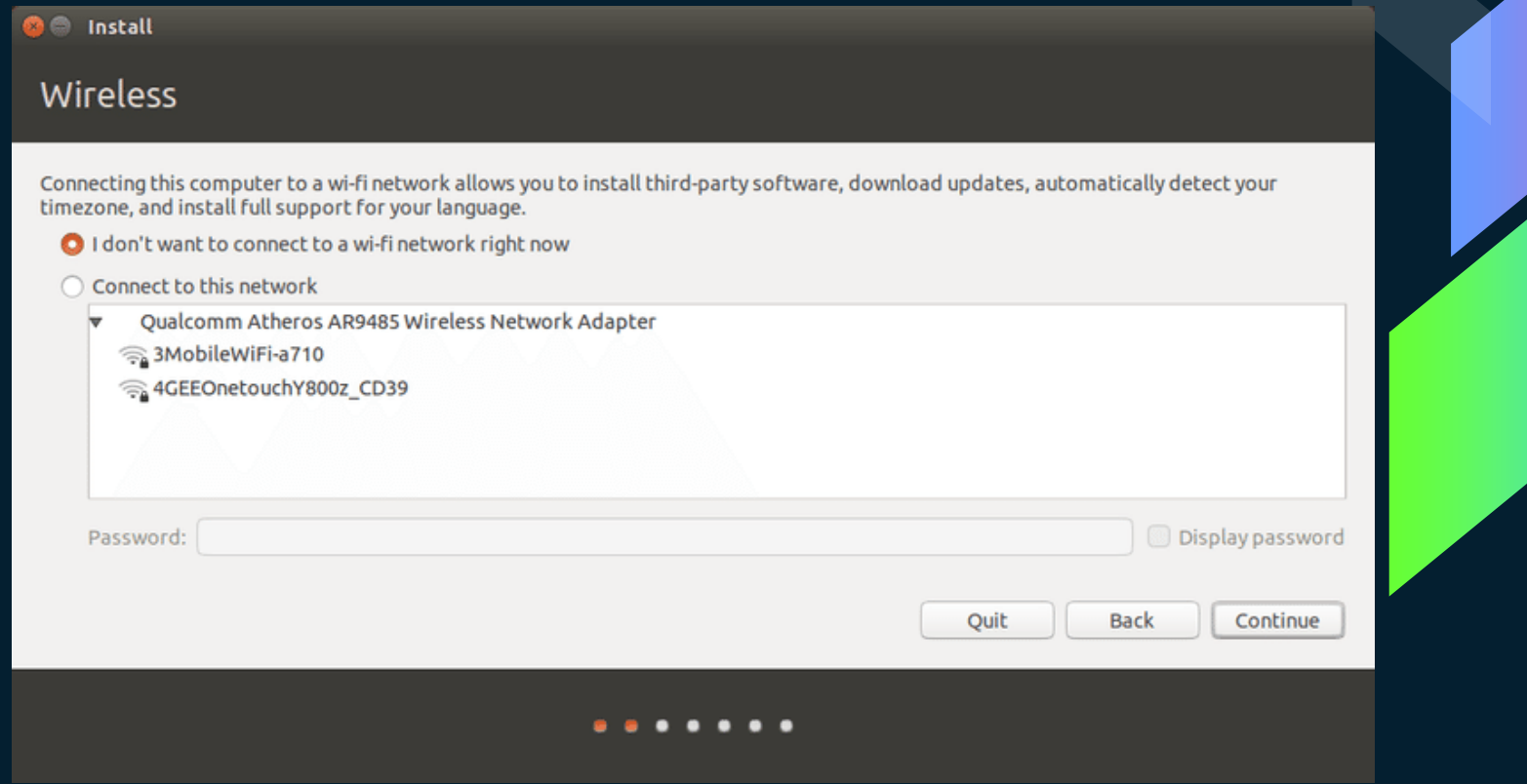

### Dual boot (windows 7 - linux)

### **O** Install

### Installation type

This computer currently has Windows 7 on it. What would you like to do?

- **O** Install Ubuntu alongside Windows 7 Documents, music, and other personal files will be kept. You can choose which operating system you want each time the computer starts up.
- ◯ Erase disk and install Ubuntu Warning: This will delete all your programs, documents, photos, music, and any other files in all operating systems.

Encrypt the new Ubuntu installation for security You will choose a security key in the next step.

Use LVM with the new Ubuntu installation This will set up Logical Volume Management. It allows taking snapshots and easier partition resizing.

○ Something else You can create or resize partitions yourself, or choose multiple partitions for Ubuntu.

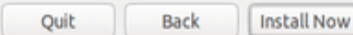

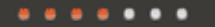
#### Installation type

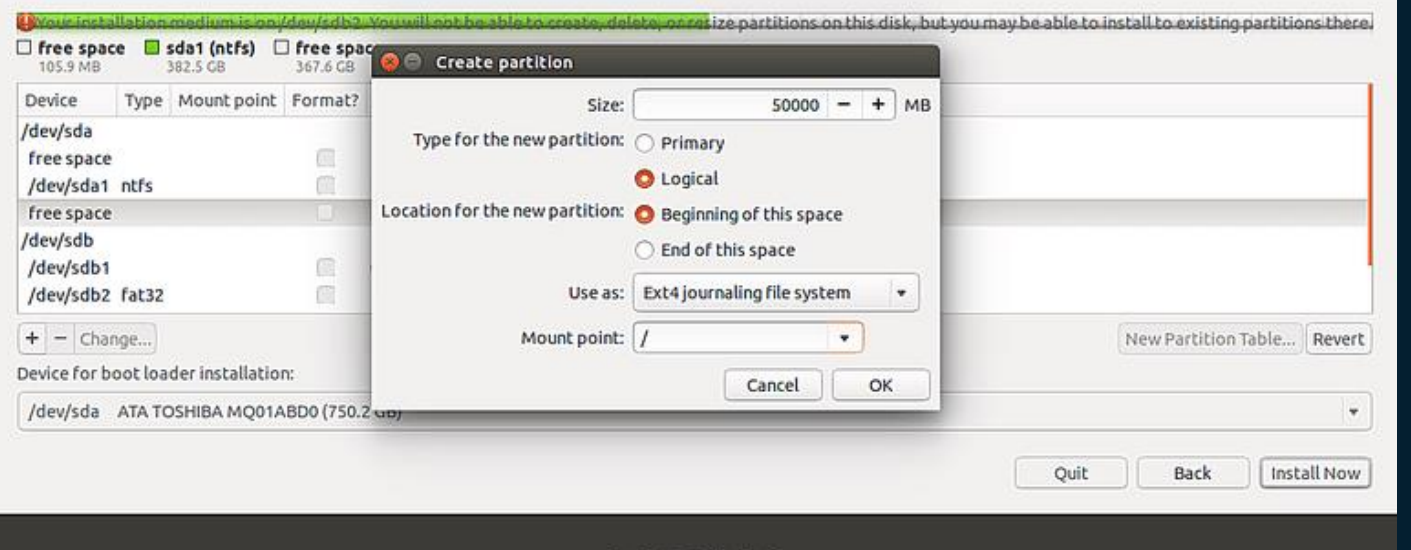

. . . . . . .

#### Something else

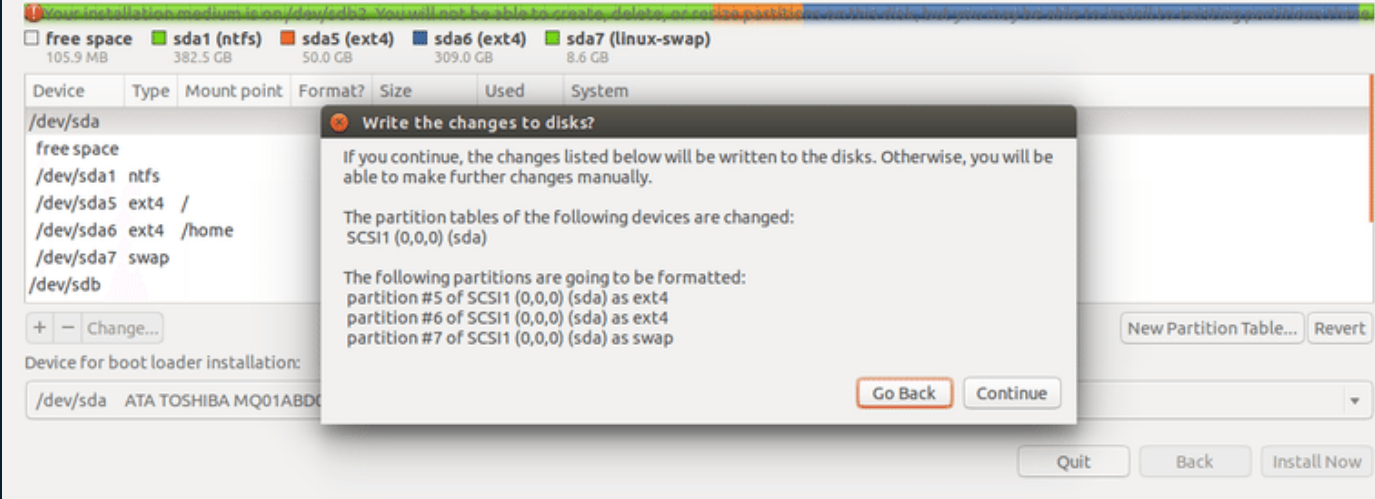

 $\bullet$   $\bullet$ -

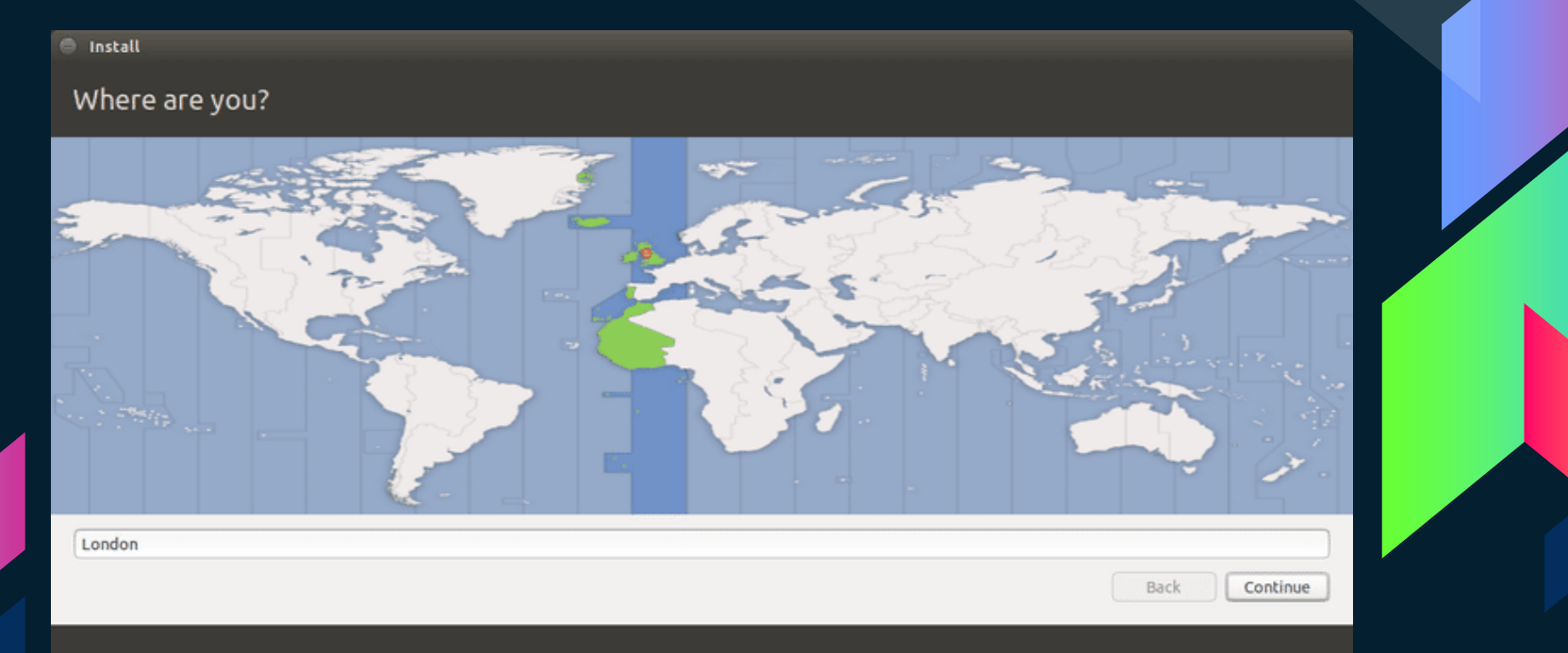

#### . . . . . . .

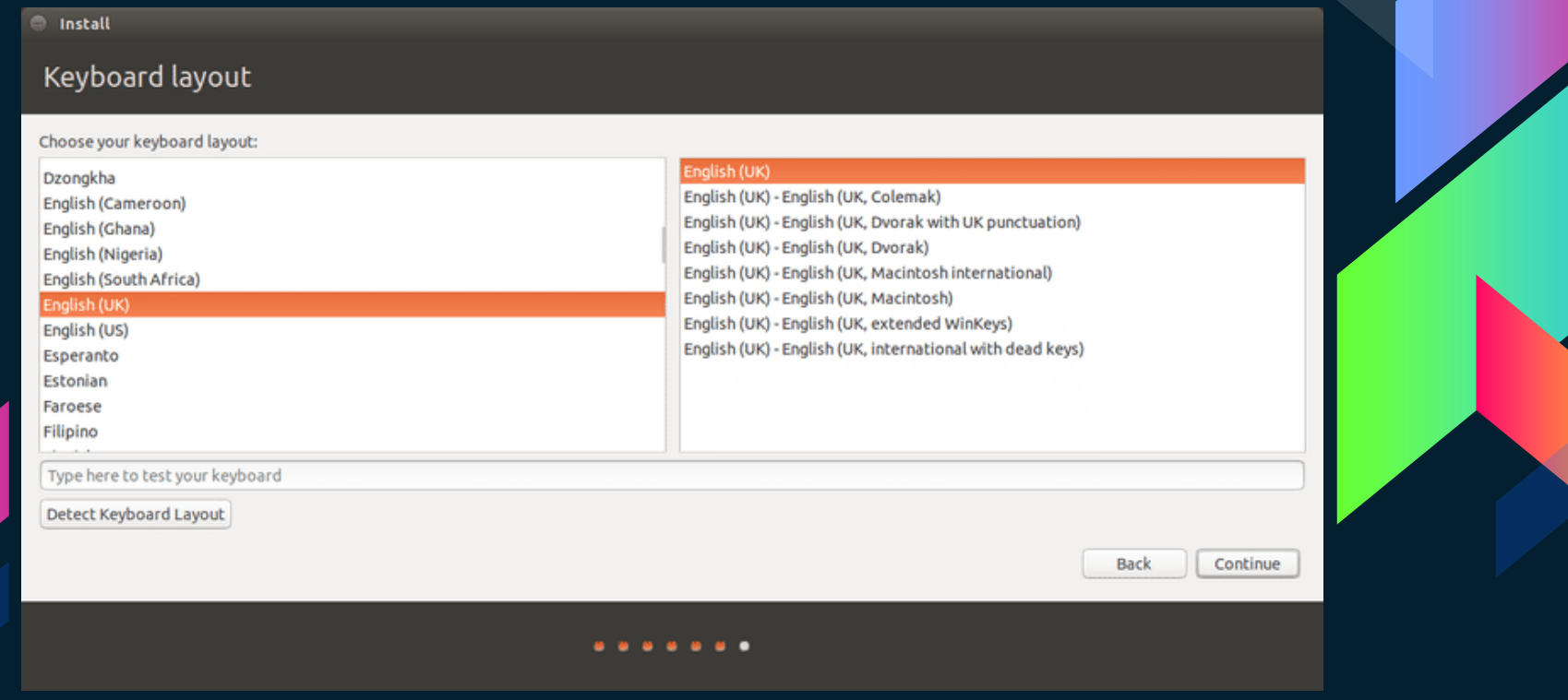

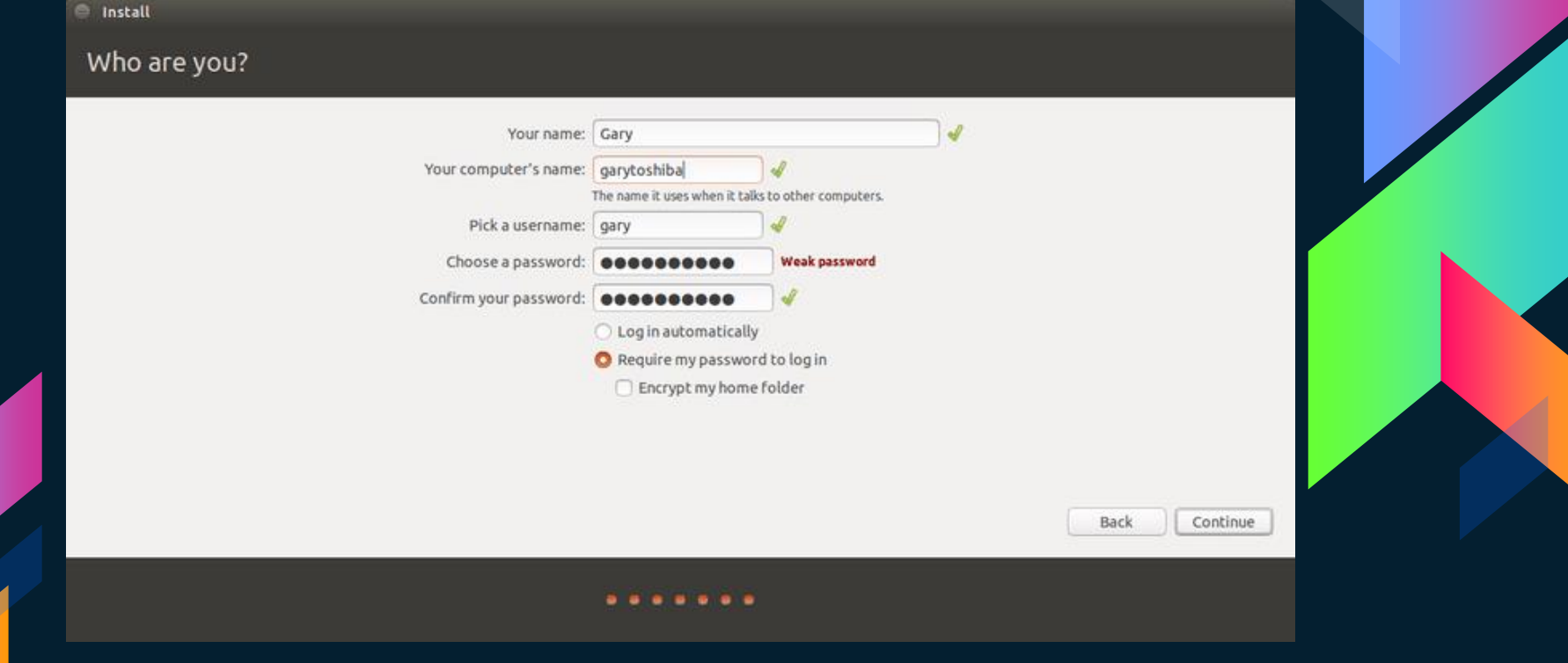

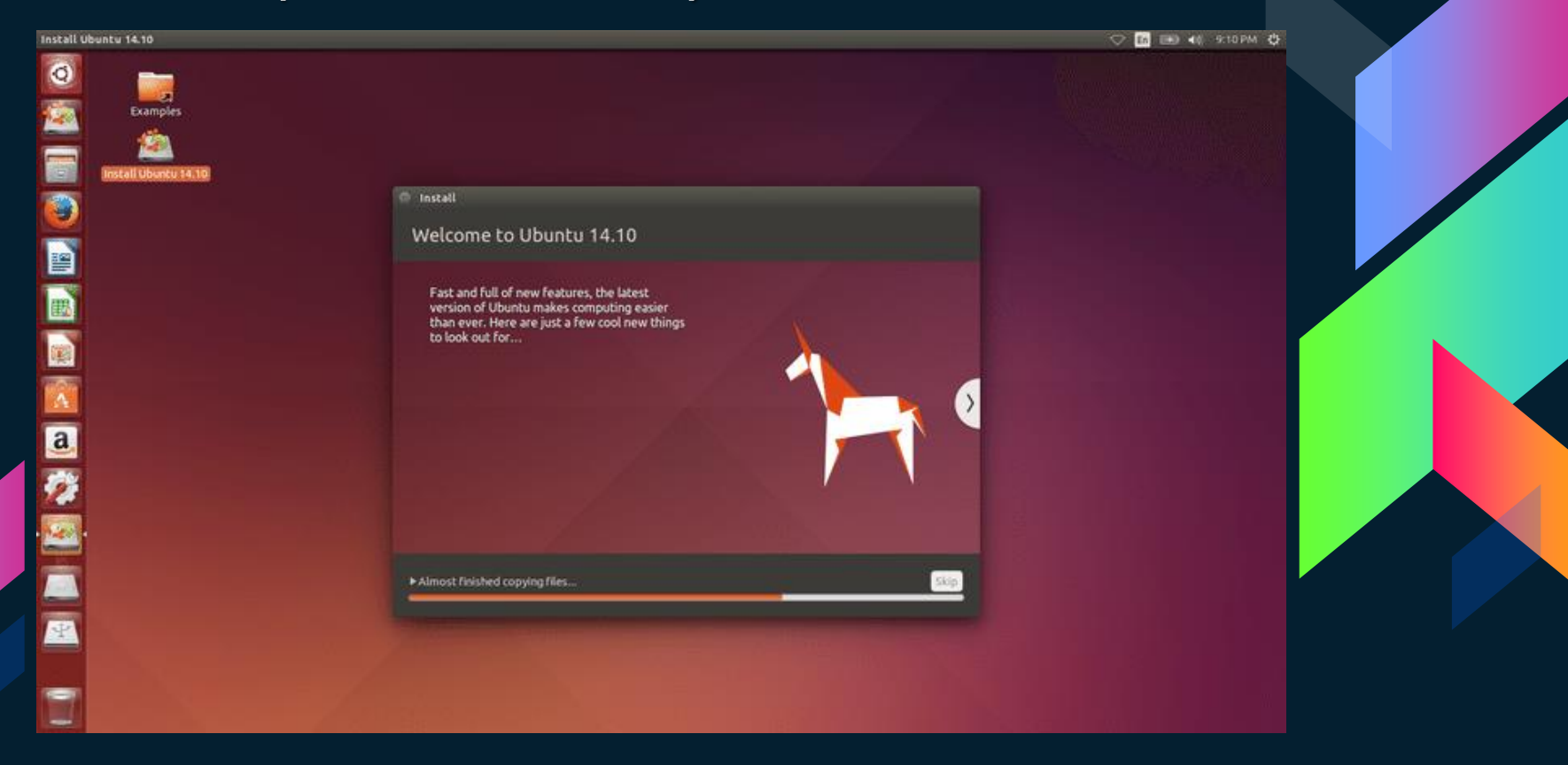

# **3.Εγκατάσταση Εικονικού Λειτουργικού**

Μέσω VMWare

# **Τι θα χρειαστούμε ?**

**Το πρόγραμμα που θα φιλοξενήσει το «λειτουργικό σύστημα»**

- Υπάρχουν πολλά με τον ίδιο τρόπο λειτουργίας.

Στην παρουσίαση χρησιμοποιείται το VMWare Workstation 12 Player

**Το λειτουργικό σε μορφή ISO**

- Windows ή Linux ή Mac os μορφής ISO.

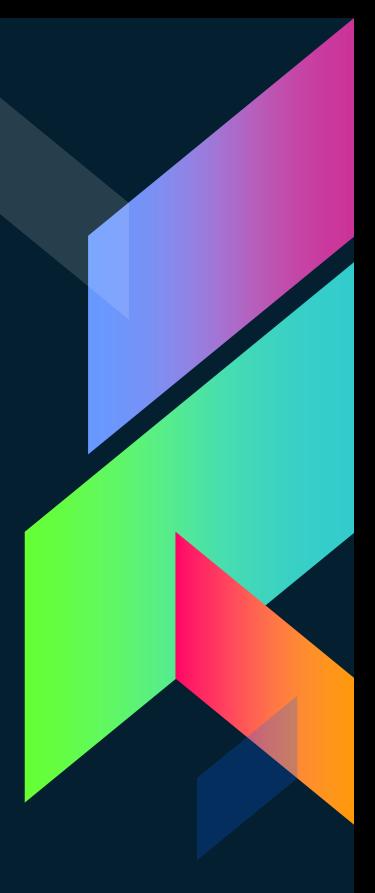

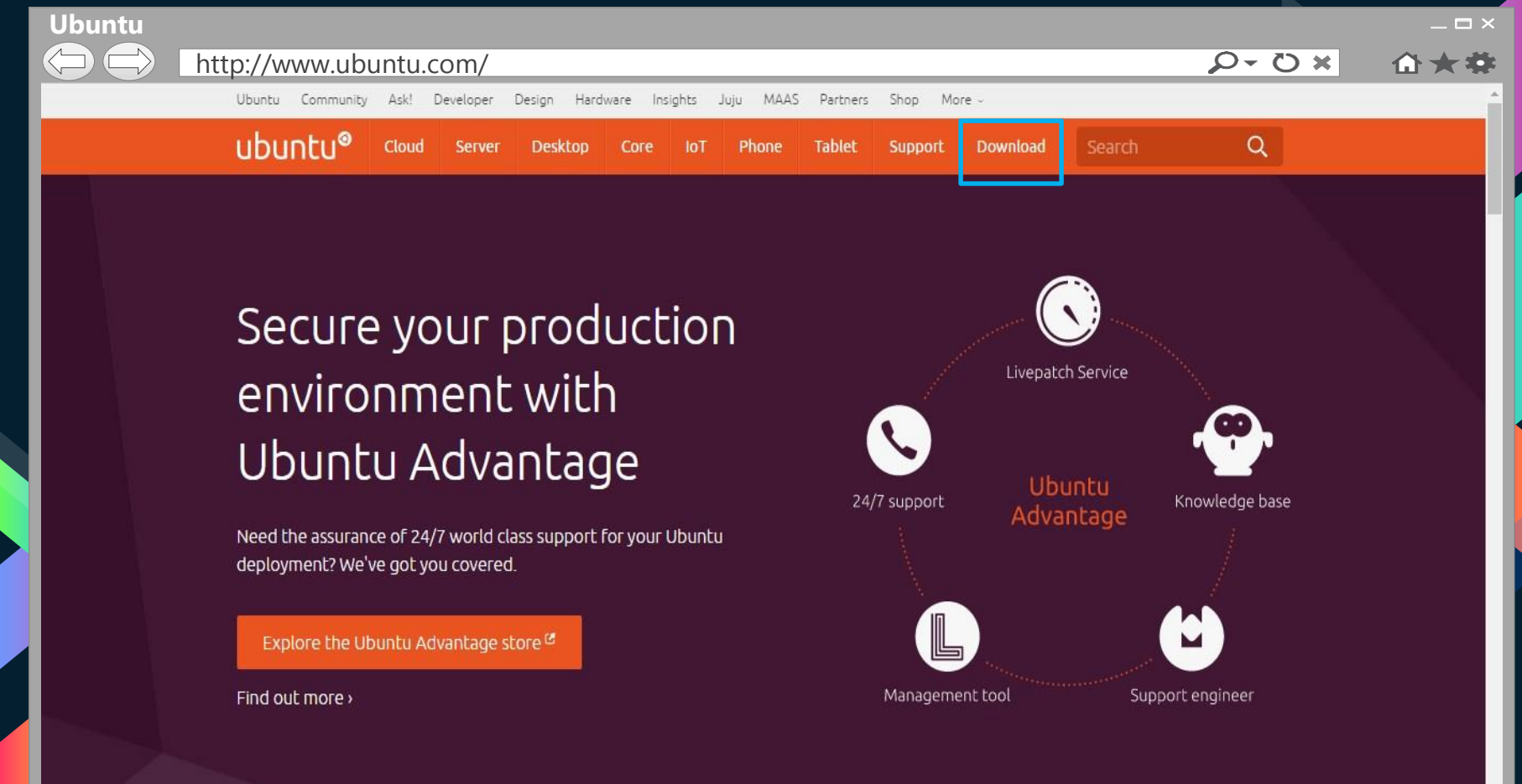

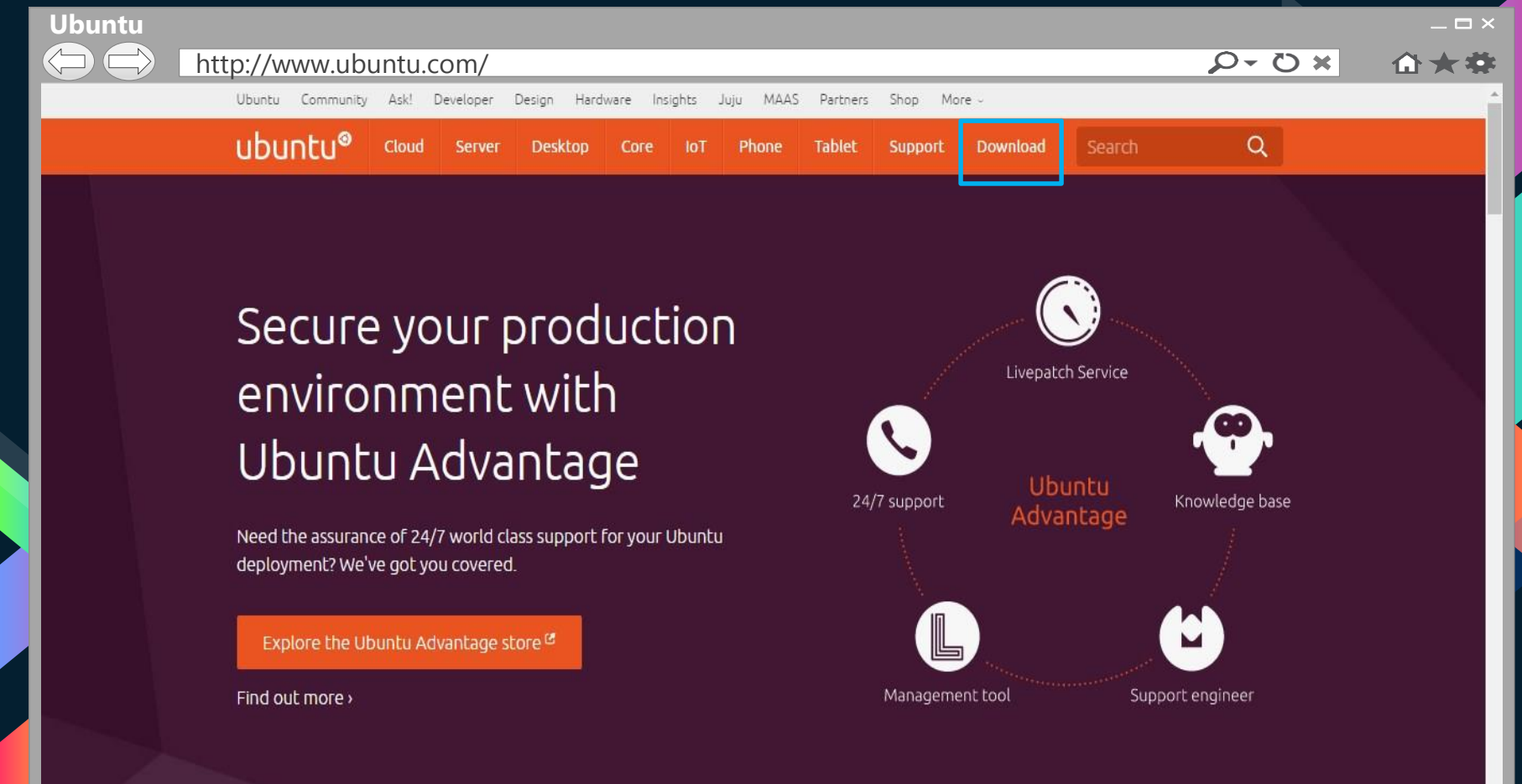

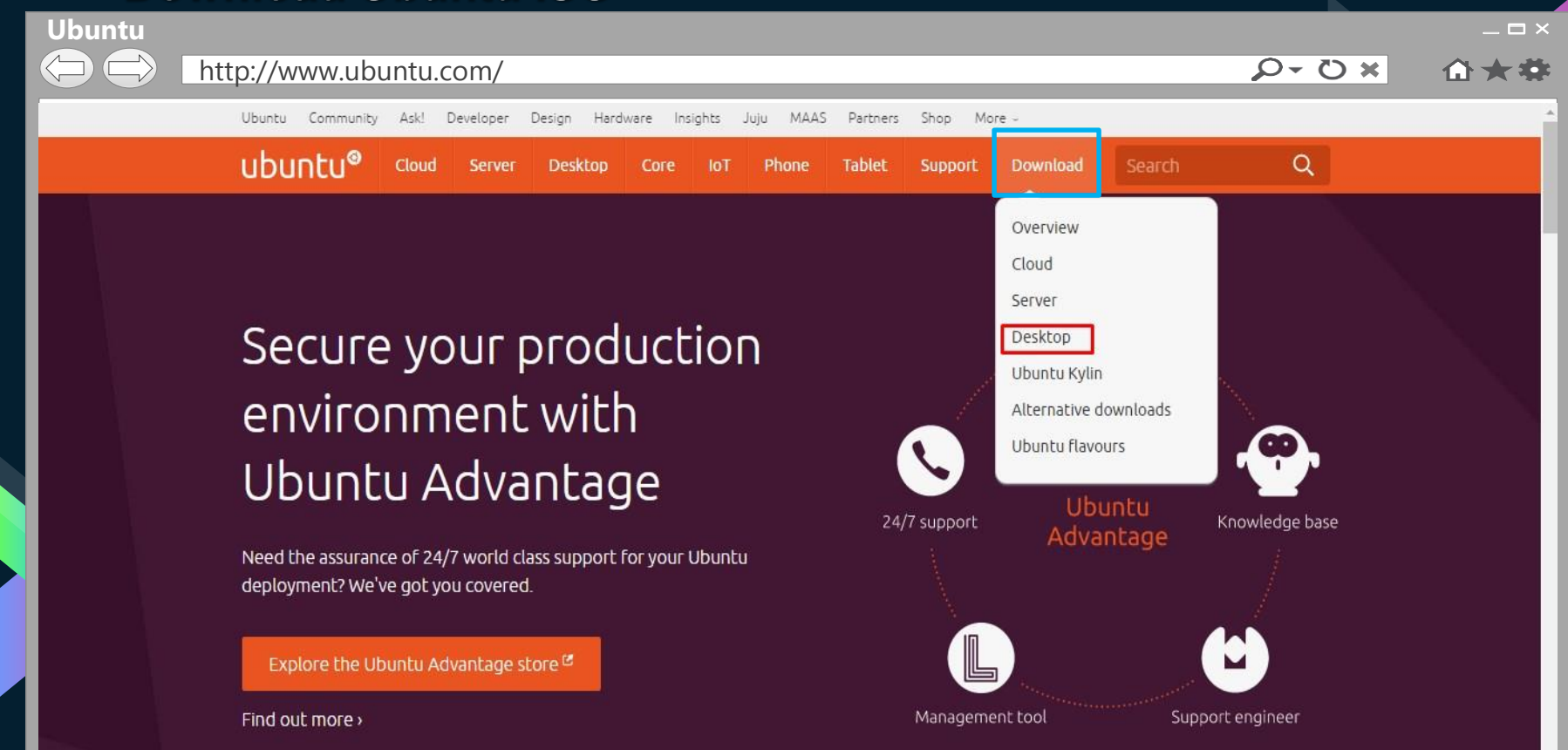

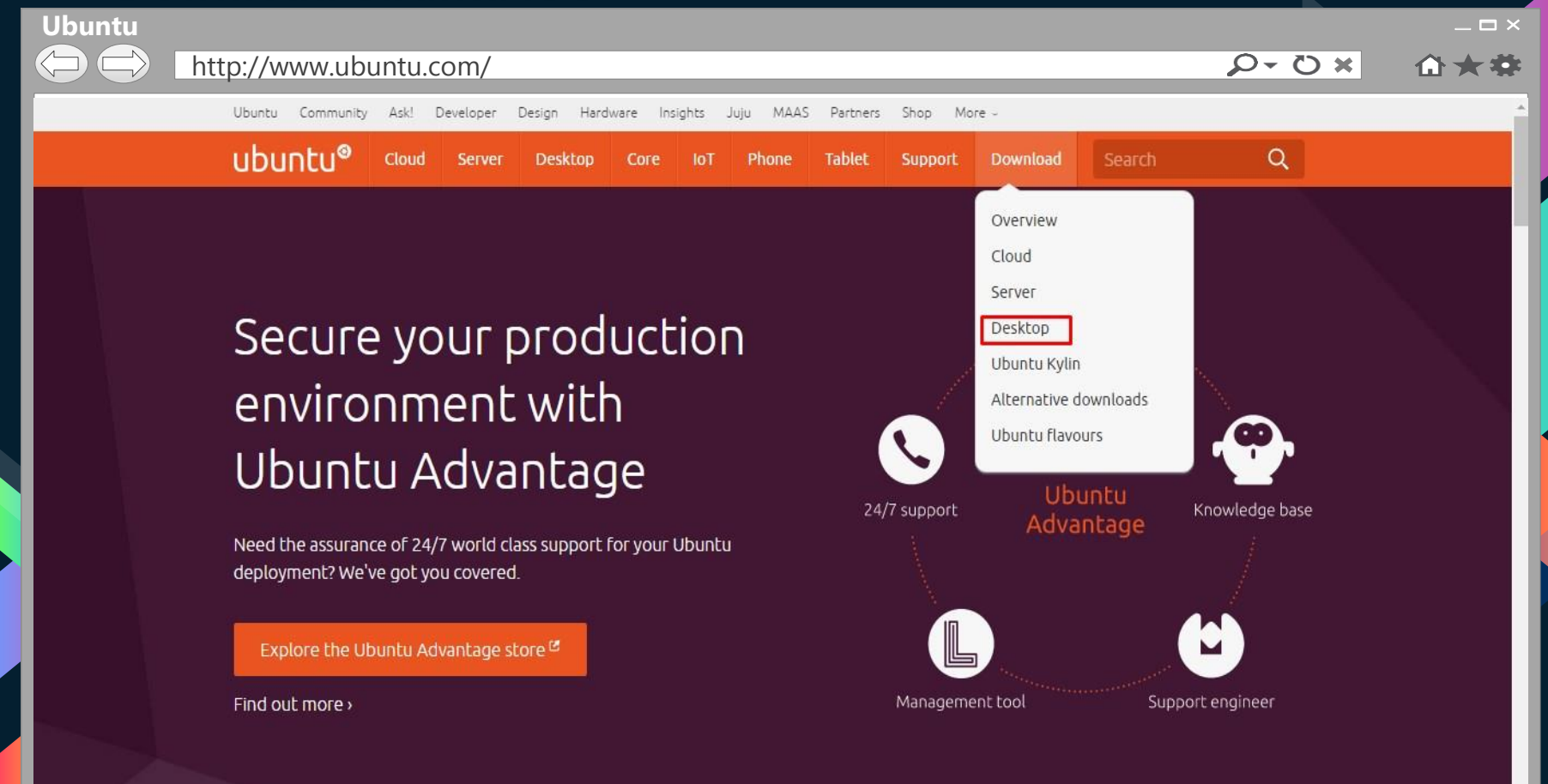

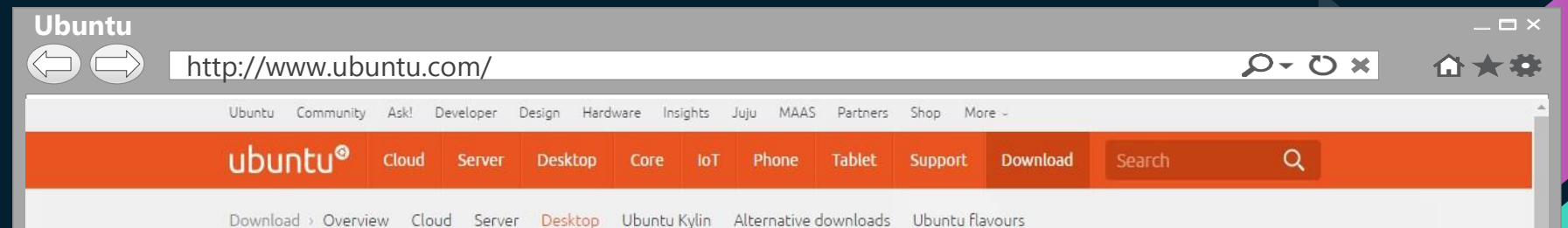

## Download Ubuntu Desktop

### **Ubuntu 16.04.1 LTS**

Download the latest LTS version of Ubuntu, for desktop PCs and laptops. LTS stands for long-term support - which means five years of free security and maintenance updates, guaranteed.

Ubuntu 16.04 LTS release notes<sup>te</sup>

Recommended system requirements:

2 GHz dual core processor or better

2 2 GB system memory

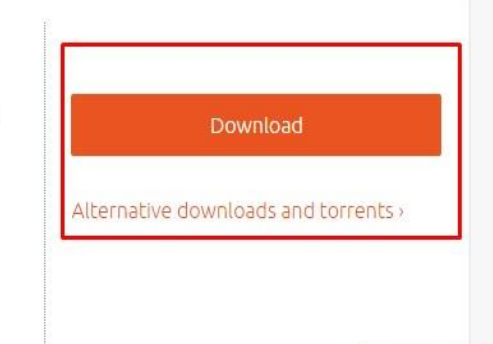

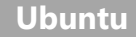

#### http://www.ubuntu.com/

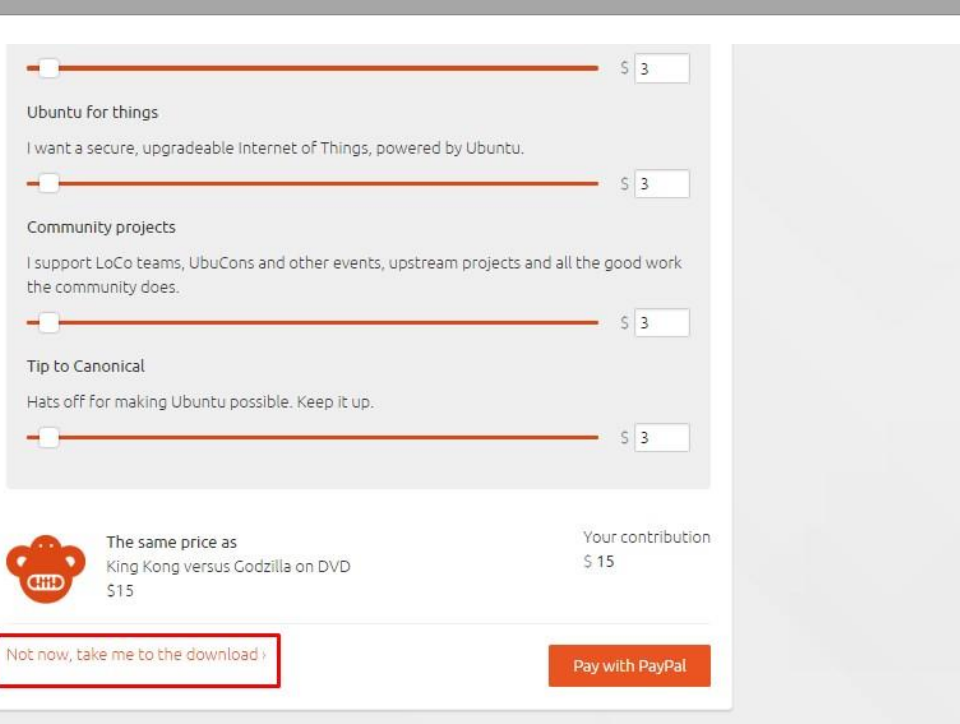

 $\Box$   $\times$ 

企大学

 $x0 - Q$ 

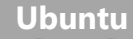

#### http://www.ubuntu.com/

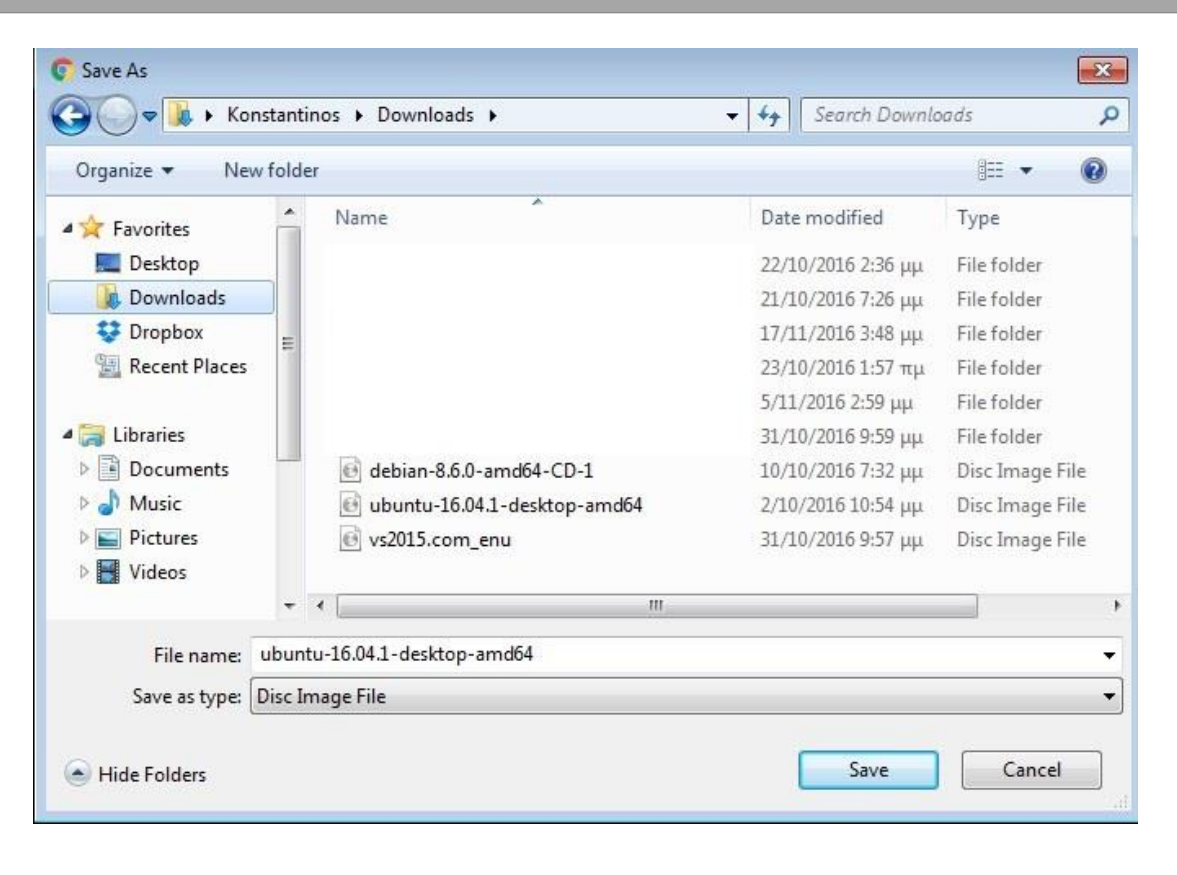

 $\times$ 

企大学

 $\alpha$  +  $\alpha$ 

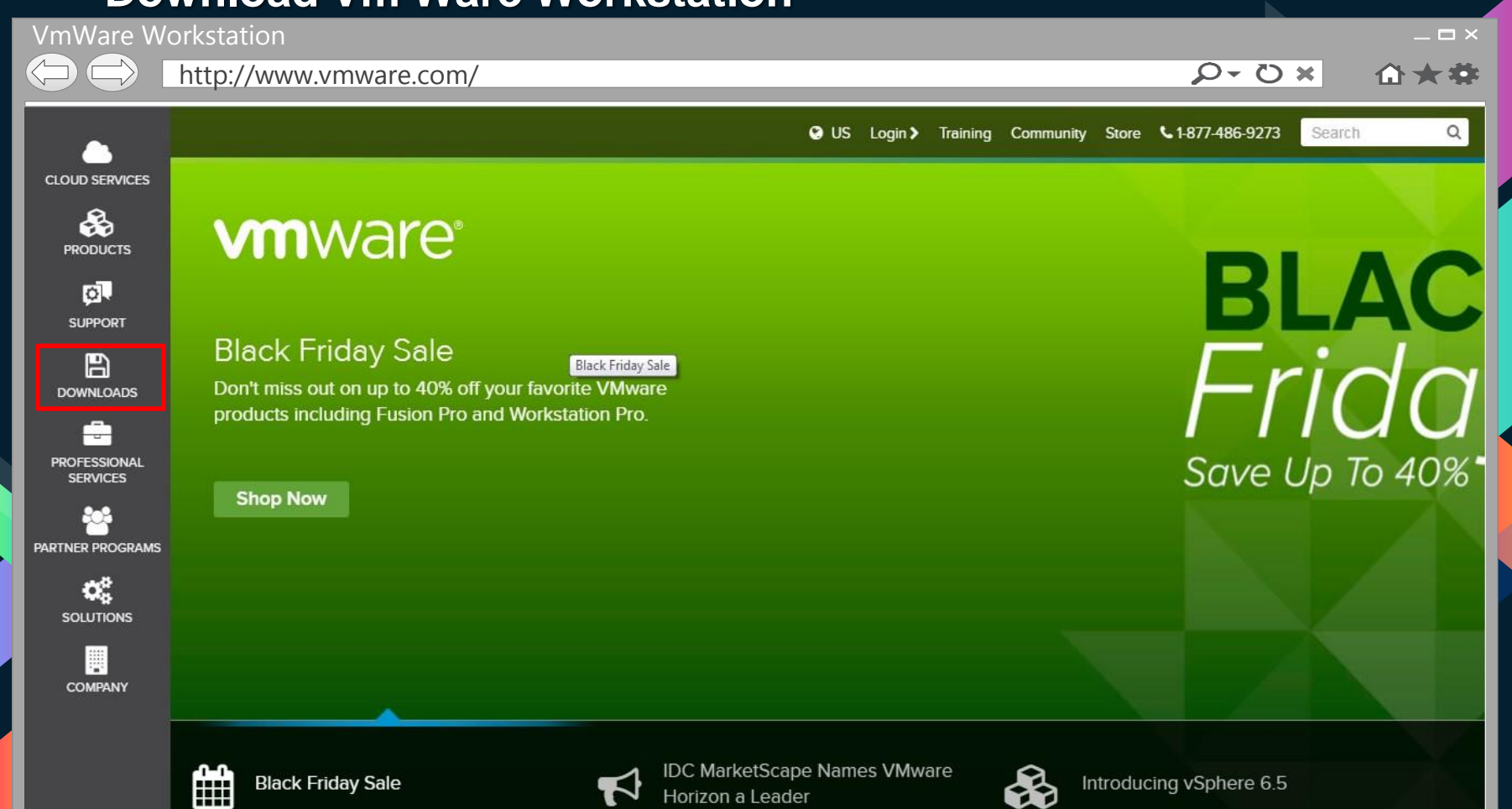

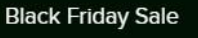

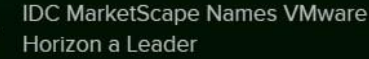

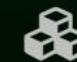

Introducing vSphere 6.5

#### **VmWare Workstation**

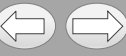

#### http://www.vmware.com/

#### $\times$

介大学

#### CLOUD SERVICES

#### **FA DOWNLOADS**

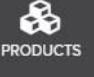

Γōι

**SUPPORT** 

×

F **PROFESSIONAL SERVICES** 

ķХ **PARTNER PROGRAMS** 

> ¢. **SOLUTIONS**

期 **COMPANY** 

**Product Downloads** vSphere vSphere with Operations Management vCloud Suite VMware vSphere Hypervisor (ESXi) **Site Recovery Manager** Horizon 7 Fusion **Workstation Pro Workstation Player** 

#### **Free Product Trials & Demo** vCloud Suite vSphere vSphere with Operations Management | Workstation Player vSAN **Site Recovery Manager** Horizon 7 Fusion **Workstation Pro All Product Trials**

### **Free Product Downloads** vSphere Hypervisor vCenter Converter Software Manager

All Downloads, Drivers & Tools

 $\mathbf{x} \circ \mathbf{y}$ 

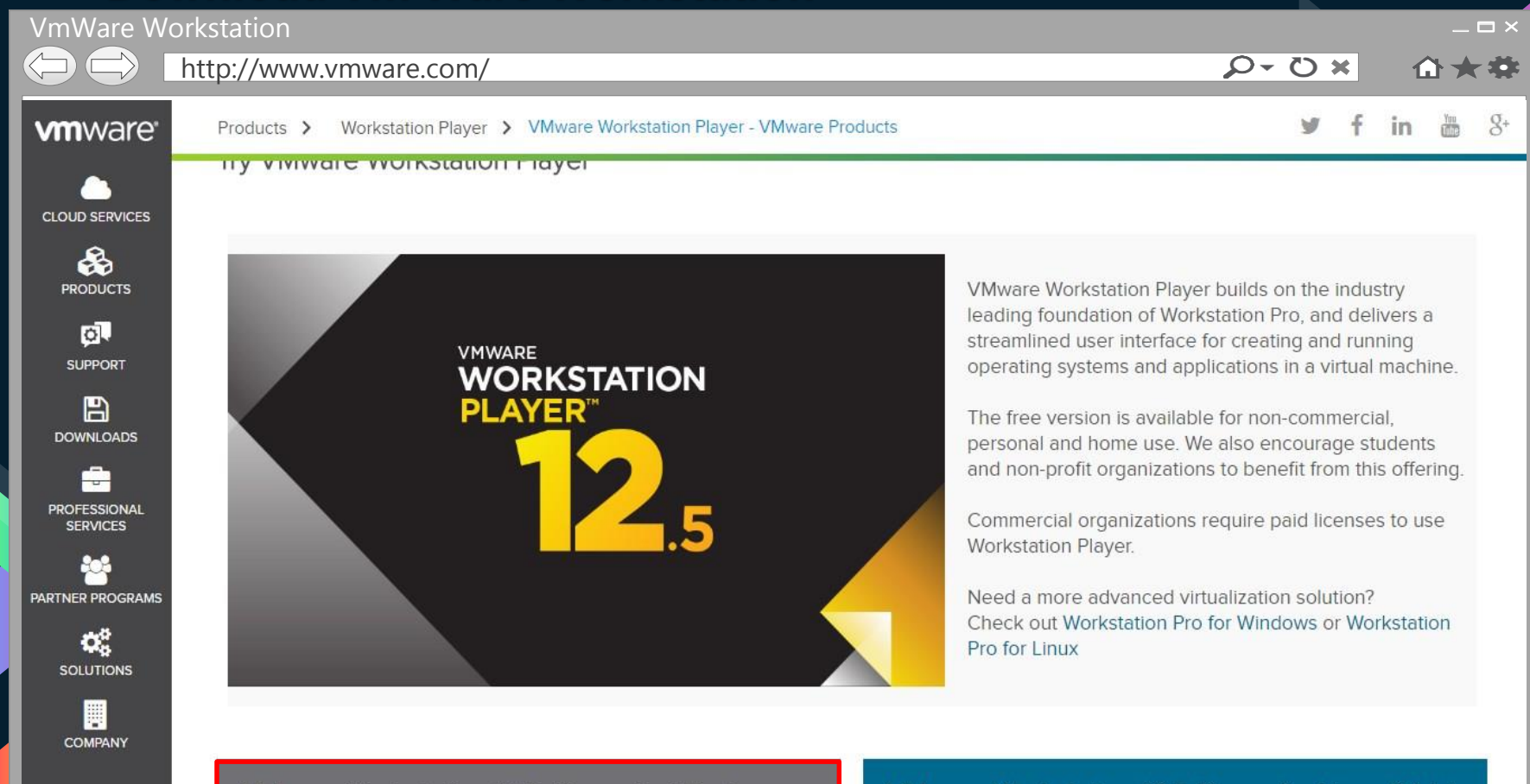

VMware Workstation 12.5 Player for Windows 64-bit

VMware Workstation 12.5 Player for Linux 64-bit **O** Download Now »

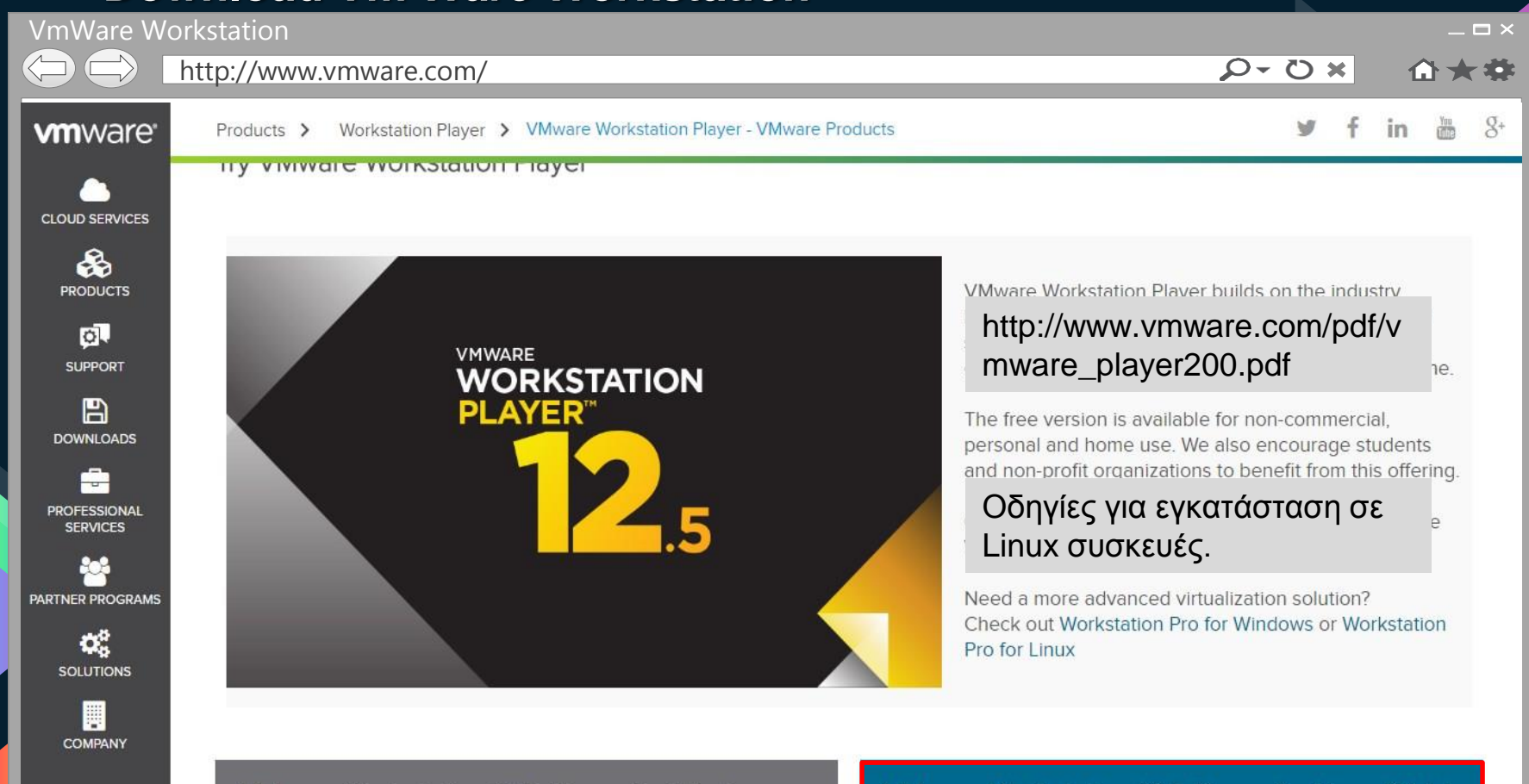

VMware Workstation 12.5 Player for Windows 64-bit

VMware Workstation 12.5 Player for Linux 64-bit **O** Download Now »

### **Download - Install**

Welcome to VMware Workstation 12 Player 80 Q

### VMware Workstation 12 Player

◉ Use VMware Workstation 12 Player for free for non-commercial use

Enter a valid email address. You agree to receive promotional emails from VMware related to Player.

View our privacy policy

Enter a license key to allow commercial use:

Buy a commercial use license

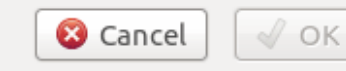

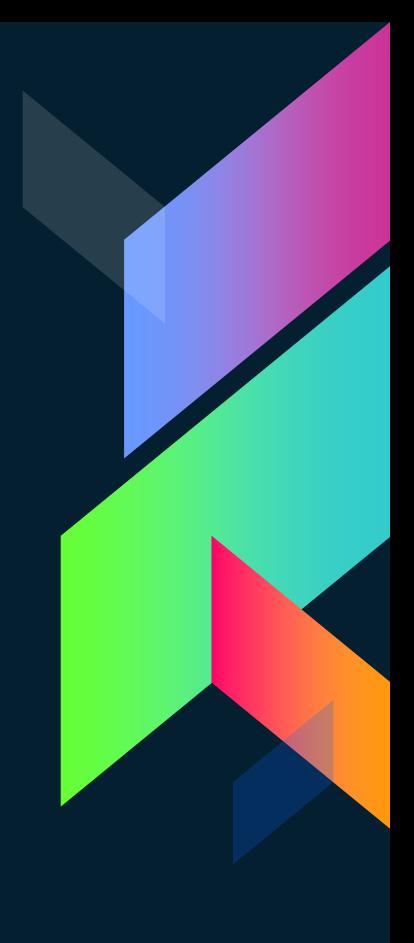

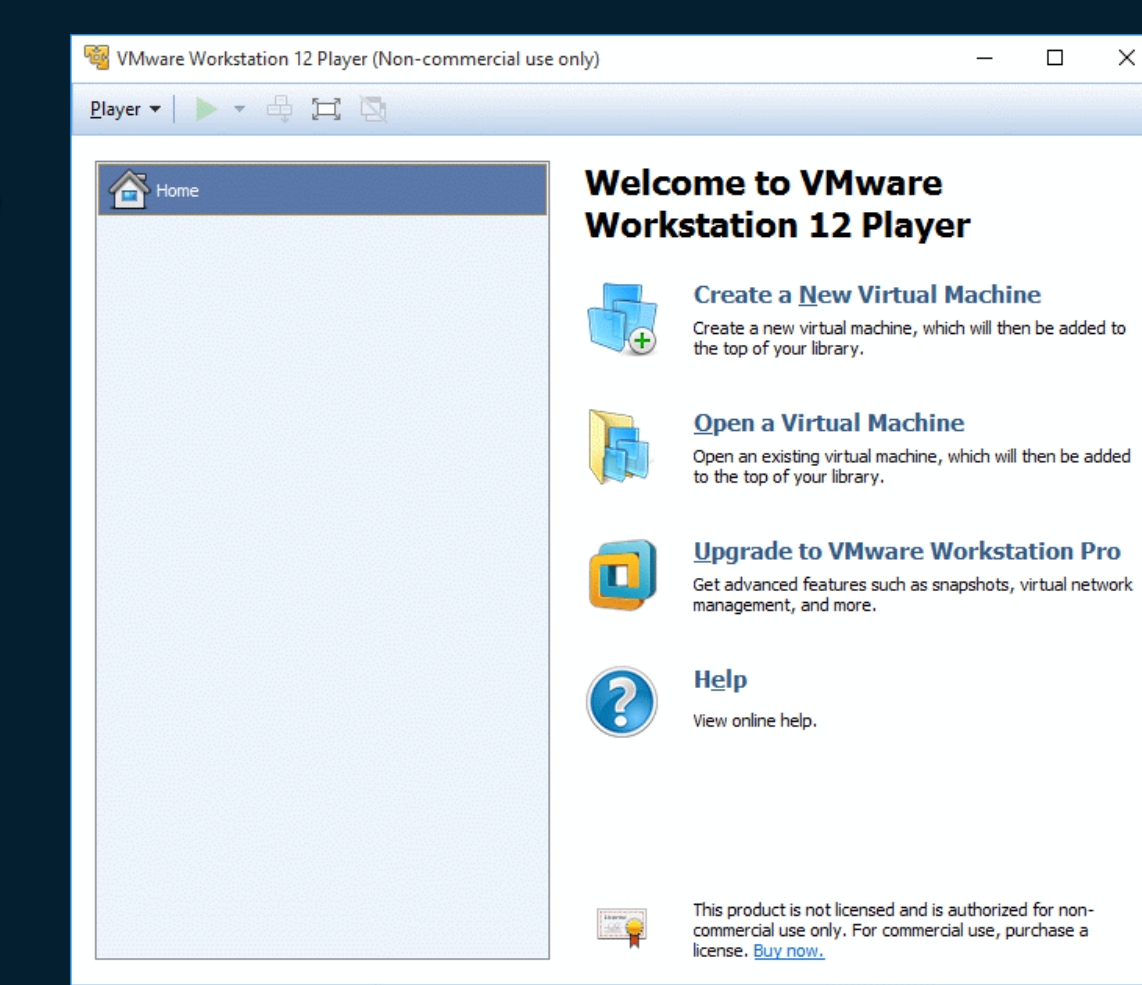

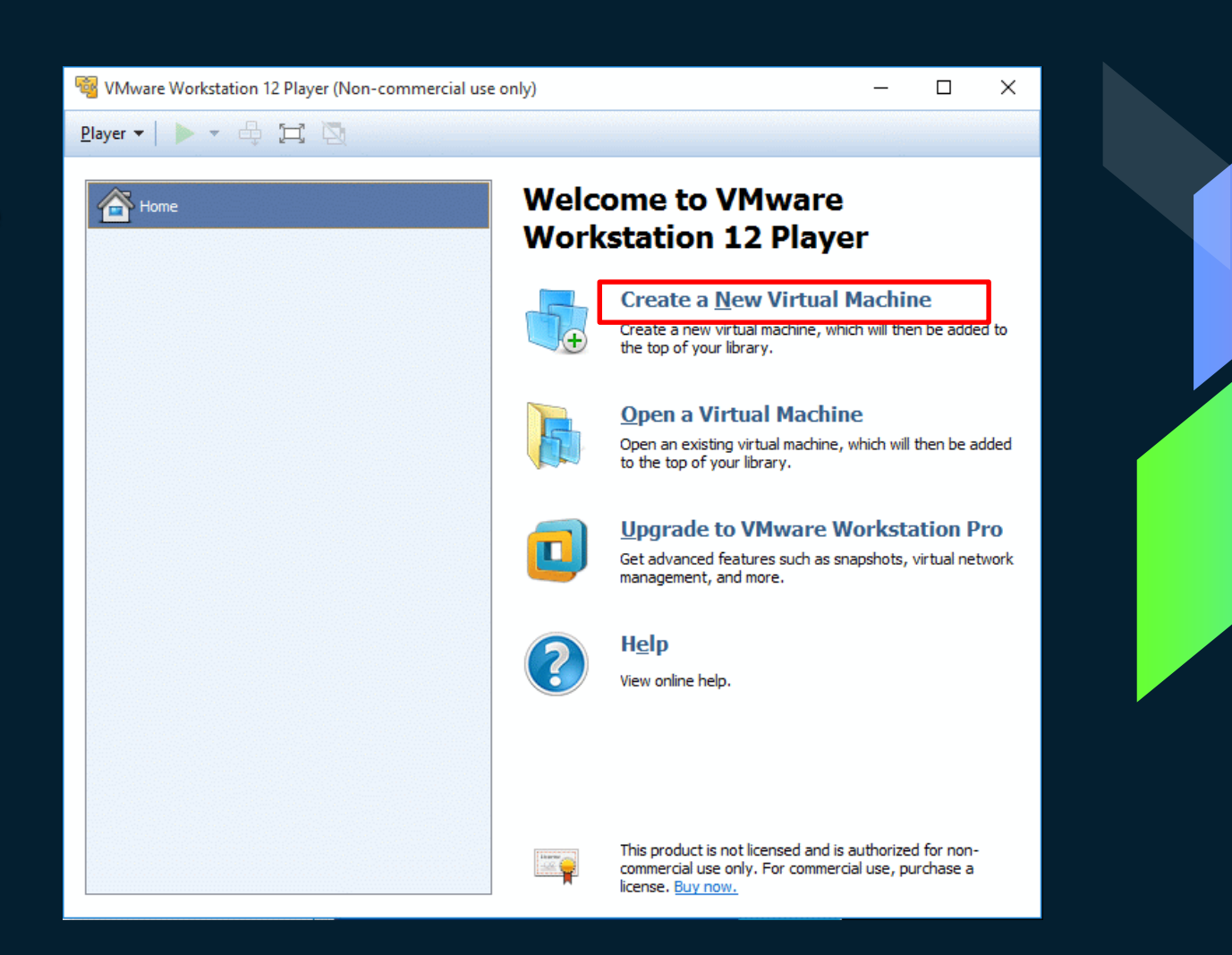

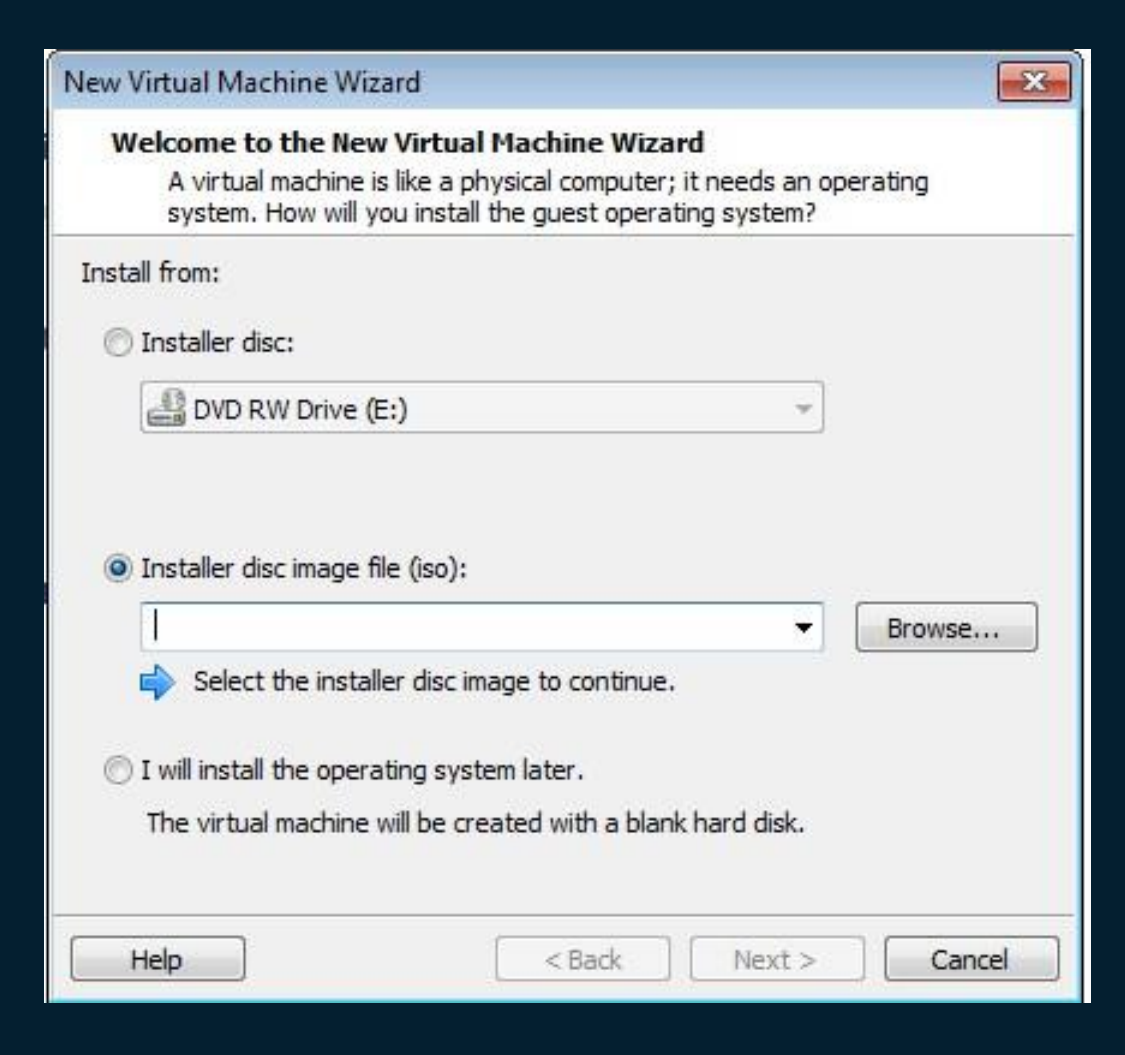

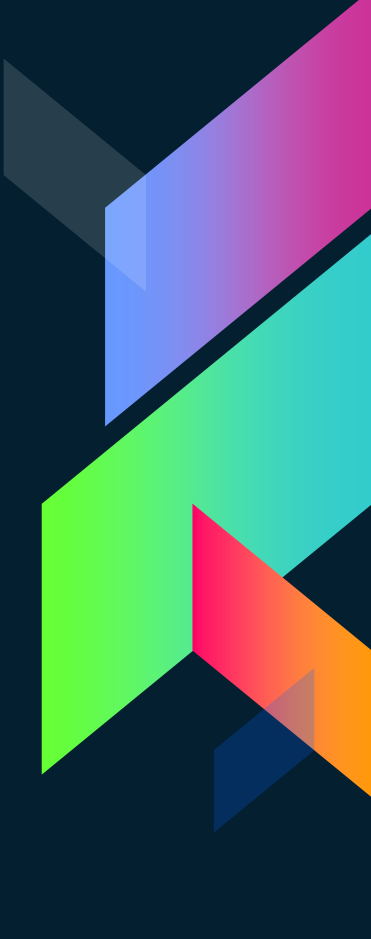

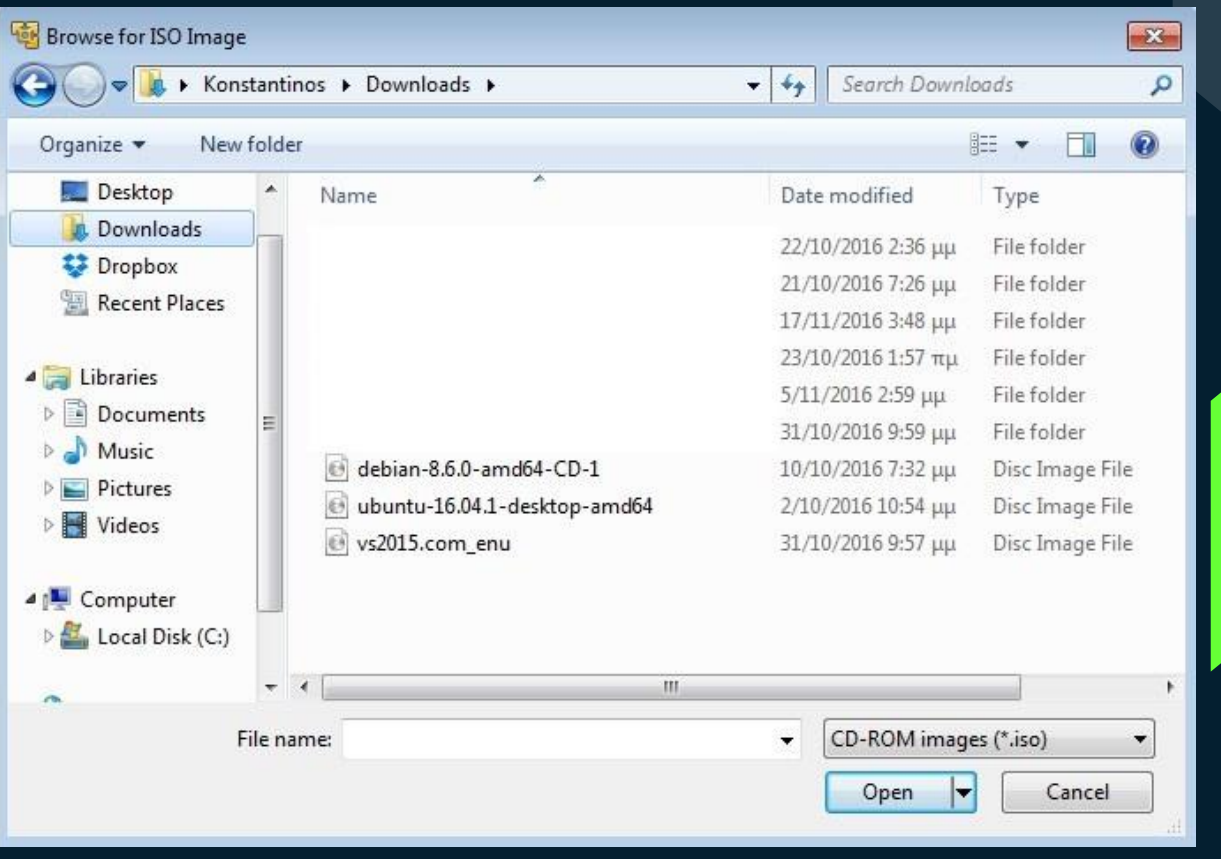

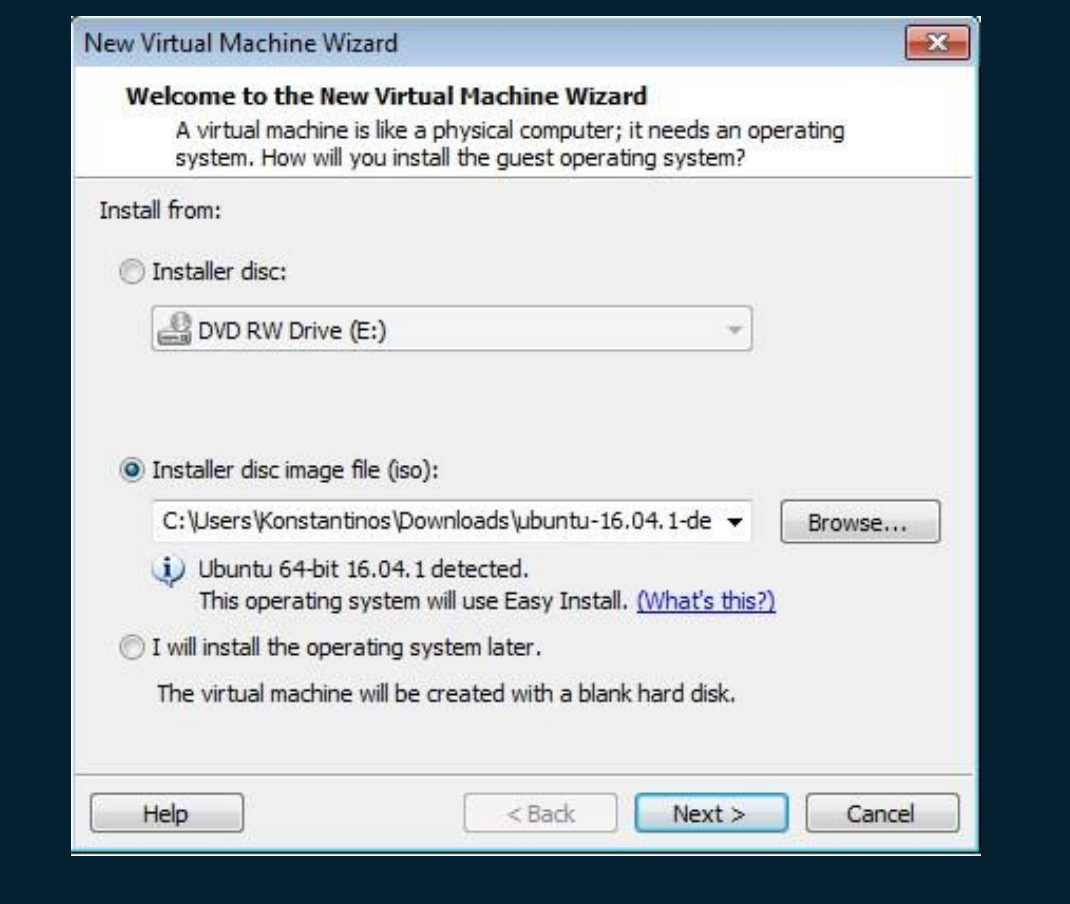

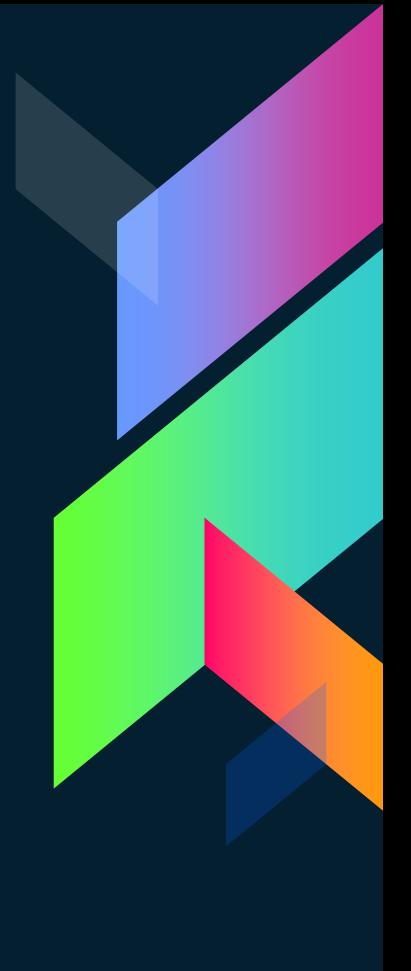

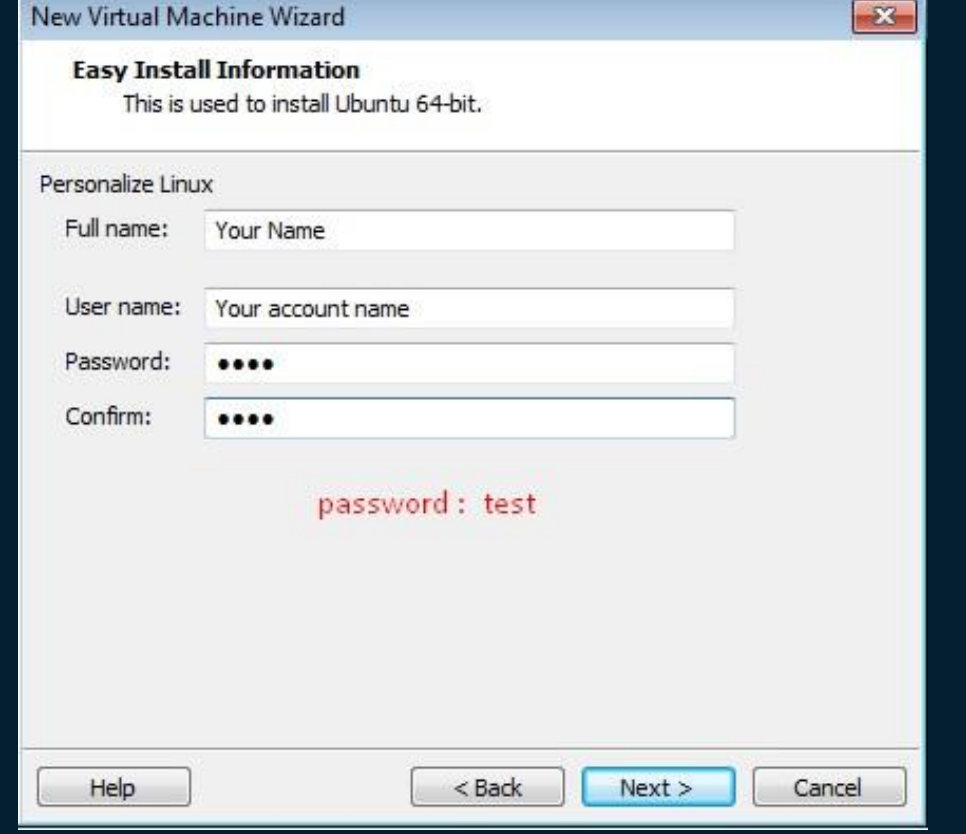

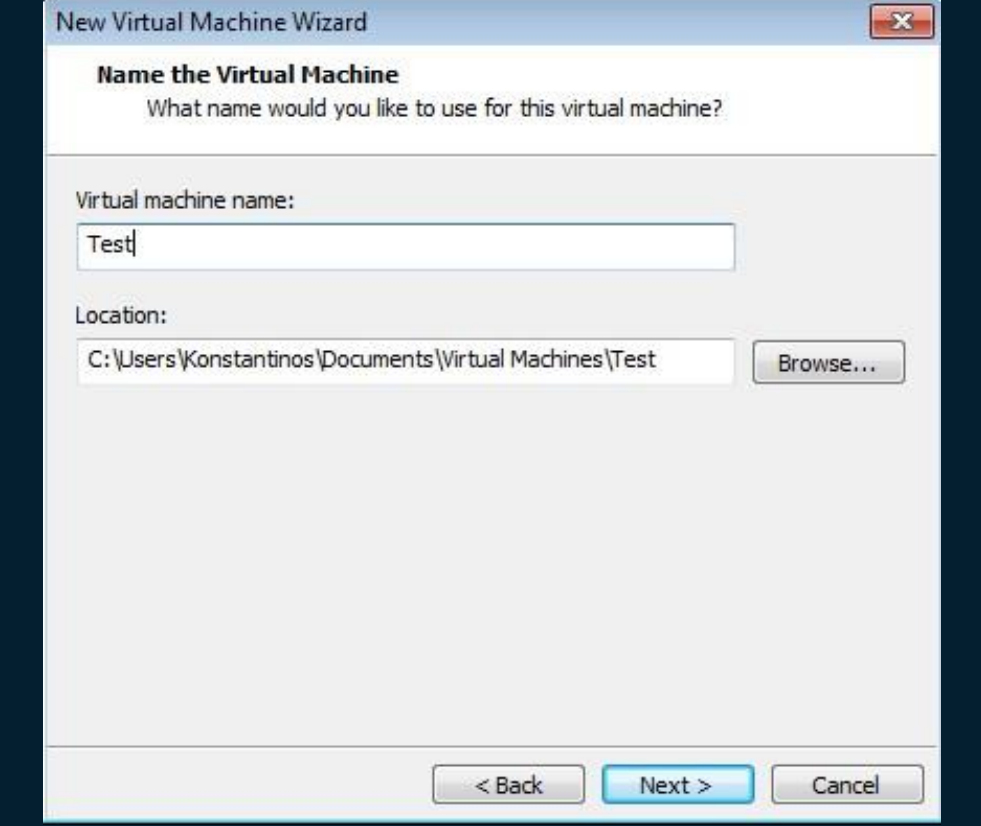

 $\boxed{\mathbf{x}}$ 

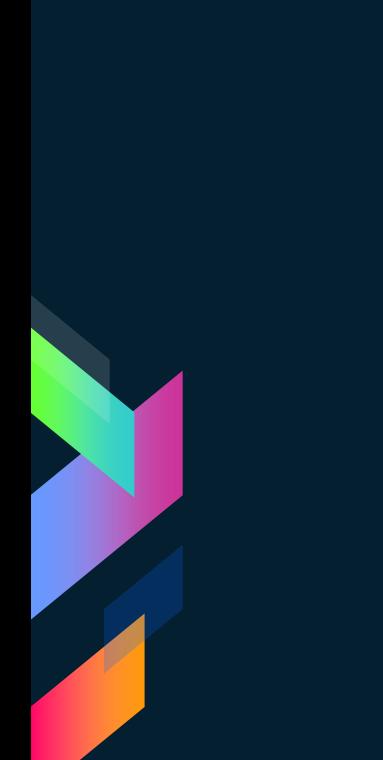

#### New Virtual Machine Wizard

#### **Specify Disk Capacity**

How large do you want this disk to be?

The virtual machine's hard disk is stored as one or more files on the host computer's physical disk. These file(s) start small and become larger as you add applications, files, and data to your virtual machine.

Maximum disk size (GB):

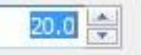

Recommended size for Ubuntu 64-bit: 20 GB

Store virtual disk as a single file

Split virtual disk into multiple files

Splitting the disk makes it easier to move the virtual machine to another computer but may reduce performance with very large disks.

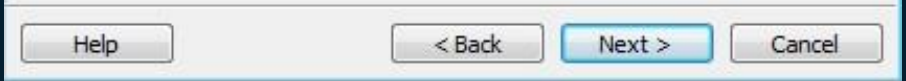

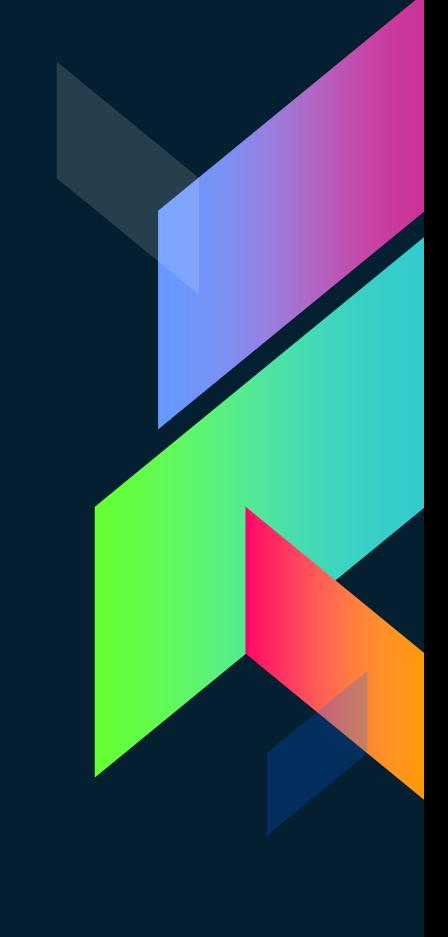

 $\overline{\mathbf{x}}$ 

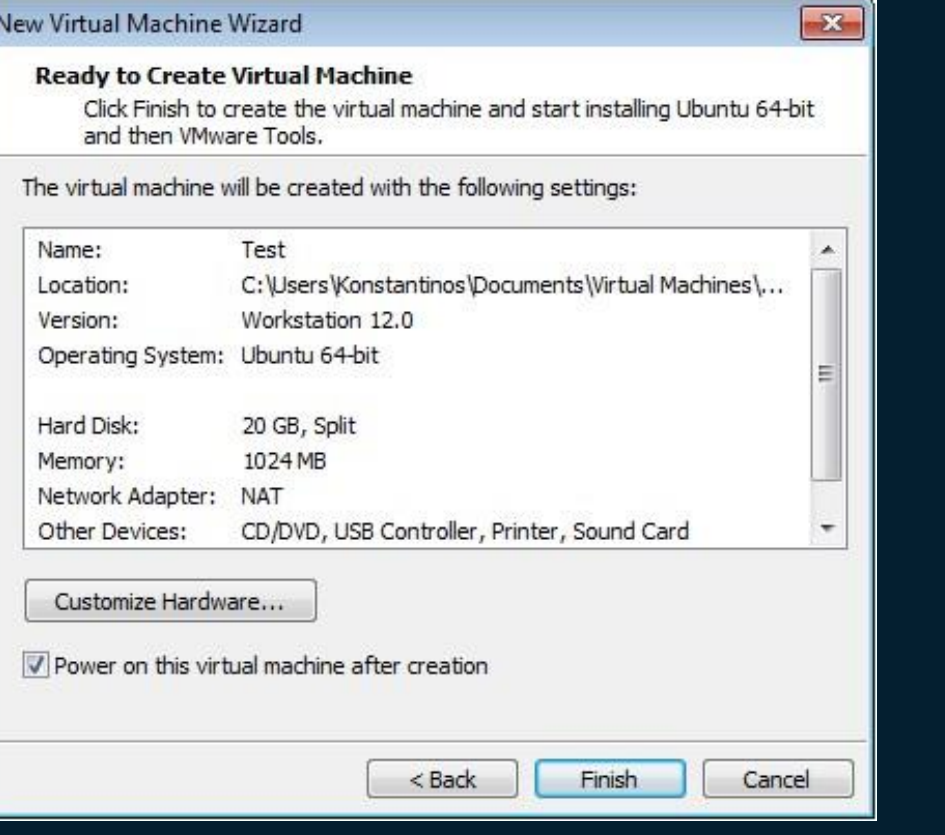

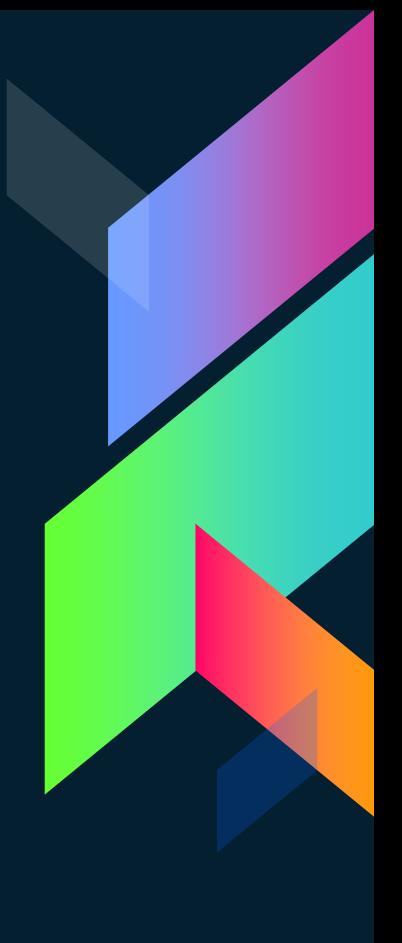

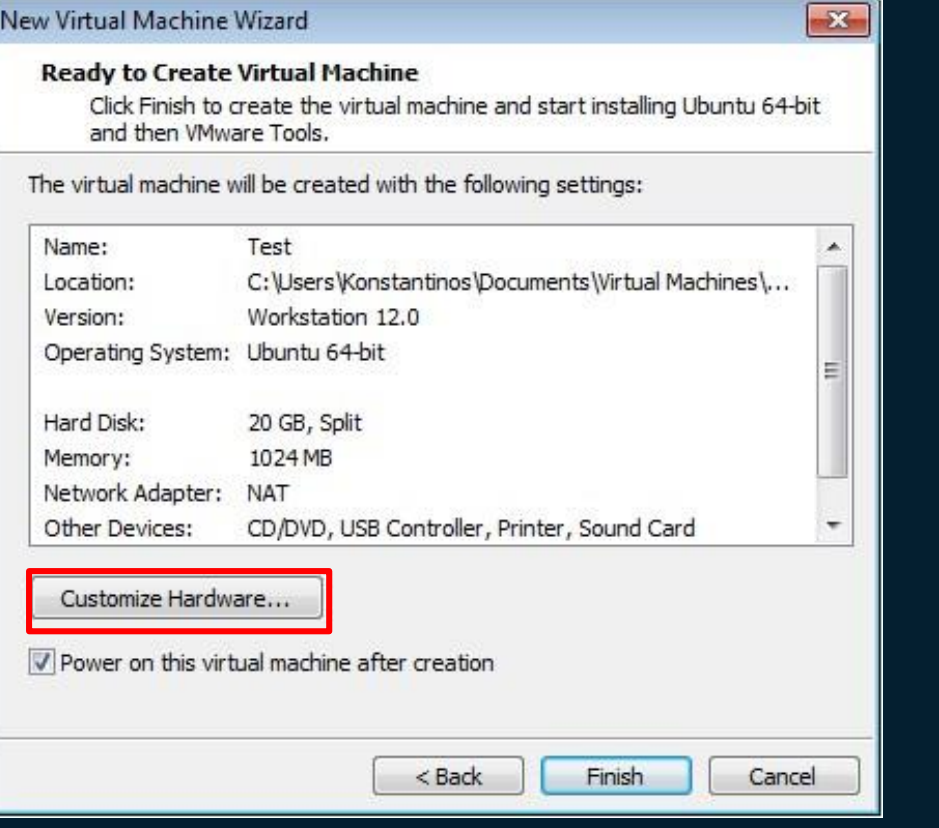

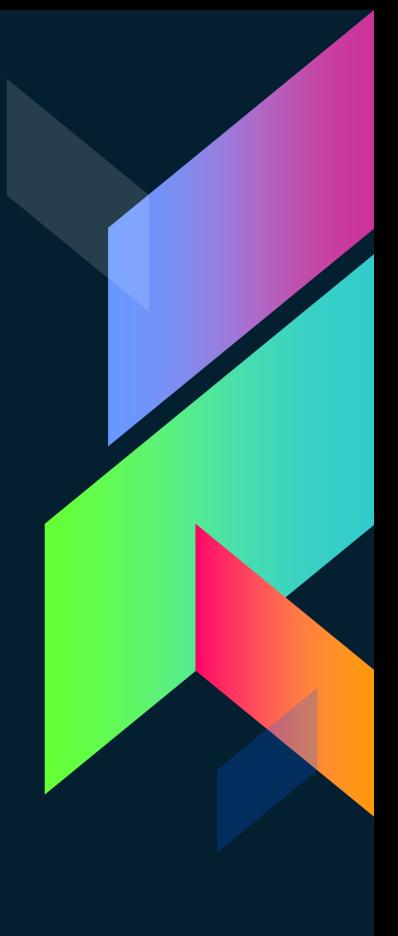

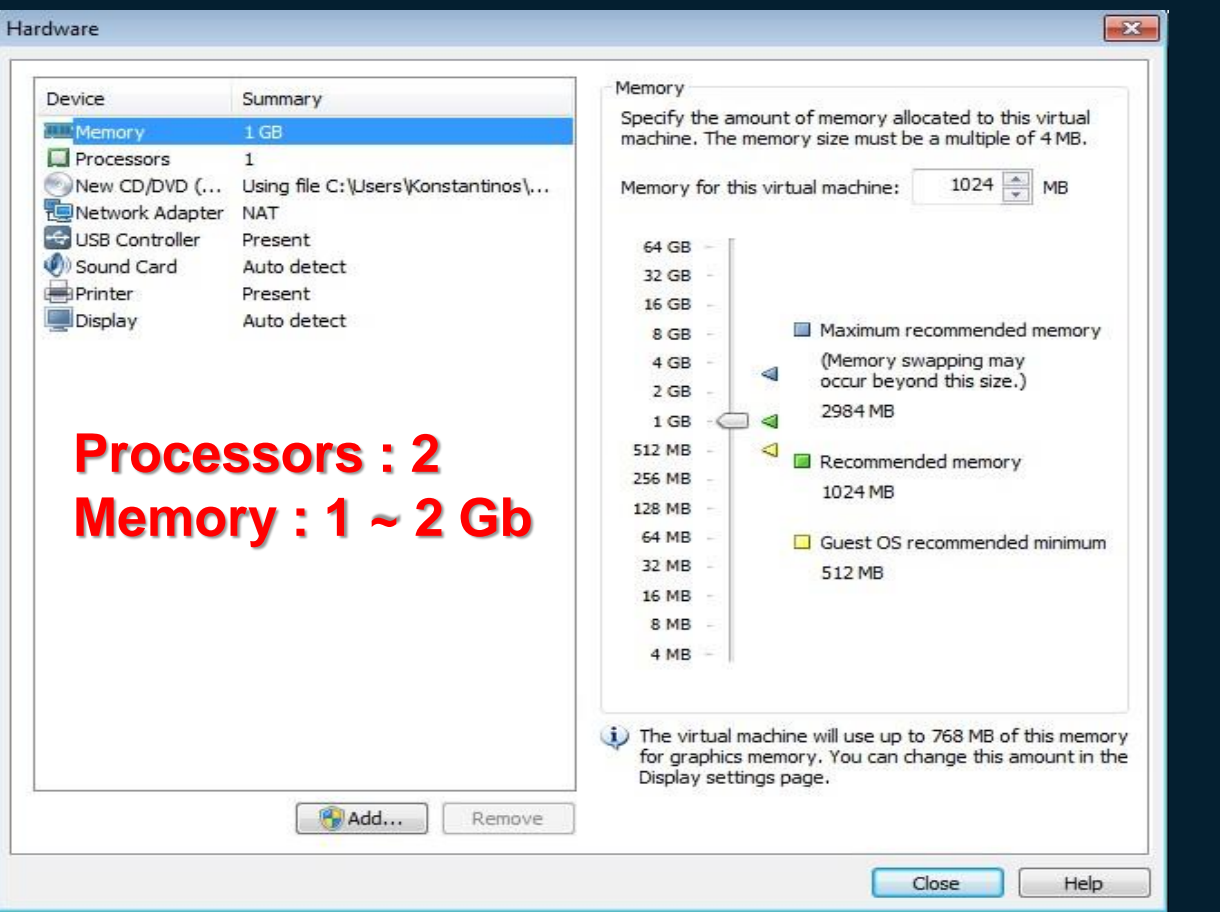

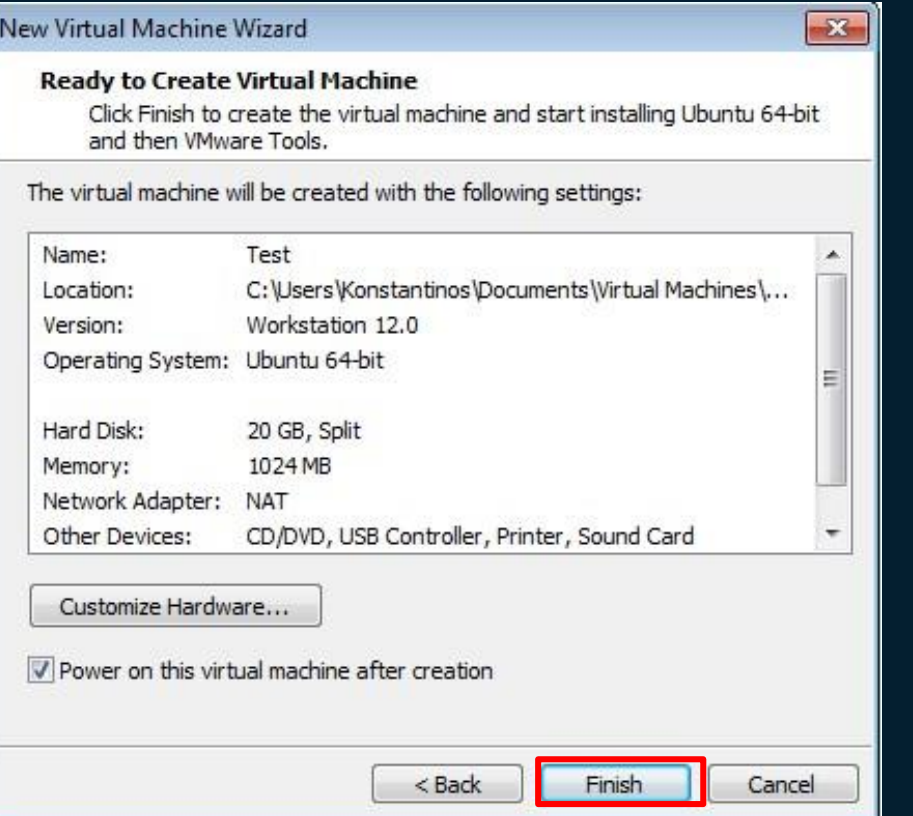

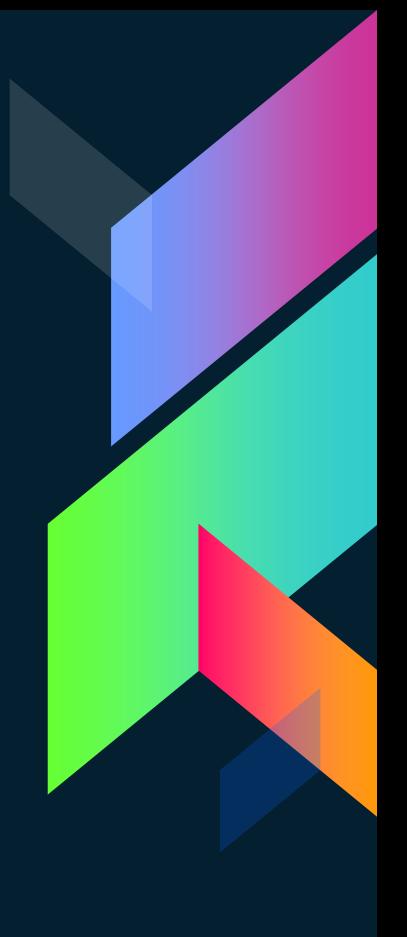

Test - VMware Workstation 12 Player (Non-commercial use only)

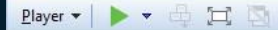

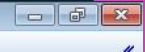

**COL** 

Test - VMware Workstation 12 Player (Non-commercial use only)

Player ▼ || ▼ 母 耳 園

ISOLINUX 3.82 2009-06-09 ETCD Copyright (C) 1994-2009 H. Peter Anvin et al

 $\Box$ 

 $\left\| \cdot \right\|$ 

Test - VMware Workstation 12 Player (Non-commercial use only)

Player v | || v 母口回

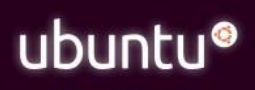

 $\boxed{\phantom{a}}$ 

 $\left\| \cdot \right\|$ 

Test - VMware Workstation 12 Player (Non-commercial use only)

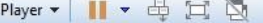

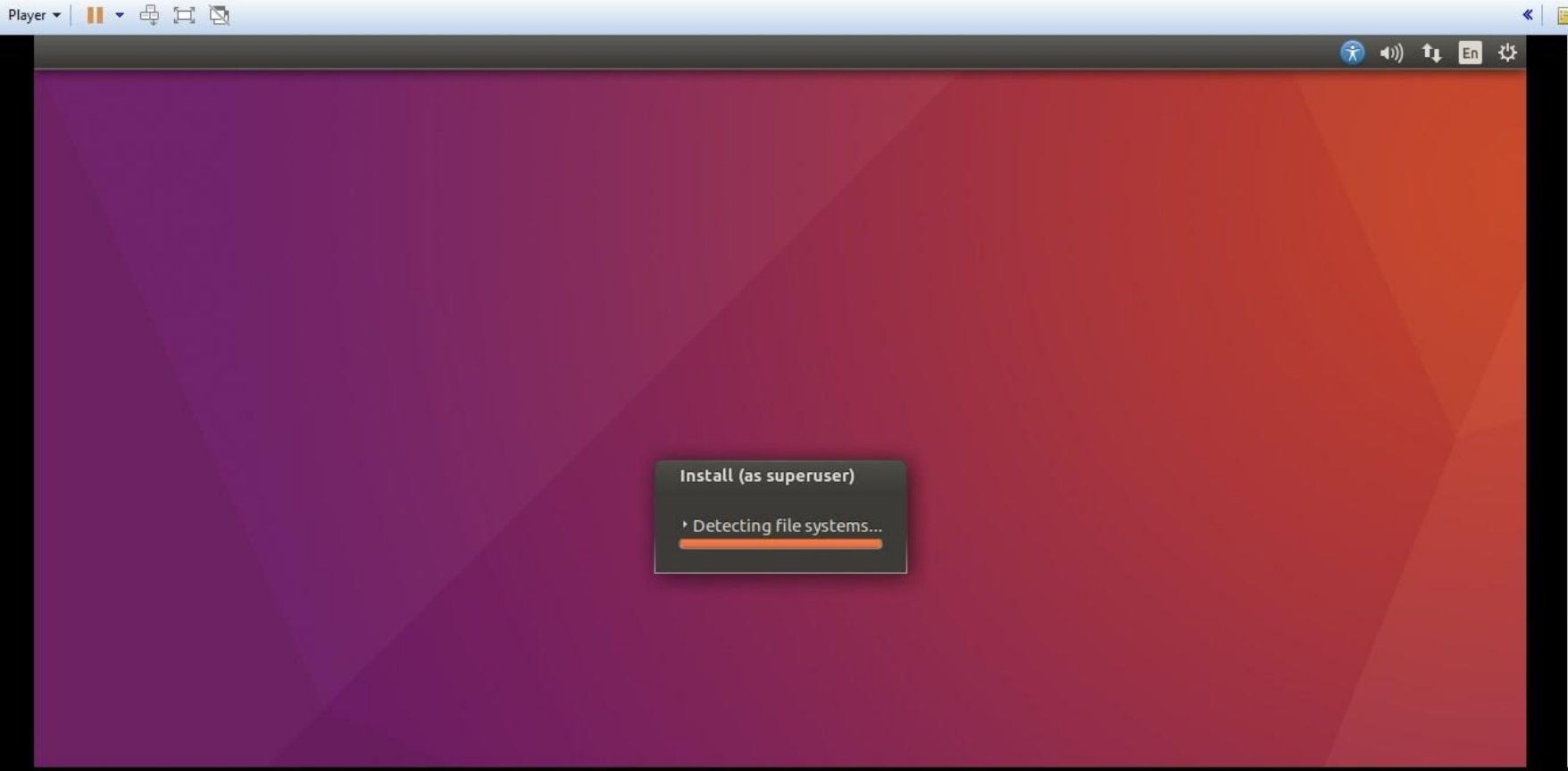

 $\begin{tabular}{c|c|c|c|c} \hline \rule{0pt}{3ex} $\hspace{0pt} \Box$ & $\raisebox{0pt}{\footnotesize \Box$} \end{tabular}$
Test - VMware Workstation 12 Player (Non-commercial use only)

Player ▼ || || ▼ 母 耳 園

Install (as superuser)

#### Welcome to Ubuntu

Fast and full of new features, the latest version of Ubuntu makes computing easier than ever. Here are just a few cool new things to look out for...

 $\left\| \cdot \right\|$ 

\* Copying files...

Test - VMware Workstation 12 Player (Non-commercial use only)

**Player** ▼ | || ▼ 母 耳 園

Install (as superuser)

#### Help and support

The Official documentation covers many of the most common areas about Ubuntu. It's available both online and via the Ubuntu Help item in the System menu.

 $\Box$  $\Box$ 

 $\left\| \cdot \right\|$ 

At Ask Ubuntu you can ask questions and search an impressive collection of already answered questions. Support in your own language may be provided by your Local

For pointers to other useful resources, please visit community ubuntu.com/helpinformation or ubuntu.com/support.

Installing system

Test - VMware Workstation 12 Player (Non-commercial use only)

**Player** ▼ | | | ▼ 母 耳 園

Install (as superuser)

#### Help and support

The Official documentation covers many of the most common areas about Ubuntu. It's available both online and via the Ubuntu Help item in the System menu.

 $\Box$   $\Box$   $\mathbf{x}$ 

 $\left\| \cdot \right\|$ 

At Ask Ubuntu you can ask questions and search an impressive collection of already answered questions. Support in your own language may be provided by your Local

For pointers to other useful resources, please visit community ubuntu.com/helpinformation or ubuntu.com/support.

\* Retrieving file 47 of 87 (3s remaining)

Test - VMware Workstation 12 Player (Non-commercial use only)

**Player** ▼ | || ▼ 母 耳 園

Install (as superuser)

#### Help and support

The Official documentation covers many of the most common areas about Ubuntu. It's available both online and via the Ubuntu Help item in the System menu.

 $- 2 3$ 

 $\left\| \cdot \right\|$ 

At Ask Ubuntu you can ask questions and search an impressive collection of already answered questions. Support in your own language may be provided by your Local

For pointers to other useful resources, please visit community ubuntu.com/helpinformation or ubuntu.com/support.

Retrieving file 21 of 29

Test - VMware Workstation 12 Player (Non-commercial use only)

**Player** ▼ || ▼ 母 耳 園

Install (as superuser)

#### Help and support

The Official documentation covers many of the most common areas about Ubuntu. It's available both online and via the Ubuntu Help item in the System menu.

 $- 2 3$ 

 $\| \cdot \|$ 

At Ask Ubuntu you can ask questions and search an impressive collection of already answered questions. Support in your own language may be provided by your Local

For pointers to other useful resources, please visit community ubuntu.com/helpinformation or ubuntu.com/support.

\* Downloading language packs (1:31 remaining)...

Test - VMware Workstation 12 Player (Non-commercial use only)

Player ▼ || ▼ 母 耳 園

Install (as superuser)

#### Help and support

The Official documentation covers many of the most common areas about Ubuntu. It's available both online and via the Ubuntu Help item in the System menu.

At Ask Ubuntu you can ask questions and search an impressive collection of already answered questions. Support in your own language may be provided by your Local

For pointers to other useful resources, please visit community ubuntu.com/helpinformation or ubuntu.com/support.

\* Configuring hardware...

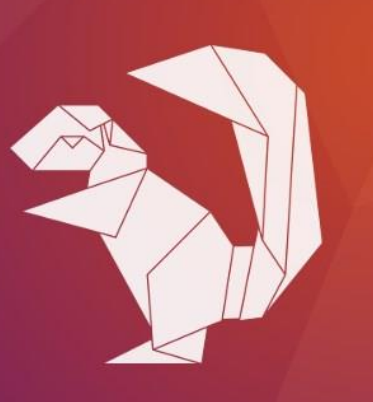

 $\Box$ 

 $\left\| \cdot \right\|$ 

Test - VMware Workstation 12 Player (Non-commercial use only)

Player ▼ || ▼ 母 耳 園

Install (as superuser)

#### Help and support

The Official documentation covers many of the most common areas about Ubuntu. It's available both online and via the Ubuntu Help item in the System menu.

 $\Box$ 

 $\left\| \cdot \right\|$ 

At Ask Ubuntu you can ask questions and search an impressive collection of already answered questions. Support in your own language may be provided by your Local

For pointers to other useful resources, please visit community ubuntu.com/helpinformation or ubunturcom/support.

\* Installing GRUB boot loader

Test - VMware Workstation 12 Player (Non-commercial use only)

Player v | || v 母口回

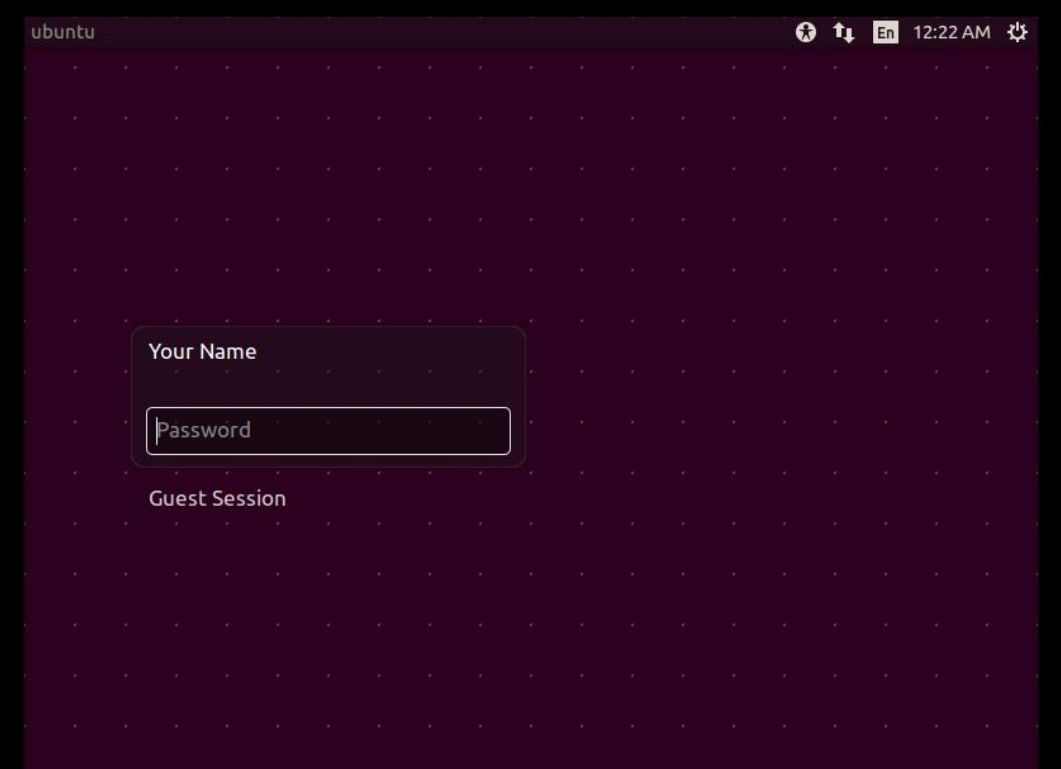

 $\left\| \cdot \right\|$ 

Test - VMware Workstation 12 Player (Non-commercial use only)

Player ▼ || ▼ 母 耳 園

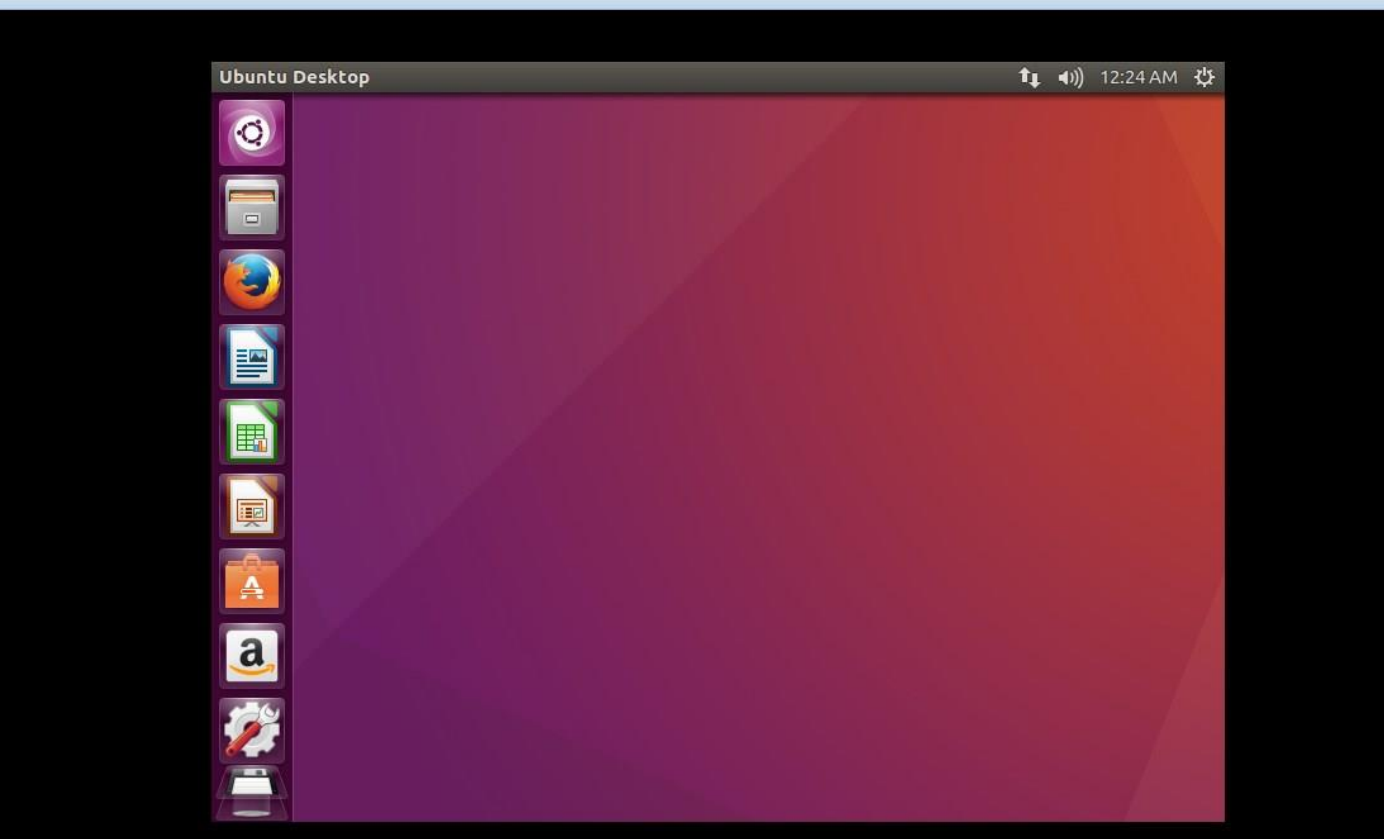

 $\boxed{\square\ \boxed{\blacksquare\ \boxtimes$ 

 $\left\| \cdot \right\|$ 

# **Ερωτήσεις ????**

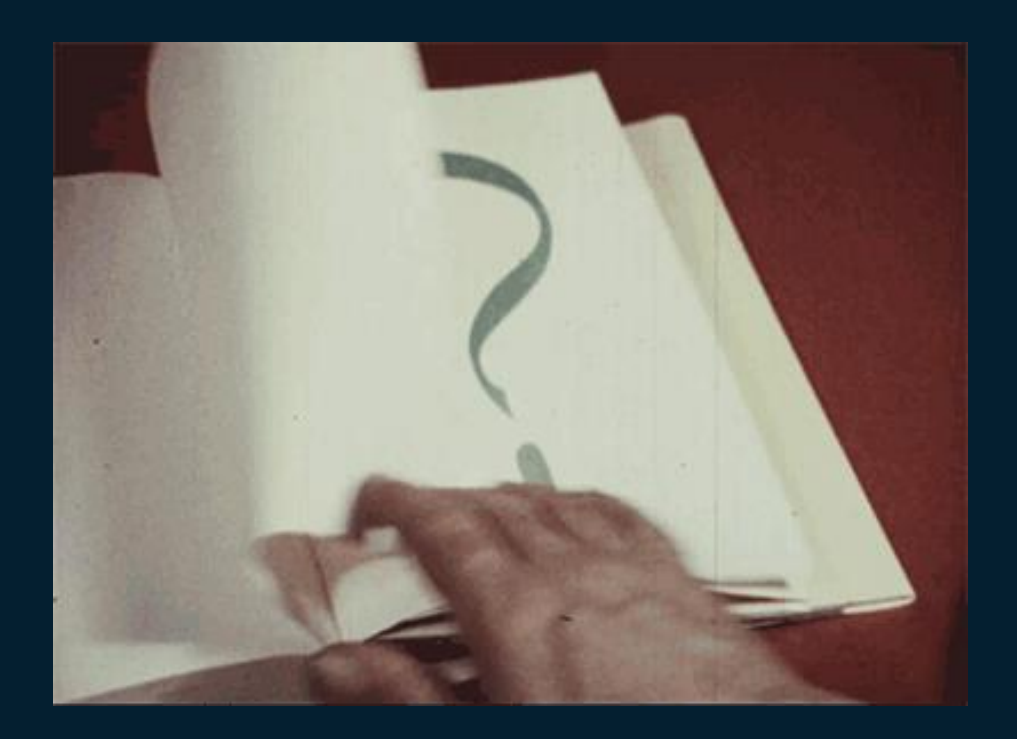

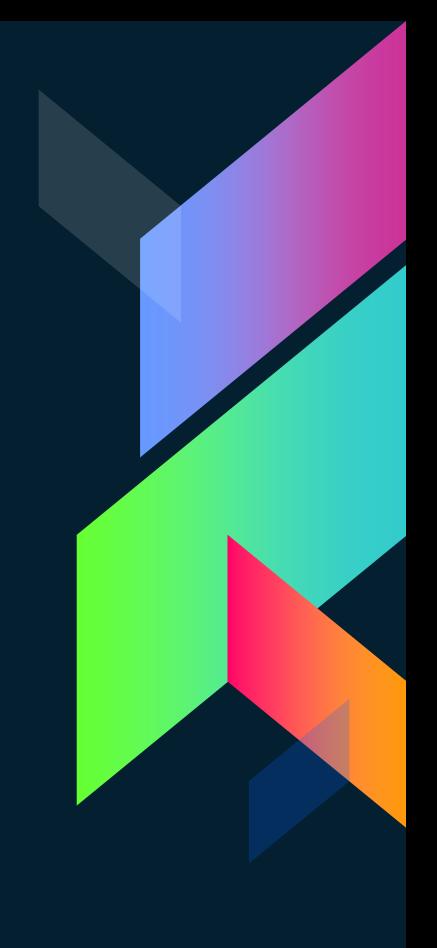

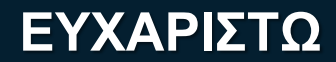

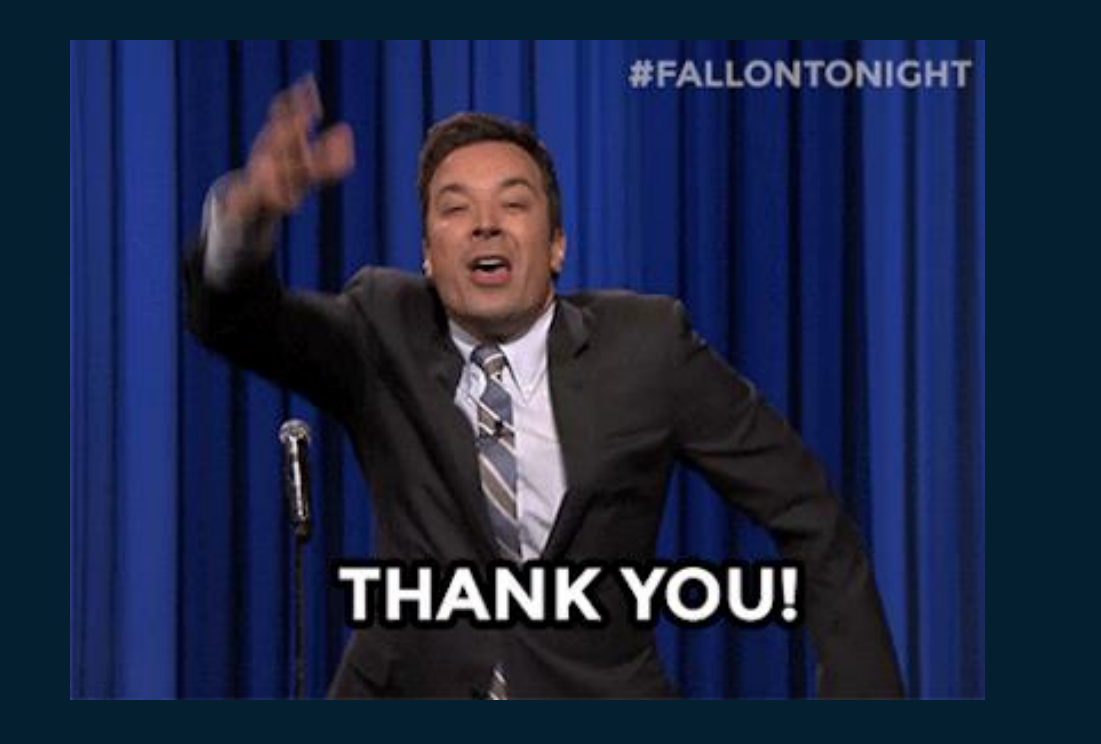

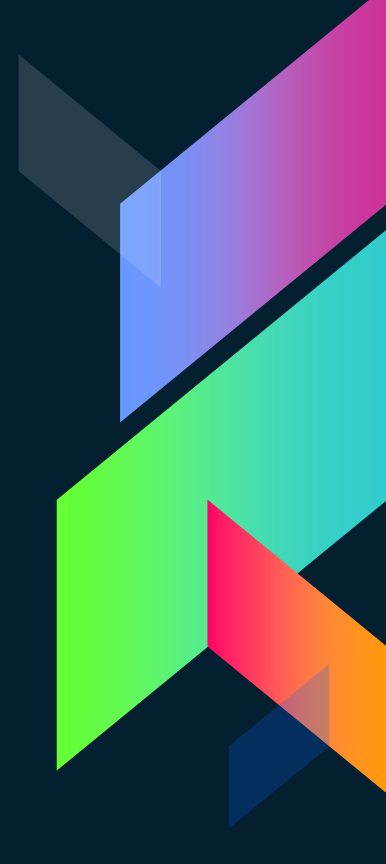